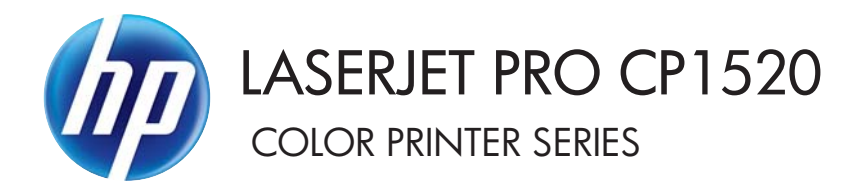

# Service Manual

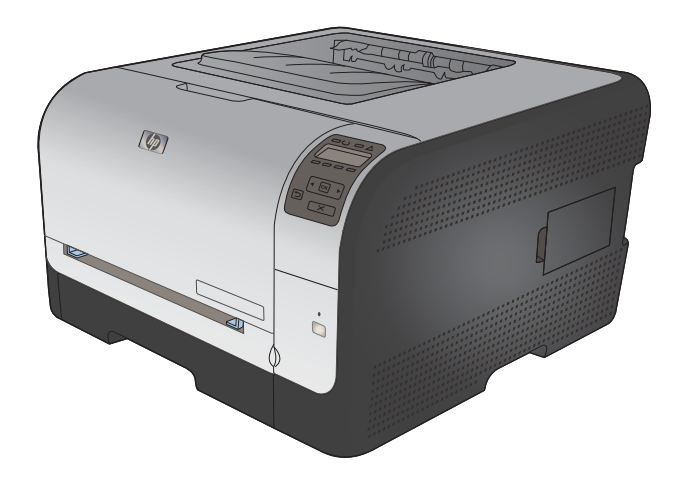

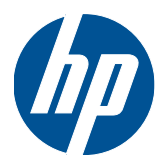

# HP LaserJet Pro CP1520 Color Printer series

Service Manual

#### **Copyright and License**

© 2010 Copyright Hewlett-Packard Development Company, L.P.

Reproduction, adaptation, or translation without prior written permission is prohibited, except as allowed under the copyright laws.

The information contained herein is subject to change without notice.

The only warranties for HP products and services are set forth in the express warranty statements accompanying such products and services. Nothing herein should be construed as constituting an additional warranty. HP shall not be liable for technical or editorial errors or omissions contained herein.

Part number: CE873-90934

Edition 1, 9/2010

#### **Trademark Credits**

Microsoft®, Windows®, Windows® XP, and Windows Vista® are U.S. registered trademarks of Microsoft Corporation.

ENERGY STAR and the ENERGY STAR mark are registered U.S. marks.

# **Conventions used in this guide**

- **TIP:** Tips provide helpful hints or shortcuts.
- **NOTE:** Notes provide important information to explain a concept or to complete a task.
- △ CAUTION: Cautions indicate procedures that you should follow to avoid losing data or damaging the product.
- **A WARNING!** Warnings alert you to specific procedures that you should follow to avoid personal injury, catastrophic loss of data, or extensive damage to the product.

# Table of contents

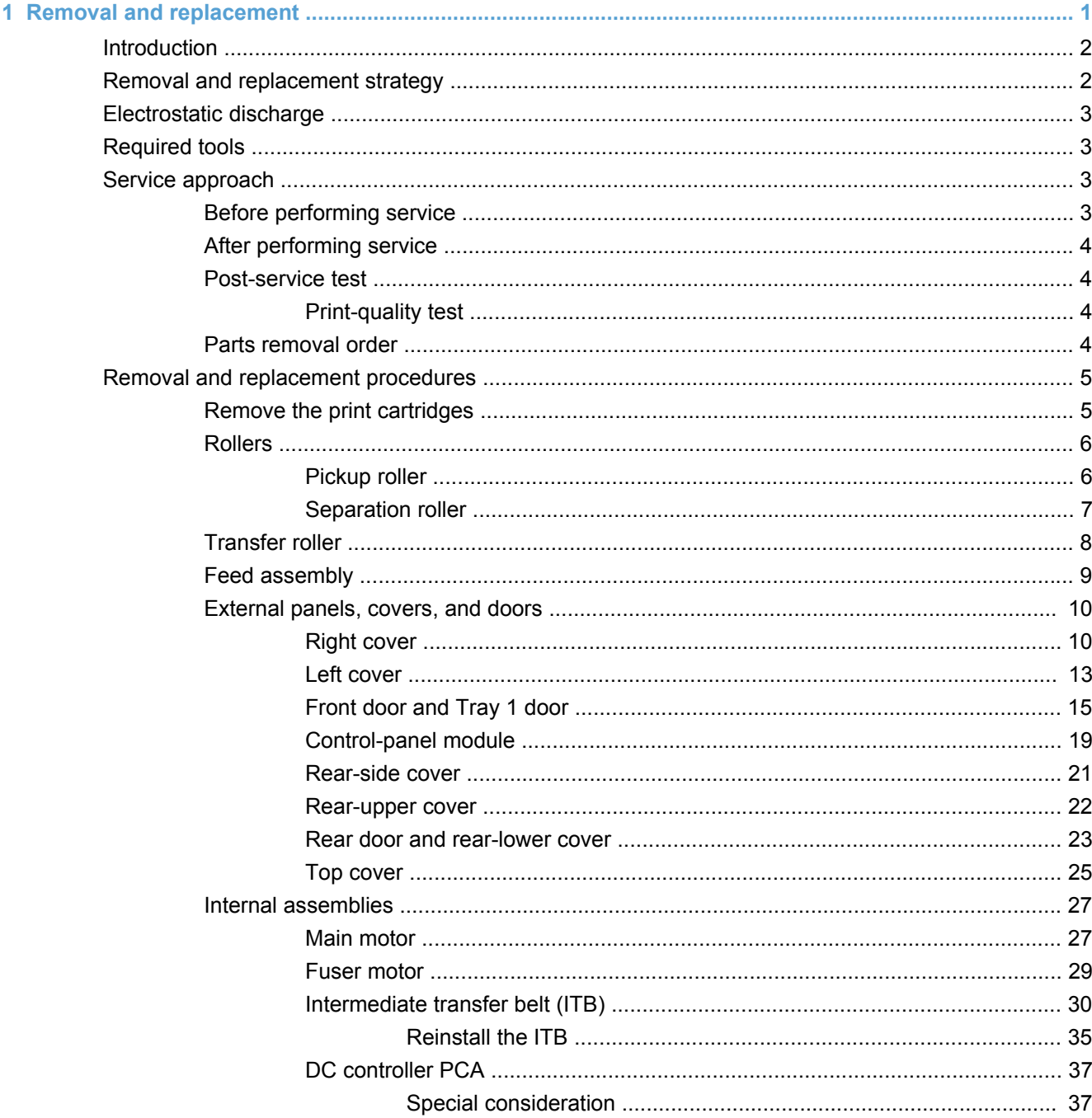

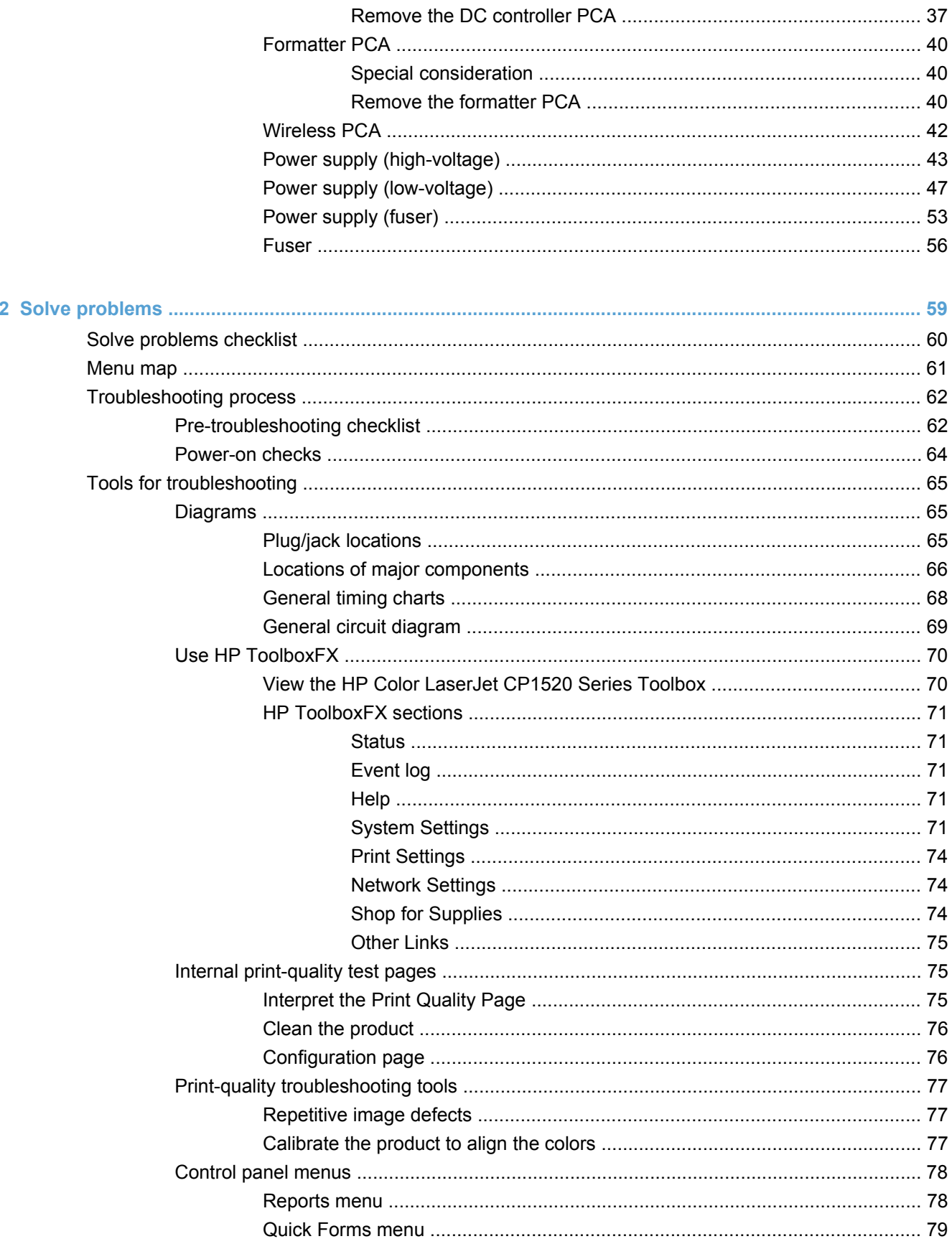

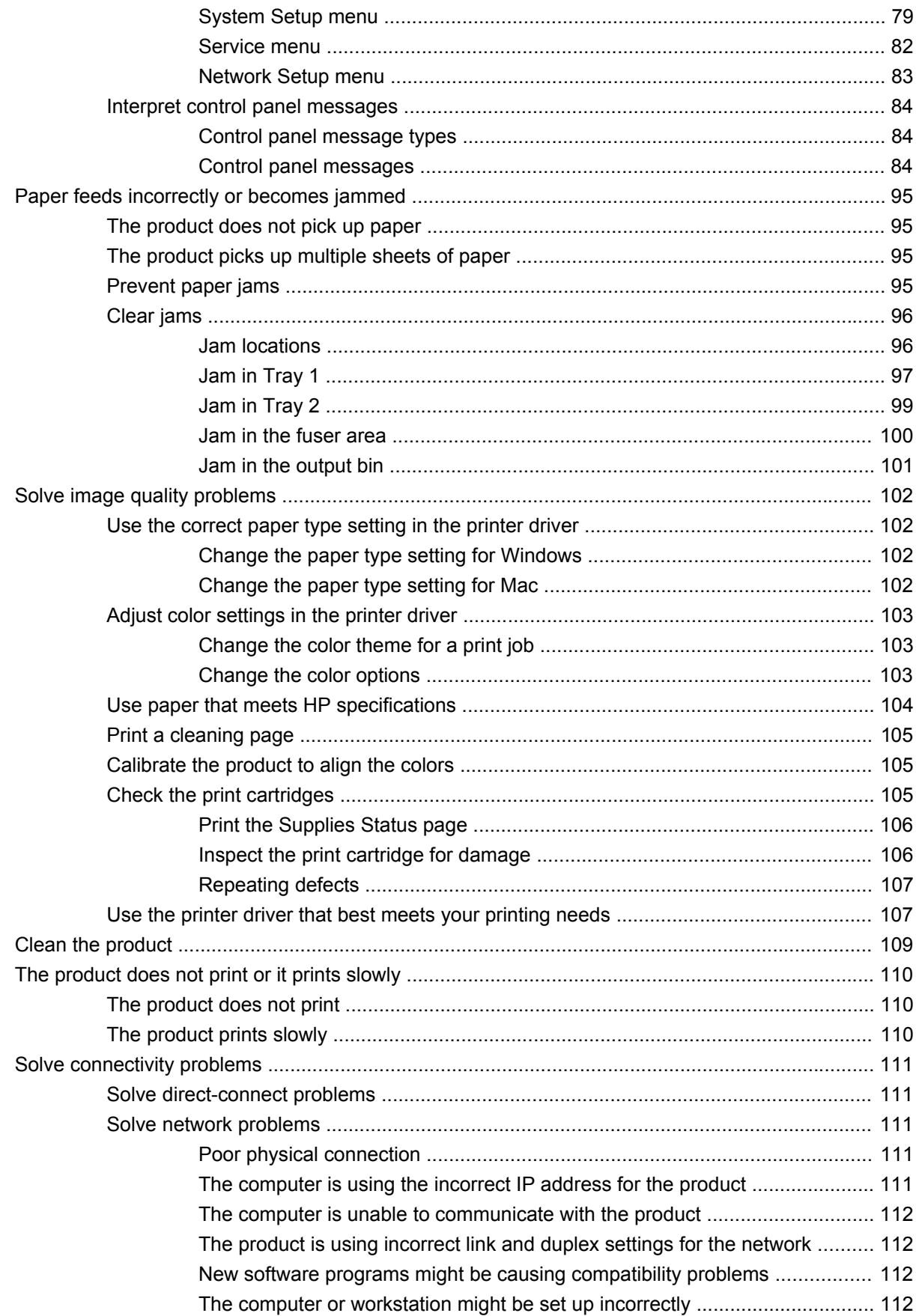

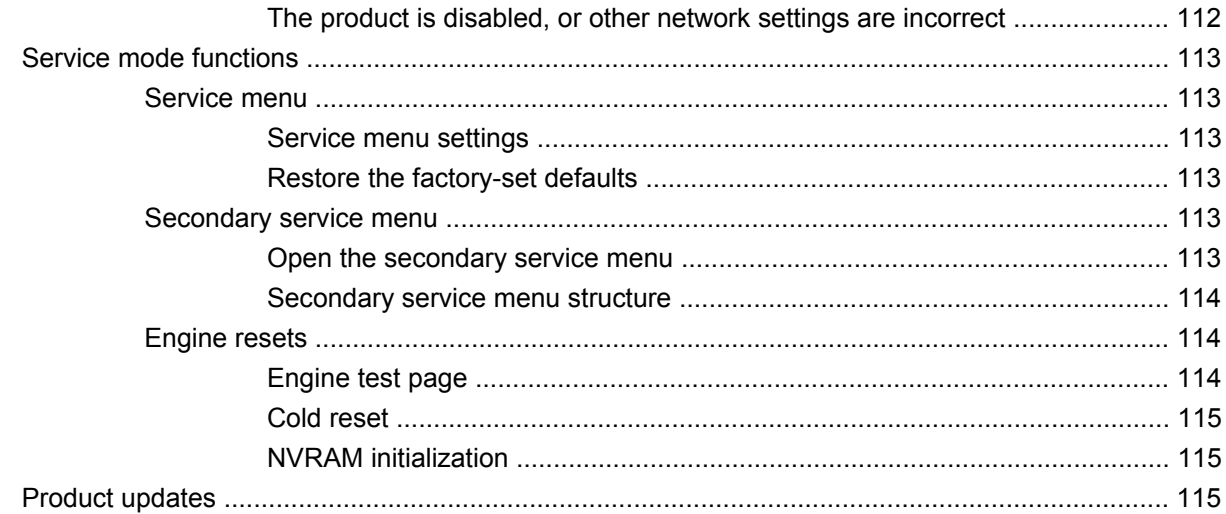

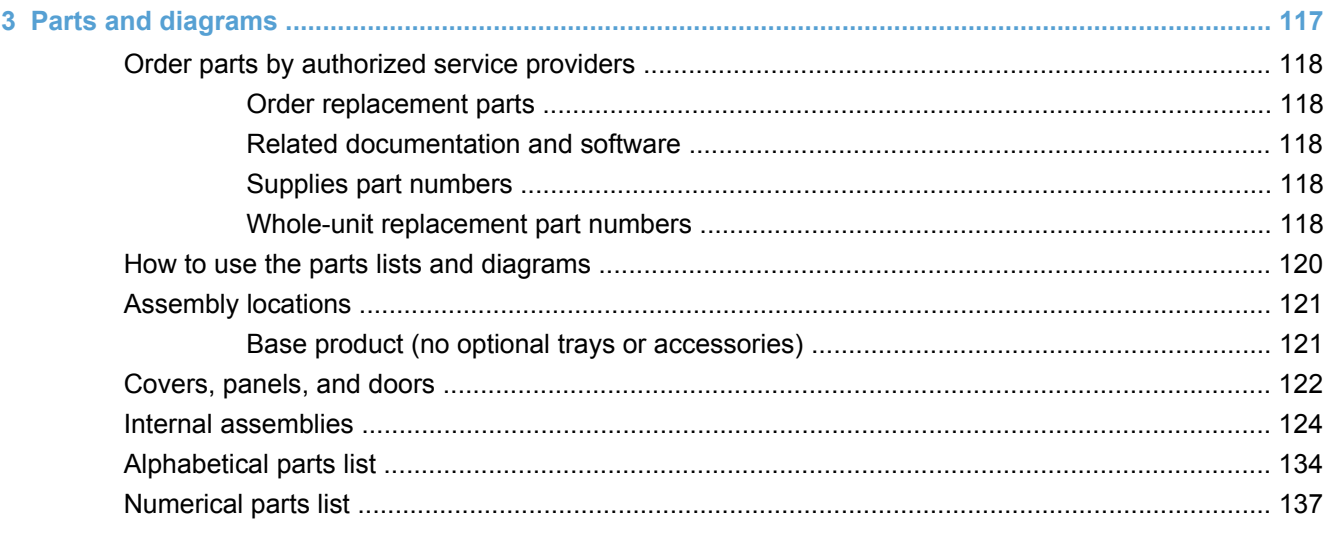

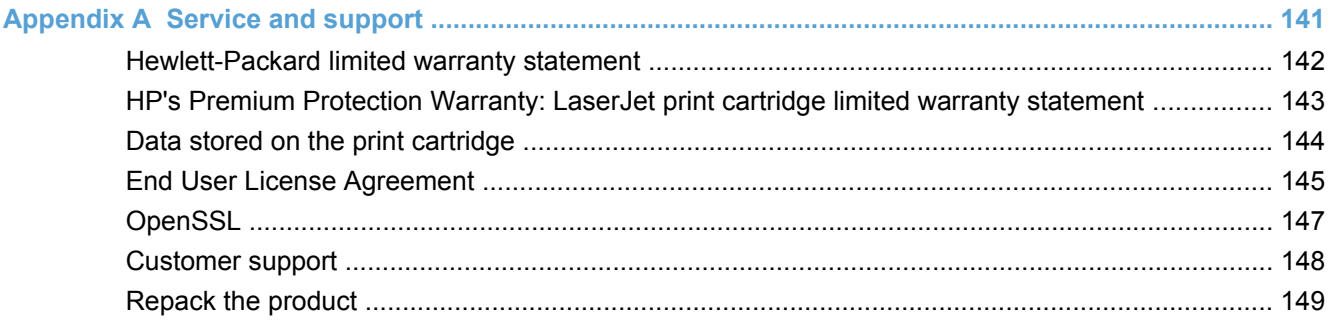

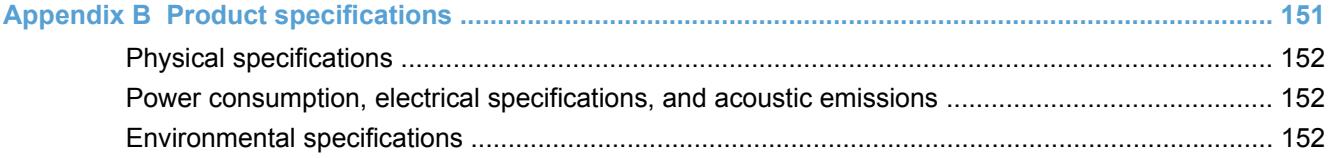

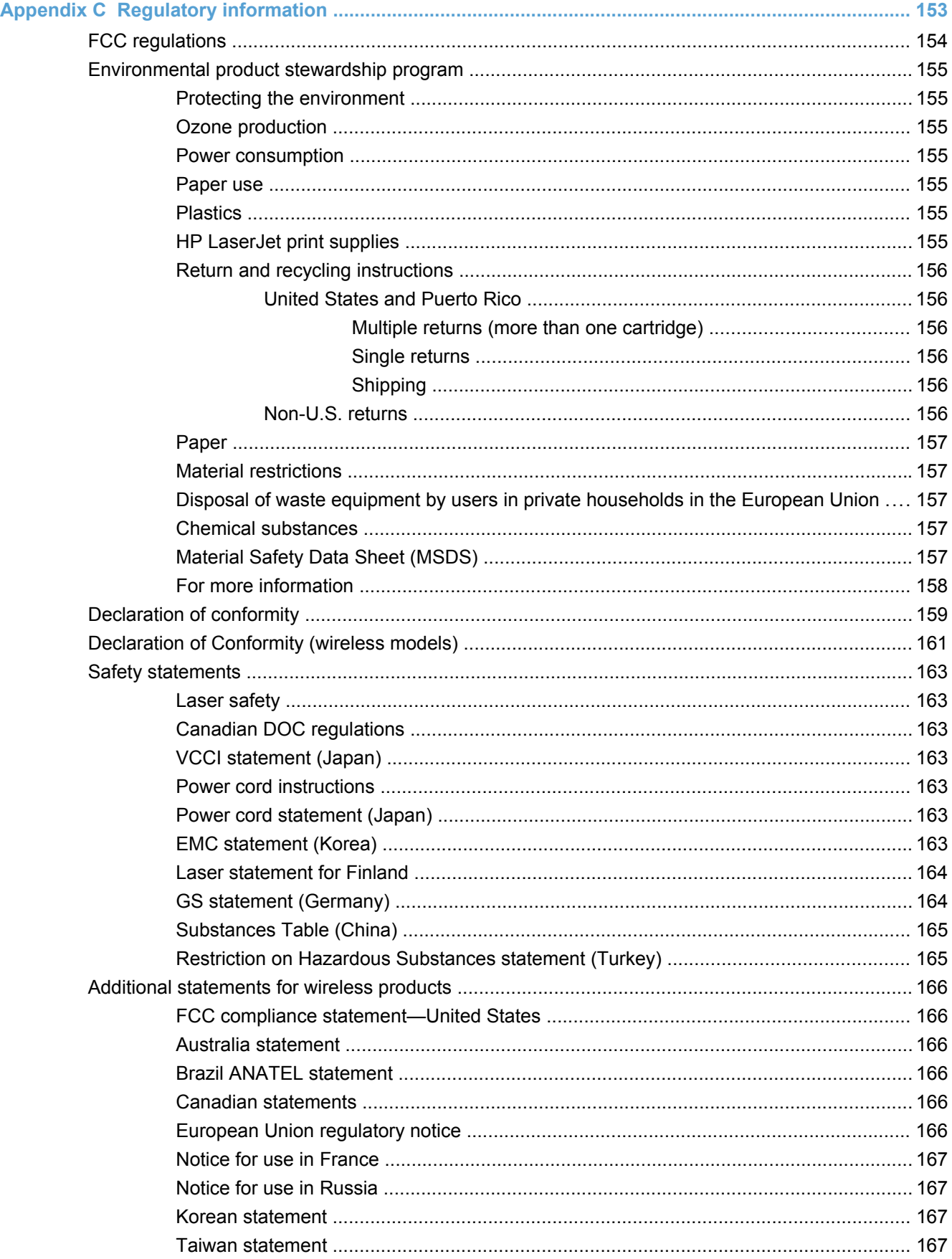

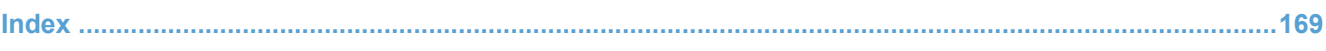

# **List of tables**

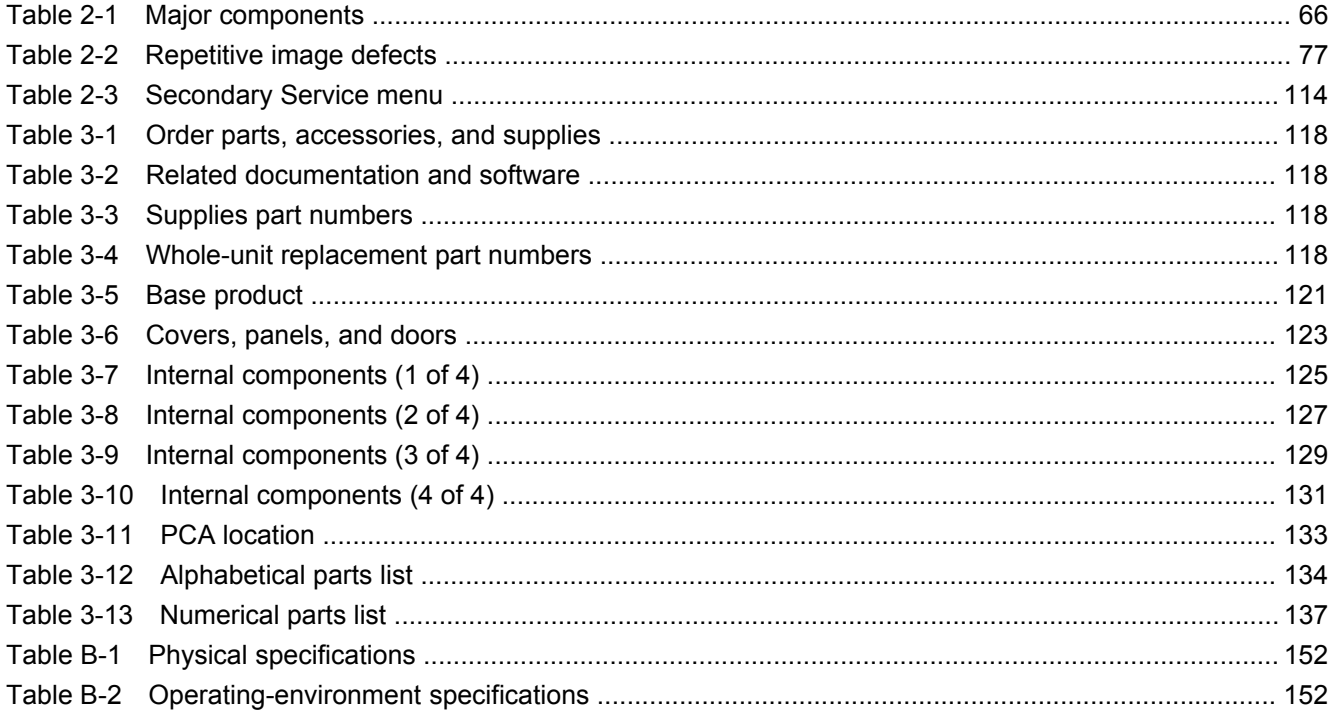

# **List of figures**

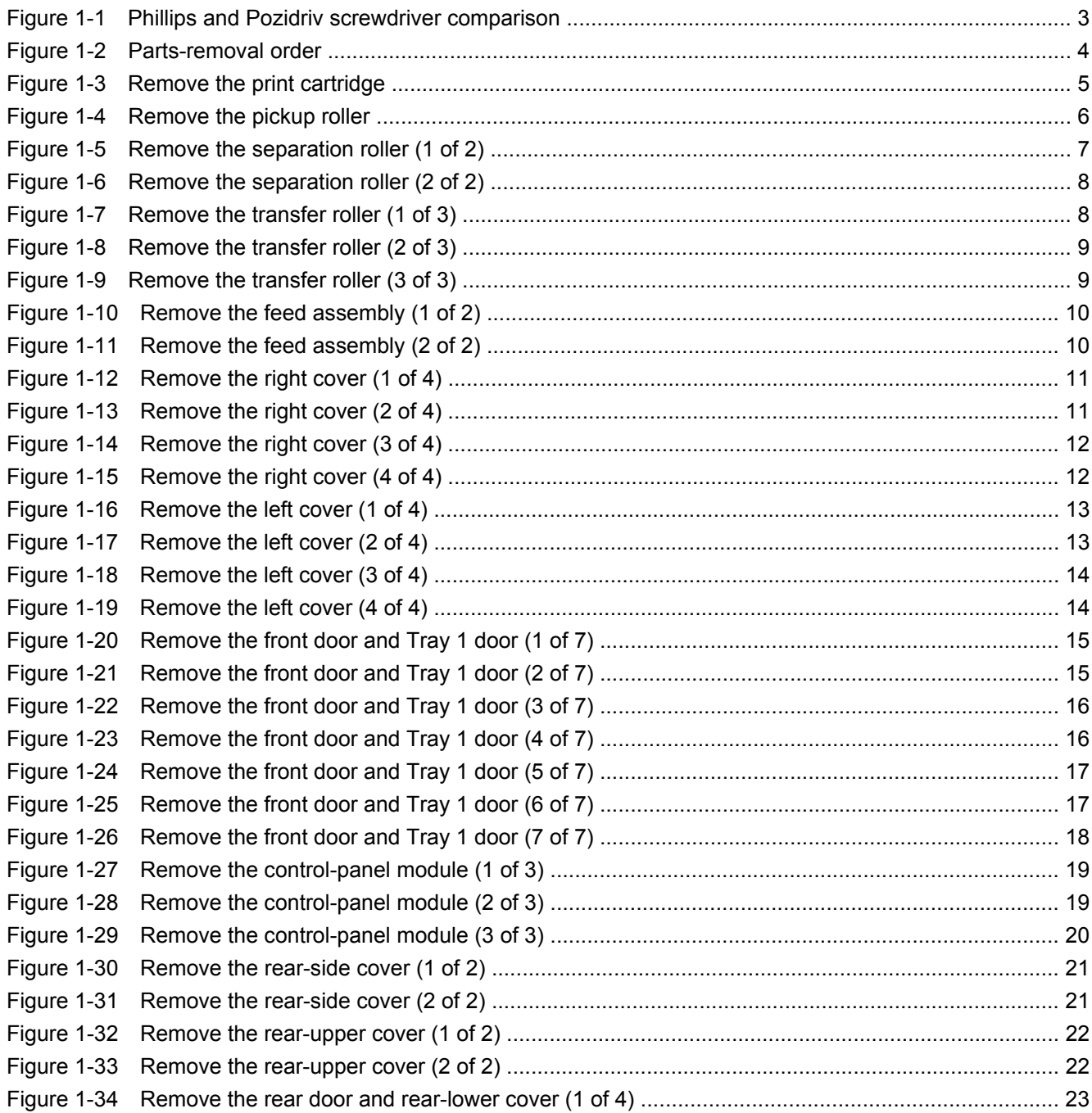

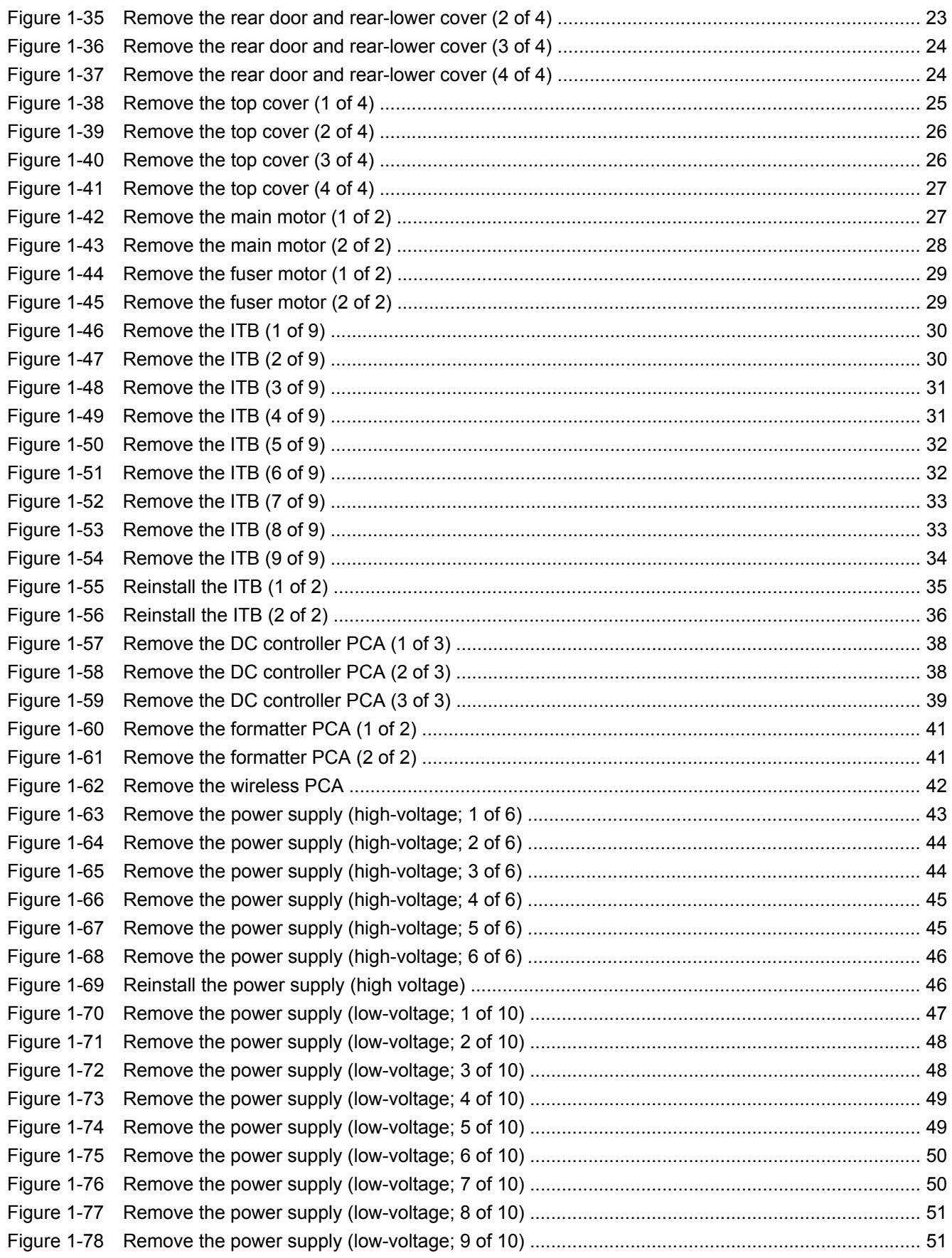

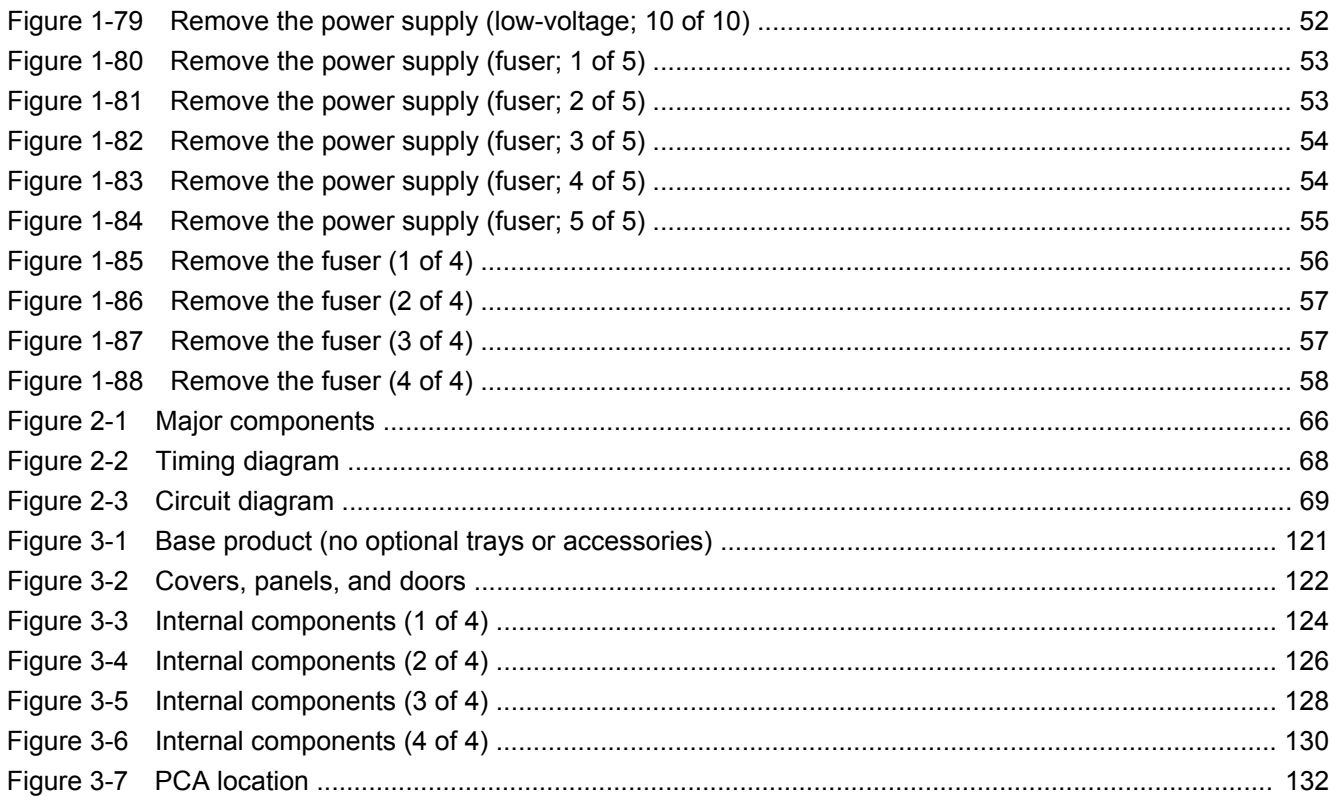

# <span id="page-18-0"></span>**1 Removal and replacement**

- [Introduction](#page-19-0)
- [Removal and replacement strategy](#page-19-0)
- [Electrostatic discharge](#page-20-0)
- [Required tools](#page-20-0)
- [Service approach](#page-20-0)
- [Removal and replacement procedures](#page-22-0)

# <span id="page-19-0"></span>**Introduction**

This chapter describes the removal and replacement of field-replaceable units (FRUs) only.

Replacing FRUs is generally the reverse of removal. Occasionally, notes and tips are included to provide directions for difficult or critical replacement procedures.

HP does *not* support repairing individual subassemblies or troubleshooting to the component level.

Note the length, diameter, color, type, and location of each screw. Be sure to return each screw to its original location during reassembly.

Incorrectly routed or loose wire harnesses can interfere with other internal components and can become damaged or broken. Frayed or pinched harness wires can be difficult to find. When replacing wire harnesses, always use the provided wire loops, lance points, or wire-harness guides and retainers.

# **Removal and replacement strategy**

**A WARNING!** Turn the product off, wait 5 seconds, and then remove the power cord before attempting to service the product. If this warning is not followed, severe injury can result, in addition to damage to the product. The power must be on for certain functional checks during troubleshooting. However, disconnect the power supply during parts removal.

Never operate or service the product with the protective cover removed from the laser/scanner assembly. The reflected beam, although invisible, can damage your eyes.

The sheet-metal parts can have sharp edges. Be careful when handling sheet-metal parts.

- **CAUTION:** Do not bend or fold the flat flexible cables (FFCs) during removal or installation. Also, do not straighten pre-folds in the FFCs. You *must* fully seat all FFCs in their connectors. Failure to fully seat an FFC into a connector can cause a short circuit in a PCA.
- **EX NOTE:** To install a self-tapping screw, first turn it counterclockwise to align it with the existing thread pattern, and then carefully turn it clockwise to tighten. Do not overtighten. If a self-tapping screw-hole becomes stripped, repair the screw-hole or replace the affected assembly.
- **TIP:** For clarity, some photos in this chapter show components removed that would not be removed to service the product. If necessary, remove the components listed at the beginning of a procedure before proceeding to service the product.

# <span id="page-20-0"></span>**Electrostatic discharge**

**CAUTION:** Some parts are sensitive to electrostatic discharge (ESD). Look for the ESD

reminder when removing product parts. Always perform service work at an ESD-protected workstation or mat, or use an ESD strap. If an ESD workstation, mat, or strap is not available, ground yourself by touching the sheet-metal chassis *before* touching an ESD-sensitive part.

Protect the ESD-sensitive parts by placing them in ESD pouches when they are out of the product.

# **Required tools**

- #2 Phillips screwdriver with a magnetic tip and a 152-mm (6-in) shaft length
- Small flat-blade screwdriver
- Needle-nose pliers
- ESD mat or ESD strap (if one is available)
- Penlight (optional)
- $\triangle$  **CAUTION:** Always use a Phillips screwdriver (callout 1). Do not use a Pozidriv screwdriver (callout 2) or any motorized screwdriver. These can damage screws or screw threads.

 $\mathcal{P}$ 

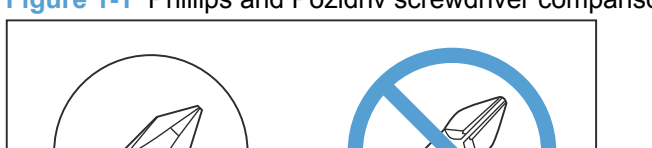

**Figure 1-1** Phillips and Pozidriv screwdriver comparison

# **Service approach**

## **Before performing service**

1

- Remove all paper from the product.
- Turn off the power using the power switch.
- Unplug the power cable and interface cable or cables.
- Place the product on an ESD workstation or mat, or use an ESD strap (if one is available). If an ESD workstation, mat, or strap is not available, ground yourself by touching the sheet-metal chassis *before* touching an ESD-sensitive part.
- Remove the print cartridge.

# <span id="page-21-0"></span>**After performing service**

- Plug in the power cable.
- Reinstall the print cartridge.
- Load paper in the product.

### **Post-service test**

Perform the following test to verify that the repair or replacement was successful.

### **Print-quality test**

- **1.** Verify that you have completed the necessary reassembly steps.
- **2.** Make sure that the tray contains clean, unmarked paper.
- **3.** Attach the power cord and interface cable or interface cables, and then turn on the product.
- **4.** Verify that the expected startup sounds occur.
- **5.** Print a configuration page, and then verify that the expected printing sounds occur.
- **6.** Print a demo page, and then verify that the print quality is as expected.
- **7.** Send a print job from the host computer, and then verify that the output meets expectations.
- **8.** Clean the outside of the product with a damp cloth.

## **Parts removal order**

Use the following diagram to determine which parts must be removed before removing other parts.

#### **Figure 1-2** Parts-removal order

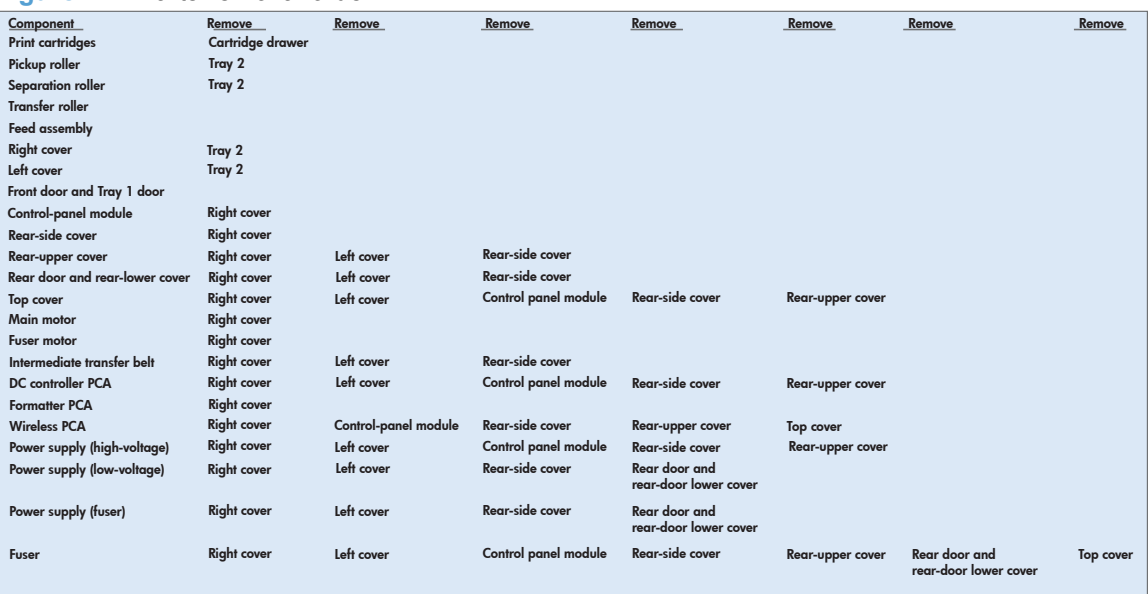

# <span id="page-22-0"></span>**Removal and replacement procedures**

## **Remove the print cartridges**

- △ CAUTION: If toner gets on your clothing, wipe it off with a dry cloth and wash the clothing in cold water. *Hot water sets toner into the fabric*.
	- **1.** Open the front door and pull out the print-cartridge drawer.
	- **2.** Grasp the handle on the print cartridge, and then pull the cartridge straight up to remove it. Repeat this step for the remaining print cartridges.
	- $\triangle$  **CAUTION:** Do not touch the imaging drum on the bottom of the print cartridge. Finger prints on the imaging drum can cause print-quality problems.

Do not allow the image drum to contact any surface when the cartridges are set down. Protect the image drum at all times. Dust and debris can stick to the drum and cause print-quality problems.

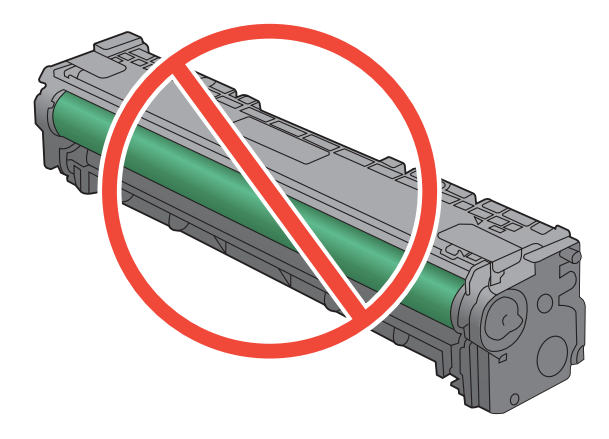

**Figure 1-3** Remove the print cartridge

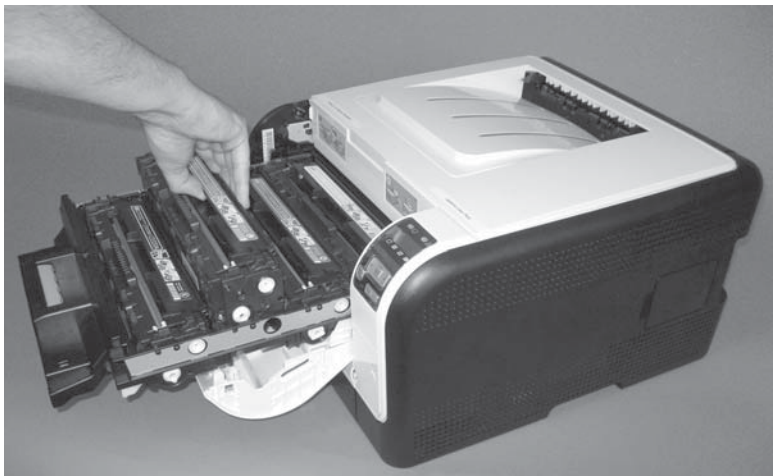

**3.** Close the print-cartridge and front doors.

# <span id="page-23-0"></span>**Rollers**

## **Pickup roller**

- $\triangle$  **CAUTION:** Do not touch the spongy roller surface unless you are going to replace the roller. Skin oils on the roller can cause paper pickup problems.
	- **1.** Use the following procedure to rotate the roller into the position required to remove it.
		- Open the Secondary Service menu by pressing and holding both the Left arrow  $($  $\triangleleft)$  and the Cancel button simultaneously.
		- Use the arrow buttons to select **Pick roller**, and then press the OK button.
		- Press the OK button again to confirm that you want the pick roller to rotate.
		- Turn the power off.
	- **2.** Remove Tray 2, and then carefully place the product front-side up.
	- **NOTE:** Debris can scratch or damage the back of the product. Before you place the product front-side up, remove any debris from the work surface. If possible, set the product on a clean, dry cloth to prevent scratching and damage.
	- **3.** Release the two white plastic locking tabs and remove the pickup roller.

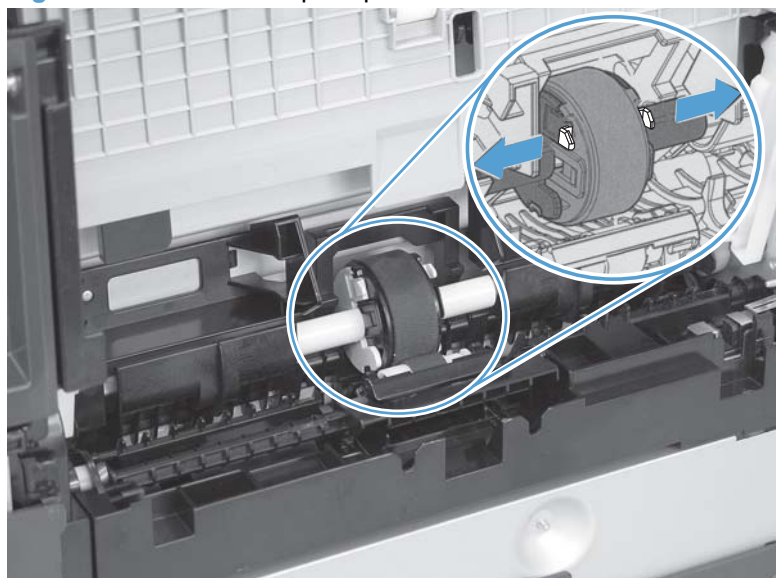

**Figure 1-4** Remove the pickup roller

### <span id="page-24-0"></span>**Separation roller**

- $\triangle$  **CAUTION:** Do not touch the spongy roller surface unless you are going to replace the roller. Skin oils on the roller can cause paper pickup problems.
	- **1.** Remove paper tray (if installed), and then carefully place the product front-side up.
	- **NOTE:** Debris can scratch or damage the back of the product. Before you place the product front-side up, remove any debris from the work surface. If possible, set the product on a clean, dry cloth to prevent scratching and damage.
	- **2.** Carefully release the roller cover and rotate it down and away from the roller.
	- **Reinstallation tip** Make sure that this cover snaps into place over the roller when the roller and holder are reinstalled.

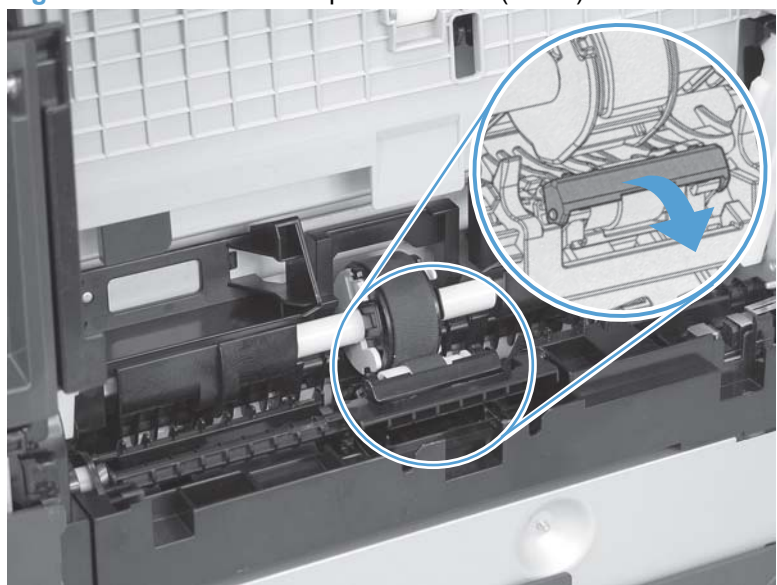

**Figure 1-5** Remove the separation roller (1 of 2)

<span id="page-25-0"></span>**3.** Use a small flat blade screwdriver to gently pry up on the roller and holder assembly (callout 1) to remove the roller and holder assembly.

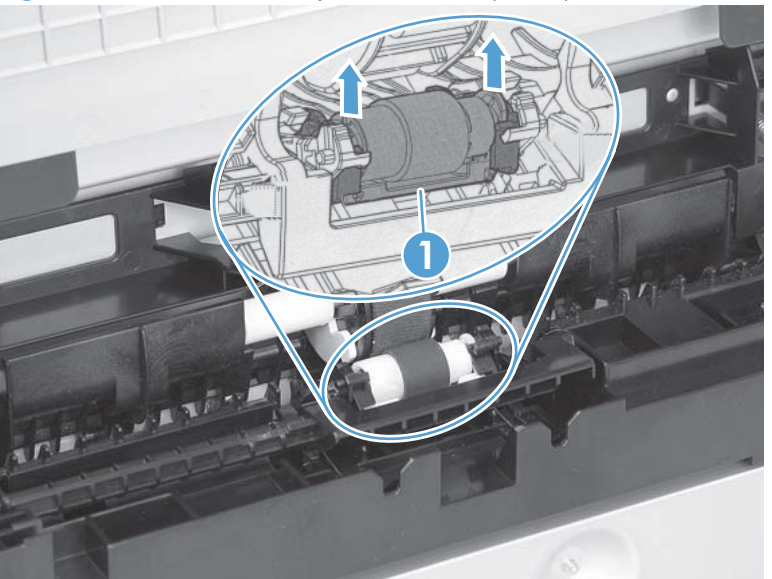

**Figure 1-6** Remove the separation roller (2 of 2)

# **Transfer roller**

- **1.** Open the rear door.
- **2.** Release the retainer clip and then rotate it until the pin on the clip aligns with the slot in the mounting bracket.

**Figure 1-7** Remove the transfer roller (1 of 3)

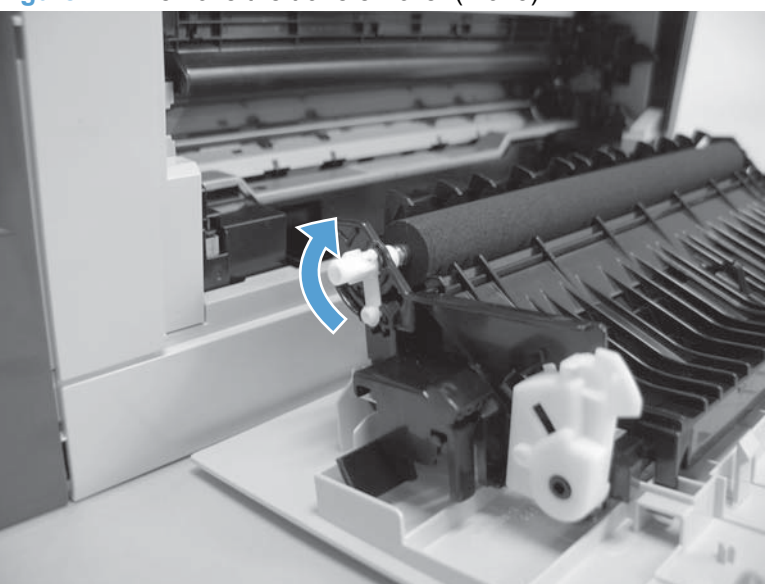

- <span id="page-26-0"></span>**3.** Remove the clip. Repeat these steps for the remaining retainer clip.
	- $\frac{1}{2}$ . One of the clips is made from a black conductive plastic. Make sure that the clips are reinstalled on the side of the transfer roller that they are removed from.

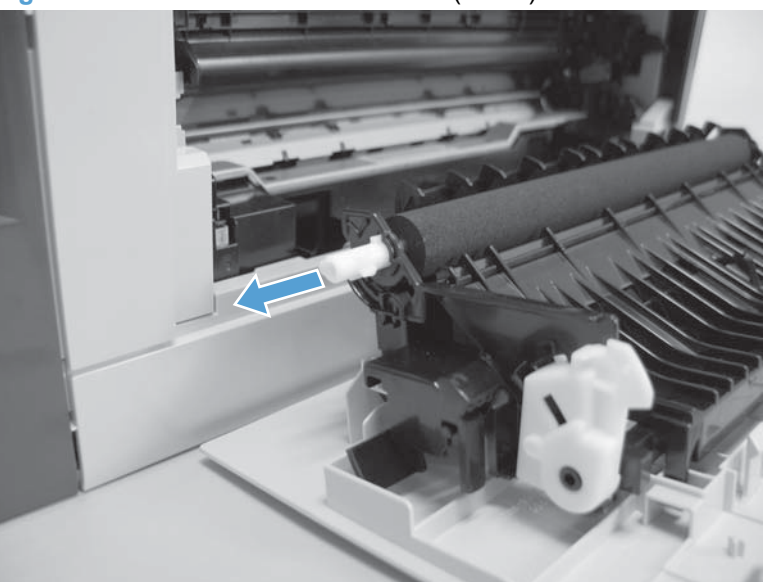

**Figure 1-8** Remove the transfer roller (2 of 3)

- **4.** Slide the roller to one side to disengage the roller shaft from the mounting bracket, and then remove the transfer roller.
	- $\triangle$  **CAUTION:** Do not touch the black sponge portion of the roller. Skin oils can cause print-quality problems.

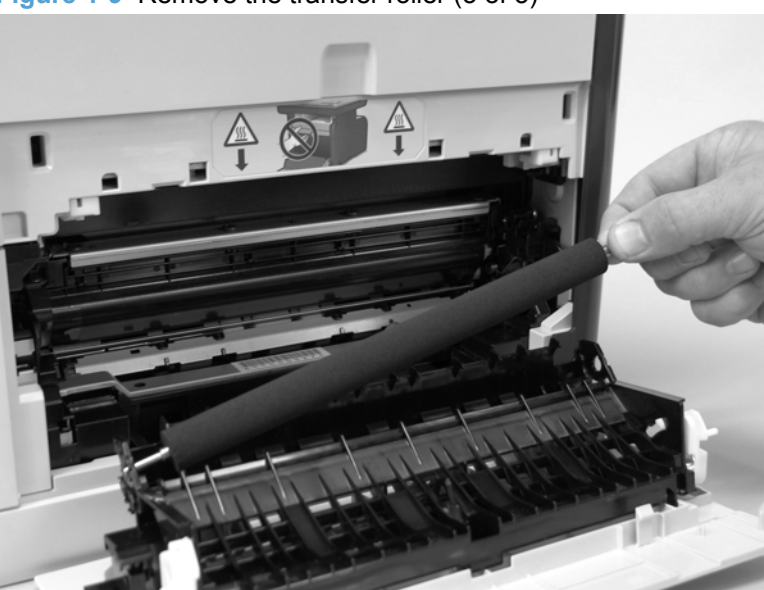

**Figure 1-9** Remove the transfer roller (3 of 3)

## **Feed assembly**

**1.** Open the rear door.

<span id="page-27-0"></span>**2.** Release one captive screw (callout 1) and release two tabs (callout 2).

**Figure 1-10** Remove the feed assembly (1 of 2)

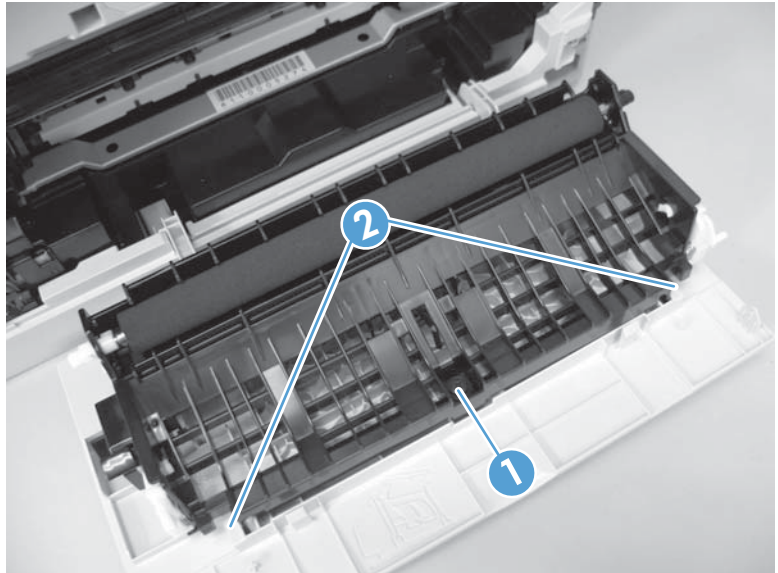

**3.** Remove the transfer roller assembly

**Figure 1-11** Remove the feed assembly (2 of 2)

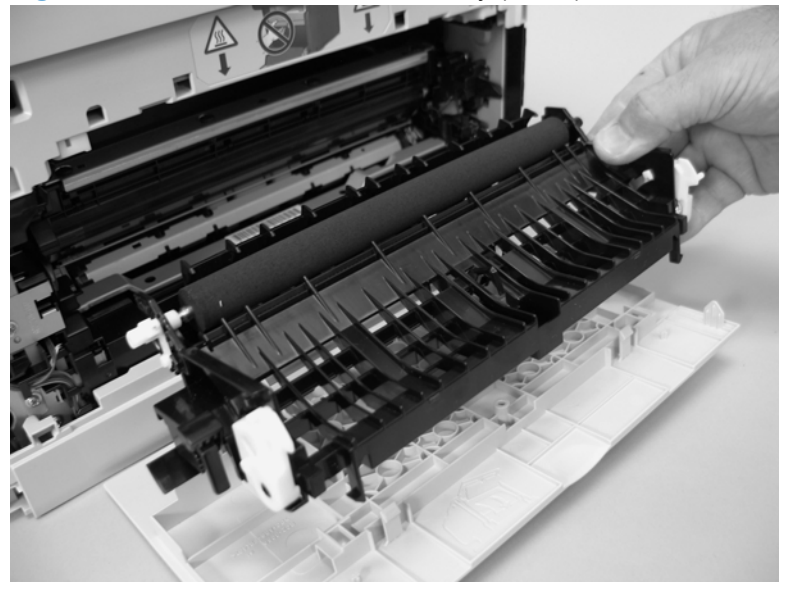

## **External panels, covers, and doors**

## **Right cover**

**1.** Remove Tray 2.

<span id="page-28-0"></span>**2.** Remove one screw (callout 1).

**Figure 1-12** Remove the right cover (1 of 4)

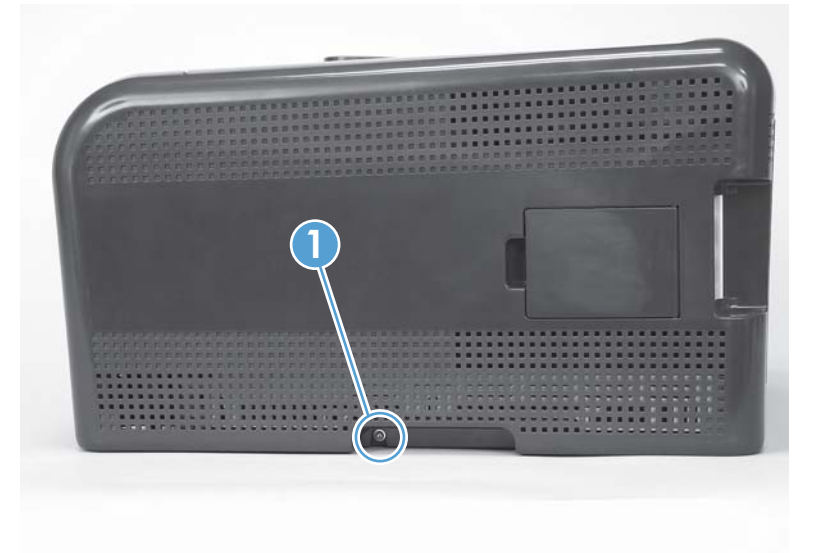

**3.** Carefully pry the front of the right cover away from the product to release one tab.

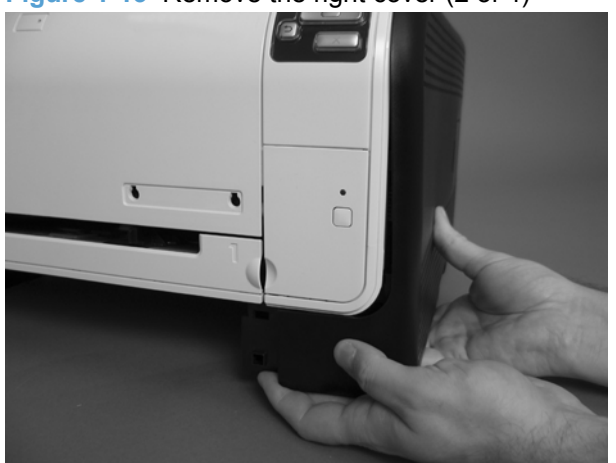

**Figure 1-13** Remove the right cover (2 of 4)

<span id="page-29-0"></span>**4.** Use a small flatblade screwdriver to release three tabs (callout 2) at the back of the product.

**Figure 1-14** Remove the right cover (3 of 4)

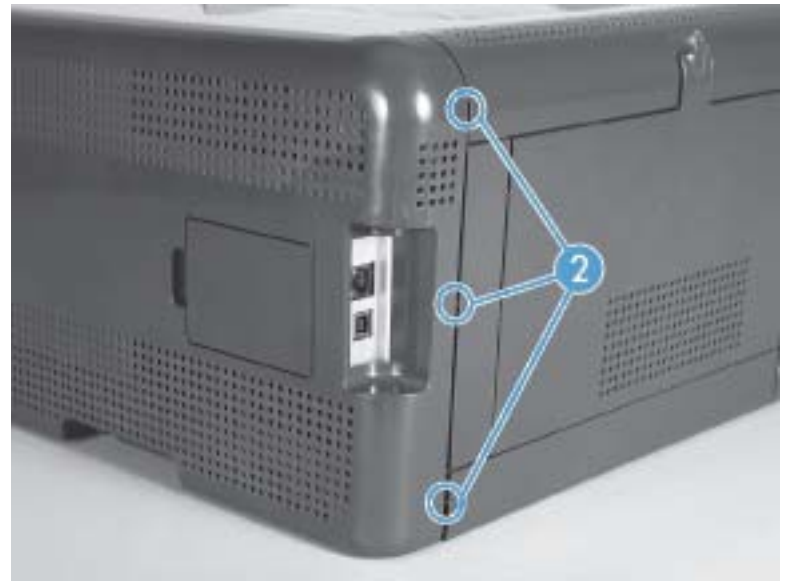

**5.** Rotate the bottom of the cover away from the product, and then slide it up to remove it.

**Figure 1-15** Remove the right cover (4 of 4)

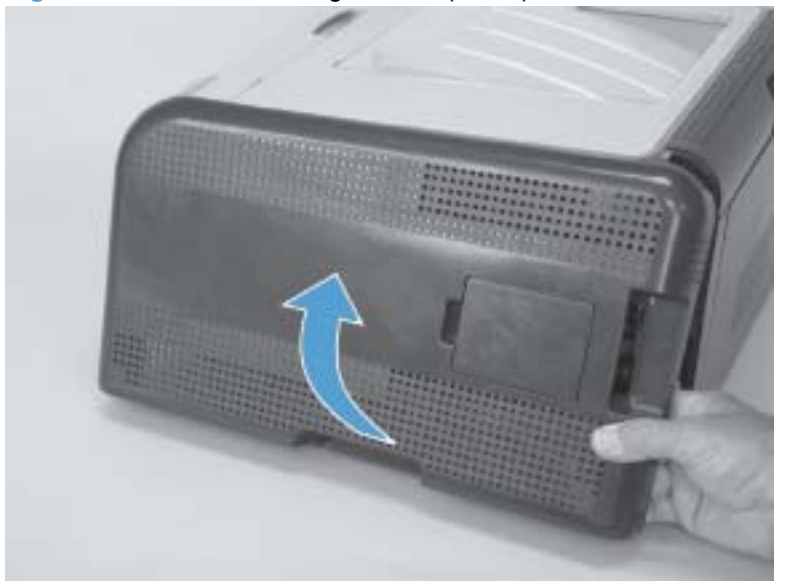

## <span id="page-30-0"></span>**Left cover**

- **1.** Remove Tray 2.
- **2.** Remove one screw (callout 1).

**Figure 1-16** Remove the left cover (1 of 4)

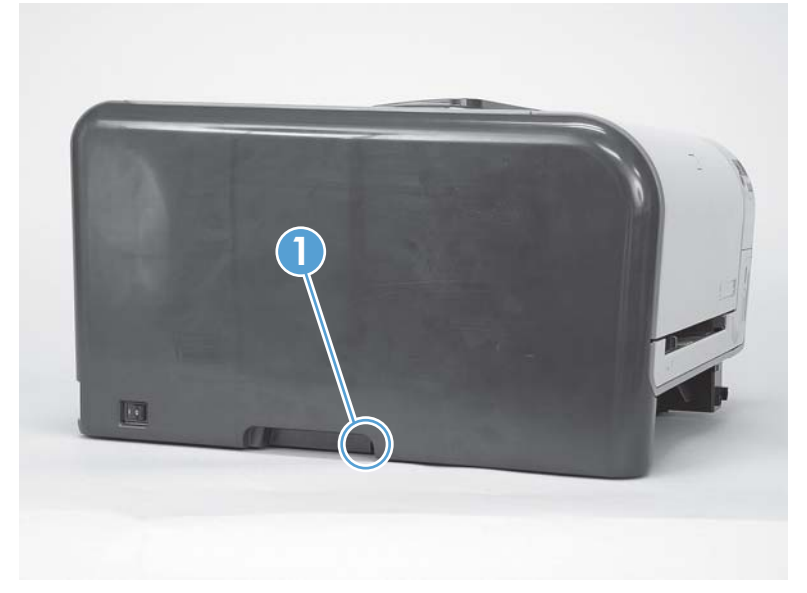

- **3.** Open the front door, and then use a small flatblade screwdriver to release three tabs (callout 2).
- **NOTE:** It might be easier to release the tabs if you first release the bottom tab, then the middle tab, and then the top tab.

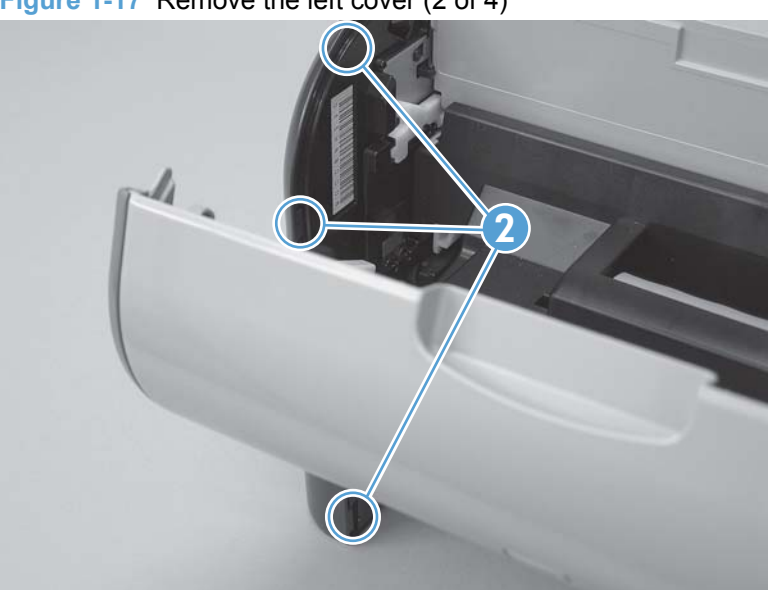

**Figure 1-17** Remove the left cover (2 of 4)

- <span id="page-31-0"></span>**4.** Use a small flatblade screwdriver to release two tabs (callout 3) at the back of the product.
	- **CAUTION:** The bottom tab might be difficult to release. Make sure that you do not break the tab.

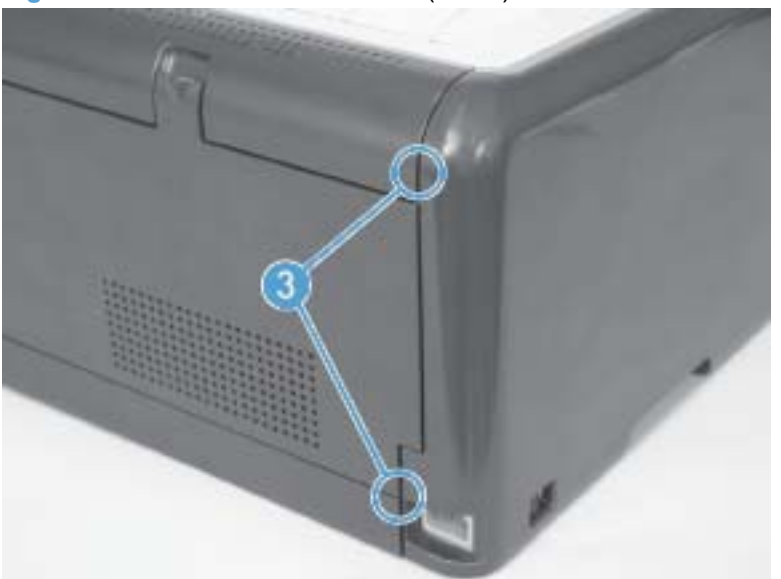

**Figure 1-18** Remove the left cover (3 of 4)

**5.** Rotate the bottom of the cover away from the product, and then slide it up to remove it.

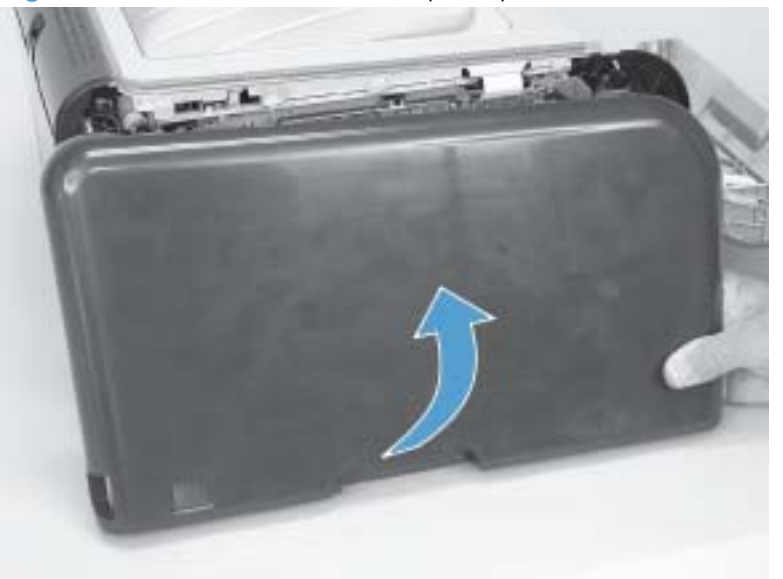

**Figure 1-19** Remove the left cover (4 of 4)

## <span id="page-32-0"></span>**Front door and Tray 1 door**

The Tray 1 door is located below the front door.

**1.** Open the Tray 1 door.

Push down on the priority-feed tray to release it.

**Figure 1-20** Remove the front door and Tray 1 door (1 of 7)

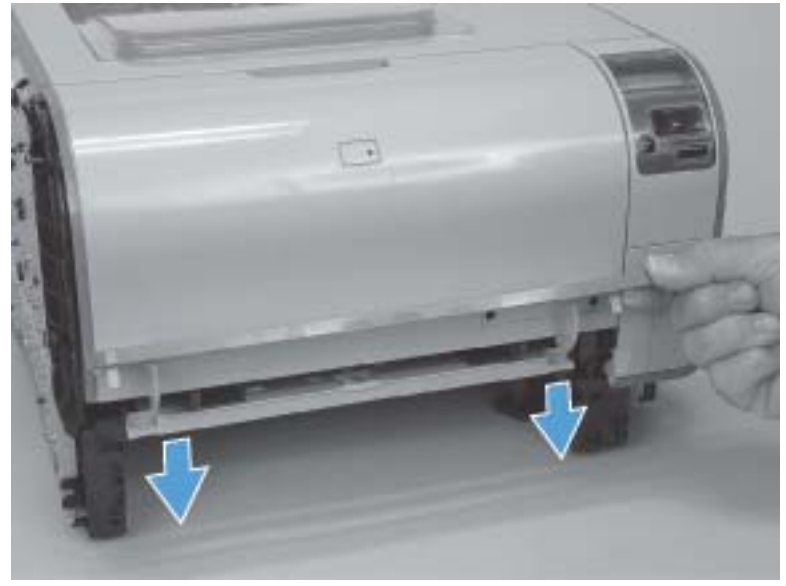

**2.** Carefully push the left-side Tray 1 door hinge in toward the center of the door to release it from the hinge pin.

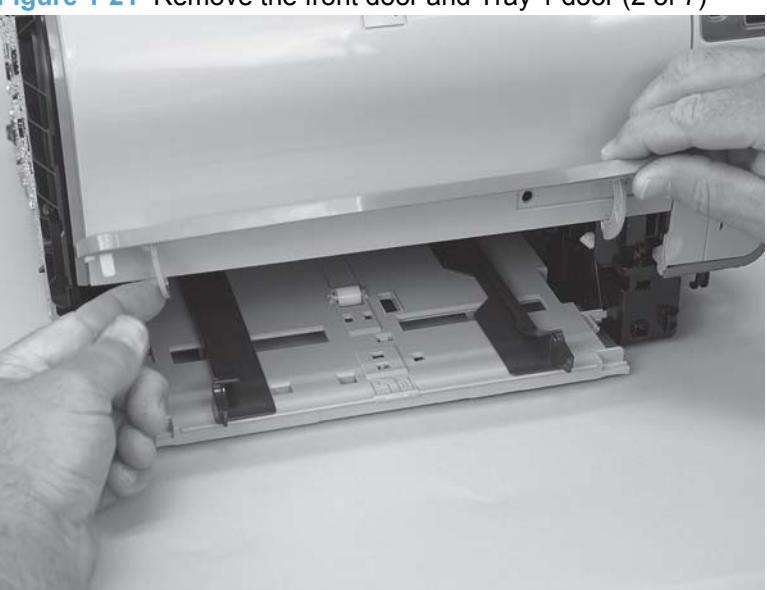

**Figure 1-21** Remove the front door and Tray 1 door (2 of 7)

<span id="page-33-0"></span>**3.** Lower the left side of the door and then slide it to the left to release the right-side hinge. Remove the door.

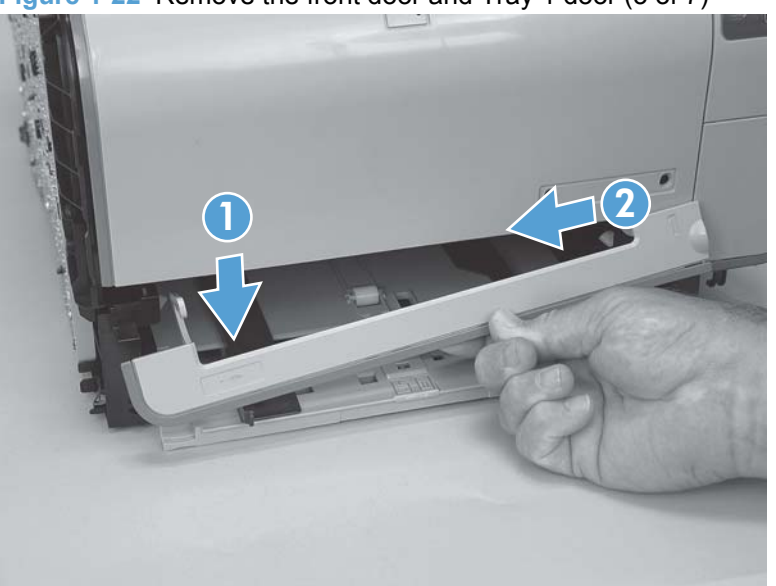

**Figure 1-22** Remove the front door and Tray 1 door (3 of 7)

**4.** Open the front door, and then use a small flatblade screwdriver to release one tab (callout 1) on the left-side front-door cam.

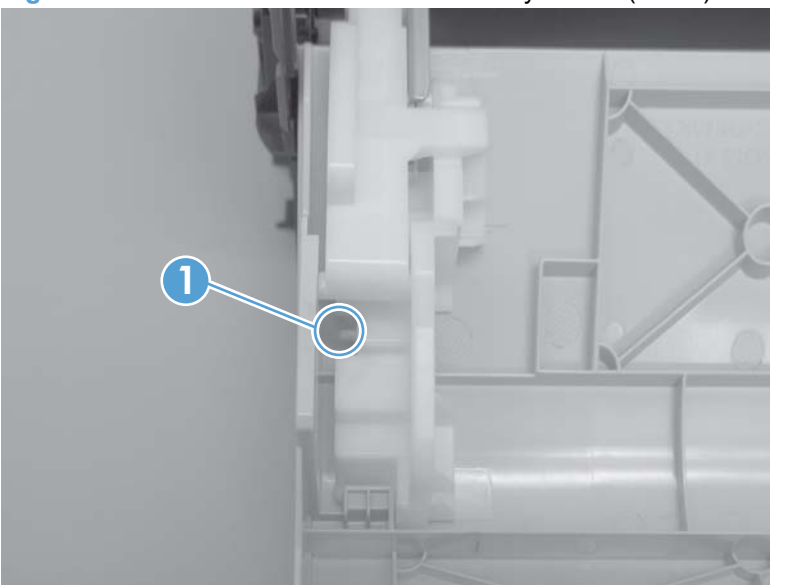

**Figure 1-23** Remove the front door and Tray 1 door (4 of 7)

- <span id="page-34-0"></span>**5.** Slide the cam toward the center of the door to remove it. Repeat this step for the right-side frontdoor cam.
- $\triangle$  **CAUTION:** The hinge pin (callout 2) on the cam can be easily broken. You must apply even pressure on the cam to remove it without using any twisting motion that might break the hinge pin off of the cam.

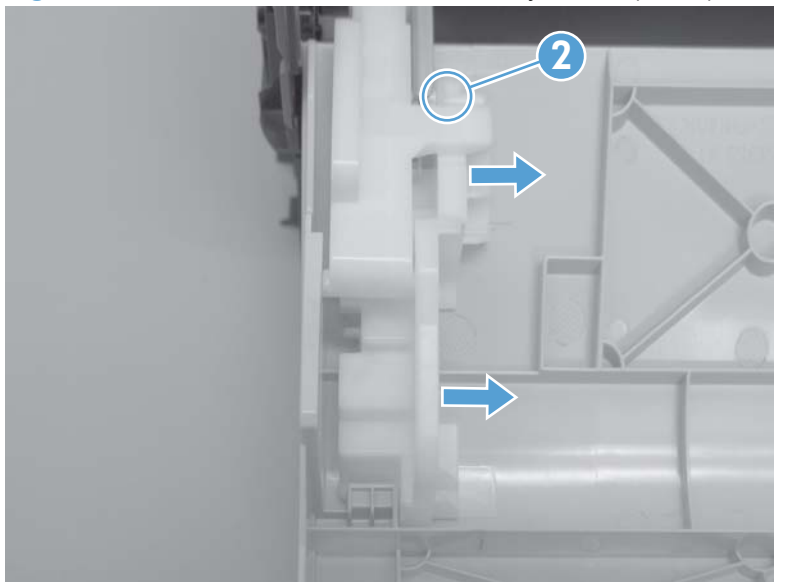

**Figure 1-24** Remove the front door and Tray 1 door (5 of 7)

**6.** Carefully flex the edges of the door to release the right- and left-side door retainer arms.

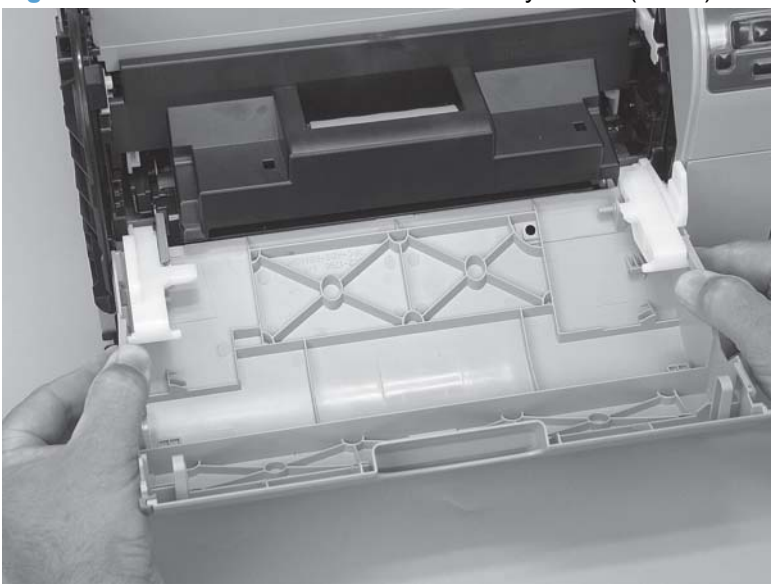

**Figure 1-25** Remove the front door and Tray 1 door (6 of 7)

<span id="page-35-0"></span>**7.** Lower the left side of the door, and then slide it to the left to release the right-side door hinge pin. Remove the door.

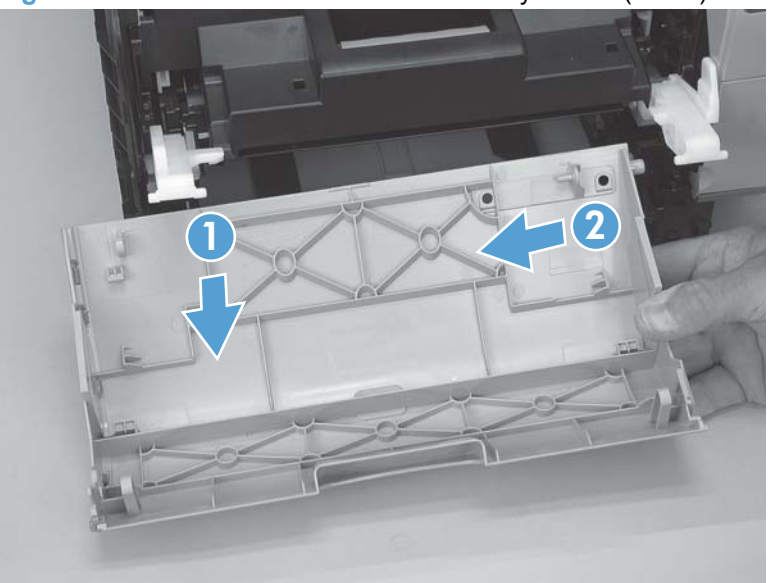

**Figure 1-26** Remove the front door and Tray 1 door (7 of 7)
# <span id="page-36-0"></span>**Control-panel module**

- **CAUTION:** Do not bend or fold the flat flexible cables (FFCs) during removal or installation. Also, do not straighten pre-folds in the FFCs. You *must* make sure that all FFCs are fully seated in their connectors. Failure to fully seat an FFC into a connector can cause a short circuit in a PCA.
	- **1.** Remove the right cover. See Right cover [on page 10.](#page-27-0)
	- **2.** Open the front door.
	- **3.** Disconnect one FFC (callout 1), one wire-harness connector (callout 2), and then remove one screw (callout 3).

**Figure 1-27** Remove the control-panel module (1 of 3)

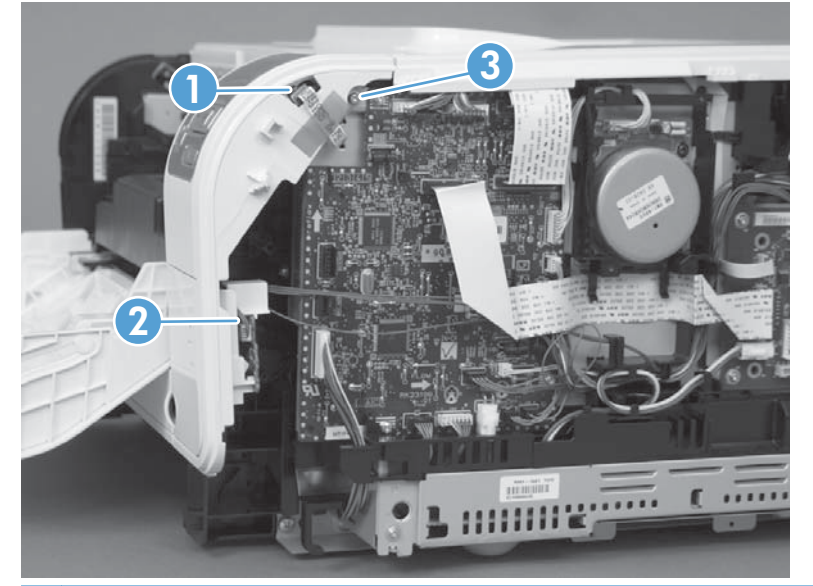

- $\frac{1}{2}$ . TIP: The control-panel mounting screw (callout 3) is a self-tapping screw. When reinstalling the control-panel module, make sure that you replace this screw in the correct position in the product.
- **4.** Use a small flatblade screwdriver to release one tab (callout 4).

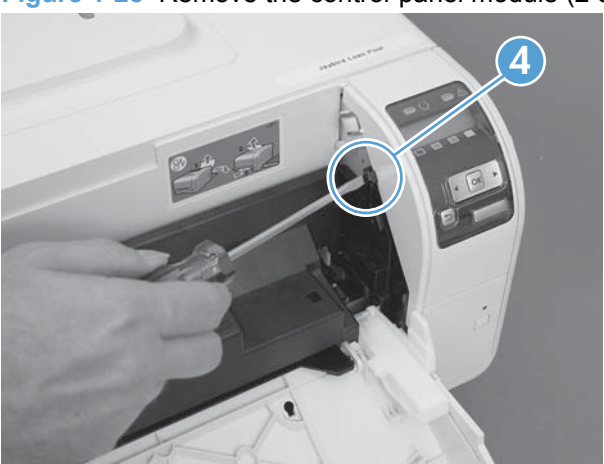

**Figure 1-28** Remove the control-panel module (2 of 3)

**5.** Rotate the top of the control-panel module away from the product to remove it.

**Figure 1-29** Remove the control-panel module (3 of 3)

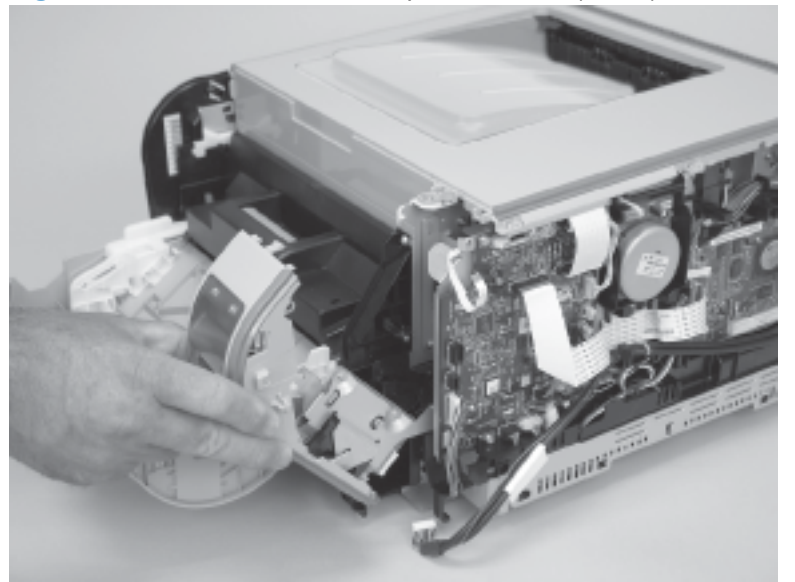

# <span id="page-38-0"></span>**Rear-side cover**

- **1.** Remove the right cover. See Right cover [on page 10.](#page-27-0)
- **2.** Open the rear door.
- **3.** Use a small flatblade screwdriver to release two tabs (callout 1).

**Figure 1-30** Remove the rear-side cover (1 of 2)

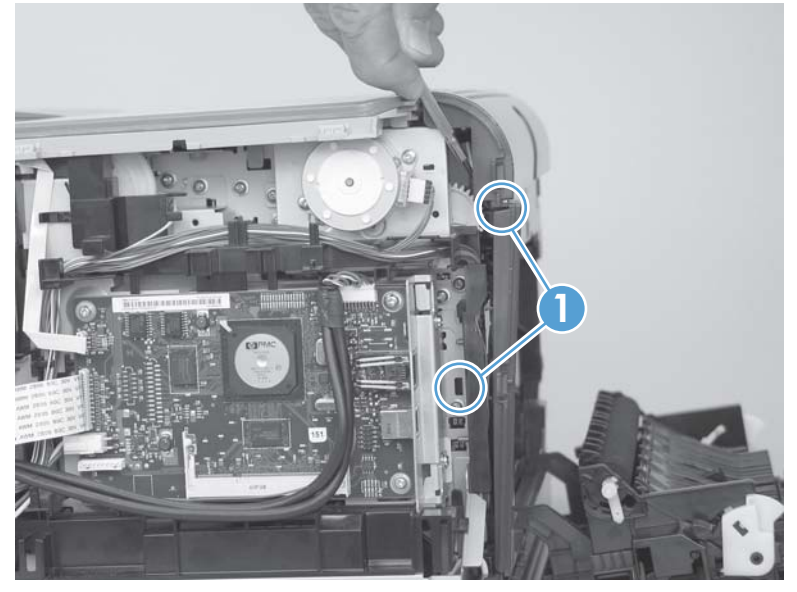

- **4.** Remove the rear-side cover.
	- **TIP:** Note the location of the mounting tabs (callout 2) on the rear-side cover.

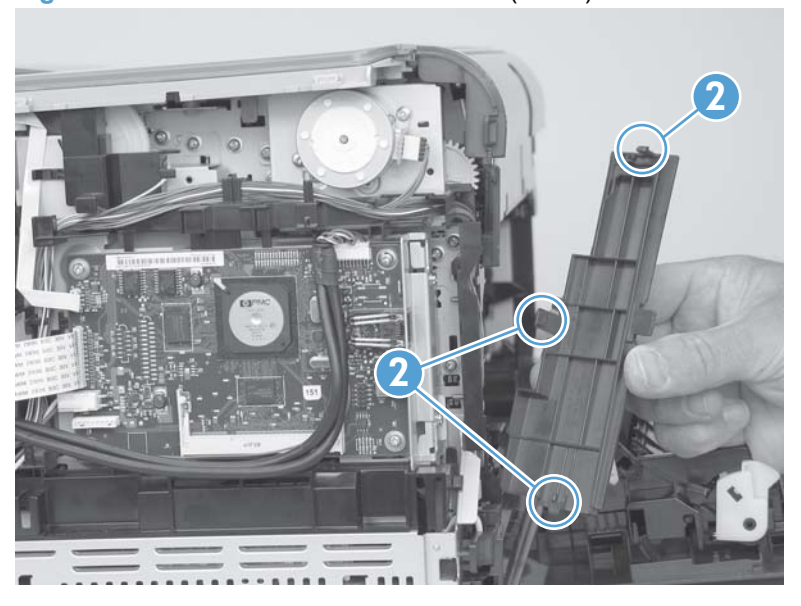

**Figure 1-31** Remove the rear-side cover (2 of 2)

### <span id="page-39-0"></span>**Rear-upper cover**

- **1.** Remove the following components:
	- [Right cover](#page-27-0). See Right cover on page 10.
	- Left cover. See Left cover [on page 13.](#page-30-0)
	- [Rear-side cover](#page-38-0). See Rear-side cover on page 21.
- **2.** Open the rear door.
- **3.** Use a small flatblade screwdriver to release two tabs (callout 1).

**Figure 1-32** Remove the rear-upper cover (1 of 2)

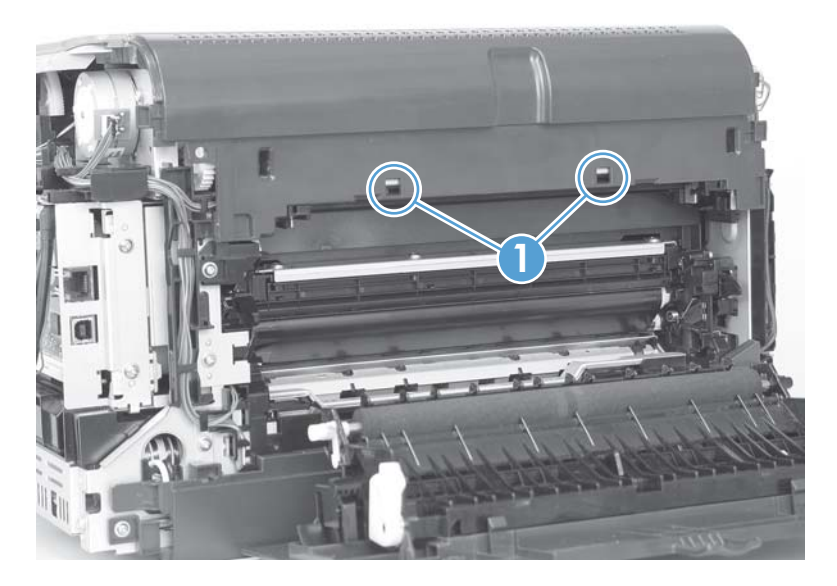

**4.** Pull the rear-upper cover away from the product to remove it.

**Figure 1-33** Remove the rear-upper cover (2 of 2)

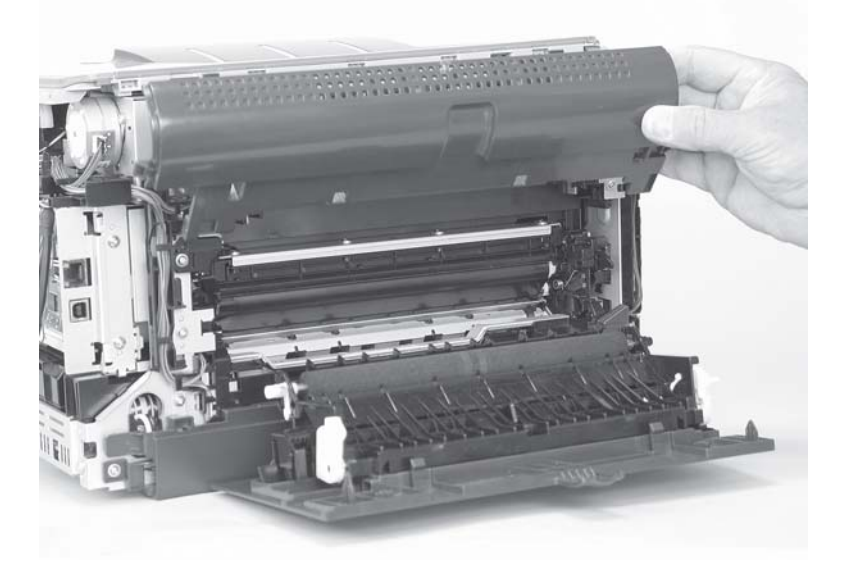

### <span id="page-40-0"></span>**Rear door and rear-lower cover**

- **1.** Remove the following components:
	- [Right cover](#page-27-0). See Right cover on page 10.
	- Left cover. See Left cover [on page 13.](#page-30-0)
	- [Rear-side cover](#page-38-0). See Rear-side cover on page 21.
- **2.** Remove two screws (callout 1).

**Figure 1-34** Remove the rear door and rear-lower cover (1 of 4)

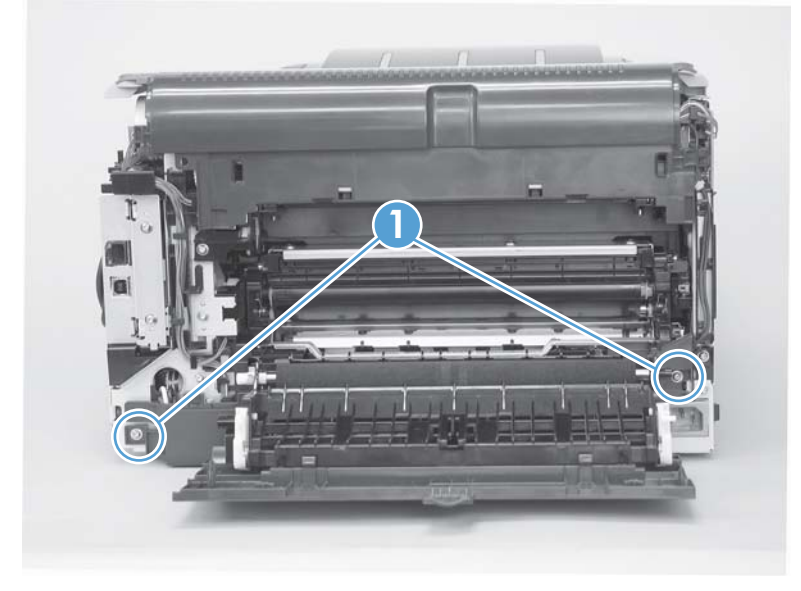

**3.** Release one pin (callout 2), and then slide the rear door and rear-lower cover toward the side of the product with the interface connectors.

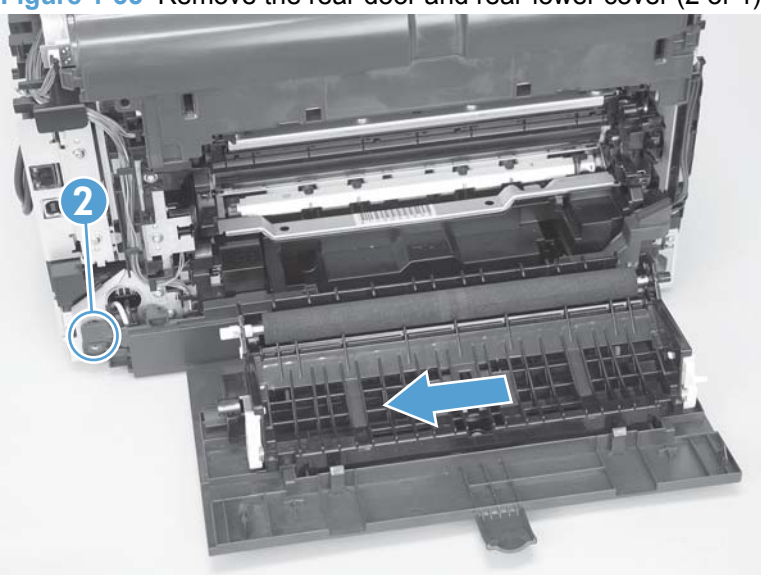

**Figure 1-35** Remove the rear door and rear-lower cover (2 of 4)

**4.** Remove the rear door and rear-lower cover.

**Figure 1-36** Remove the rear door and rear-lower cover (3 of 4)

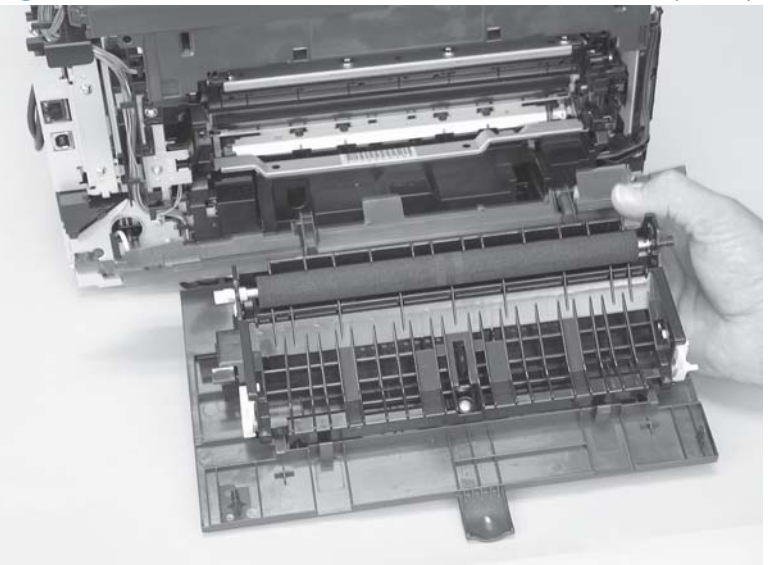

- **5.** Rotate the rear-door hinge arms and slide it off of the hinge pins on the rear-lower cover to separate the rear cover from the rear door.
- **NOTE:** If you are installing a replacement rear-lower door, remove the feed assembly from the discarded door, and then install it on the replacement door. See [Feed assembly on page 9](#page-26-0).

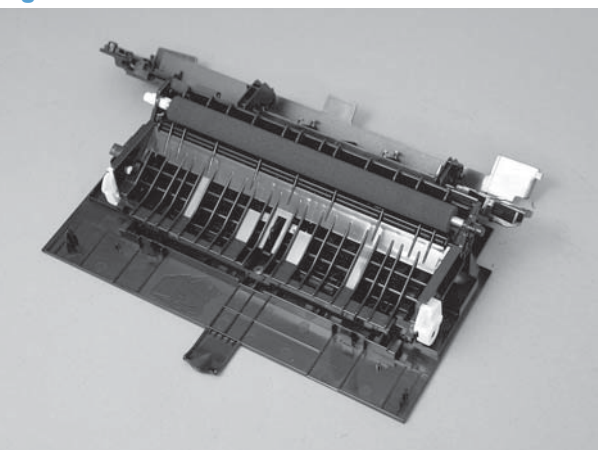

**Figure 1-37** Remove the rear door and rear-lower cover (4 of 4)

# <span id="page-42-0"></span>**Top cover**

- **1.** Remove the following components:
	- [Right cover](#page-27-0). See Right cover on page 10.
	- Left cover. See Left cover [on page 13.](#page-30-0)
	- Control-panel module. See [Control-panel module](#page-36-0) on page 19.
	- [Rear-side cover](#page-38-0). See Rear-side cover on page 21.
	- [Rear-upper cover](#page-39-0). See Rear-upper cover on page 22.
- **2.** Partially open the front door.
- **3.** Remove one screw (callout 1).

**Figure 1-38** Remove the top cover (1 of 4)

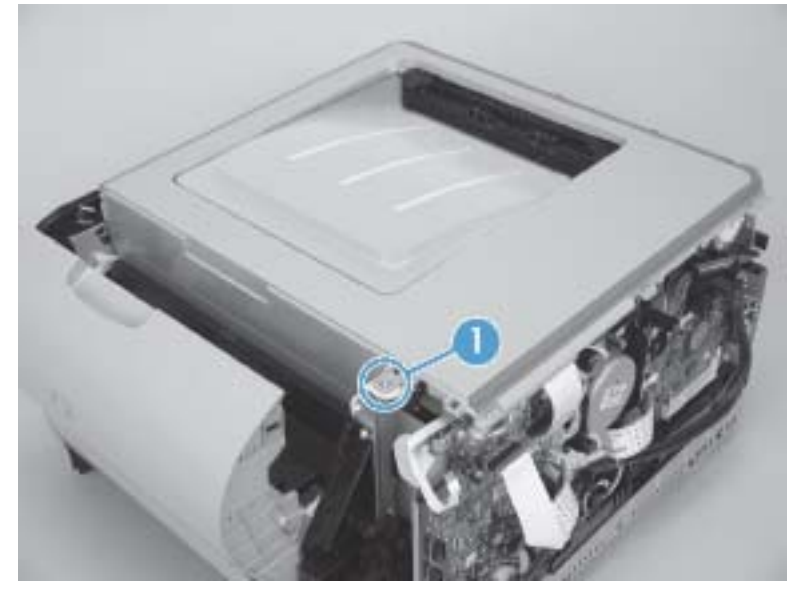

**4.** Release one tab (callout 2).

**Figure 1-39** Remove the top cover (2 of 4)

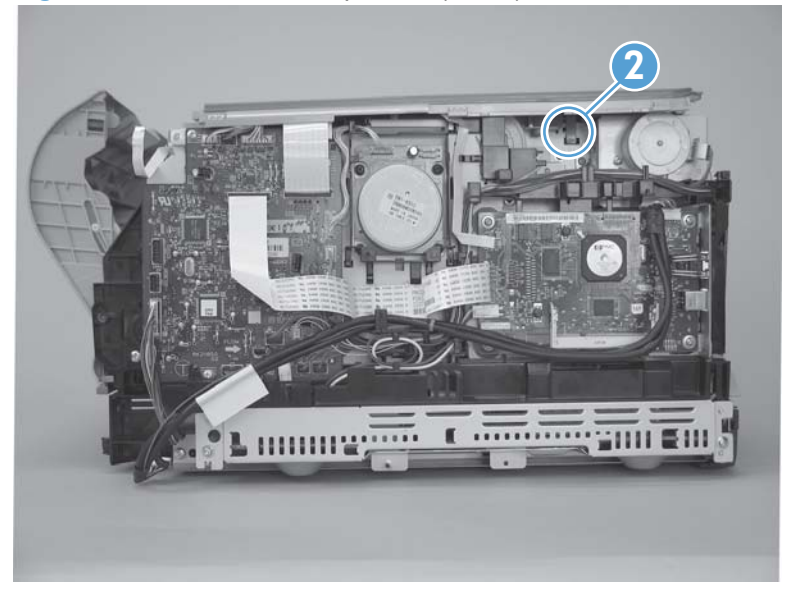

**5.** Release two tabs (callout 3).

**Figure 1-40** Remove the top cover (3 of 4)

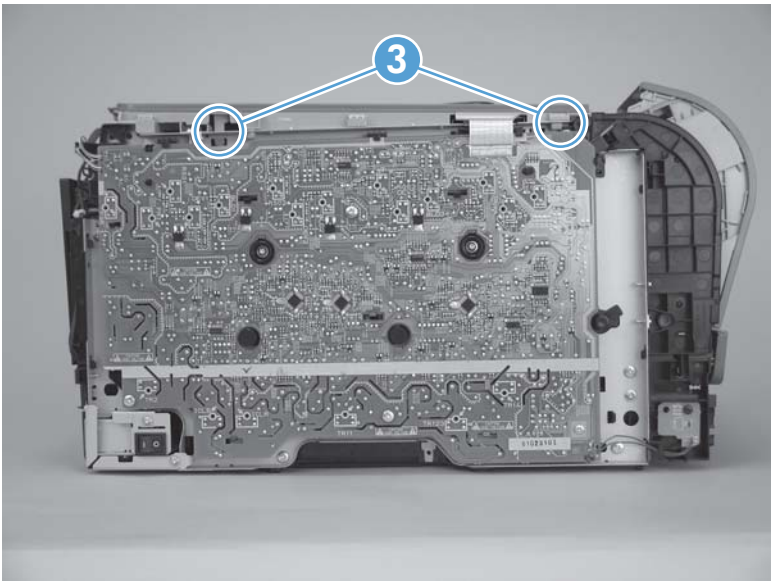

### **6.** Remove the top cover.

**Figure 1-41** Remove the top cover (4 of 4)

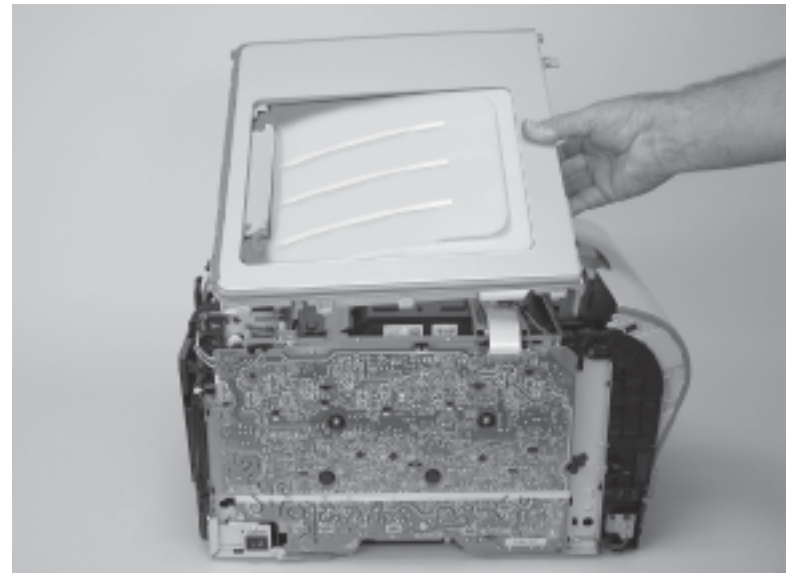

# **Internal assemblies**

### **Main motor**

- **1.** Remove the right cover. See Right cover [on page 10.](#page-27-0)
- **2.** Disconnect one wire-harness connector (callout 1), and then release two tabs (callout 2) to release the retainer (callout 3). Slide the retainer down and separate it from the chassis.

**Figure 1-42** Remove the main motor (1 of 2)

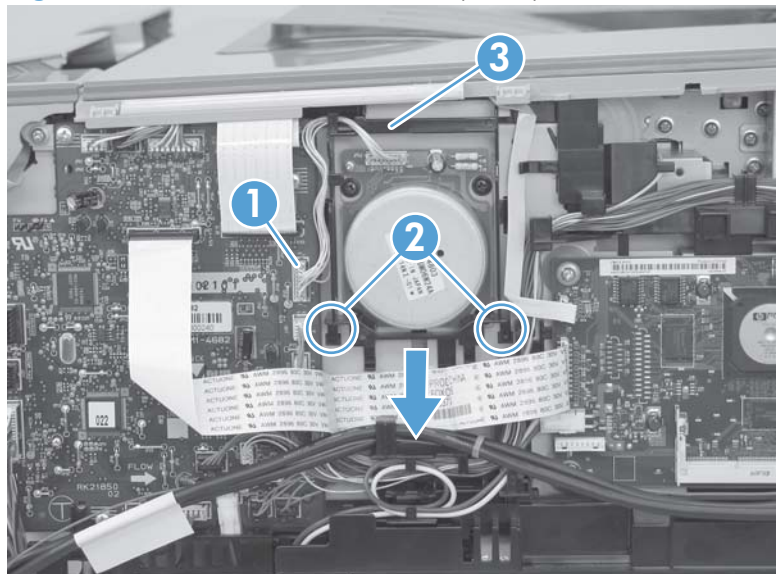

**3.** Remove four screws (callout 4), and then remove the main motor.

**Figure 1-43** Remove the main motor (2 of 2)

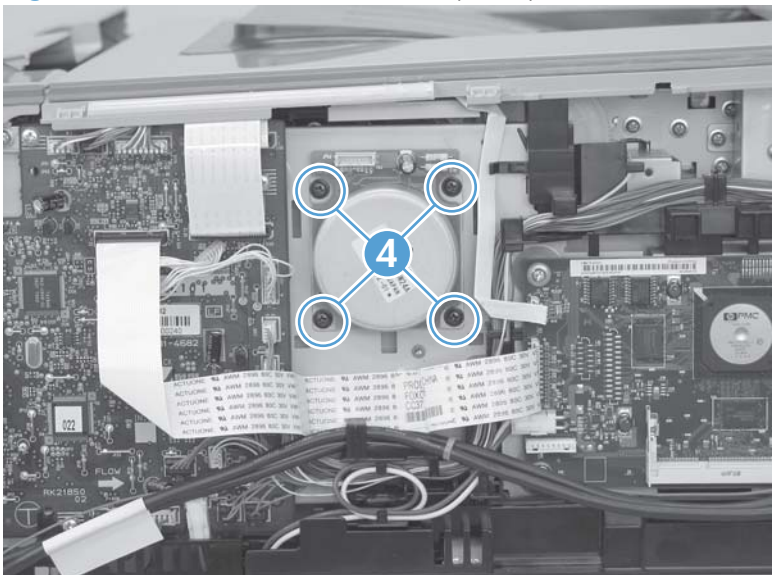

## **Fuser motor**

- **1.** Remove the right cover. See Right cover [on page 10.](#page-27-0)
- **2.** Disconnect one wire-harness connector (callout 1).

**Figure 1-44** Remove the fuser motor (1 of 2)

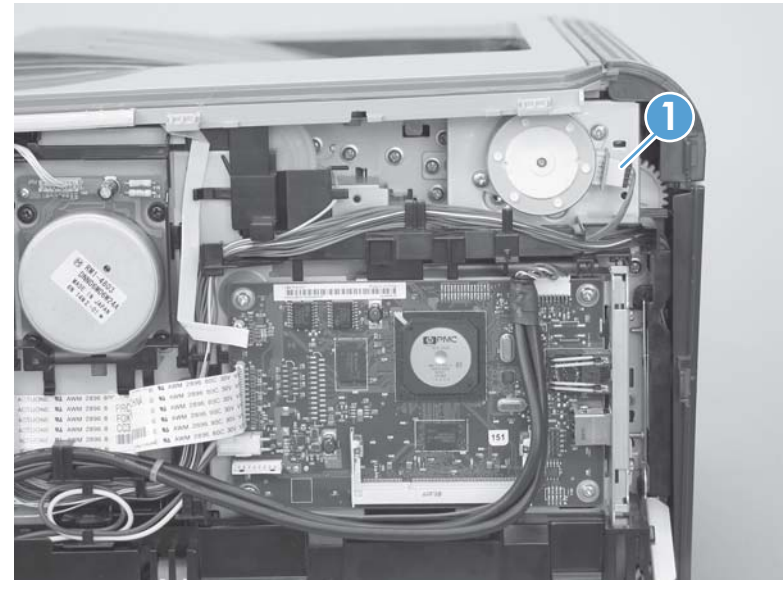

**3.** Remove two screws (callout 2), and then remove the fuser motor.

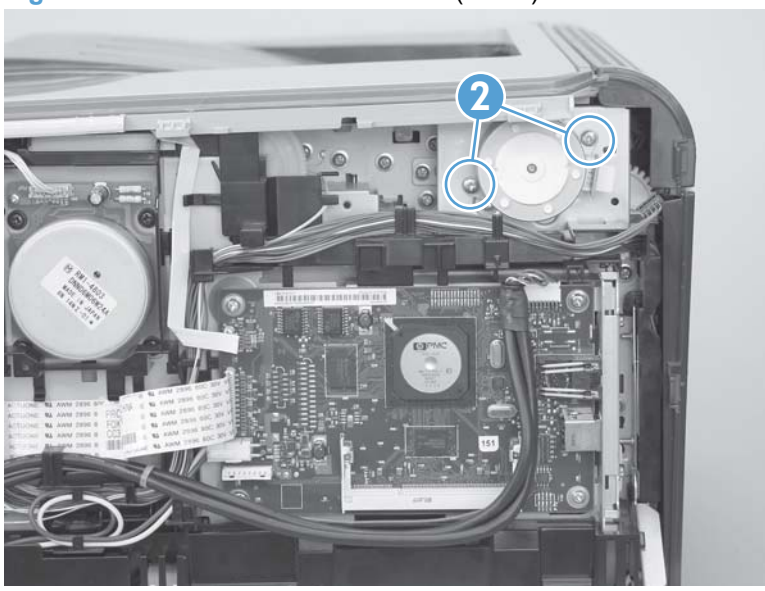

**Figure 1-45** Remove the fuser motor (2 of 2)

### **Intermediate transfer belt (ITB)**

- **1.** Remove the following components:
	- [Right cover](#page-27-0). See Right cover on page 10.
	- Left cover. See Left cover [on page 13.](#page-30-0)
	- [Rear-side cover](#page-38-0). See Rear-side cover on page 21.
- **2.** Open the front door and pull out the print-cartridge drawer.

**Figure 1-46** Remove the ITB (1 of 9)

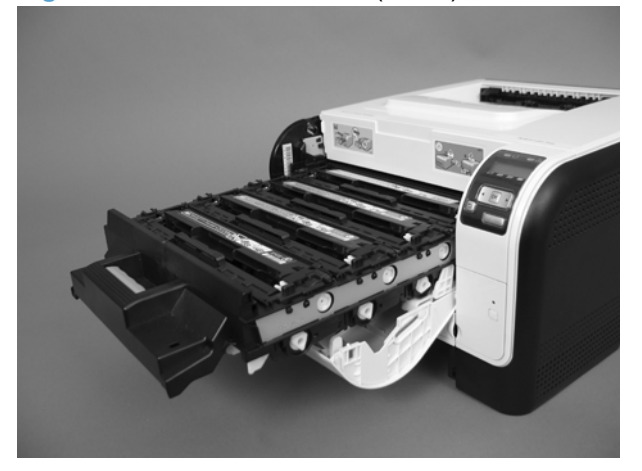

**3.** Release one tab (callout 1).

**Figure 1-47** Remove the ITB (2 of 9)

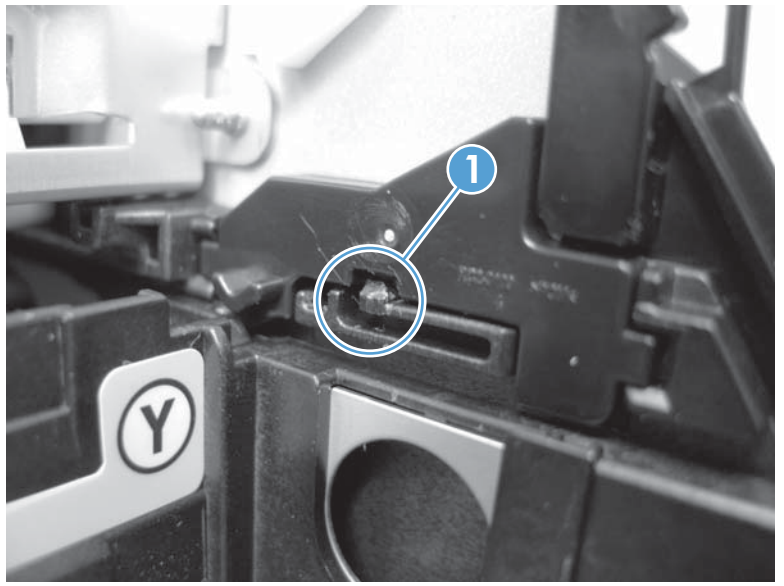

**4.** Rotate the cartridge-drawer retainer (callout 1) away from the chassis, and then remove it (callout 2). Repeat the previous step and this step for the left–side cartridge-drawer retainer.

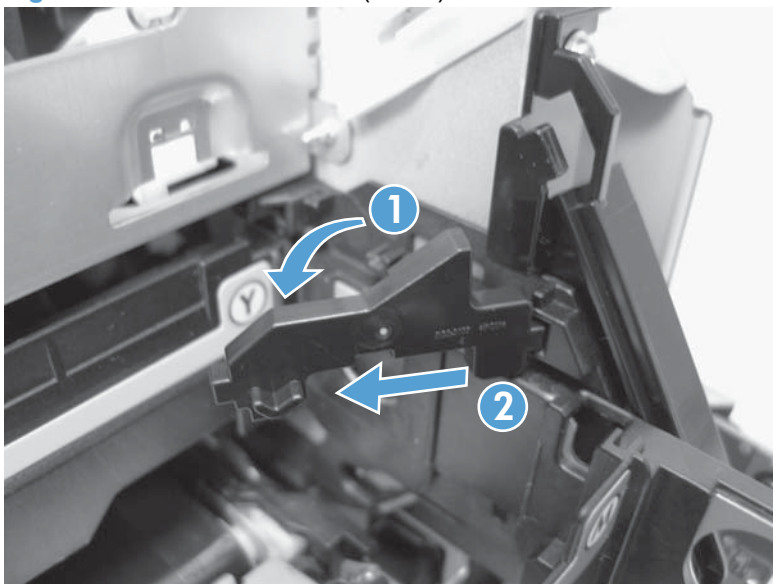

**Figure 1-48** Remove the ITB (3 of 9)

**5.** Pull the print-cartridge drawer straight out of the product to remove it.

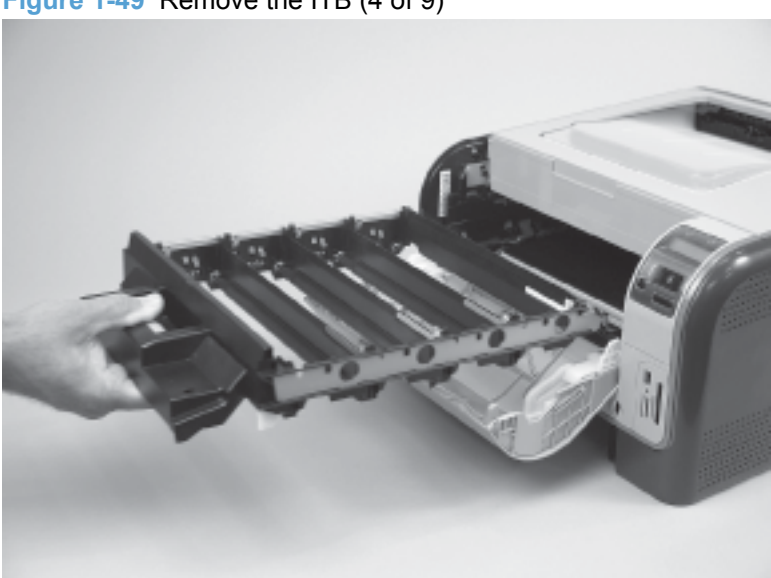

**Figure 1-49** Remove the ITB (4 of 9)

**6.** Disconnect one wire-harness connector (callout 3), and then release the wire harness from the retainer (callout 4).

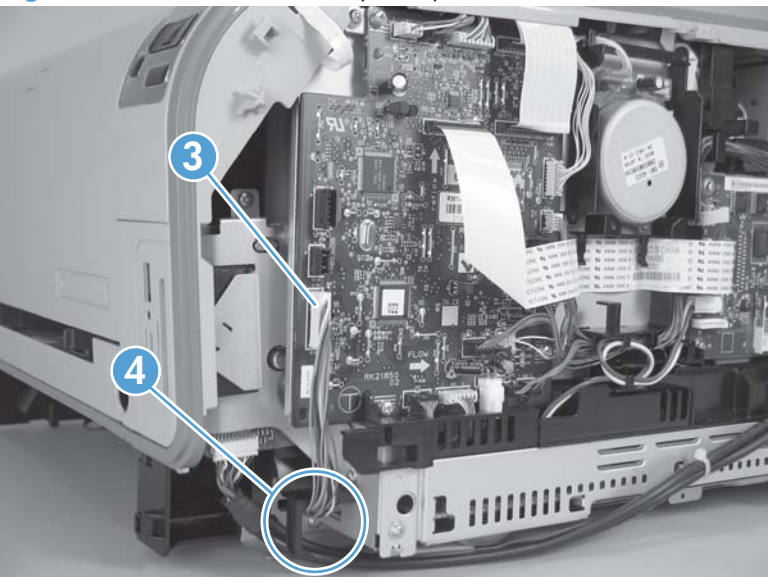

**Figure 1-50** Remove the ITB (5 of 9)

- **7.** Open the rear door.
- **8.** Remove one screw (callout 5), and then remove the print-cartridge drawer stop (callout 6).

**Figure 1-51** Remove the ITB (6 of 9)

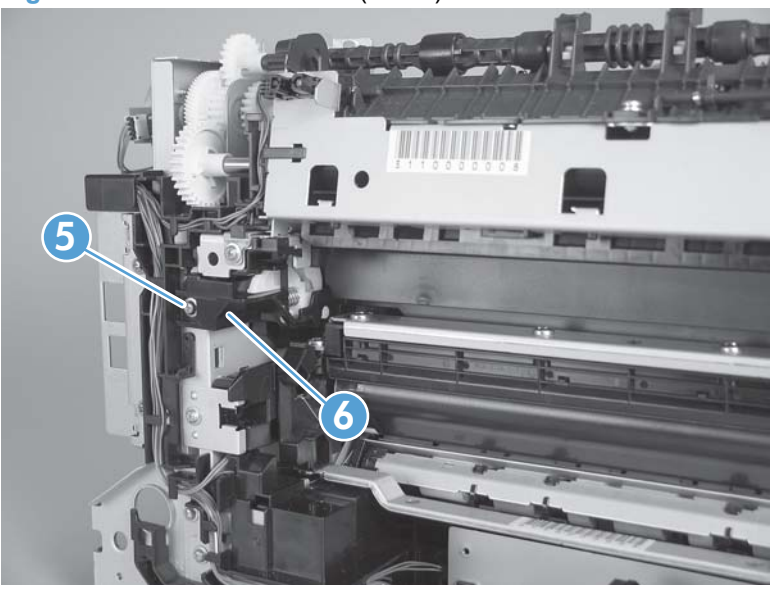

- <span id="page-50-0"></span>**9.** Carefully lift up on the black plastic portion of the ITB, and then pull it *partially* out of the product (the ITB wire harness will prevent the ITB from being fully removed).
	- **WARNING!** Only *partially* pull the ITB out of the product to avoid damage to the secondarytransfer (T2) roller.
	- △ CAUTION: Avoid touching the black plastic transfer belt. Skin oils on the belt might cause print-quality problems.

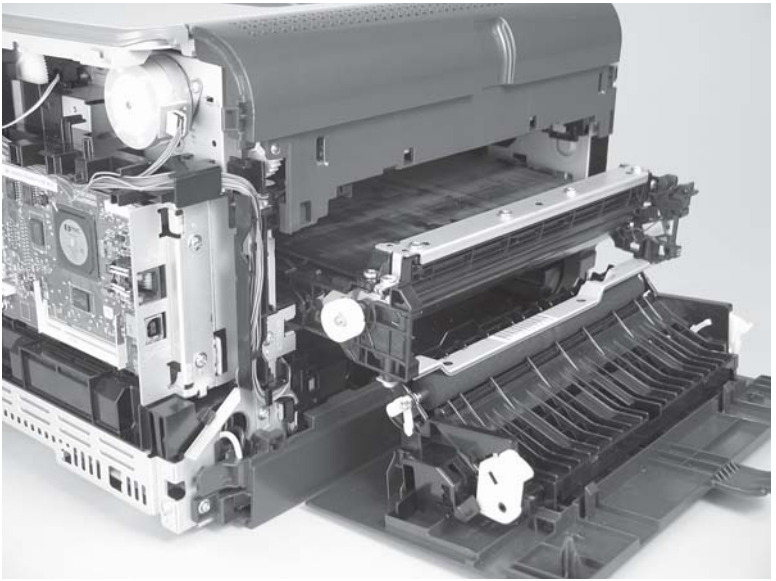

**Figure 1-52** Remove the ITB (7 of 9)

**10.** Feed the ITB wire harness (callout 7) through an opening in the chassis (callout 8).

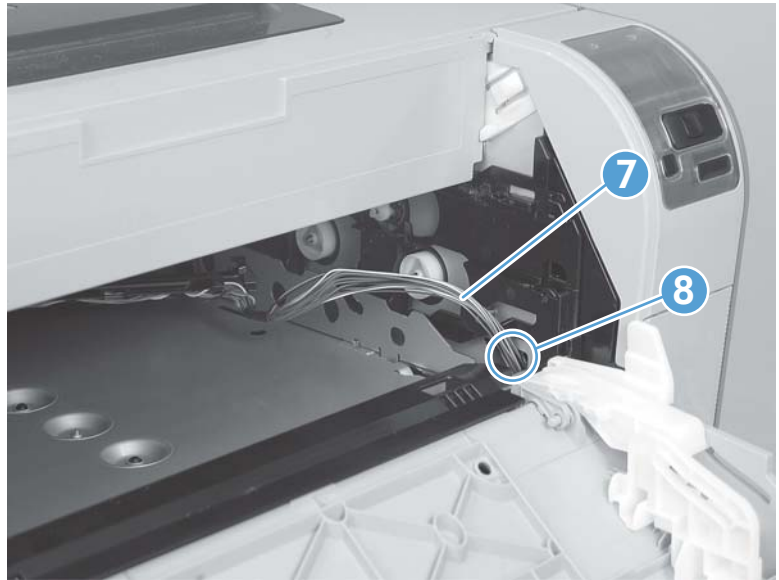

**Figure 1-53** Remove the ITB (8 of 9)

- **11.** Carefully pull the ITB straight out of the product.
	- **A WARNING!** Handle the ITB by its hard plastic sides to avoid damage to the sheet-metal frame. The lower sheet-metal portion of the ITB frame can be easily bent. See **Figure 1-55 Reinstall the** [ITB \(1 of 2\) on page 35.](#page-52-0)
	- $\triangle$  **CAUTION:** Make sure that the ITB wire harness does not get damaged as the ITB is removed from the chassis.

**Figure 1-54** Remove the ITB (9 of 9)

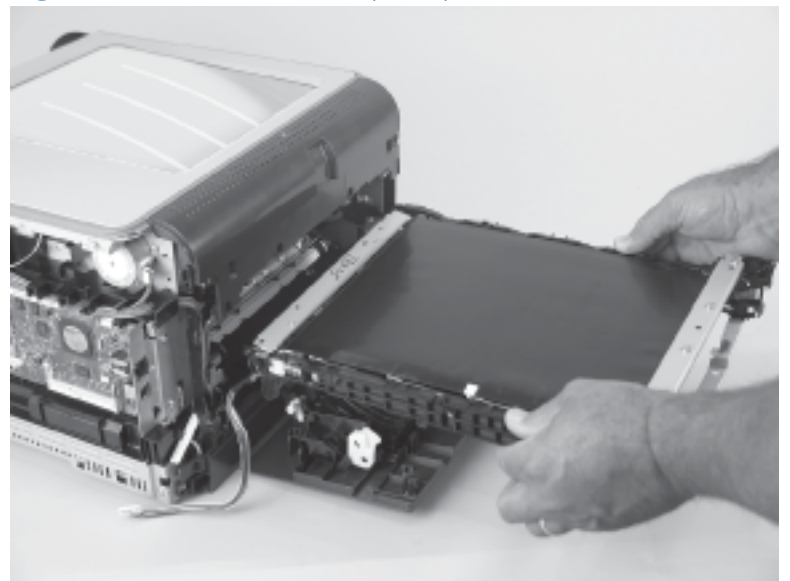

#### <span id="page-52-0"></span>**Reinstall the ITB**

Use the following guidelines when you install the ITB.

**Figure 1-55** Reinstall the ITB (1 of 2)

• A **WARNING!** The lower sheet-metal portion of the ITB frame (callout 1) can be easily bent. Avoid handling the ITB by this part of the sheet-metal frame.

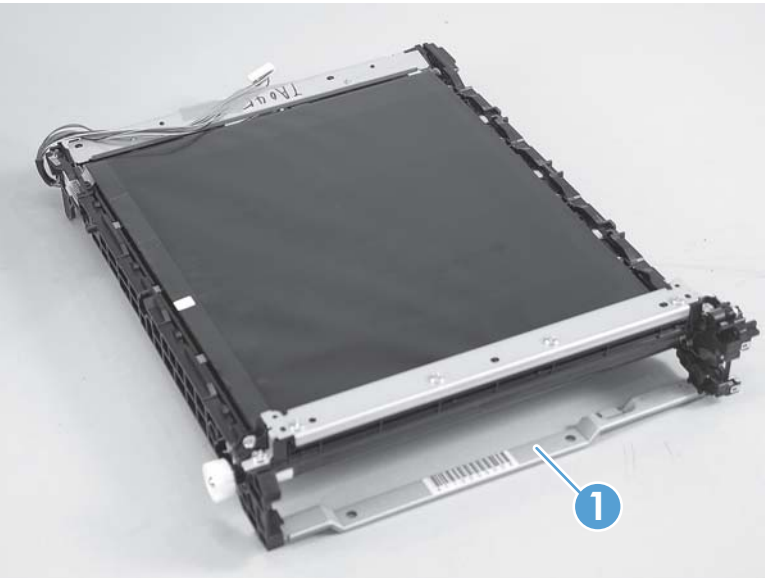

- When handling the ITB, always hold it using the hard plastic portions of the assembly.
- $\triangle$  **CAUTION:** Avoid touching the black-plastic transfer belt or roller. Skin oils on the belt or roller might cause print-quality problems.
- Do not let the transfer belt contact hard or sharp objects.
- $\triangle$  **CAUTION:** Scratches, punctures, or other damage to the belt will cause print-quality problems.
- Make sure that the wire harness is not twisted or pinched after it is passed through the opening in the chassis and that the ITB sits flat in the product.
- **NOTE:** When the print-cartridge drawer is installed, it should easily slide in and out of the product and not contact any part of the ITB assembly.

● Tape the wire harness to the sheet-metal frame so that it will not catch on internal components as the ITB is installed.

With the ITB partially installed, feed the wire harness through the opening in the chassis. See [Figure 1-53 Remove the ITB \(8 of 9\) on page 33](#page-50-0). Finish installing the ITB.

- **MARNING!** Do not place the tape so that it makes contact with or adheres to the transfer belt. Tape or tape residue on the transfer belt will cause print-quality problems.
- **NOTE:** Make sure that you remove all of the tape and tape residue after installing the ITB.

**Figure 1-56** Reinstall the ITB (2 of 2)

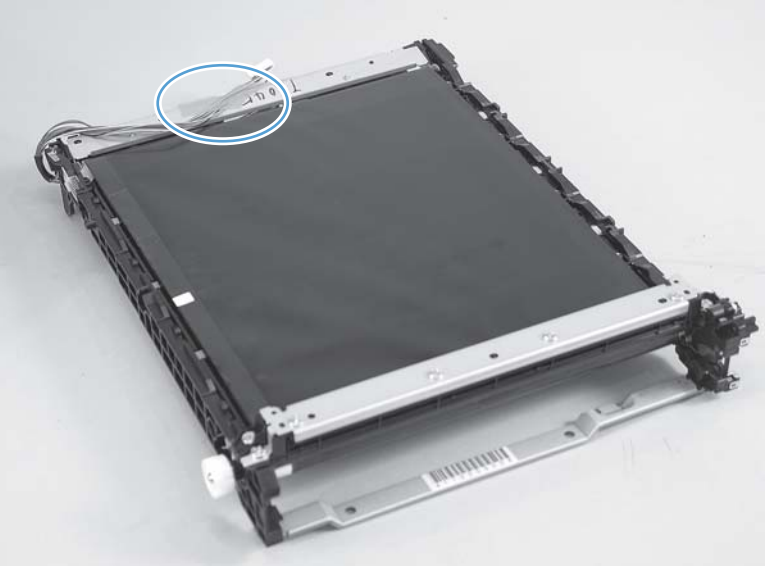

# <span id="page-54-0"></span>**DC controller PCA**

#### **Special consideration**

**WARNING!** Do not install a *replacement* formatter PCA and DC controller PCA at the same time, and then turn the product power on.

The formatter PCA and the DC controller PCA store important product configuration information (NVRAM data) that will be lost if both PCAs are replaced at the same time. When the product power is turned on, the formatter will restore the NVRAM data to a replacement DC controller.

Replacing both the DC controller and the formatter at the same time will result in severe print-quality problems.

### **Replacing the DC controller PCA before the formatter PCA**

Use the following procedure if you need to install a replacement DC controller *and* a replacement formatter PCA.

- **EX NOTE:** If you are only installing a replacement DC controller PCA, proceed to DC controller PCA on page 37.
	- **1.** Install a replacement DC controller PCA.
	- **2.** Turn the product power on, and wait for the print-cartridge volume indicators to appear on the control-panel display.
	- **NOTE:** This allows important product information to be written to the replacement DC controller PCA.
	- **3.** Turn the product power off.
	- **4.** Install a replacement formatter PCA. See [Formatter PCA](#page-57-0) on page 40.
	- **5.** Turn the product power on.

#### **Remove the DC controller PCA**

**CAUTION:** Do not bend or fold the flat flexible cables (FFCs) during removal or installation. Also, do not straighten pre-folds in the FFCs. You *must* make sure that all FFCs are fully seated in their connectors. Failure to fully seat an FFC into a connector can cause a short circuit in a PCA.

 Some parts are sensitive to electrostatic discharge (ESD). Look for the ESD reminder when A

removing product parts. Always perform service work at an ESD-protected workstation or mat. If an ESD workstation or mat is not available, ground yourself by touching the sheet-metal chassis *before* touching an ESD-sensitive part.

- **1.** Remove the following components:
	- [Right cover](#page-27-0). See Right cover on page 10.
	- Left cover. See Left cover [on page 13.](#page-30-0)
	- Control-panel module. See [Control-panel module](#page-36-0) on page 19.
	- [Rear-side cover](#page-38-0). See Rear-side cover on page 21.
- [Rear-upper cover](#page-39-0). See Rear-upper cover on page 22.
- Top cover. See [Top cover on page 25.](#page-42-0)
- **2.** Release two tabs (callout 1), and then remove the protective cover (callout 2).

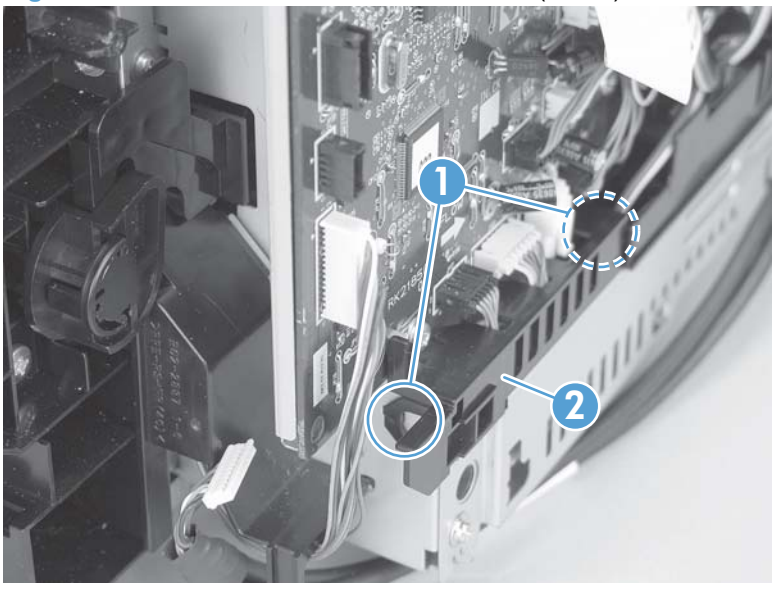

**Figure 1-57** Remove the DC controller PCA (1 of 3)

- **3.** Disconnect all of the FFCs and wire-harness connectors from the DC controller PCA.
	- Three FFCs: J107, J108, and J115
	- Wire harness
		- 15 wire-harness connectors: J012, J104, J105, J109, J110, J111, J112, J113, J116, J117, J118, J119, J120, J121, and J124
		- **NOTE:** J126 and J127 are not used.

**Figure 1-58** Remove the DC controller PCA (2 of 3)

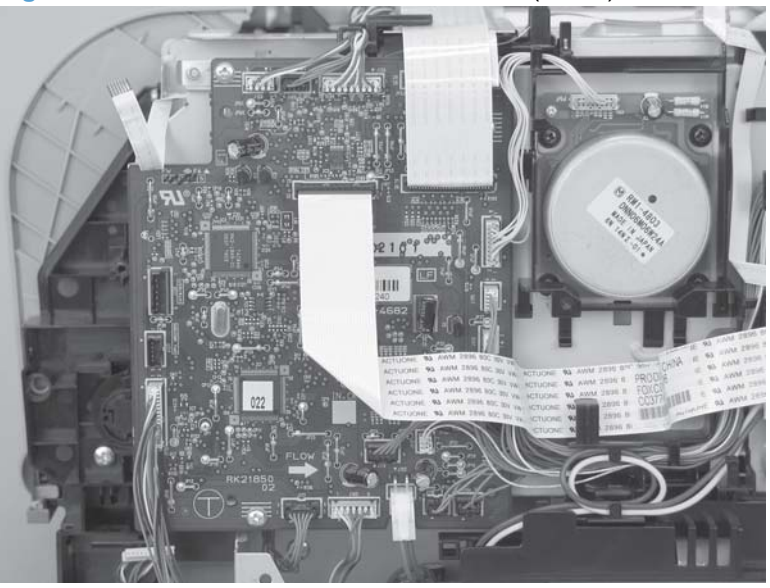

- **4.** Remove four screws (callout 3), and then remove the DC controller PCA.
- **NOTE:** These four screws are ground screws. Make sure that the correct screws are used to reinstall the DC controller PCA.

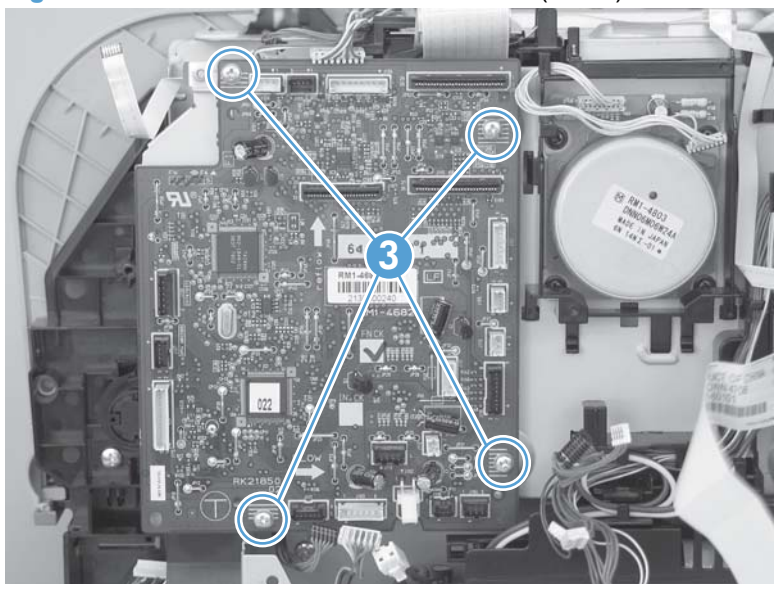

**Figure 1-59** Remove the DC controller PCA (3 of 3)

# <span id="page-57-0"></span>**Formatter PCA**

#### **Special consideration**

**WARNING!** Do not install a *replacement* formatter PCA and DC controller PCA at the same time, and then turn the product power on.

The formatter PCA and the DC controller PCA store important product configuration information (NVRAM data) that will be lost if both PCAs are replaced at the same time. When the product power is turned on, the DC controller will restore the NVRAM data on the replacement formatter.

Replacing both the formatter and the DC controller at the same time will result in severe print-quality problems.

#### **Replacing the formatter PCA before the DC controller PCA**

Use the following procedure if you need to install a replacement formatter PCA *and* a replacement DC controller.

- **EX NOTE:** If you are only installing a replacement formatter PCA, proceed to Remove the formatter PCA on page 40.
	- **1.** Install a replacement formatter PCA.
	- **2.** Turn the product power on, and wait for the print-cartridge volume indicators to appear on the control-panel display.
	- **EX NOTE:** This allows important product information to be written to the replacement formatter PCA.
	- **3.** Turn the product power off.
	- **4.** Install a replacement DC controller. See [DC controller PCA](#page-54-0) on page 37.
	- **5.** Turn the product power on.

#### **Remove the formatter PCA**

**CAUTION:** Do not bend or fold the flat flexible cables (FFCs) during removal or installation. Also, do not straighten pre-folds in the FFCs. You *must* make sure that all FFCs are fully seated in their connectors. Failure to fully seat an FFC into a connector can cause a short circuit in a PCA.

Some parts are sensitive to electrostatic discharge (ESD). Look for the ESD reminder when

removing product parts. Always perform service work at an ESD-protected workstation or mat. If an ESD workstation or mat is not available, ground yourself by touching the sheet-metal chassis *before* touching an ESD-sensitive part.

**1.** Remove the right cover. See Right cover [on page 10.](#page-27-0)

- **2.** Disconnect all of the FFCs and wire-harness connectors from the formatter PCA.
	- **FFCs** 
		- J2 and J5
	- Wire-harness connectors
		- J1 and P4

**Figure 1-60** Remove the formatter PCA (1 of 2)

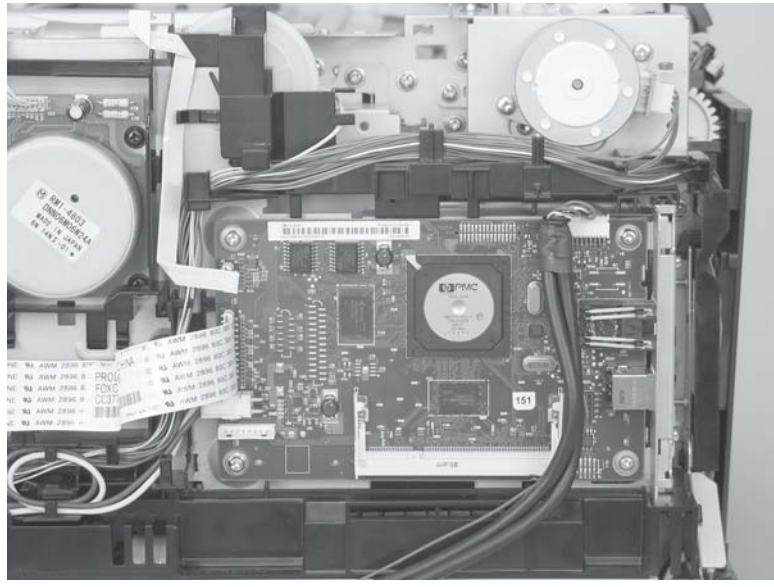

**3.** Remove four screws (callout 1), and then remove the formatter PCA.

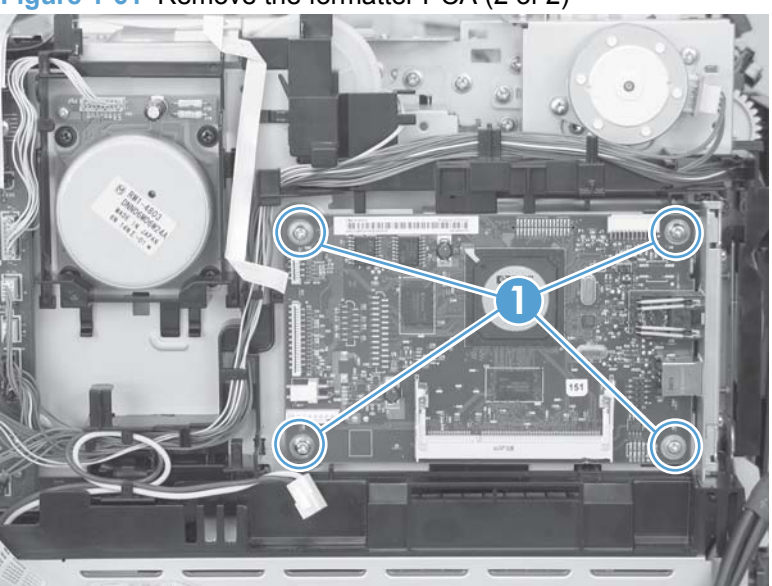

**Figure 1-61** Remove the formatter PCA (2 of 2)

# **Wireless PCA**

- **1.** Remove the following components:
	- [Right cover](#page-27-0). See Right cover on page 10.
- **2.** Remove one screw (callout 1)
- **3.** Release one tab (callout 2)
- **4.** Disconnect one wire-harness connector (callout 3)

**Figure 1-62** Remove the wireless PCA

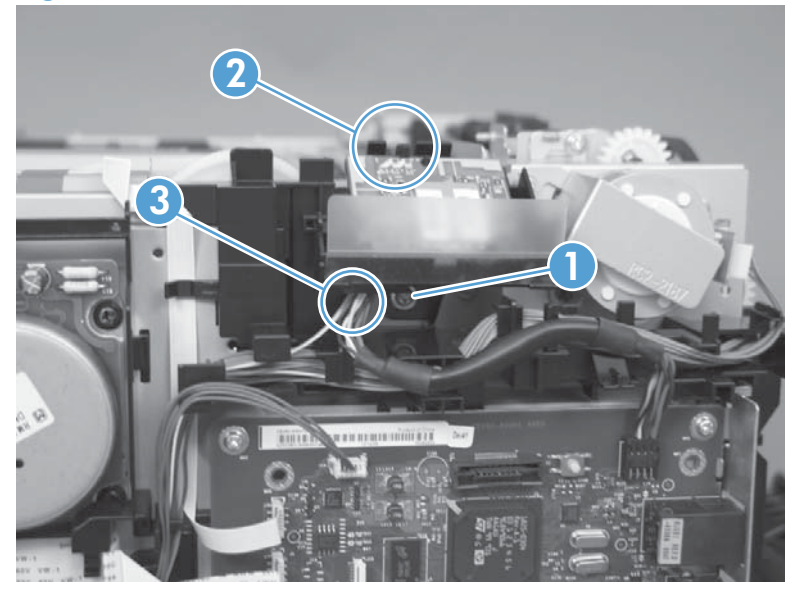

### **Power supply (high-voltage)**

- **CAUTION:** Do not bend or fold the flat flexible cables (FFCs) during removal or installation. Also, do not straighten pre-folds in the FFCs. You *must* make sure that all FFCs are fully seated in their connectors. Failure to fully seat an FFC into a connector can cause a short circuit in a PCA.
	- **1.** Remove the following components:
		- [Right cover](#page-27-0). See Right cover on page 10.
		- Left cover. See Left cover [on page 13.](#page-30-0)
		- Control-panel module. See [Control-panel module](#page-36-0) on page 19.
		- [Rear-side cover](#page-38-0). See Rear-side cover on page 21.
		- [Rear-upper cover](#page-39-0). See Rear-upper cover on page 22.
		- Top cover. See [Top cover on page 25.](#page-42-0)
	- **2.** Disconnect one FFC (callout 1; J107) on the DC controller.

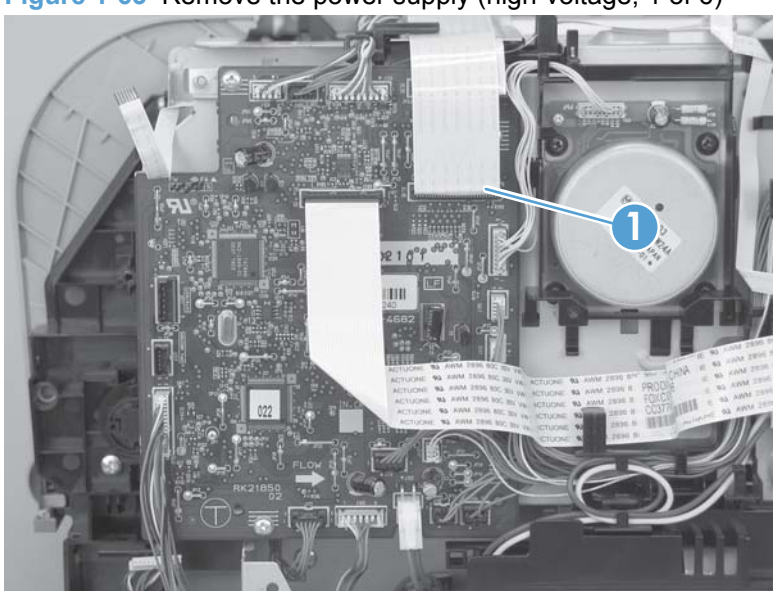

**Figure 1-63** Remove the power supply (high-voltage; 1 of 6)

**3.** Disconnect two wire-harness connectors (callout 2) and release the wire harness from the retainer (callout 3).

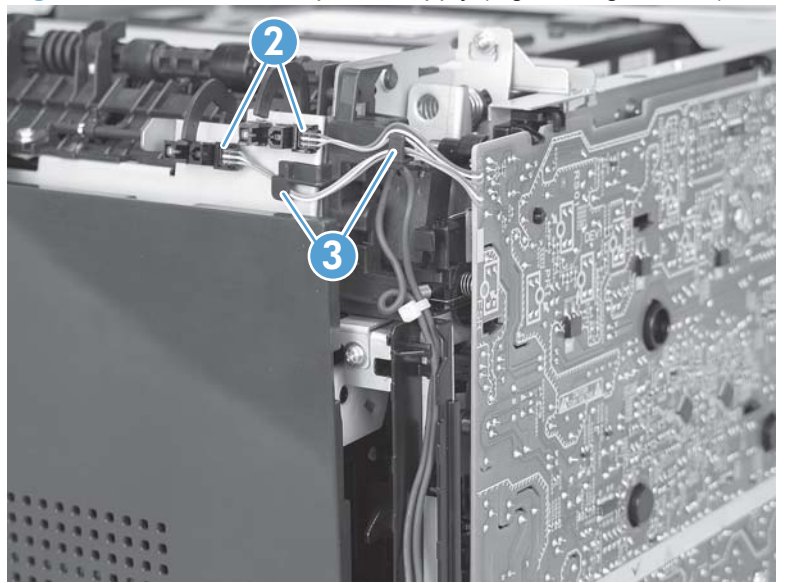

**Figure 1-64** Remove the power supply (high-voltage; 2 of 6)

**4.** Remove one screw (callout 4), and then release the sub-PCA from the chassis (callout 5).

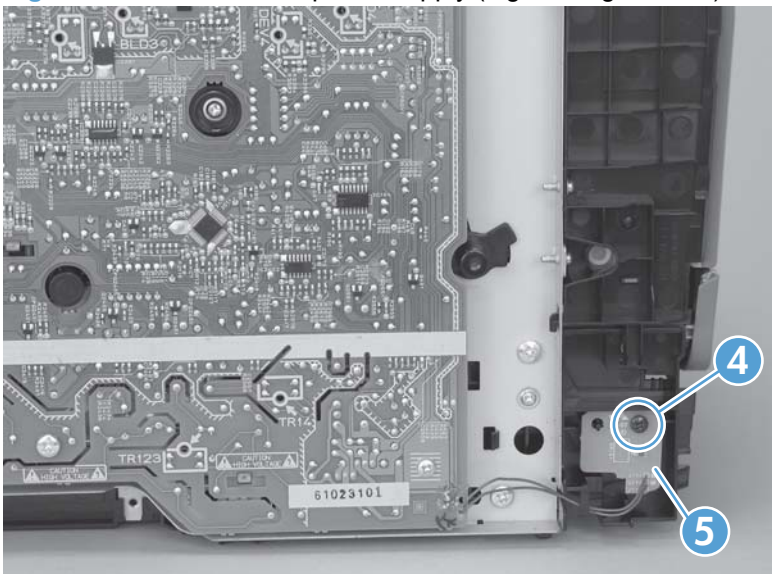

**Figure 1-65** Remove the power supply (high-voltage; 3 of 6)

- **5.** Remove four screws (callout 6).
- **NOTE:** The screw at the lower back of the power supply is a ground screw. Make sure that this screw is placed in the correct position when the power supply is reinstalled.

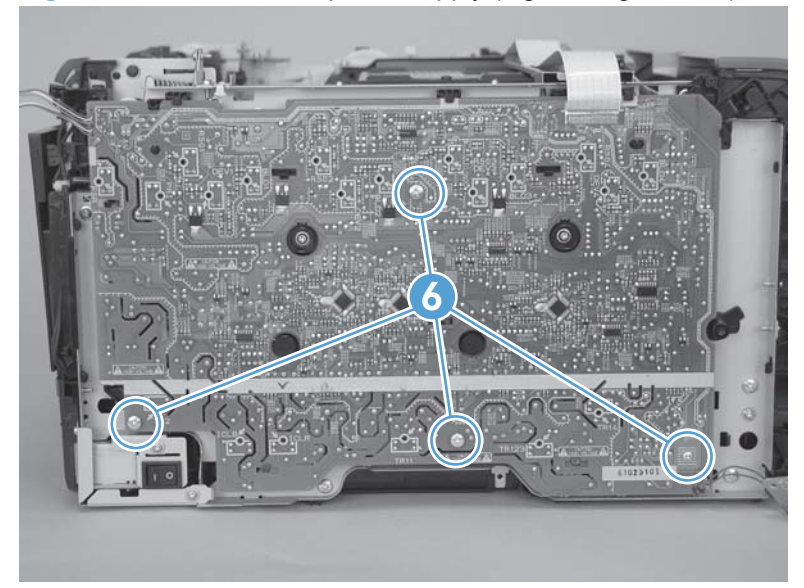

**Figure 1-66** Remove the power supply (high-voltage; 4 of 6)

**6.** Release seven tabs (callout 7).

**Figure 1-67** Remove the power supply (high-voltage; 5 of 6)

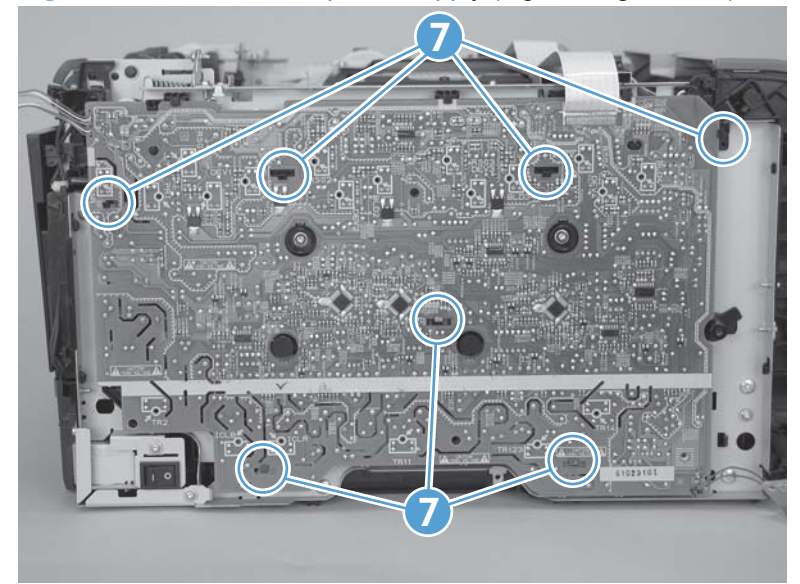

**7.** Remove the power supply.

**Figure 1-68** Remove the power supply (high-voltage; 6 of 6)

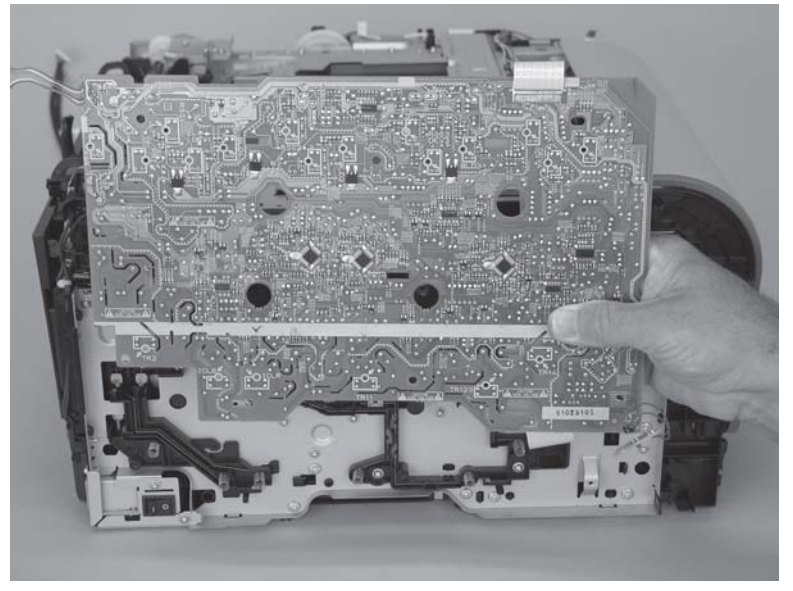

### **Reinstall the power supply (high voltage)**

• Make sure that the power supply is correctly positioned under the tabs (callout 1) located on the product chassis. If the power supply is not correctly installed, the product will not function correctly and a fuser open error (50.7000) might appear in the event log.

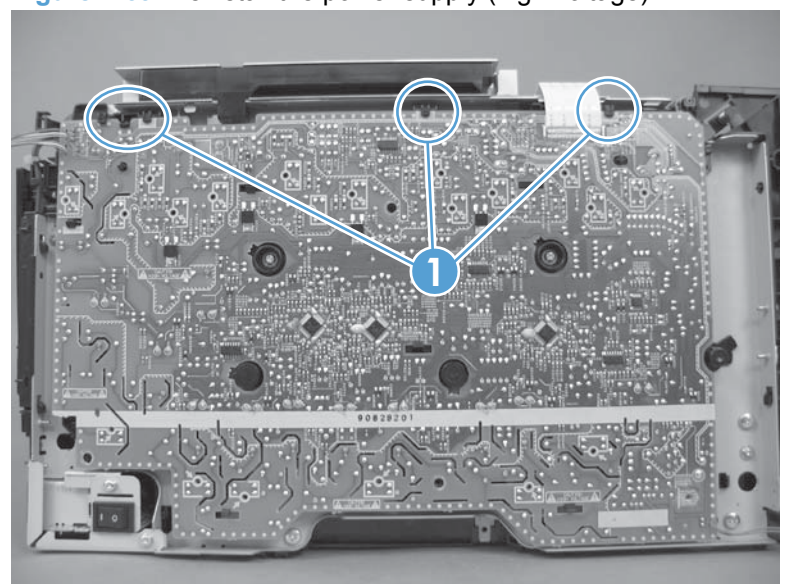

**Figure 1-69** Reinstall the power supply (high voltage)

### **Power supply (low-voltage)**

- **CAUTION:** Do not bend or fold the flat flexible cables (FFCs) during removal or installation. Also, do not straighten pre-folds in the FFCs. You *must* make sure that all FFCs are fully seated in their connectors. Failure to fully seat an FFC into a connector can cause a short circuit in a PCA.
	- **1.** Remove the following components:
		- [Right cover](#page-27-0). See Right cover on page 10.
		- Left cover. See Left cover [on page 13.](#page-30-0)
		- [Rear-side cover](#page-38-0). See Rear-side cover on page 21.
		- ● [Rear door and rear-lower cover](#page-40-0). See Rear door and rear-lower cover on page 23.
	- **2.** Remove two screws (callout 1) and the power-supply cover (callout 2).

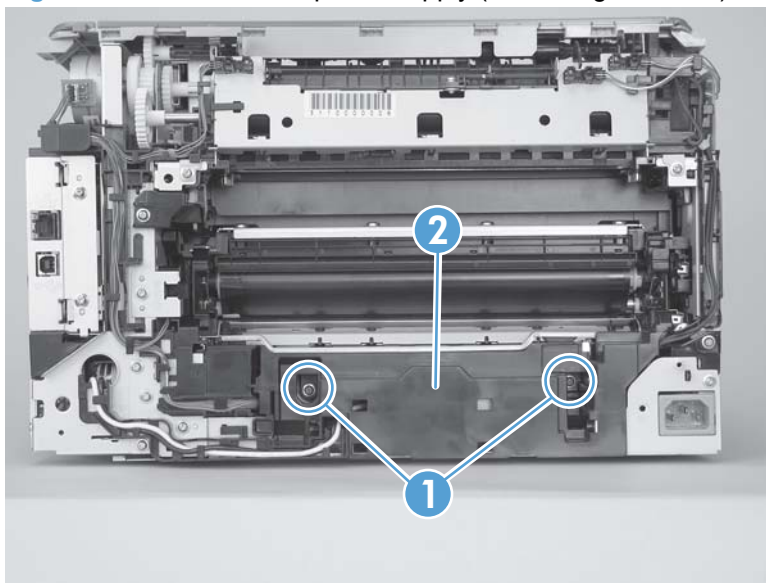

**Figure 1-70** Remove the power supply (low-voltage; 1 of 10)

- **3.** Disconnect one wire-harness connector (callout 3) and release the wire harness from the retainer (callout 4).
- $\frac{1}{2}$ . It might be easier to release one tab, and then remove the retainer from the product chassis.

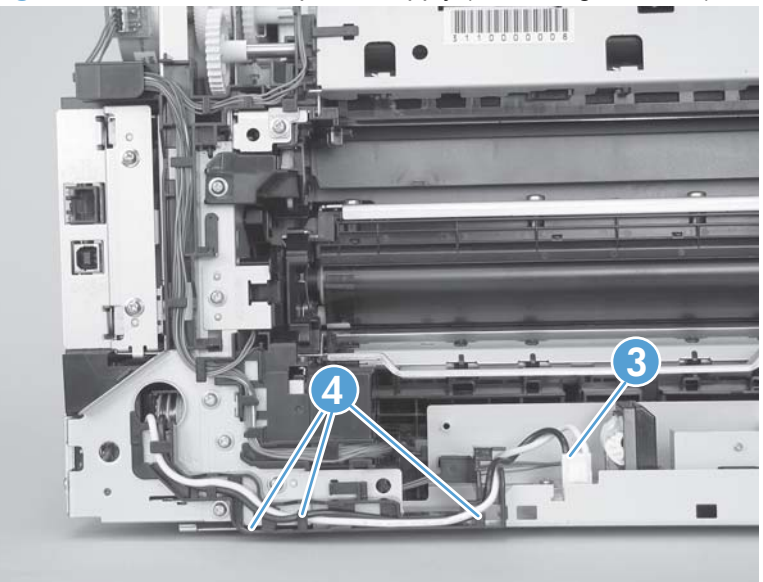

**Figure 1-71** Remove the power supply (low-voltage; 2 of 10)

**4.** Release two tabs (callout 5), and then remove the protective cover (callout 6).

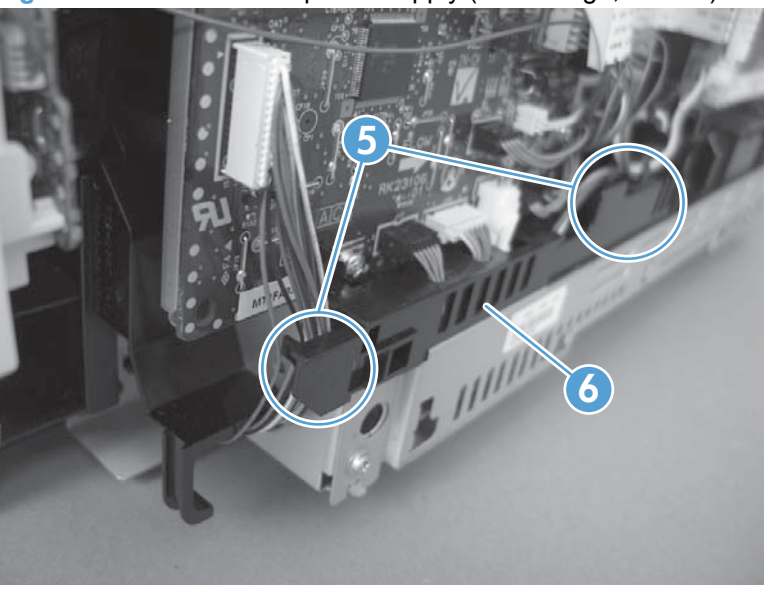

**Figure 1-72** Remove the power supply (low-voltage; 3 of 10)

**5.** Disconnect two wire-harness connectors (callout 7; J102 and J103).

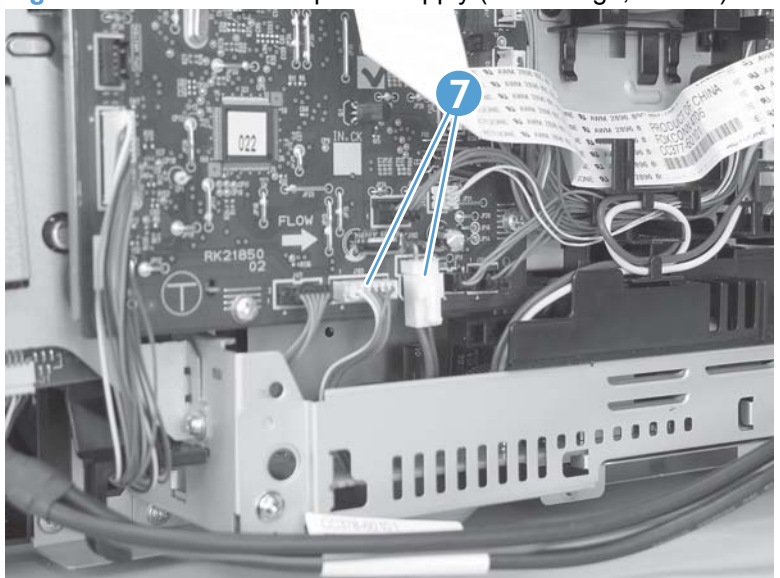

**Figure 1-73** Remove the power supply (low-voltage; 4 of 10)

- **6.** Disconnect one connector (callout 8; P4), and then remove four screws (callout 9) to release the formatter PCA from the chassis.
	- **NOTE:** You do not need to remove the PCA. Instead, release it from the chassis so it can be moved out of the way.
	- **TIP:** When you reinstall the formatter PCA, make sure that all of the connectors on the PCA are fully seated.

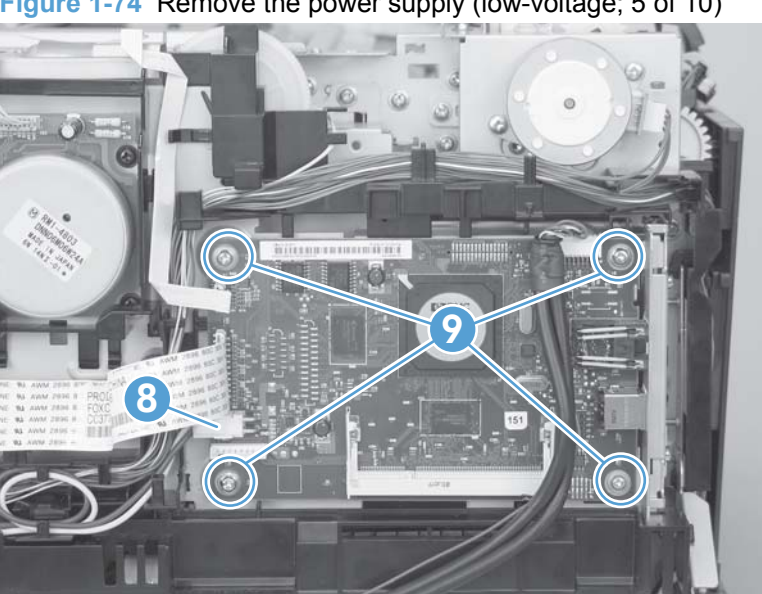

**Figure 1-74** Remove the power supply (low-voltage; 5 of 10)

**7.** Release the wire harness (callout 10) from the retainer.

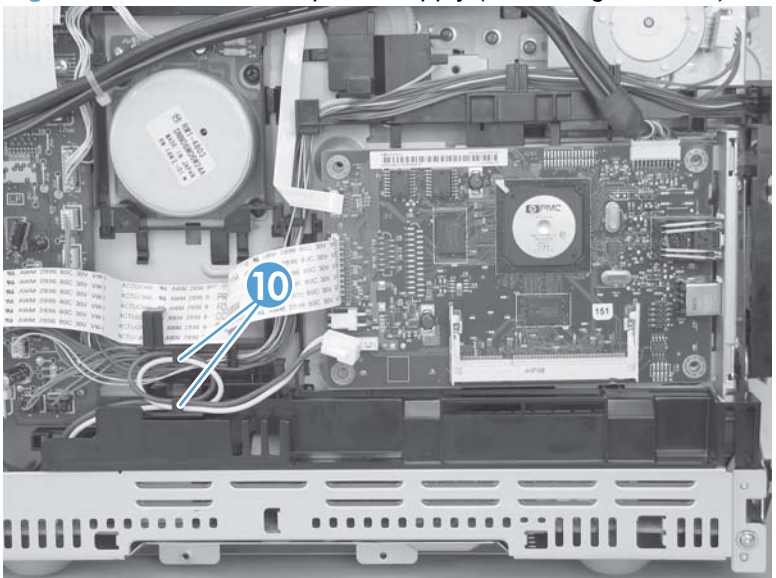

**Figure 1-75** Remove the power supply (low-voltage; 6 of 10)

- **8.** Release two tabs (callout 11), and then carefully remove the retainer (callout 12).
- **NOTE:** It might be easier to remove this retainer if you first move the cable that connects the formatter PCA out of the way, and hold the formatter PCA out and away from the chassis.

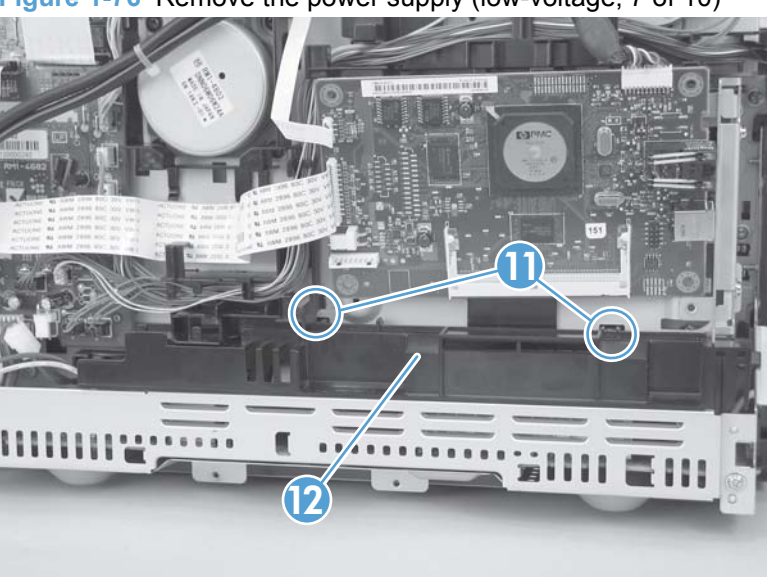

**Figure 1-76** Remove the power supply (low-voltage; 7 of 10)

**9.** Remove two screws (callout 13).

**Figure 1-77** Remove the power supply (low-voltage; 8 of 10)

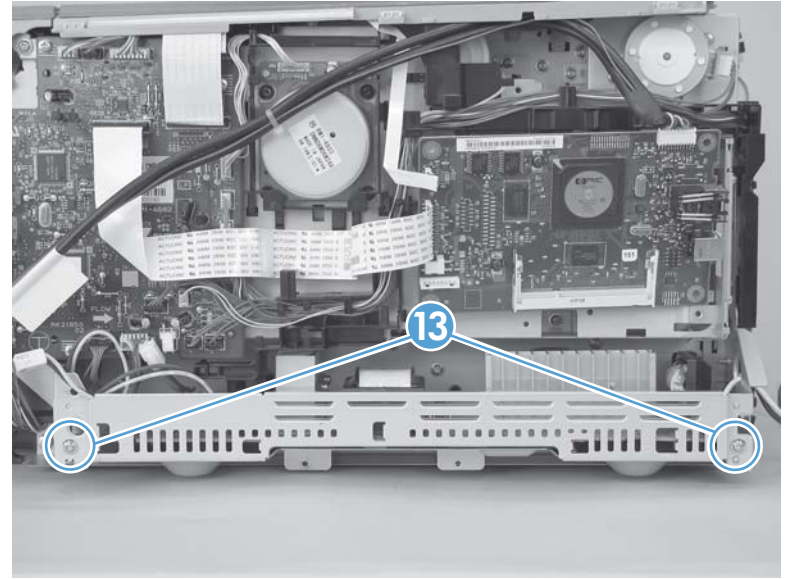

**10.** Pull the power supply away from the chassis (it will not come completely out).

**Figure 1-78** Remove the power supply (low-voltage; 9 of 10)

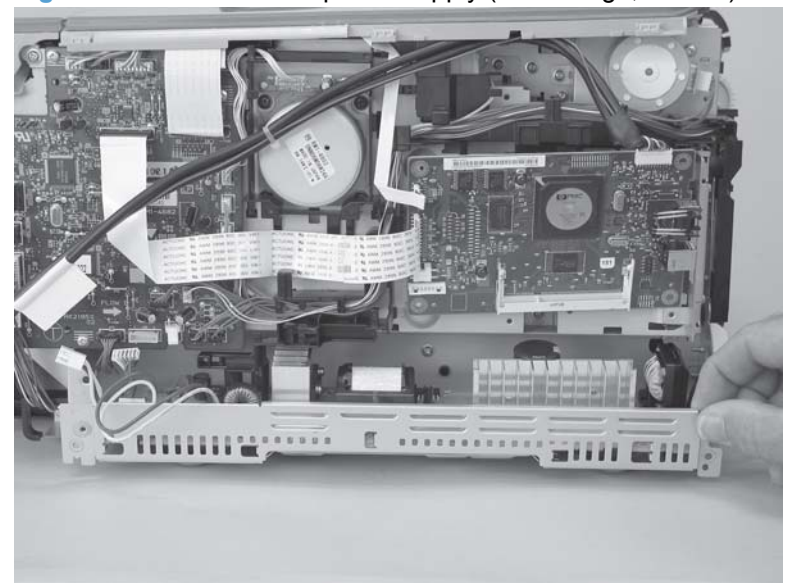

- **11.** Rotate the end of the power supply near the control-panel module out and away from the product until it clears the chassis, and then slide the power supply toward the control-panel module to remove it.
	- **NOTE:** As you remove the power supply, feed the wire harness at the rear of the product through the opening in the chassis.
	- **TIP:** Make sure that the tab on the right end of the power-supply chassis fits into the slot on the product chassis, and the left-hand side of the tray rides on top of the ledge of the chassis, when the power supply is reinstalled.

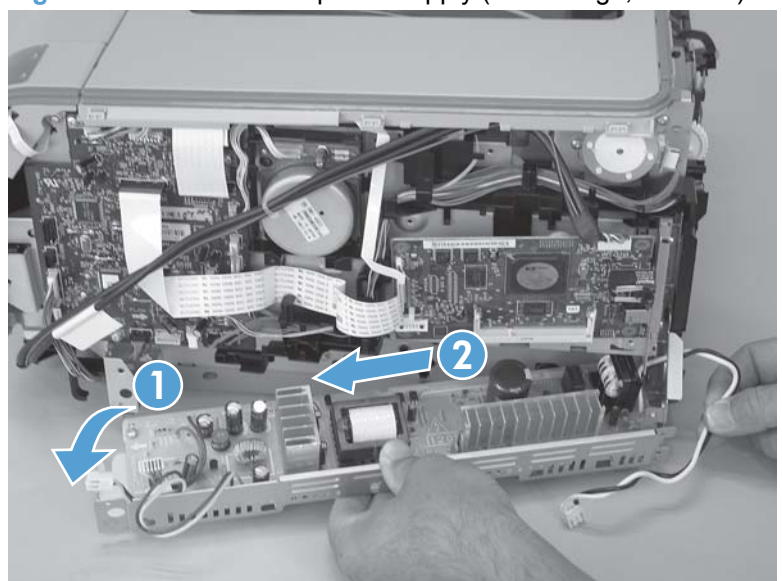

**Figure 1-79** Remove the power supply (low-voltage; 10 of 10)

## **Power supply (fuser)**

- **1.** Remove the following components:
	- [Right cover](#page-27-0). See Right cover on page 10.
	- Left cover. See Left cover [on page 13.](#page-30-0)
	- [Rear-side cover](#page-38-0). See Rear-side cover on page 21.
	- Rear door and rear-lower cover. See [Rear door and rear-lower cover](#page-40-0) on page 23.
- **2.** Remove two screws (callout 1) and the power-supply cover (callout 2).

**Figure 1-80** Remove the power supply (fuser; 1 of 5)

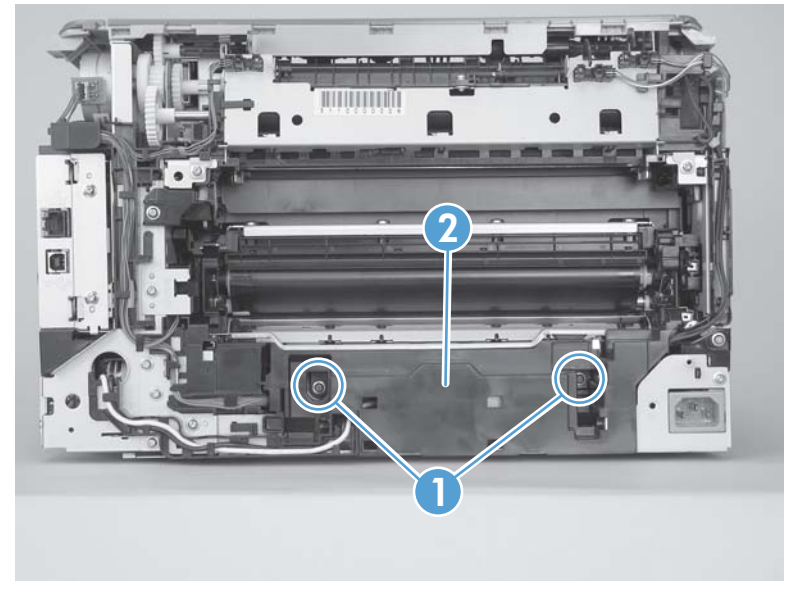

**3.** Disconnect three wire-harness connectors (callout 3).

**Figure 1-81** Remove the power supply (fuser; 2 of 5)

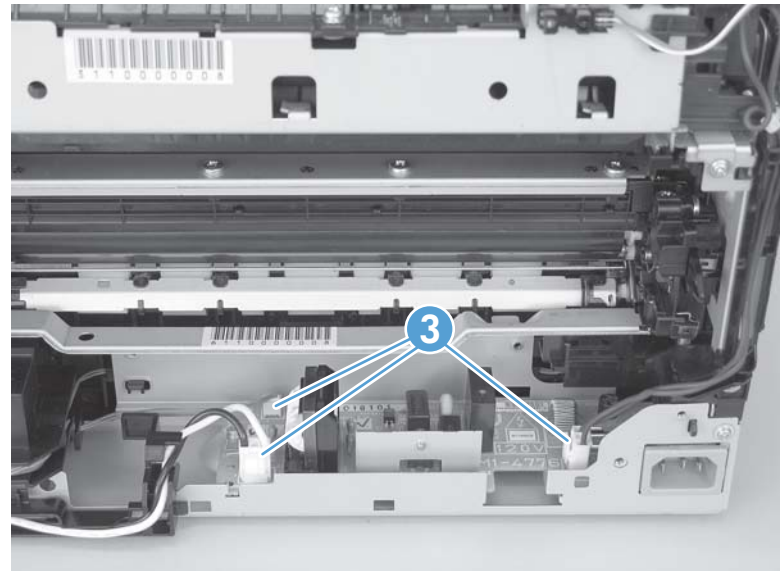

**4.** Release one tab (callout 4), slide the retainer toward the interface connectors to release it, and then separate the retainer from the chassis.

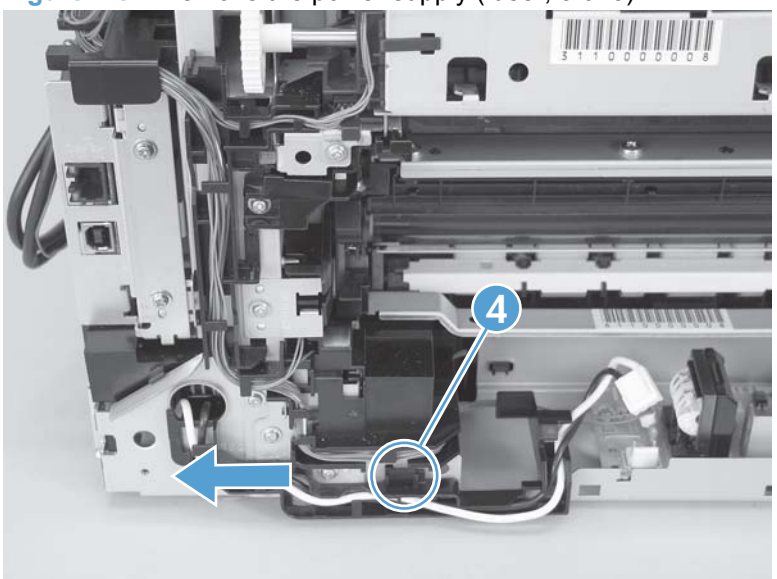

**Figure 1-82** Remove the power supply (fuser; 3 of 5)

- **5.** Remove four screws (callout 5).
- **NOTE:** The two screws near the power switch are ground screws. Make sure that these screws are placed in the correct positions when the power supply is reinstalled.

**Figure 1-83** Remove the power supply (fuser; 4 of 5)

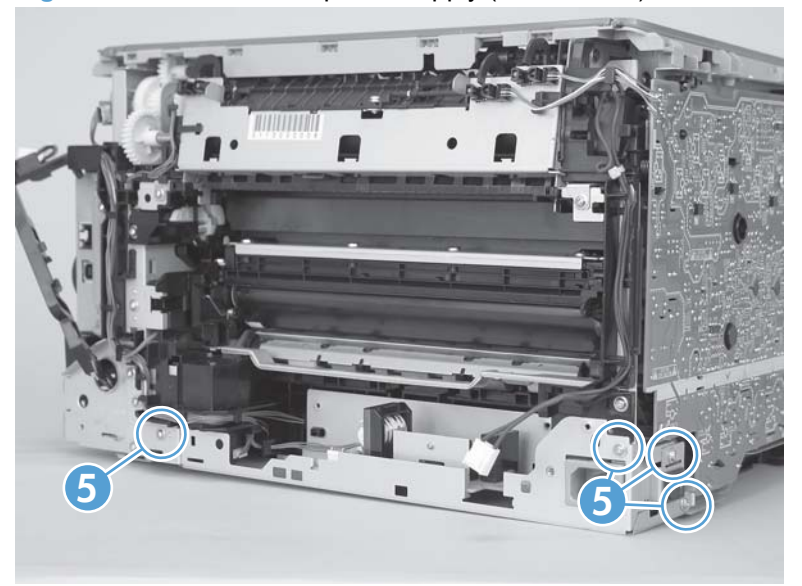
**6.** Remove the power supply.

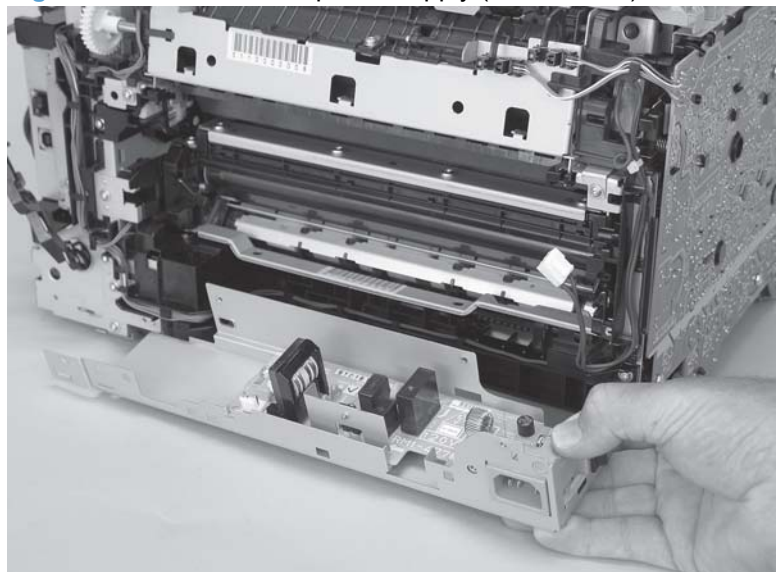

**Figure 1-84** Remove the power supply (fuser; 5 of 5)

### **Fuser**

- **1.** Remove the following components:
	- [Right cover](#page-27-0). See Right cover on page 10.
	- Left cover. See Left cover [on page 13.](#page-30-0)
	- Control-panel module. See [Control-panel module](#page-36-0) on page 19.
	- [Rear-side cover](#page-38-0). See Rear-side cover on page 21.
	- [Rear-upper cover](#page-39-0). See Rear-upper cover on page 22.
	- ● [Rear door and rear-lower cover](#page-40-0). See Rear door and rear-lower cover on page 23.
	- Top cover. See [Top cover on page 25.](#page-42-0)
- **2.** Remove two screws (callout 1) and the power-supply cover (callout 2).

**Figure 1-85** Remove the fuser (1 of 4)

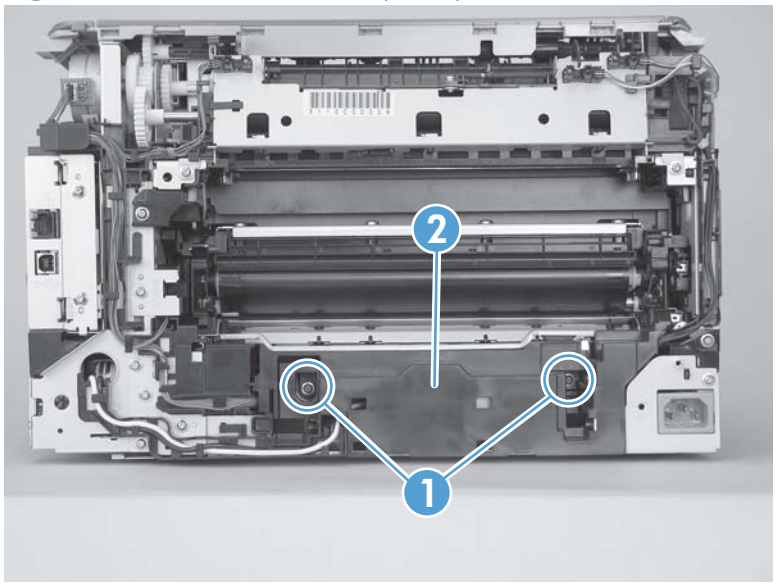

**3.** Disconnect five wire-harness connectors (callout 3). Remove the wire harness from the guides and one retainer.

**Figure 1-86** Remove the fuser (2 of 4)

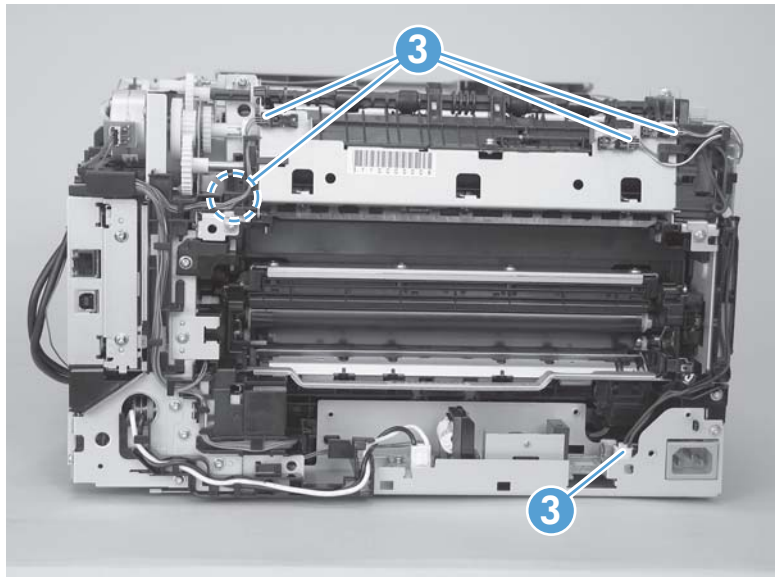

**4.** Remove four screws (callout 4).

**Figure 1-87** Remove the fuser (3 of 4)

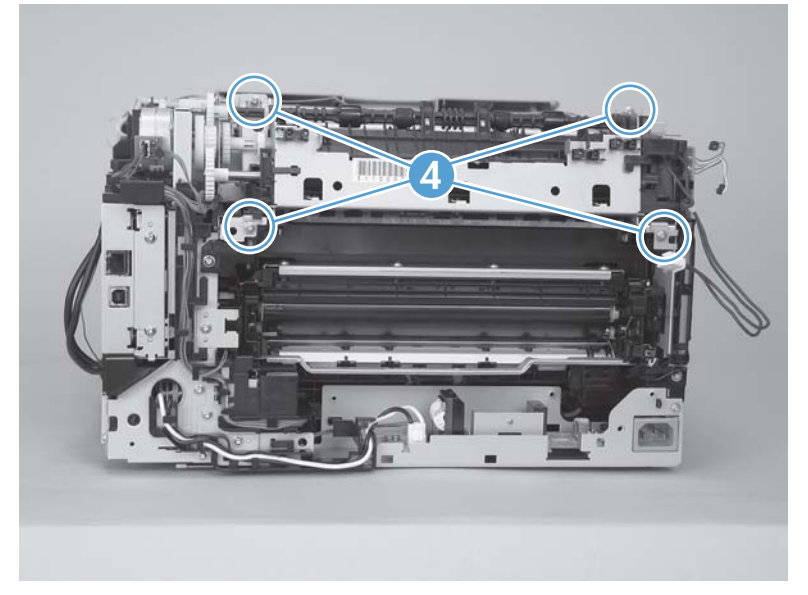

- **5.** Remove the fuser.
- **CAUTION:** Handle the fuser carefully. The sensors that are mounted to the output side of the fuser can be easily dislodged. When the fuser is reinstalled, make sure that the sensors are present, and correctly fastened to the fuser assembly.

**Figure 1-88** Remove the fuser (4 of 4)

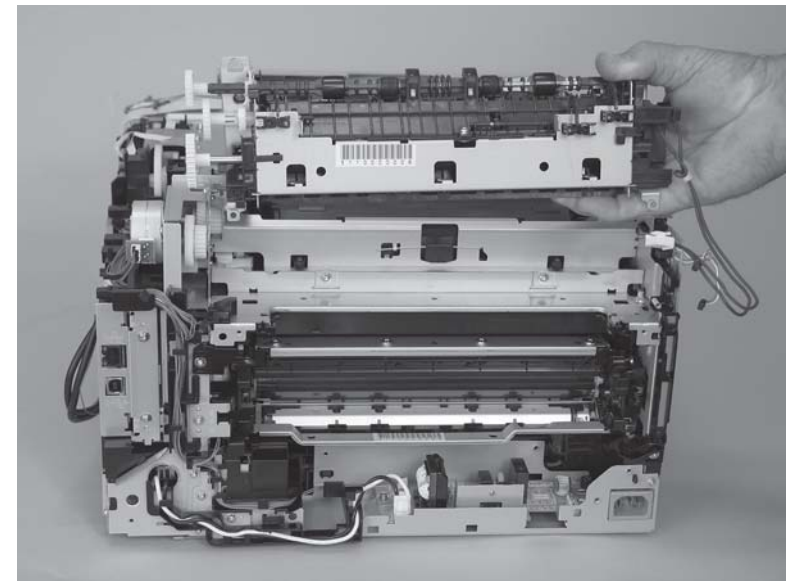

# **2 Solve problems**

- [Solve problems checklist](#page-77-0)
- [Menu map](#page-78-0)
- [Troubleshooting process](#page-79-0)
- [Tools for troubleshooting](#page-82-0)
- [Paper feeds incorrectly or becomes jammed](#page-112-0)
- [Solve image quality problems](#page-119-0)
- [Clean the product](#page-126-0)
- [The product does not print or it prints slowly](#page-127-0)
- [Solve connectivity problems](#page-128-0)
- [Service mode functions](#page-130-0)
- [Product updates](#page-132-0)

# <span id="page-77-0"></span>**Solve problems checklist**

- **1.** Make sure that the product is set up correctly.
	- **a.** Press the power button to turn on the product or to deactivate the Auto-Off mode.
	- **b.** Check the power-cable connections.
	- **c.** Make sure that the line voltage is correct for the product power configuration. (See the label that is on the back of the product for voltage requirements.) If you are using a power strip and its voltage is not within specifications, plug the product directly into the wall. If it is already plugged into the wall, try a different outlet.
- **2.** Check the cabling.
	- **a.** Check the cable connection between the product and the computer. Make sure that the connection is secure.
	- **b.** Make sure that the cable itself is not faulty by using a different cable, if possible.
	- **c.** Check the network connection (HP Color LaserJet CP1525nw only): Make sure the network light is lit. The network light is next to the network port on the back of the product.

If the product remains unable to connect to the network, uninstall and then reinstall the product. If the error persists, contact a network administrator.

- **3.** Check to see if any messages appear on the control panel.
- **4.** Make sure that the paper that you are using meets specifications.
- **5.** Make sure that the paper is loaded correctly in the input tray.
- **6.** Make sure that the product software is installed correctly.
- **7.** Verify that you have installed the printer driver for this product, and that you are selecting this product from the list of available printers.
- **8.** Print a configuration page.
	- **a.** If the page does not print, verify that the input tray contains paper and that the paper is properly loaded.
	- **b.** Make sure that the print cartridge is installed correctly.
	- **c.** If the page jams in the product, clear the jam.
	- **d.** If the print quality is unacceptable, complete the following steps:
		- Verify that the print settings are correct for the paper that you are using.
		- Solve print-quality problems.
- **9.** Print a small document from a different program that has worked in the past. If this solution works, then the problem is with the program you are using. If this solution does not work (the document does not print), complete these steps:
	- **a.** Try printing the job from another computer that has the product software installed.
	- **b.** Check the cable connection. Direct the product to the correct port, or reinstall the software, selecting the connection type that you are using.

# <span id="page-78-0"></span>**Menu map**

Use the **Reports** menu to print a menu map of the control panel-menu layout. The active settings for each menu are listed.

- **1.** Press OK to open the menus.
- **2.** Press the left arrow  $\triangleleft$  or right arrow  $\triangleright$  button to navigate to **Reports**, and then press the OK button.
- **3.** Press the left arrow < or right arrow > button to navigate to **Menu structure**, and then press the OK button to print the report.
- **4.** Press X to exit the menus.

# <span id="page-79-0"></span>**Troubleshooting process**

When the product malfunctions or encounters an unexpected situation, the product control panel alerts you to the situation. This chapter contains information to help diagnose and solve problems.

- Use the pre-troubleshooting checklist to evaluate the source of the problem and to reduce the number of steps that are required to fix the problem.
- Use the troubleshooting flowchart to pinpoint the root cause of hardware malfunctions. The flowchart guides you to the section of this chapter that contains steps for correcting the malfunction.

Before beginning any troubleshooting procedure, check the following issues:

- Are supply items within their rated life?
- Does the configuration page reveal any configuration errors?

**NOTE:** The customer is responsible for checking supplies and for using supplies that are in good condition.

# **Pre-troubleshooting checklist**

The following table includes basic questions to ask the customer to quickly help define the problem(s).

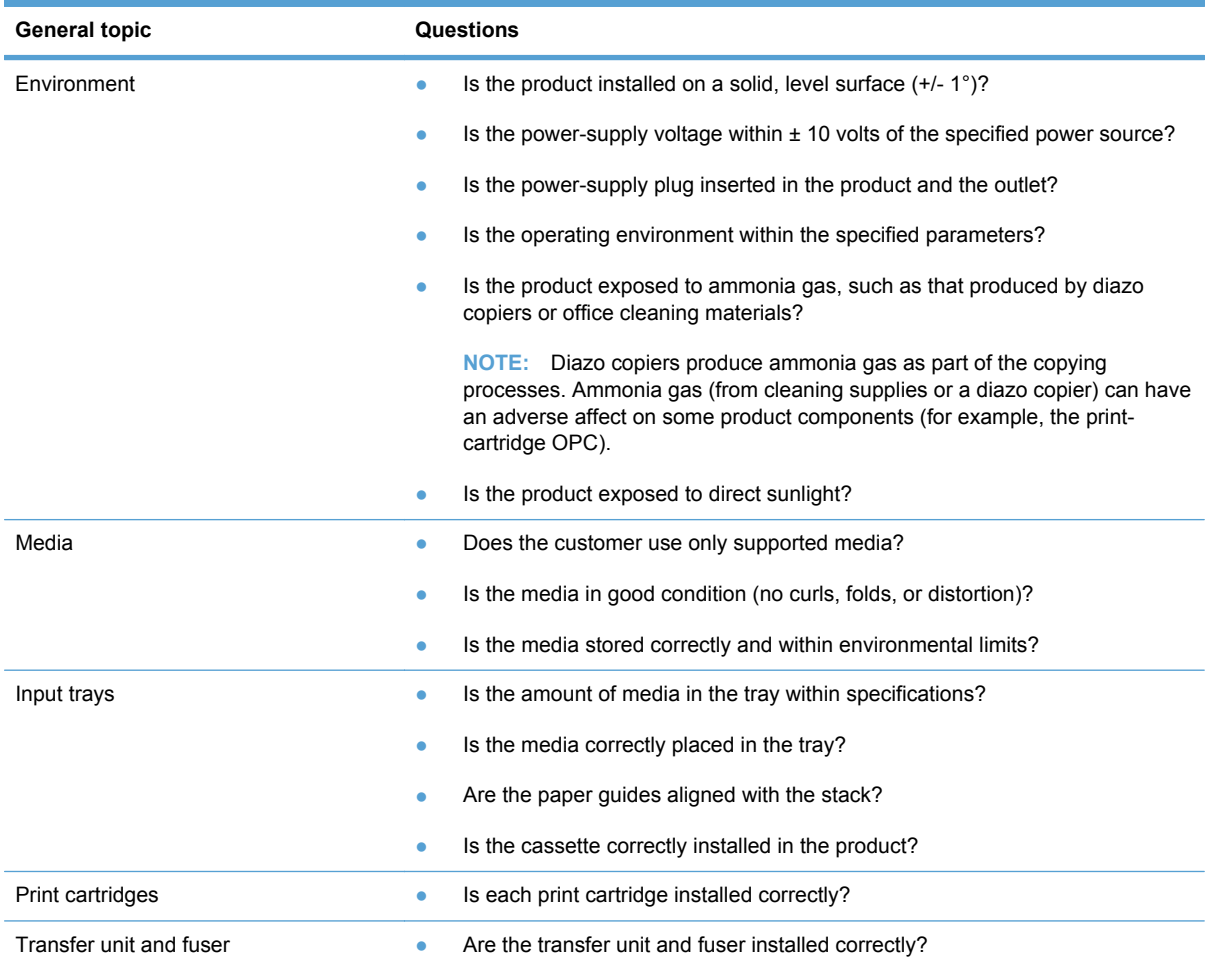

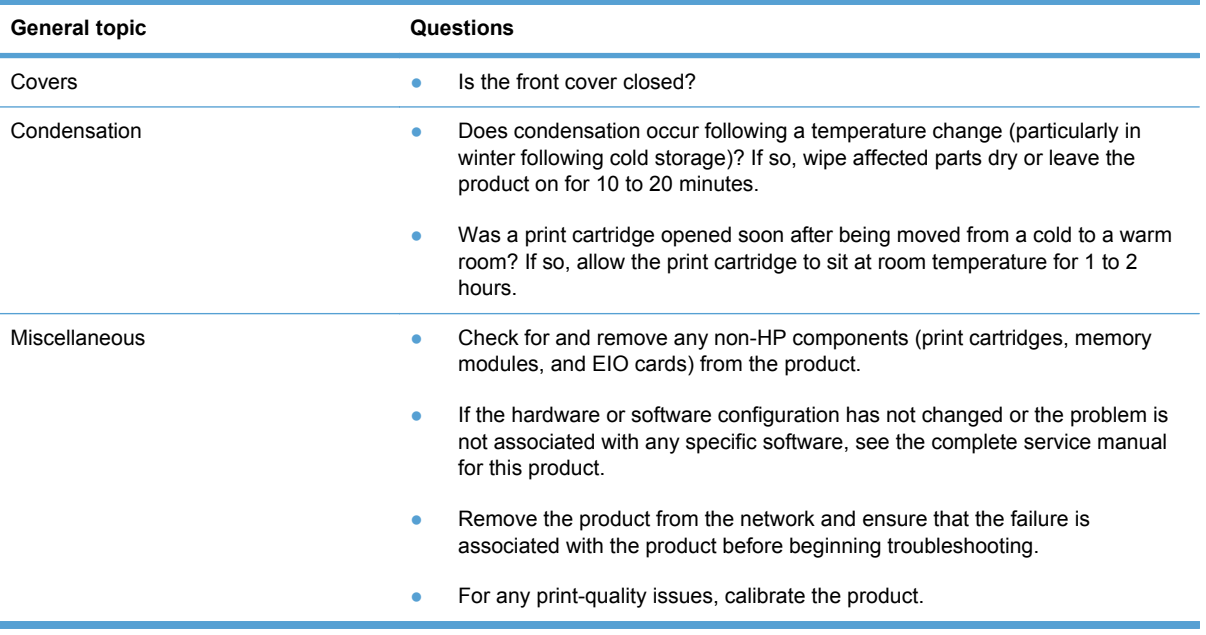

# **Power-on checks**

When you turn on the product, if it does not make any sound or if the control-panel display is blank, check the following items:

- Verify that the product is plugged directly into an active electrical outlet that has the correct voltage. Do not plug the product into a surge protector or power strip.
- Verify that the on/off switch is in the on position.
- Verify that the formatter is seated and operating correctly.
- Remove any HP Jetdirect accessories or other devices, and then try to turn the product on again.
- Make sure that the control-panel display is connected.
- Check the two fuses on the power supply.
- **•** If necessary, replace the power supply.
- **•** If necessary, replace the DC controller.

# <span id="page-82-0"></span>**Tools for troubleshooting**

# **Diagrams**

# **Plug/jack locations**

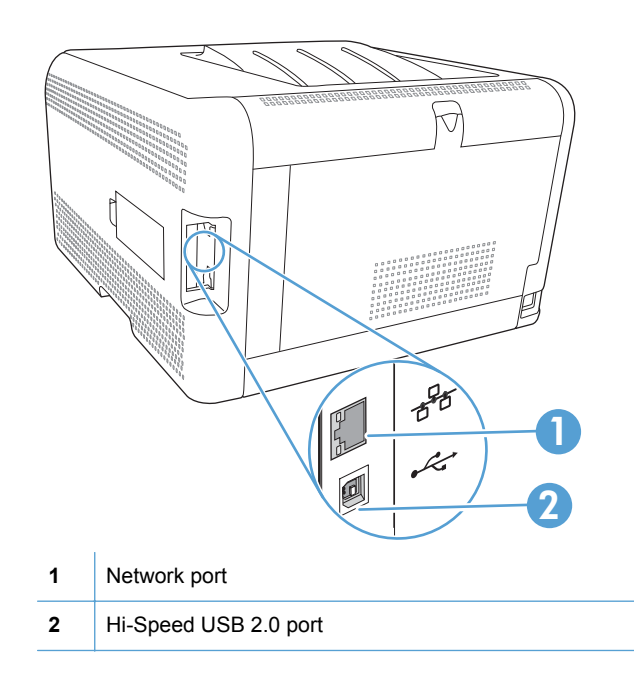

# **Locations of major components**

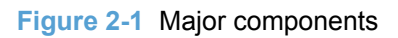

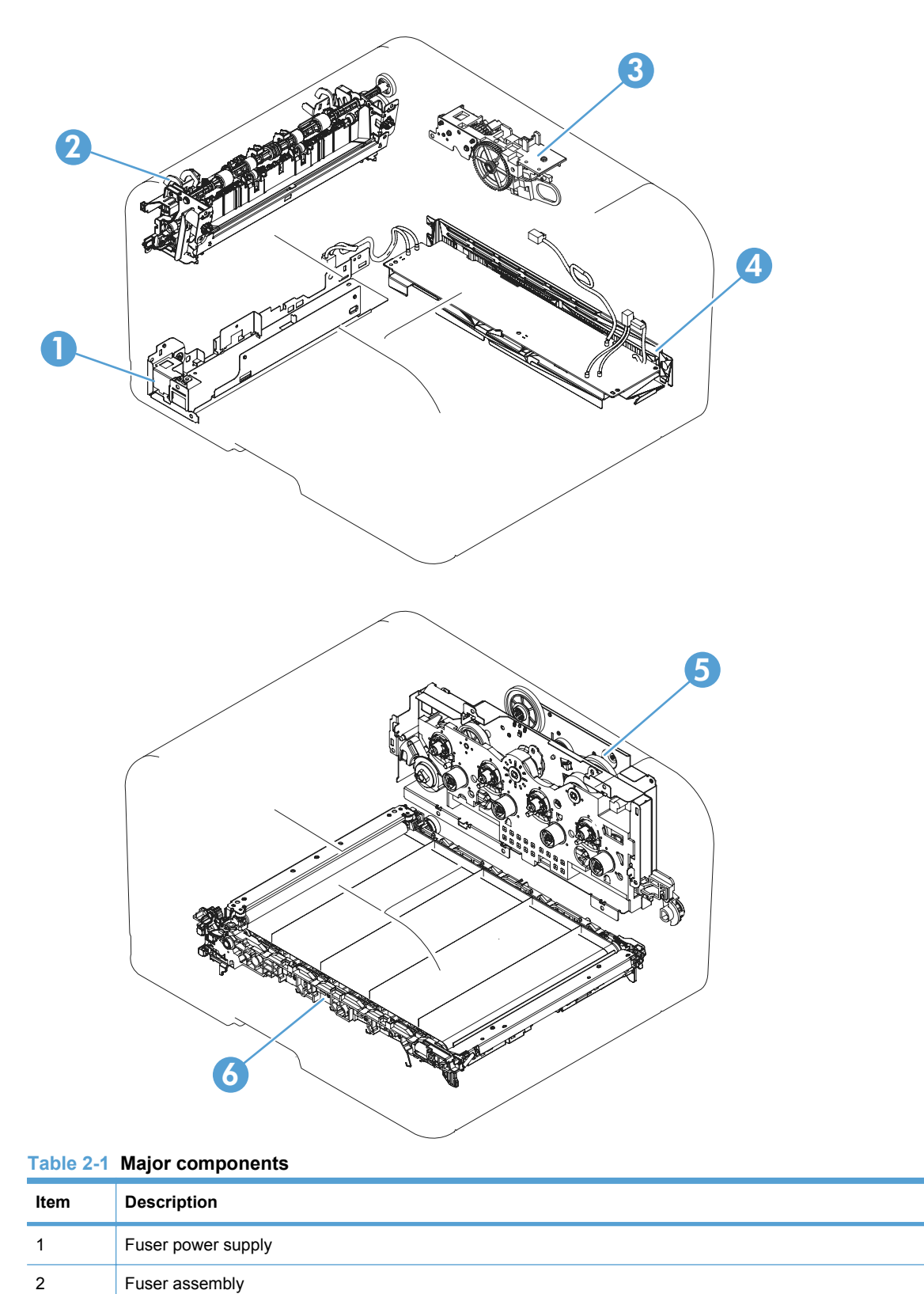

# **Table 2-1 Major components (continued)**

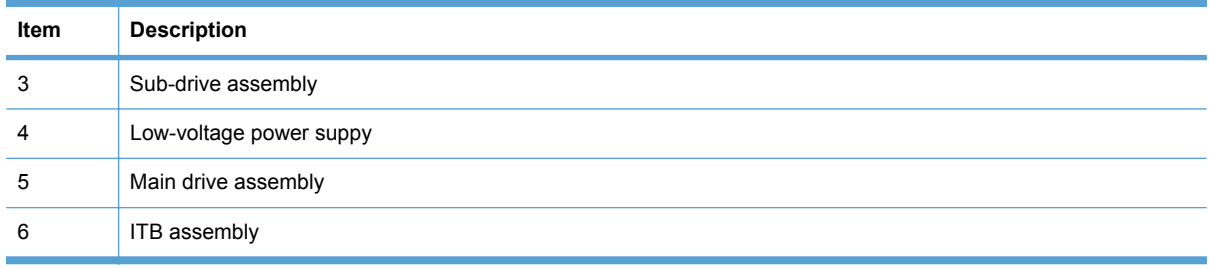

# **General timing charts**

The following charts lists the approximate timing for this product, specified in seconds.

**Figure 2-2** Timing diagram

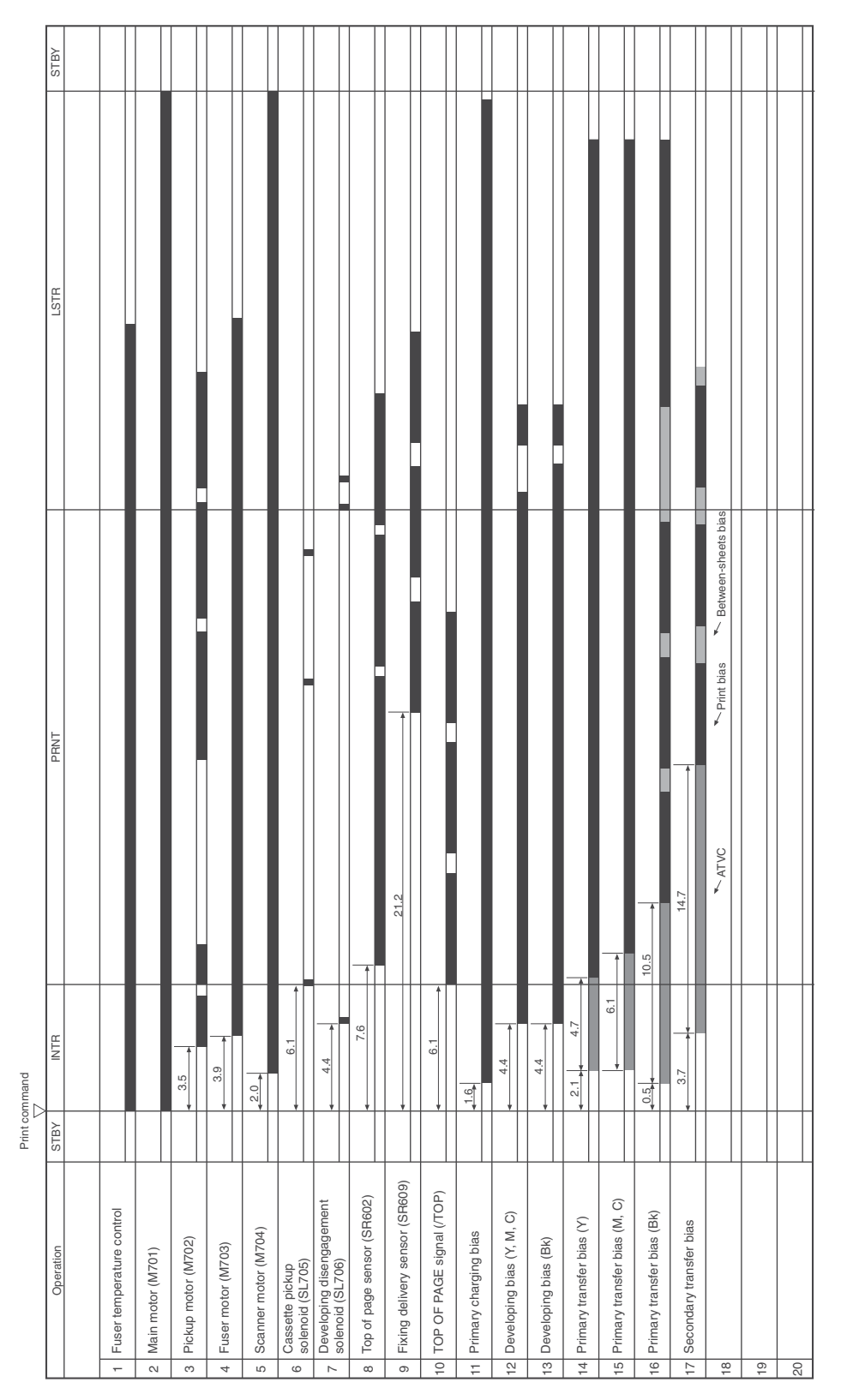

# **General circuit diagram**

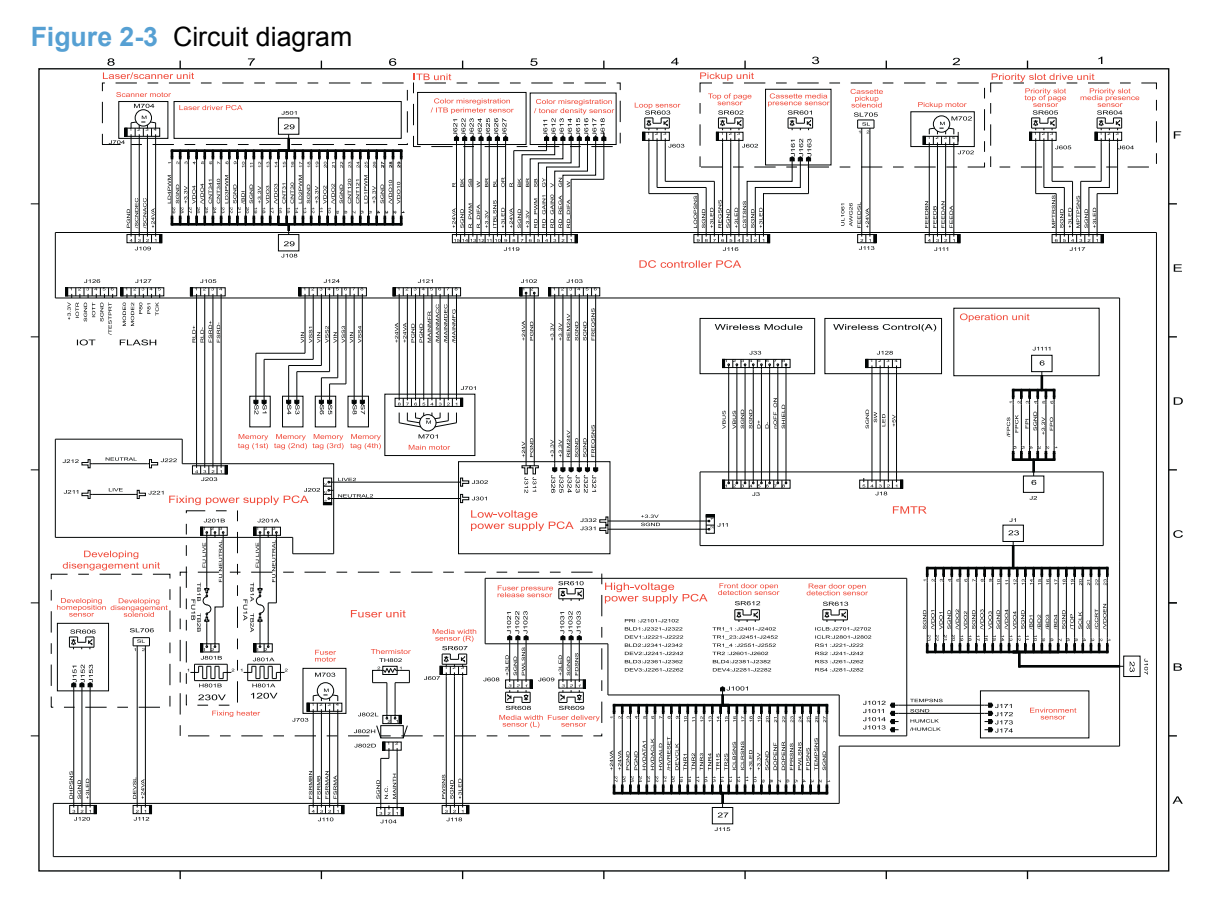

# **Use HP ToolboxFX**

The HP Color LaserJet CP1520 Series Toolbox is a program you can use to complete the following tasks:

- Check the product status.
- Configure the product settings.
- View troubleshooting information.

You can view the HP Color LaserJet CP1520 Series Toolbox program when the product is directly connected to your computer or is connected to the network. You must perform a recommended software installation to use the HP Color LaserJet CP1520 Series Toolbox program.

**NOTE:** The HP Color LaserJet CP1520 Series Toolbox program is not supported for Windows Server 2003, Server 2008, Vista Starter, or Mac operating systems.

You do not have to have Internet access to open and use the HP Color LaserJet CP1520 Series Toolbox program.

### **View the HP Color LaserJet CP1520 Series Toolbox**

Open the HP Color LaserJet CP1520 Series Toolbox program in one of these ways:

- In the Windows system tray, double-click the HP Color LaserJet CP1520 Series Toolbox icon  $(\boxdot)$ .
- On the Windows **Start** menu, click **Programs** (or **All Programs** in Windows XP and Vista), click **HP**, click the name of this product, and then click the HP Color LaserJet CP1520 Series Toolbox item.

The HP Color LaserJet CP1520 Series Toolbox program contains the following folders:

- Device Status
- Help
- System Settings
- Print Settings
- Network Settings

### **HP ToolboxFX sections**

#### **Status**

The **Status** folder contains links to the following main pages:

- **Device status**. This page indicates product conditions such as a jam or an empty tray. After you correct a problem, click **Refresh status** to update the product status.
- **Supplies status**. View details such as the estimated percent of life remaining in the print cartridge and the number of pages printed with the current print cartridge. This page also has links for ordering supplies and for finding recycling information.
- **Device configuration**. View a detailed description of the current product configuration, including the amount of memory installed and whether optional trays are installed.
- **Network summary**. View a detailed description of the current network configuration, including the IP address and network status.
- **Reports**. Print the configuration page and other information pages, such as the supplies status page.
- **Color usage job log**. View color usage information for the product.

#### **Event log**

The event log is a table where the product events are logged for your reference. The log contains codes that correspond to the error messages that appear on the product control panel display. The number in the Page Count column specifies the total number of pages that the product had printed when the error occurred.

#### **Help**

The **Help** folder contains links to the following main pages:

**Color Printing Tools**. Open Microsoft Office Basic Colors or the full palette of color with associated RGB values.

#### **System Settings**

The **System Settings** folder contains links to the following main pages:

- **Device Information**. View information such as the product description and a contact person.
- **Paper Setup**. Configure trays or change the product paper-handling settings, such as default paper size and default paper type.
- **Print Quality.** Change the print-quality settings.
- **Print Density**. Change the print-density settings, such as contrast, highlights, midtones, and shadows.
- **Paper Types**. Change the mode settings for each paper type, such as letterhead, prepunched, or glossy paper.
- **System Setup**. Change the system settings, such as jam recovery and auto continue. Change the **Cartridge low threshold** setting, which sets the toner level that causes a low toner alert.
- **Save/Restore Settings**. Save the current settings for the product to a file on your computer. Use this file to load the same settings onto another product or to restore these settings to this product at a later time.
- **Product Security**. Set a password to protect the device settings. After a password is set, users are prompted to enter the password before being allowed to change device settings. This password is the same as the embedded Web server password.

#### **Device Information**

The Device Information page stores data about your product for future reference. The information that you type in the fields on this page displays on the configuration page. You can type any character in each of these fields.

**NOTE:** You must click **Apply** before your changes take effect.

#### **Paper Setup**

Use these options to configure your default product settings. These are the same options that are available on the control panel menus.

The following options are available for handling print jobs when the product is out of paper.

- Select the **Wait forever** option to make the product wait until you load the correct paper and press the OK button. This is the default setting.
- Select the **Cancel** option to automatically cancel the print job after a specified delay.
- Select the **Override** option to print on a different size or type after a specified delay.

If you select either the **Override** or **Cancel** options, specify the number of seconds to delay. Press the right arrow  $\blacktriangleright$  button to increase the time, up to 3600 seconds. Press the left arrow  $\blacktriangleleft$  button to decrease the time.

The **Paper out time** field specifies how long the product waits before acting on your selections. You can specify from 0 to 3600 seconds.

**NOTE:** You must click **Apply** before your changes take effect.

#### **Print Quality**

Use these options to improve the appearance of your print jobs. These are the same options that are available on the control panel menus.

#### **Color Calibration**

- Power On Calibration. Specify whether the product should calibrate when you turn it on.
- **Calibration Timing**. Specify how frequently the product should calibrate.
- **Calibrate Now**. Set the product to calibrate immediately.

**NOTE:** You must click **Apply** before your changes take effect.

#### **Print Density**

Use these settings to make fine adjustments in the amount of each color of toner that is used for your printed documents.

- **Contrasts**. Contrast is the range of difference between light (highlight) and dark (shadow) colors. To increase the overall range between light and dark colors, increase the **Contrasts** setting.
- **Highlights**. Highlights are colors that are nearly white. To darken highlight colors, increase the **Highlights** setting. This adjustment does not affect midtone or shadow colors.
- **Midtones**. Midtones are colors that are halfway between white and solid density. To darken midtone colors, increase the **Midtones** setting. This adjustment does not affect highlight or shadow colors.
- **Shadows**. Shadows are colors that are nearly solid density. To darken shadow colors, increase the **Shadows** setting. This adjustment does not affect highlight or midtone colors.

#### **Paper Types**

Use these options to configure print modes that correspond to the various media types. To reset all modes to factory default settings, select **Restore modes**.

**NOTE:** You must click **Apply** before your changes take effect.

#### **System Setup**

Use these system settings to configure miscellaneous print settings. These settings are not available on the control panel.

**NOTE:** You must click Apply before your changes take effect.

#### **Print Settings**

The HP Color LaserJet CP1520 Series Toolbox **Print Settings** tab contains links to the following main pages:

- **Printing**. Change the default product print settings, such as number of copies and paper orientation.
- **PCL5c**. View and change the PCL5c settings.
- **PostScript.** View and change the PS settings.

#### **Printing**

Use these options to configure the settings for all print functions. These are the same options that are available on the control panel.

**NOTE:** You must click **Apply** before your changes take effect.

#### **PCL5c**

Use these options to configure the settings when you are using the PCL print personality.

**NOTE:** You must click **Apply** before your changes take effect.

#### **PostScript**

Use this option when you are using the PostScript print personality. When the **Print PostScript error** option is turned on, the PostScript error page automatically prints when PostScript errors occur.

**NOTE:** You must click **Apply** before your changes take effect.

#### **Network Settings**

The network administrator can use this tab to control the network-related settings for the product when it is connected to an IP-based network.

**NOTE:** You cannot configure wireless network settings by using HP ToolboxFX.

#### **Shop for Supplies**

This button, at the top of each page, links to a Web site where you can order replacement supplies. You must have Internet access to use this feature.

#### **Other Links**

This section contains links that connect you to the Internet. You must have Internet access to use any of these links. If you use a dial-up connection and did not connect when you first opened the HP Color LaserJet CP1520 Series Toolbox program, you must connect before you can visit these Web sites. Connecting might require that you close the HP Color LaserJet CP1520 Series Toolbox program and reopen it.

- **HP Instant Support**. Connects to the HP Instant Support Web site.
- **Support and Troubleshooting**. Connects to the support site for the product where you can search for help with a specific problem.
- Product Registration. Connects to the HP product registration Web site.

## **Internal print-quality test pages**

### **Interpret the Print Quality Page**

- **1.** On the product control panel, open the **Reports** menu.
- **2.** Select the **Print Quality Page** item to print it.

This page contains five bands of color, which are divided into four groups as indicated in the following illustration. By examining each group, you can isolate the problem to a particular print cartridge.

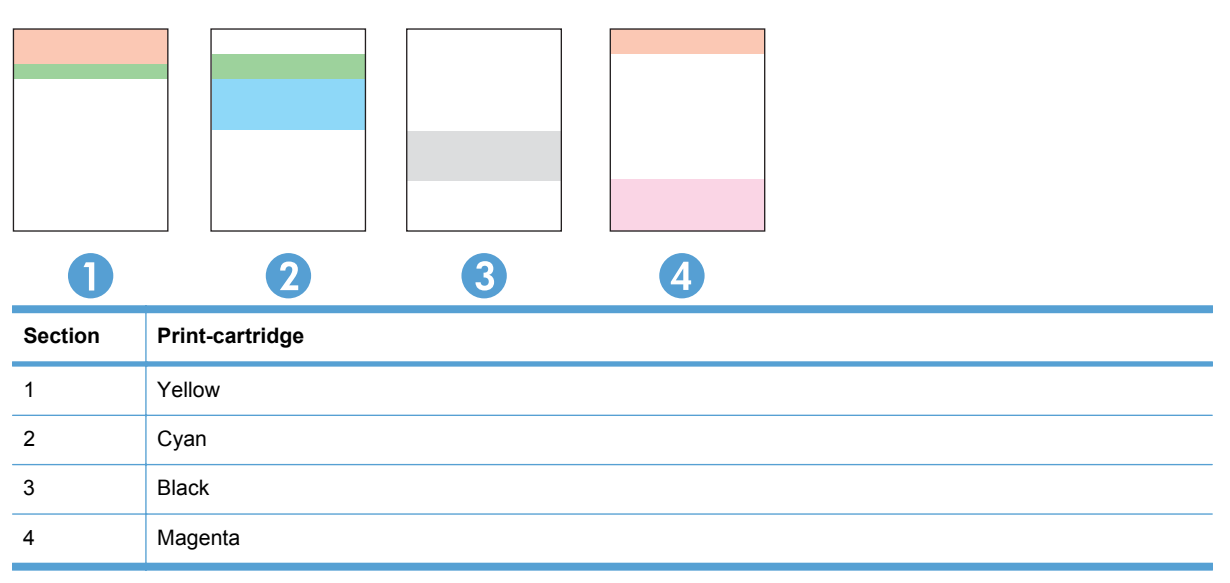

- If dots or streaks appear in only one of the groups, replace the print cartridge that correlates with that group.
- **•** If dots appear in more than one group, print a cleaning page. If this does not solve the problem, determine if the dots are always the same color; for example, if magenta dots appear in all five color bands. If the dots are all the same color, replace that print cartridge.
- If streaks appear in multiple color bands, contact HP. A component other than the print cartridge is probably causing the problem.

### **Clean the product**

During the printing process, paper, toner, and dust particles can accumulate inside the product. Over time, this buildup can cause print-quality problems such as toner specks or smearing. This product has a cleaning mode that can correct and prevent these problems.

- **1.** At the product control panel, press the OK button.
- **2.** Press the right arrow  $\triangleright$  to highlight the **Service** menu, and then press the OK button.
- **3.** Press the right arrow **b** to highlight the **Cleaning Page** option, and then press the OK button.

#### **Configuration page**

The configuration page lists current product settings and properties. This page also contains a status log report. To print a configuration page, do one of the following:

- **1.** Press OK to open the menus.
- **2.** Press the left arrow  $\triangleleft$  or right arrow  $\triangleright$  button to navigate to **Reports**, and then press the OK button.
- **3.** Press the left arrow  $\triangleleft$  or right arrow  $\triangleright$  button to navigate to the report you want to print, and then press the OK button to print the report.
- **4.** Press Cancel X to exit the menus.

# **Print-quality troubleshooting tools**

### **Repetitive image defects**

If the product output has a consistent, repetitive defect, use the table in this section to determine which part needs to be replaced based on the measured distance between the repetitions of the defect.

Repetitive defects for the ITB normally appear on every other page, because the ITB is longer than a page. However, the period of the repetitive defect can vary depending on the type of media, and a repetitive defect can occur more than once on the same page.

**NOTE:** The following table replaces the graphical repetitive defect ruler. You can make your own ruler by using these measurements.

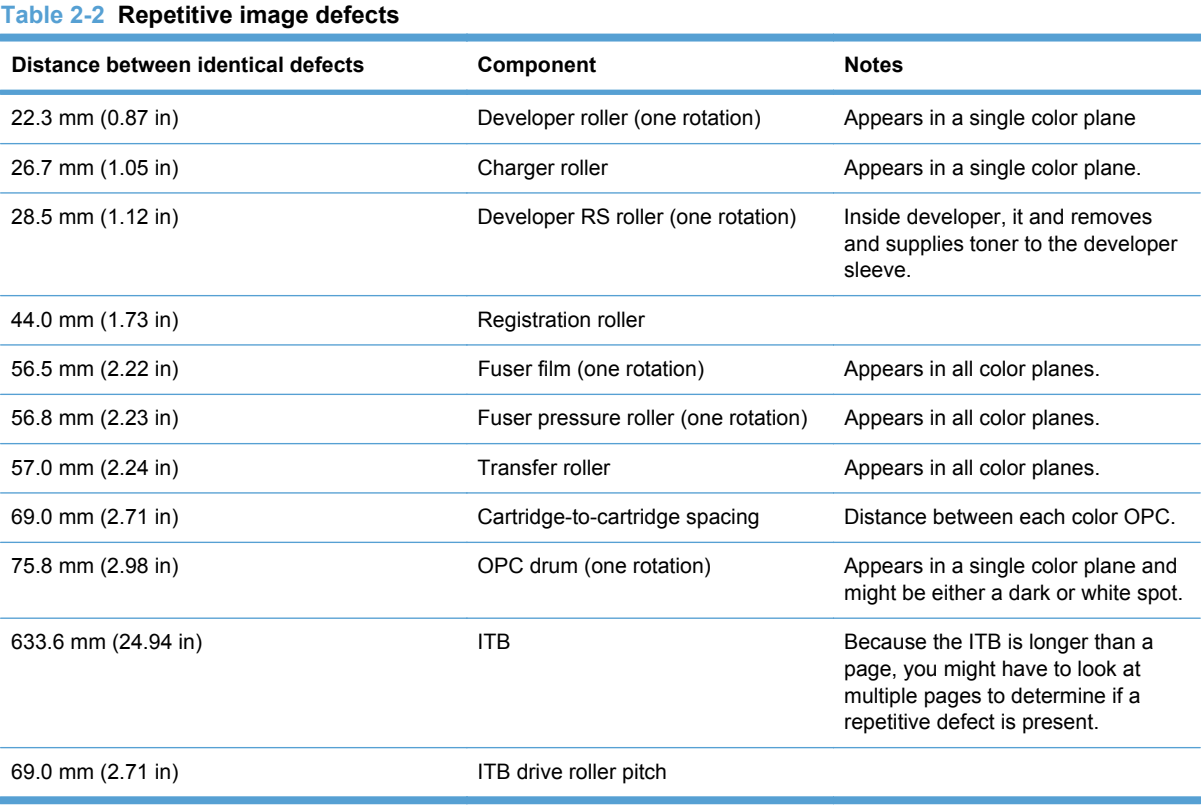

### **Calibrate the product to align the colors**

If the printed output has colored shadows, blurry graphics, or areas that have poor color, you might need to calibrate the product to align the colors. Print the Diagnostics Page from the Reports menu on the control panel to check the color alignment. If the blocks of color on that page are not aligned with each other, you need to calibrate the product.

- **1.** On the product control panel, open the **System Setup** menu.
- **2.** Open the Print quality menu, and select the **Calibrate color** item.
- **3.** Select the **Calibrate now** option.

# **Control panel menus**

- Reports menu
- **[Quick Forms menu](#page-96-0)**
- [System Setup menu](#page-96-0)
- [Service menu](#page-99-0)
- [Network Setup menu](#page-100-0)

### **Reports menu**

Use the **Reports** menu to print reports that provide information about the product.

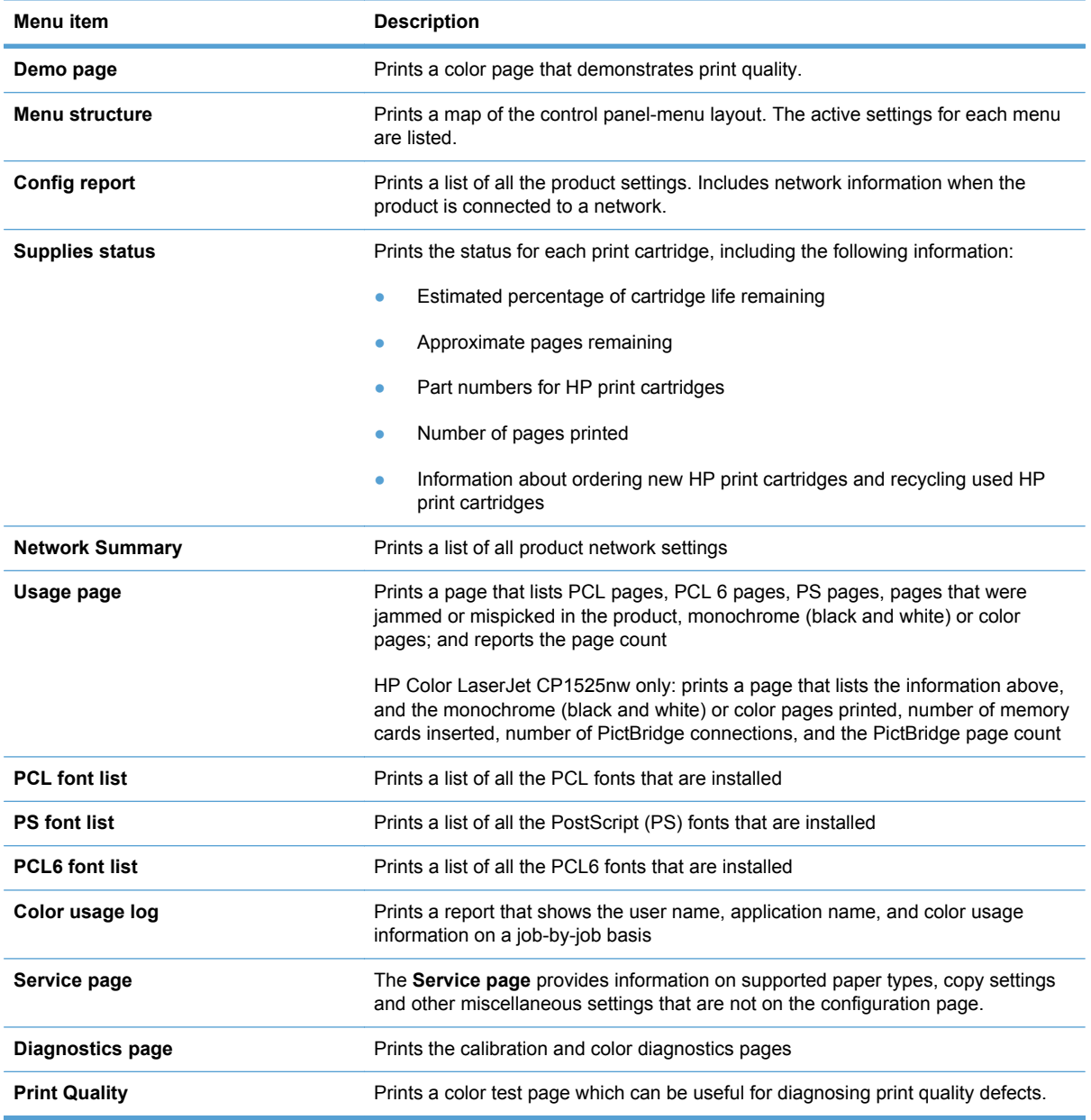

### <span id="page-96-0"></span>**Quick Forms menu**

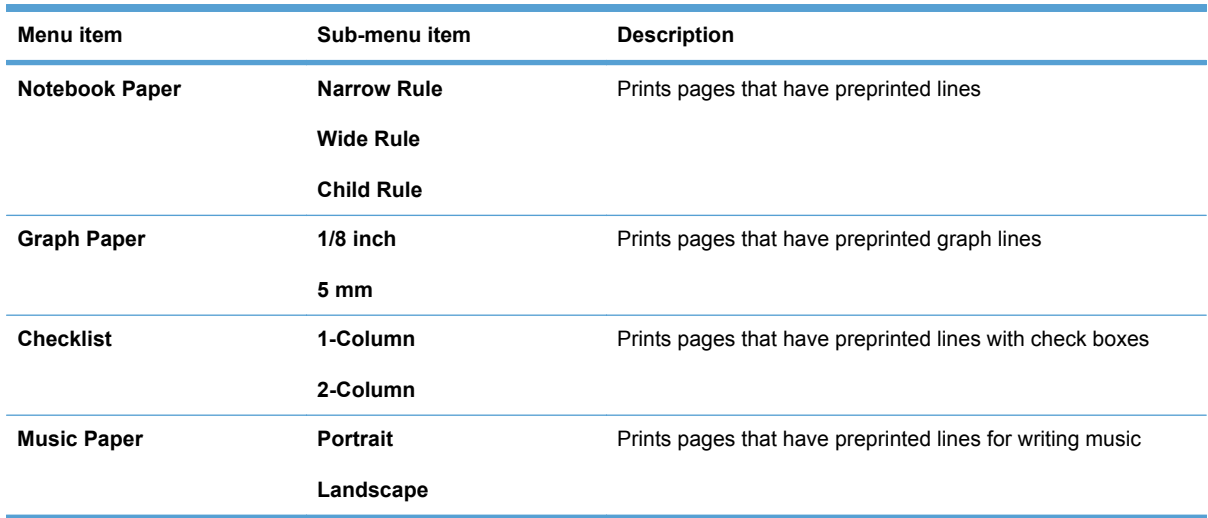

# **System Setup menu**

In the following table, items that have asterisks (\*) indicate the factory default setting.

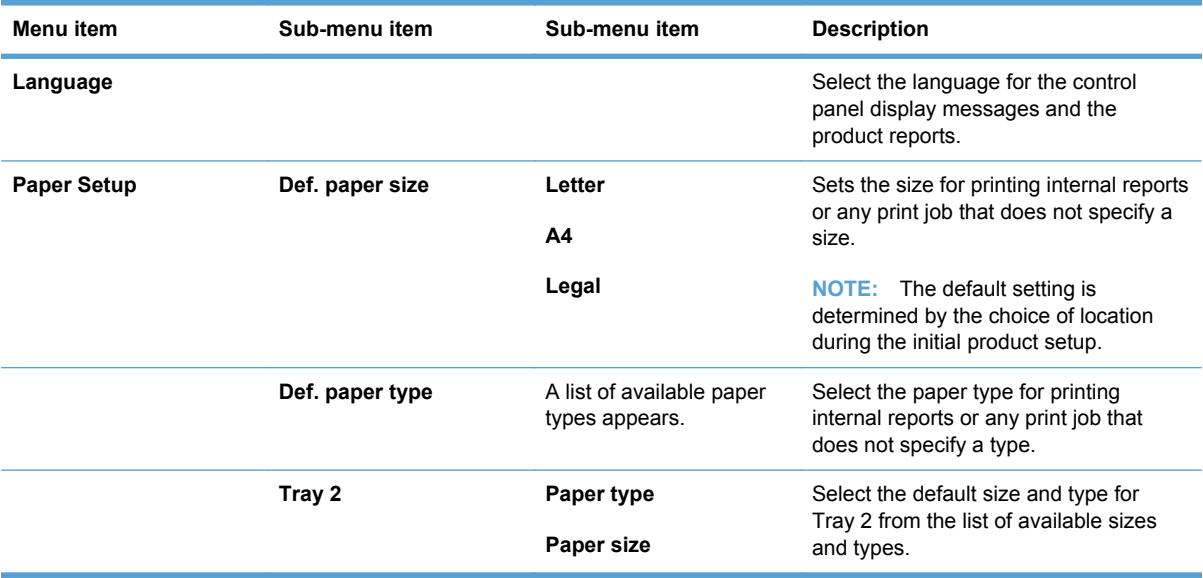

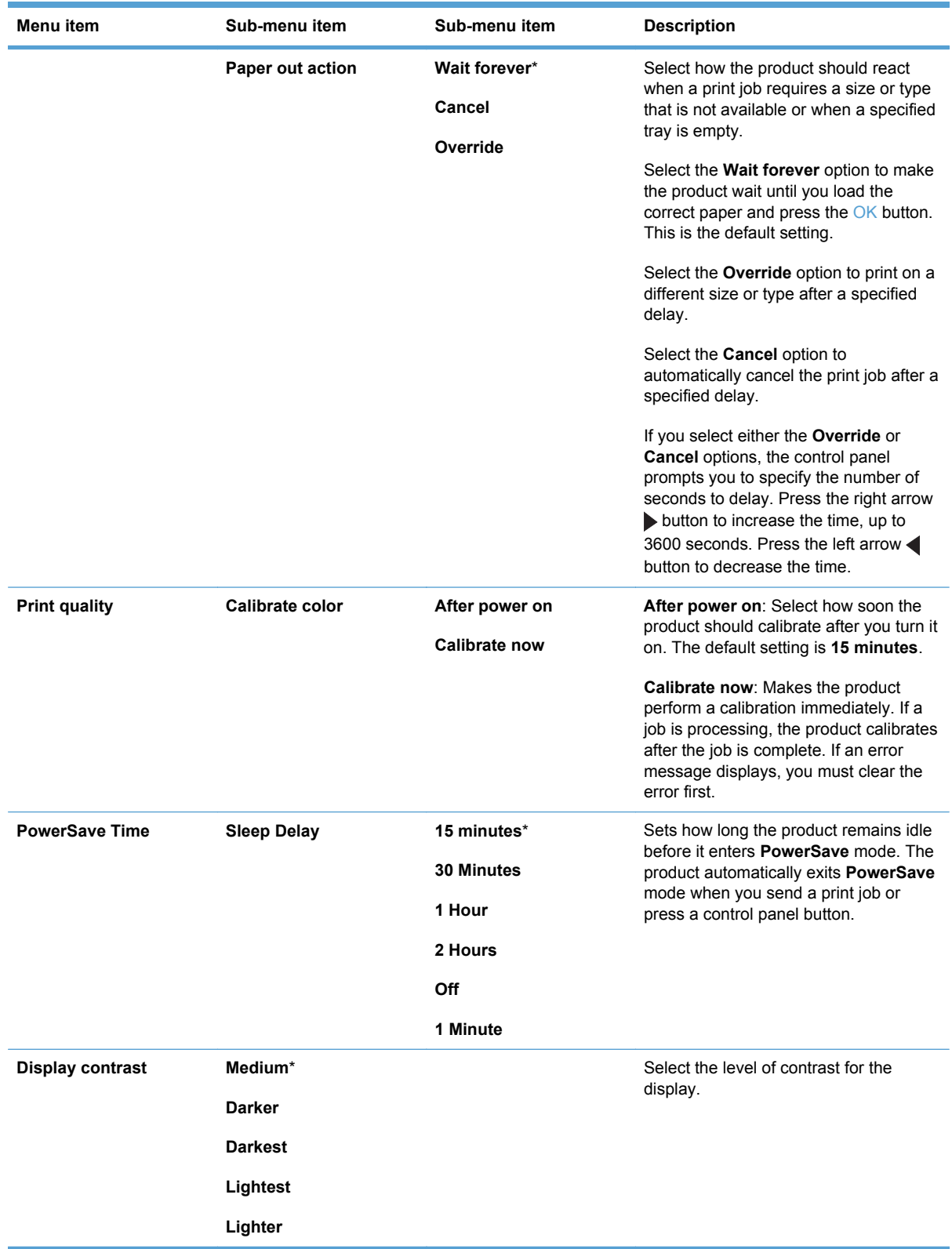

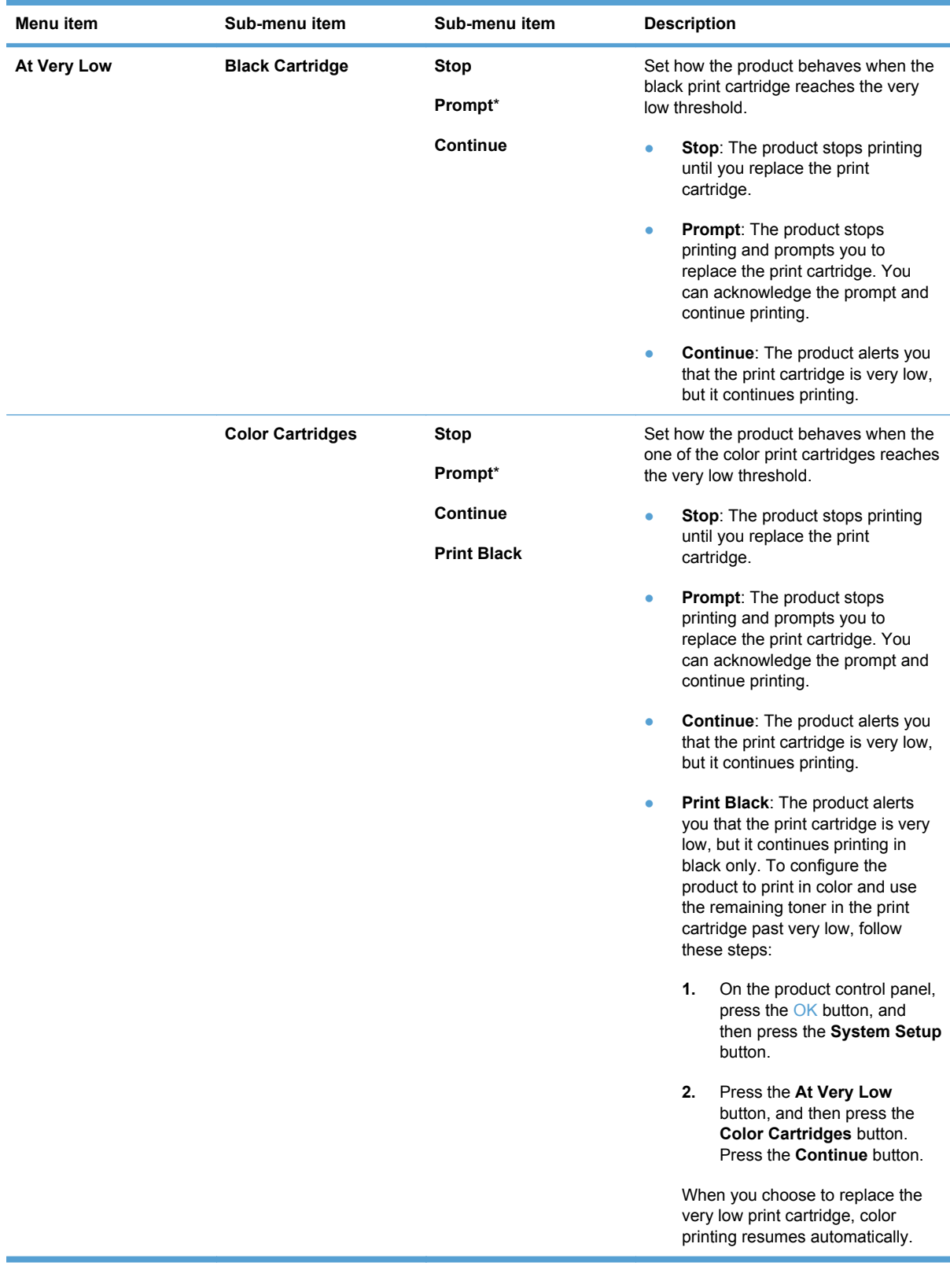

<span id="page-99-0"></span>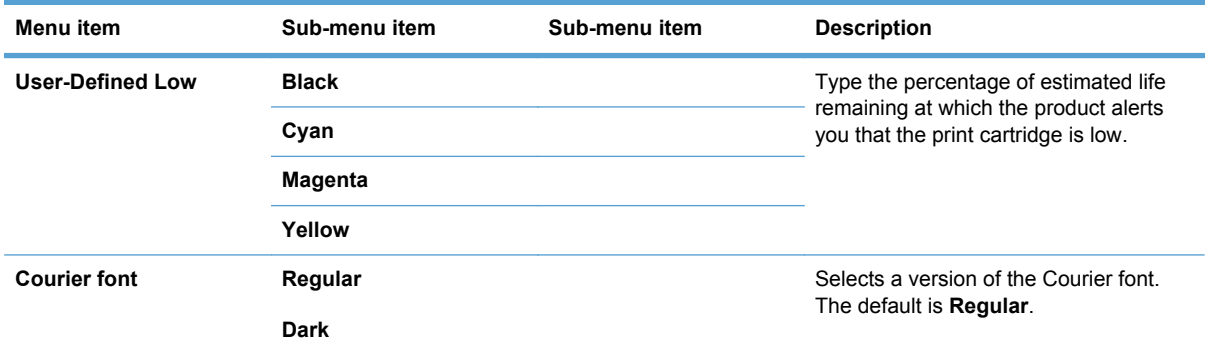

### **Service menu**

Use this menu to restore default settings, clean the product, and activate special modes that affect print output. Items that have asterisks (\*) indicate the factory default setting.

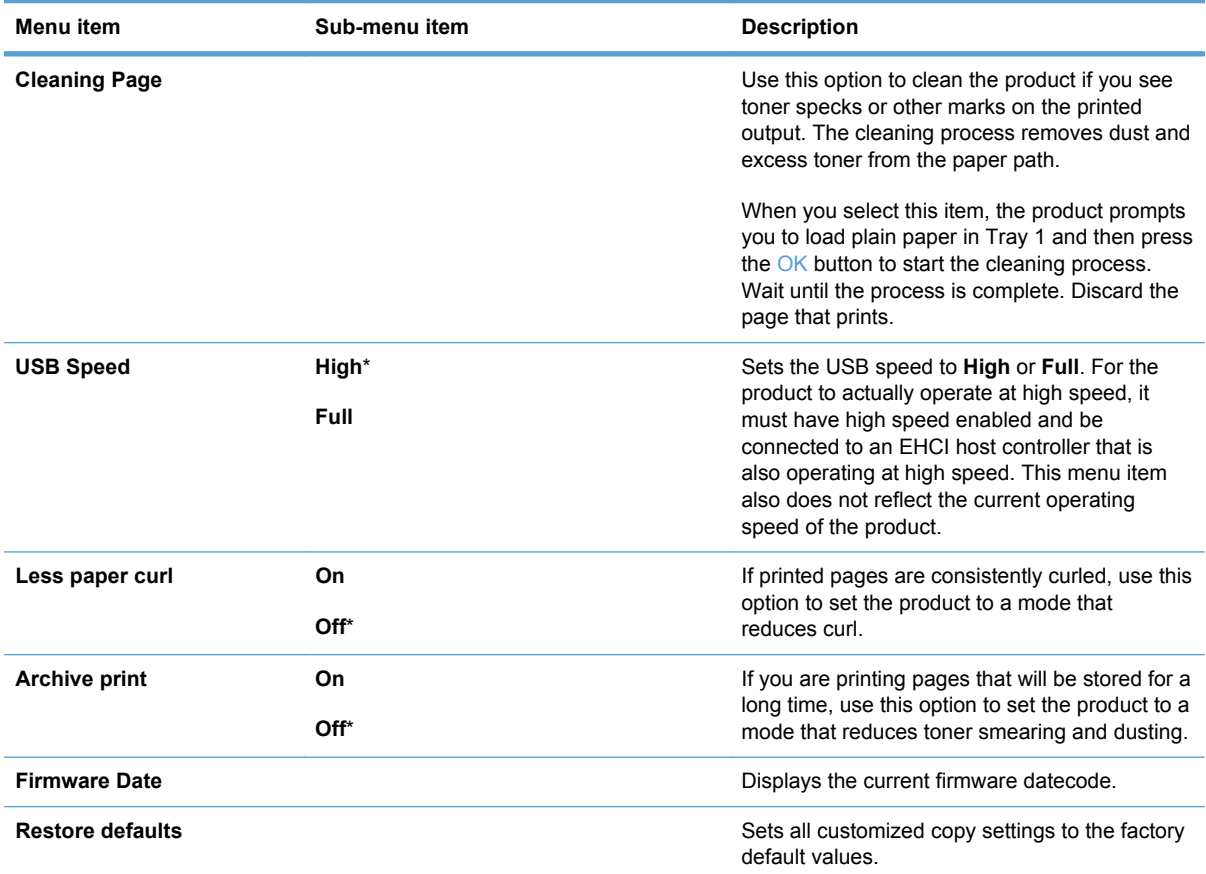

## <span id="page-100-0"></span>**Network Setup menu**

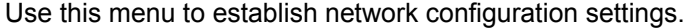

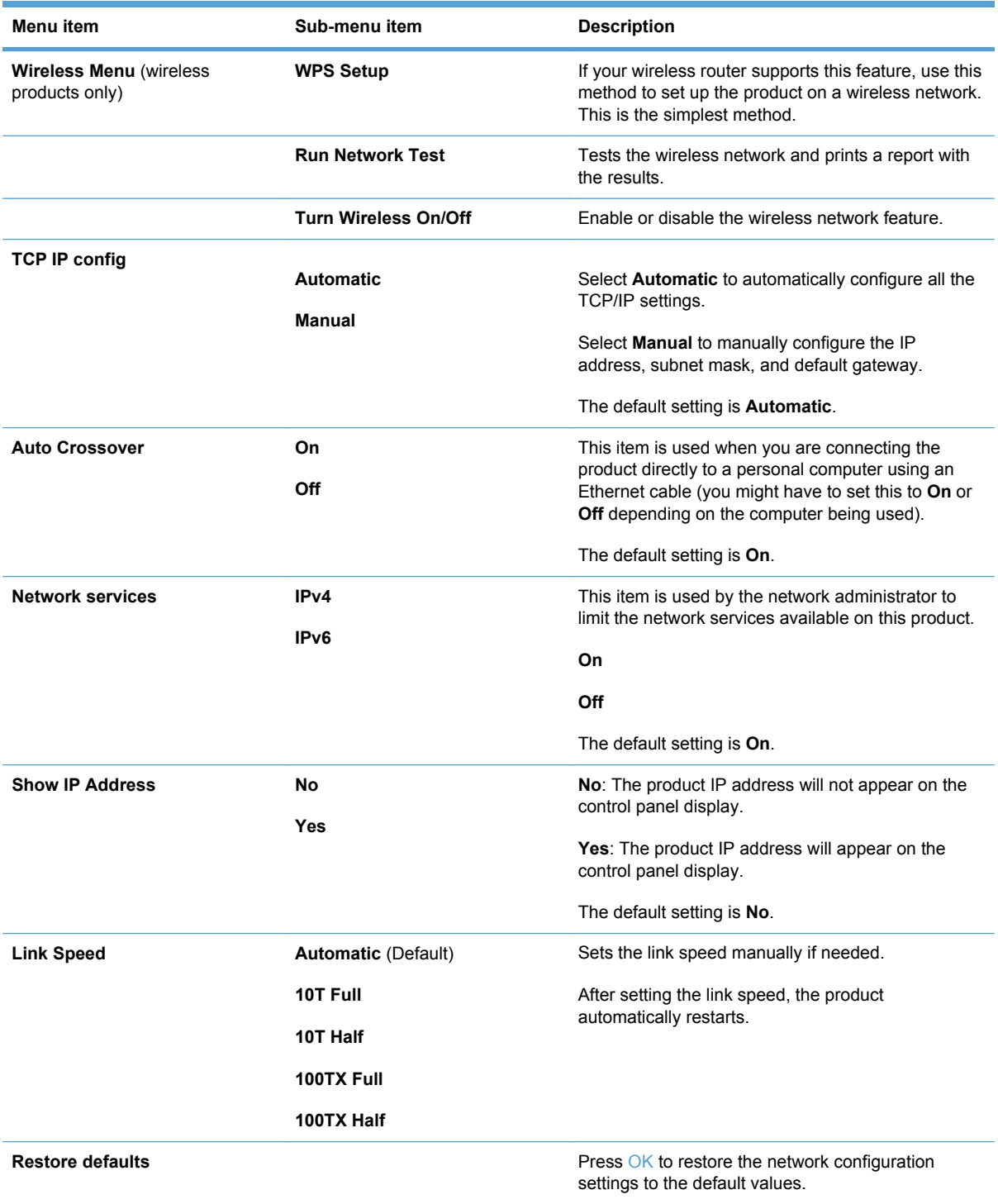

# **Interpret control panel messages**

### **Control panel message types**

The control panel messages indicate the current product status or situations that might require action.

Alert and warning messages appear temporarily and might require you to acknowledge the message by pressing the OK button to resume or by pressing the Cancel  $\times$  button to cancel the job. With certain warnings, the job might not complete or the print quality might be affected. If the alert or warning message is related to printing and the auto-continue feature is on, the product will attempt to resume the printing job after the warning has appeared for 10 seconds without acknowledgement.

Critical error messages can indicate some kind of failure. Turning off and then turning on the power might fix the problem. If a critical error persists, the product might require service.

Status-alert messages appear on the computer screen (in addition to control panel messages) when the product has certain problems. If a status-alert message is available,  $a \nearrow$  appears in the **Status alert** column in the following table.

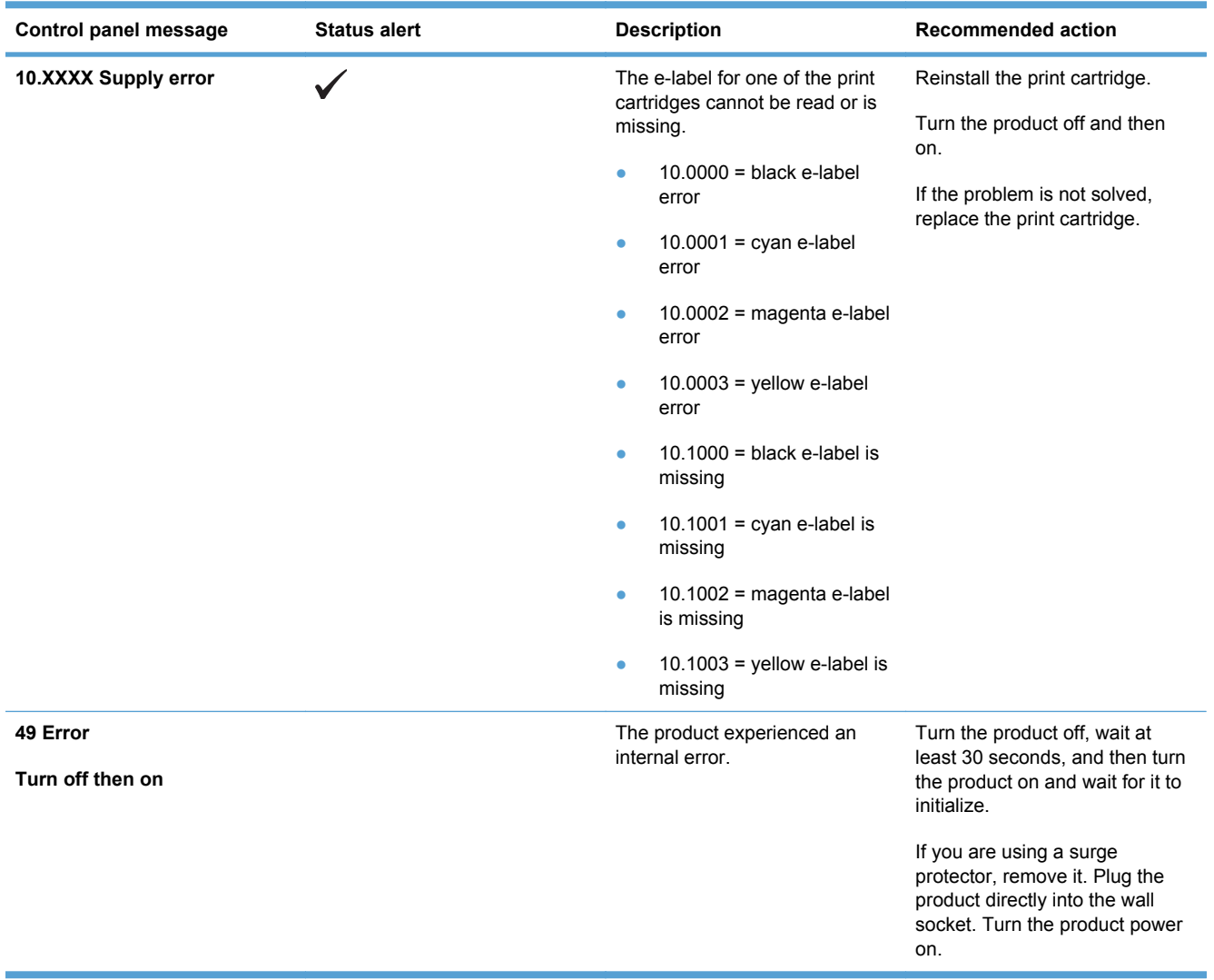

### **Control panel messages**

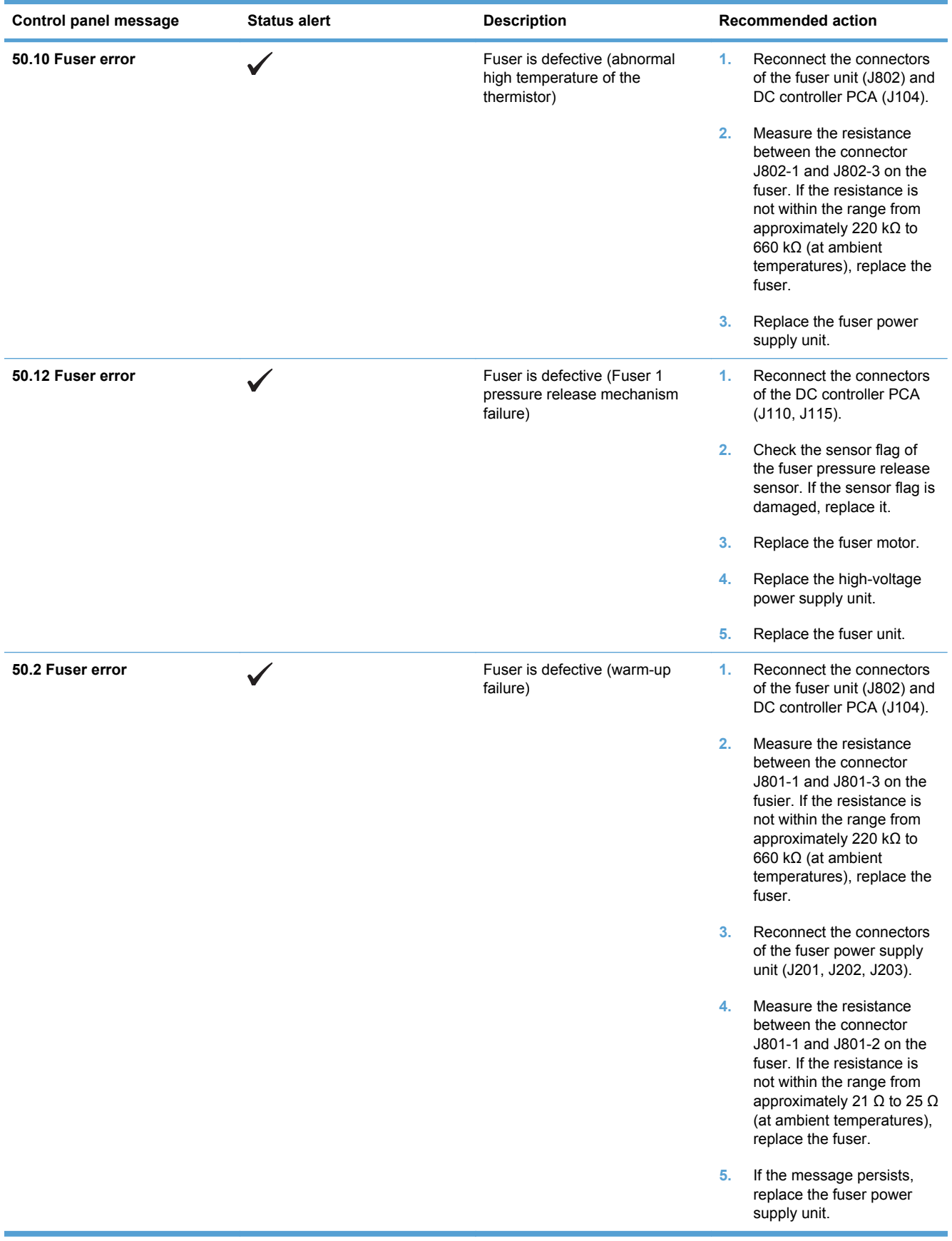

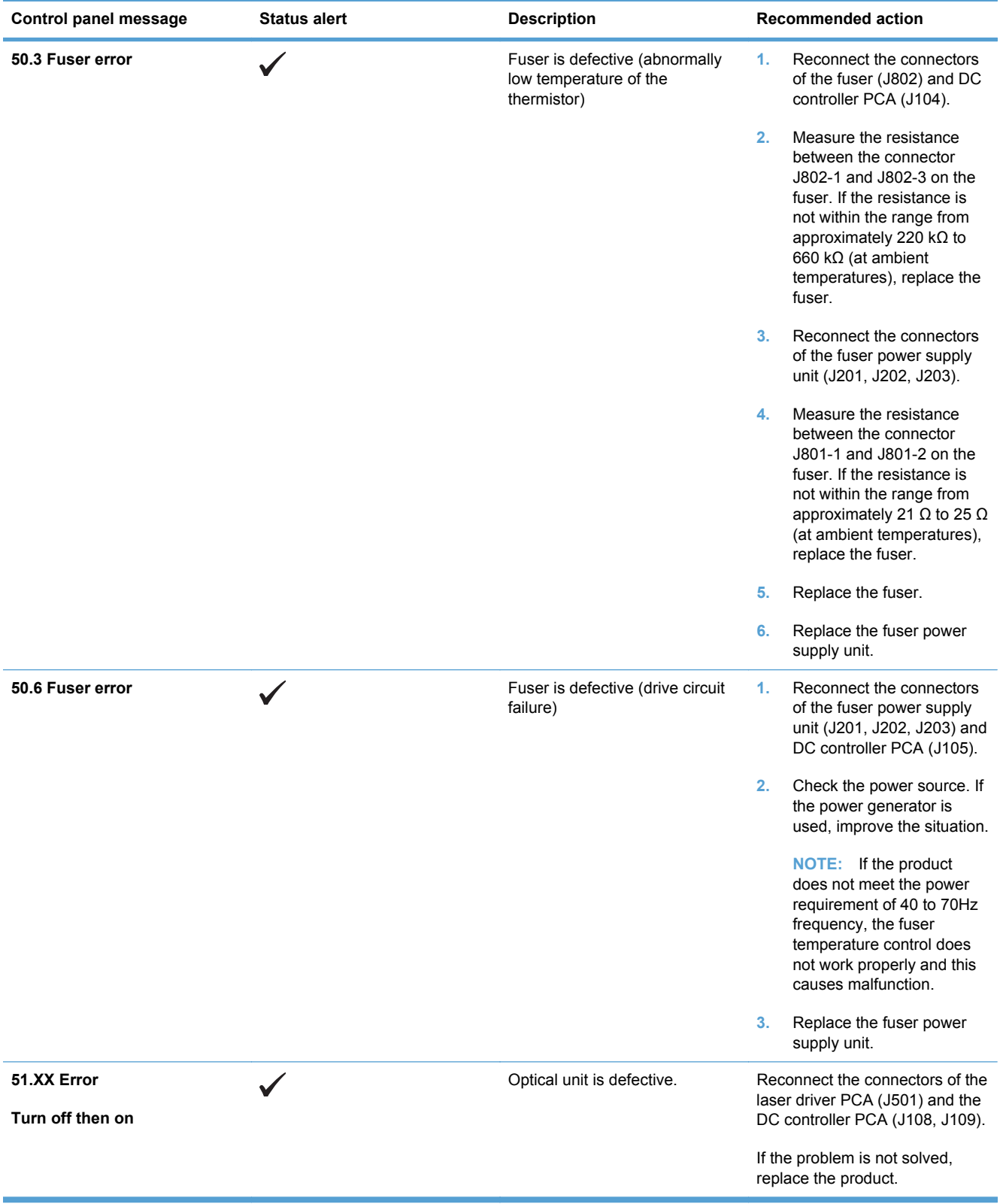

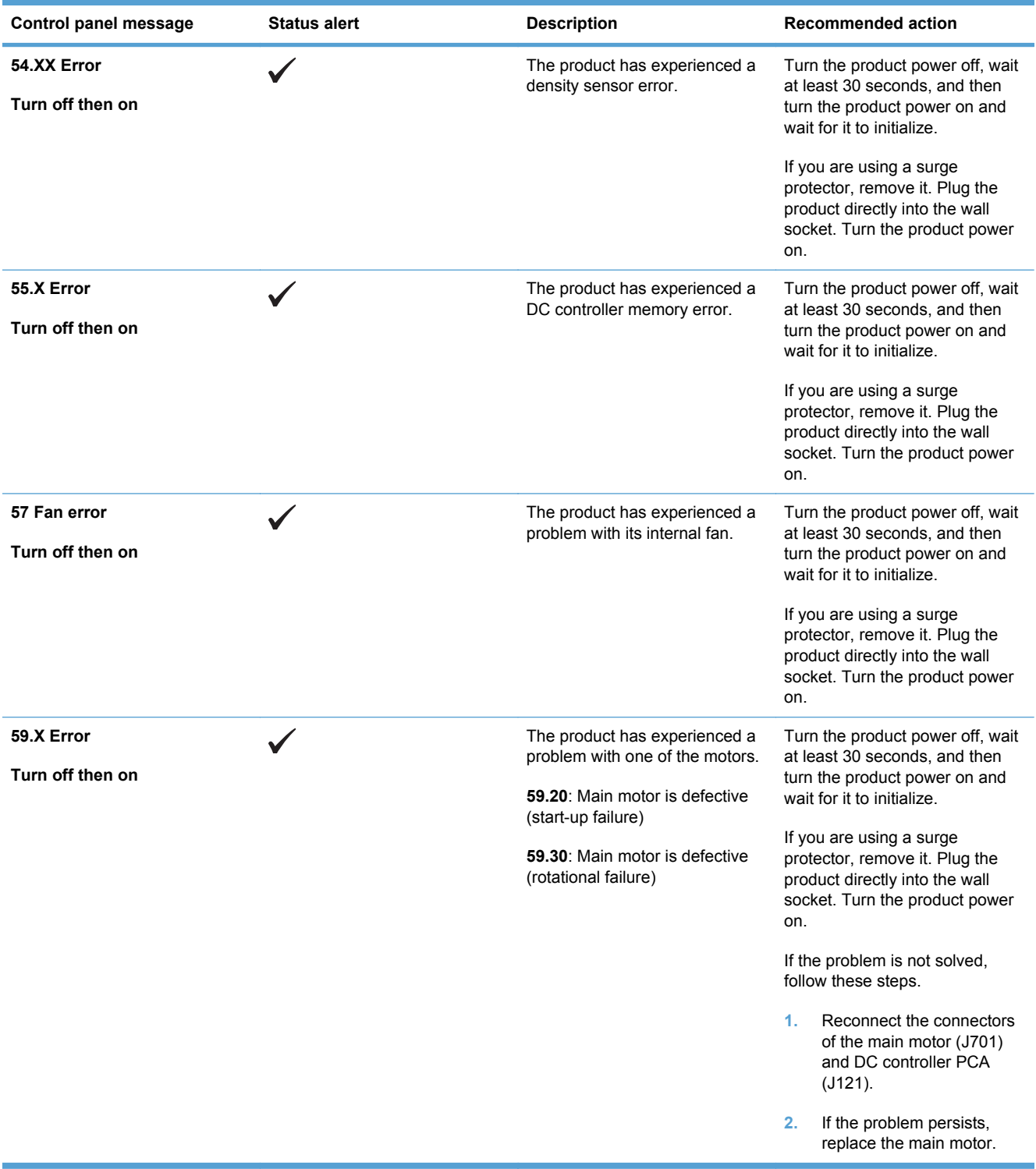

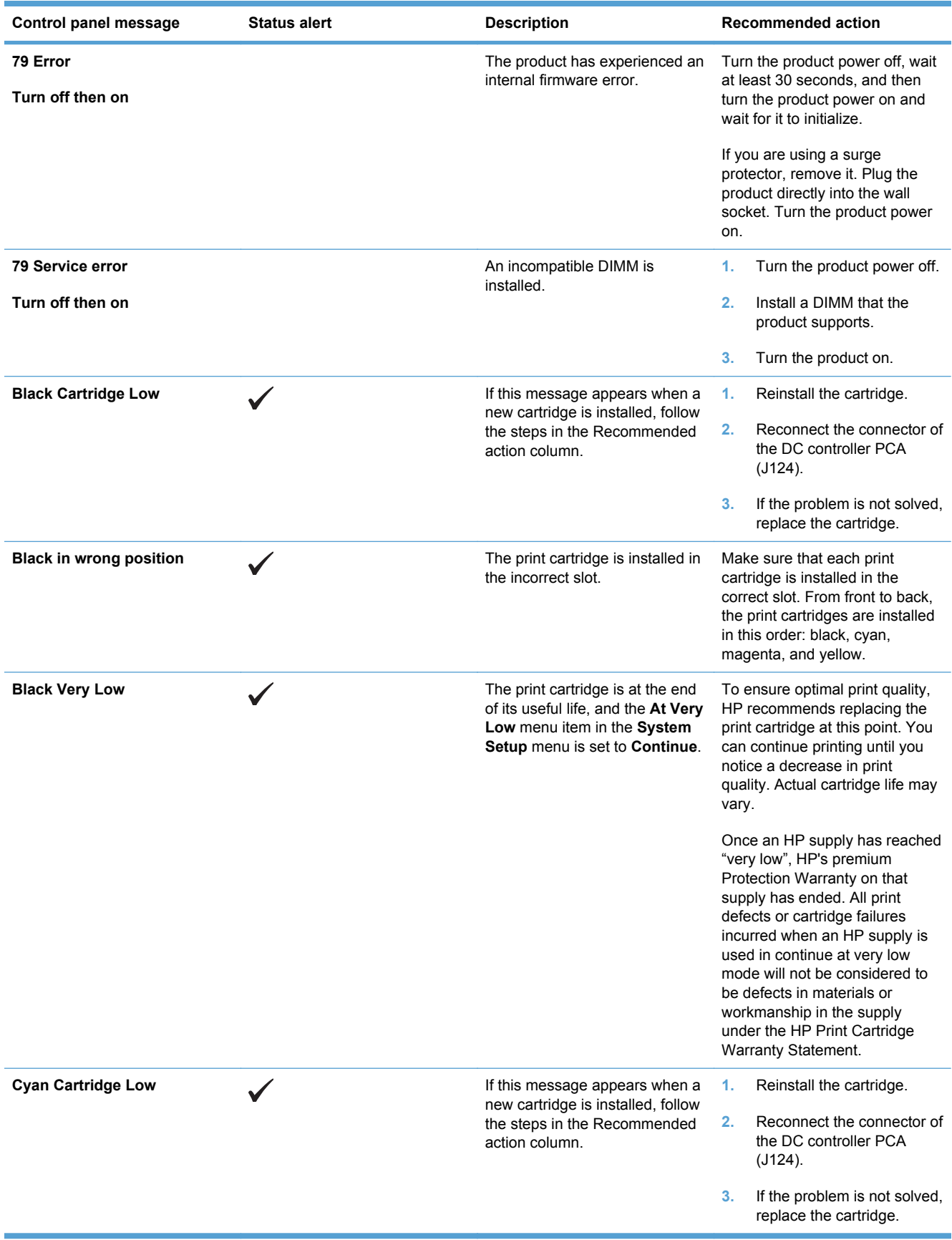

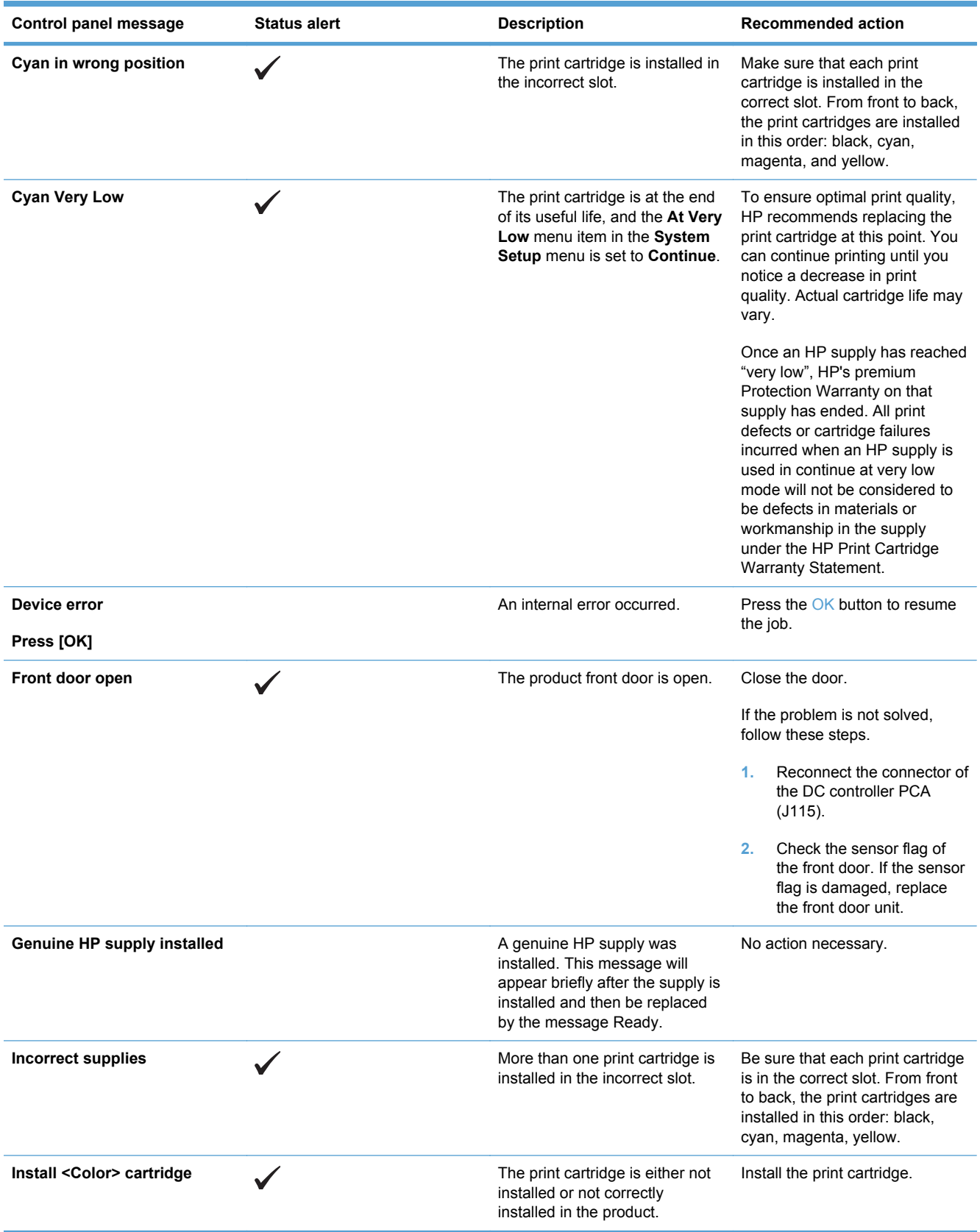

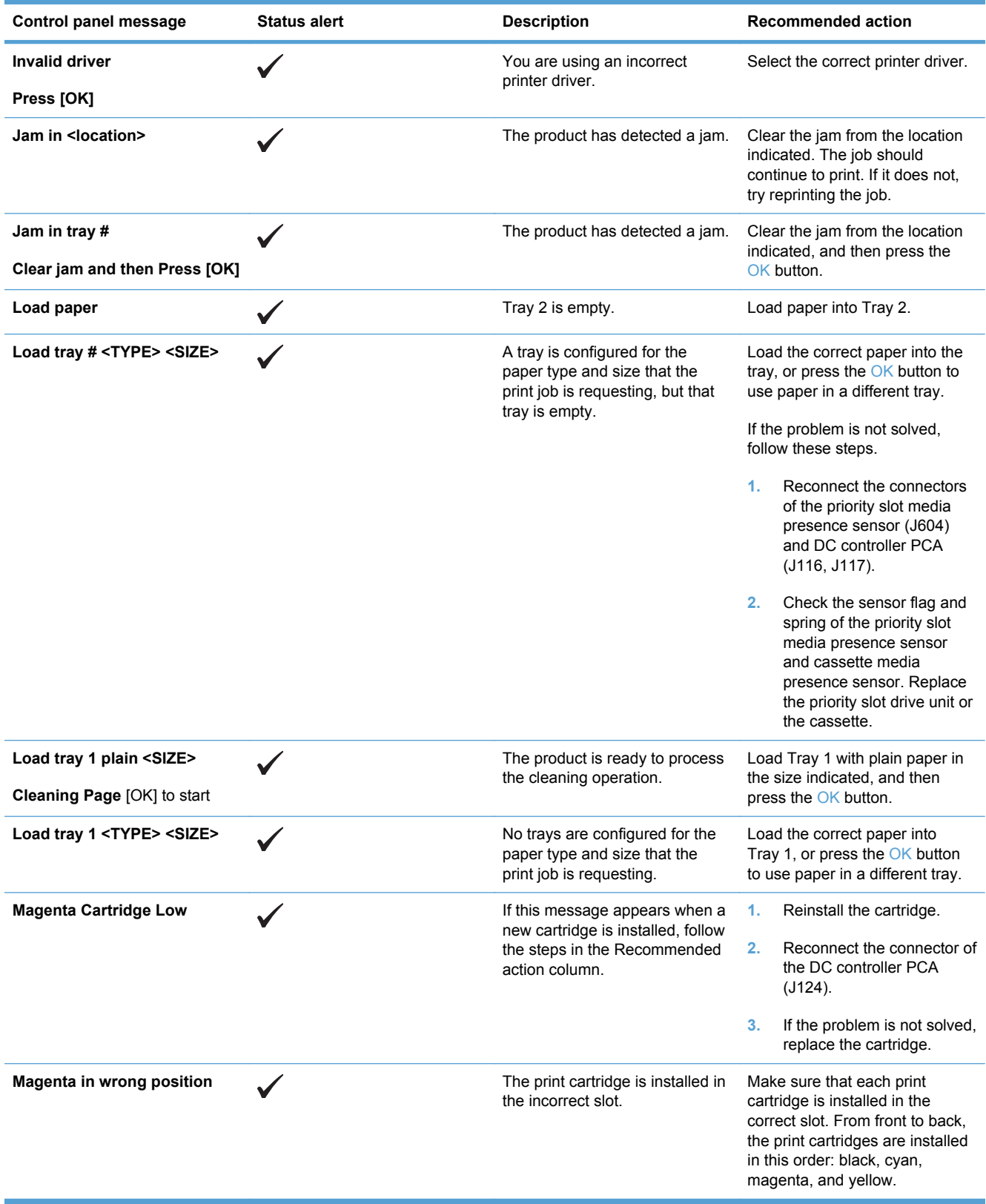
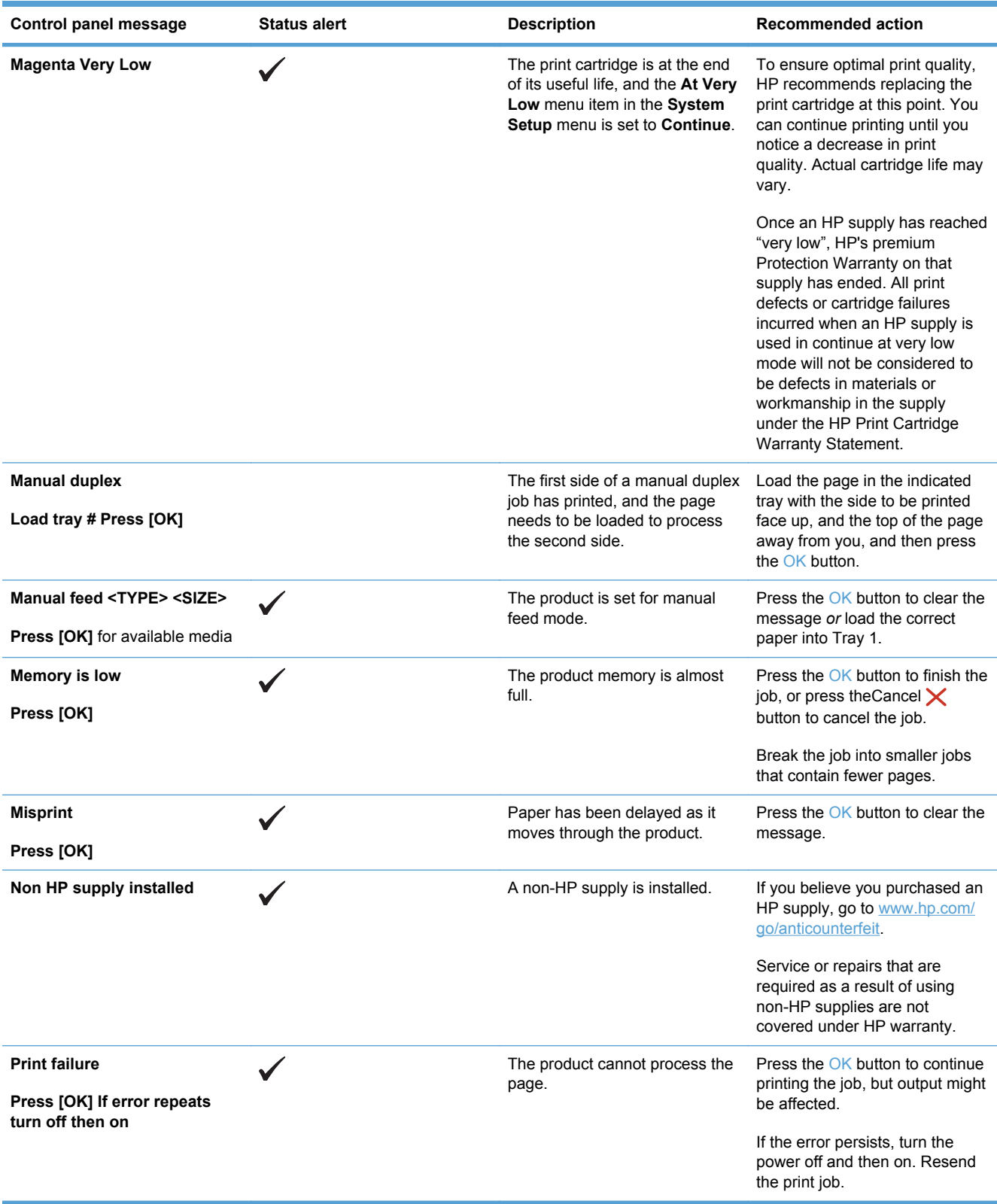

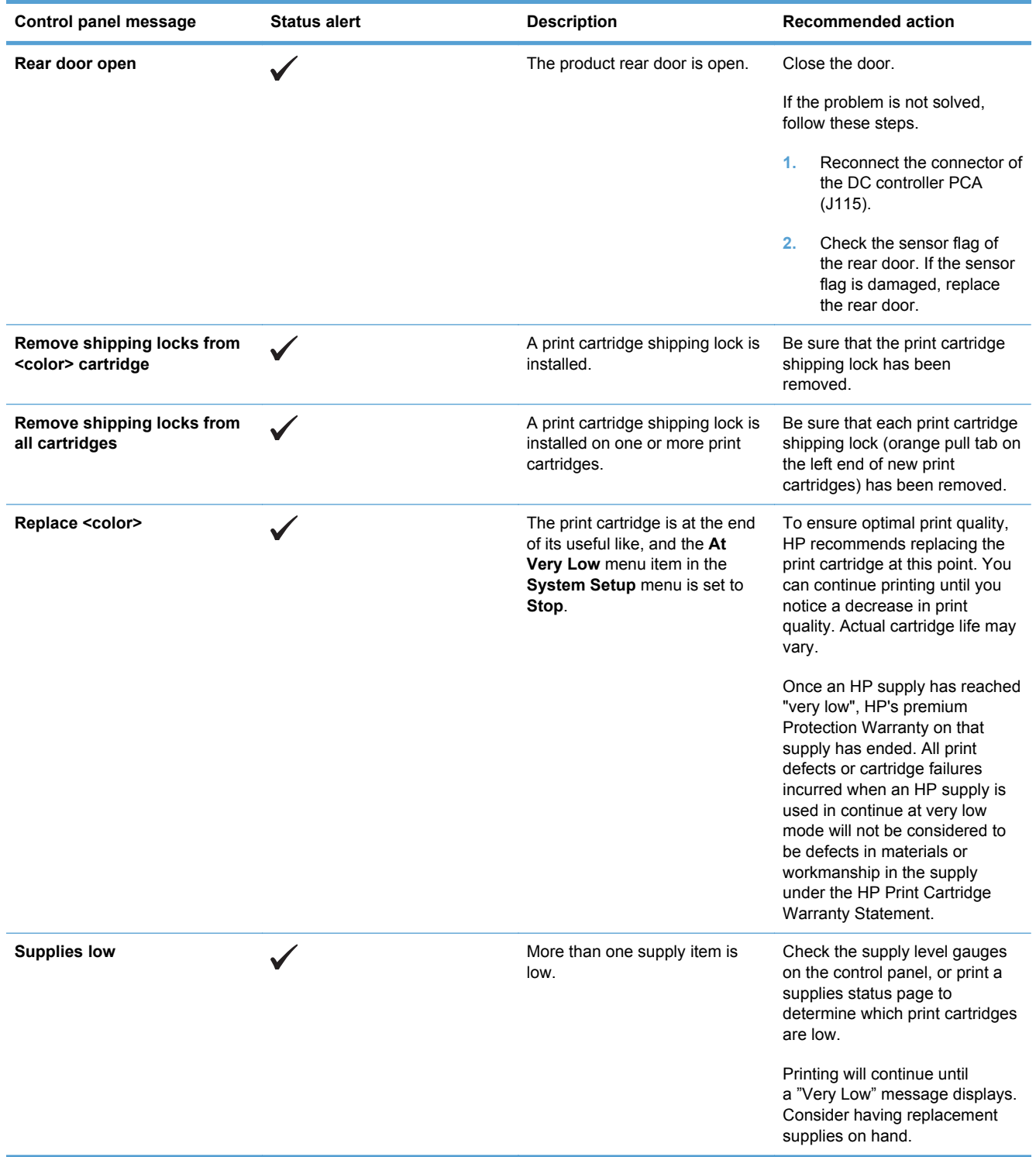

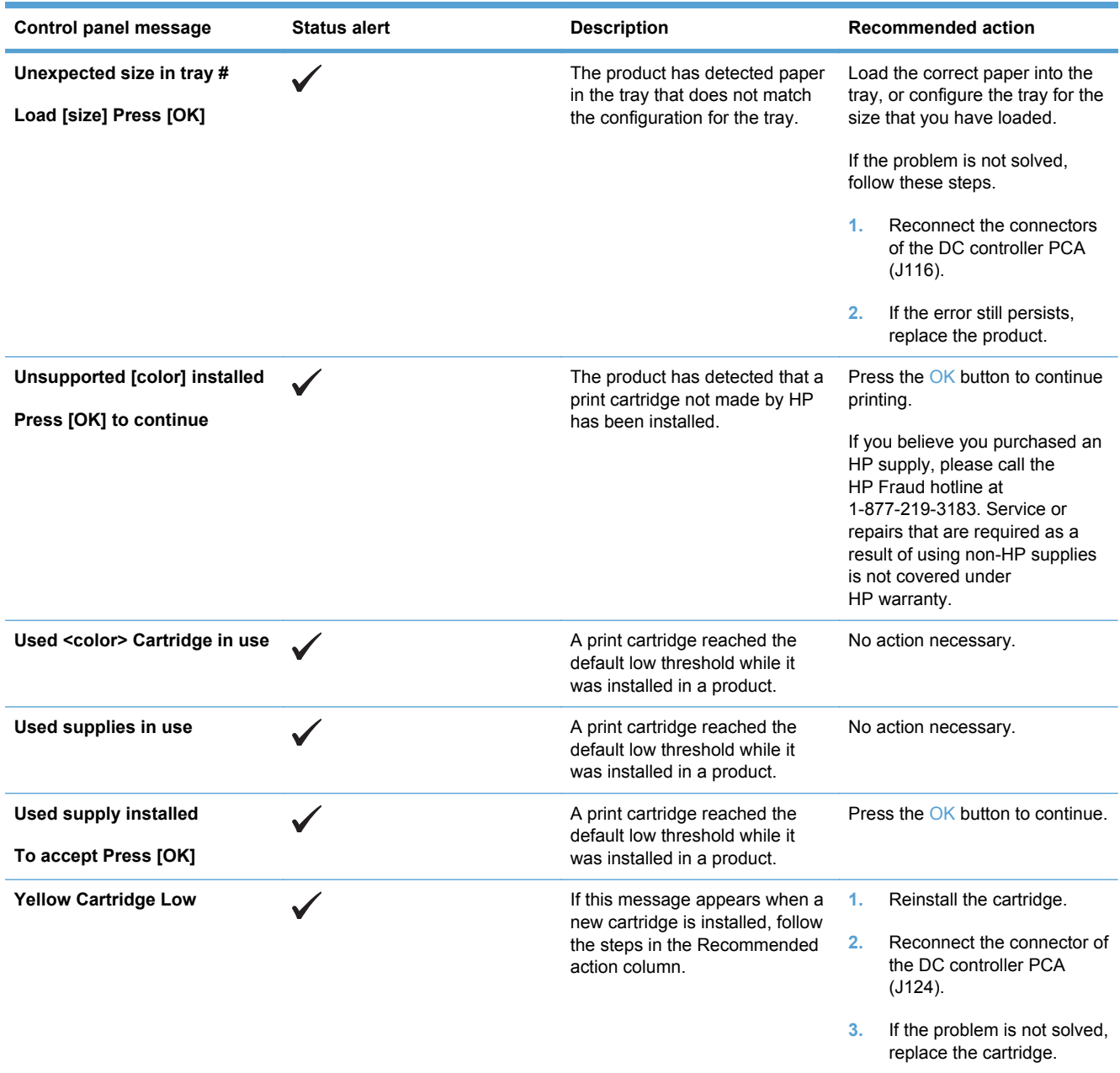

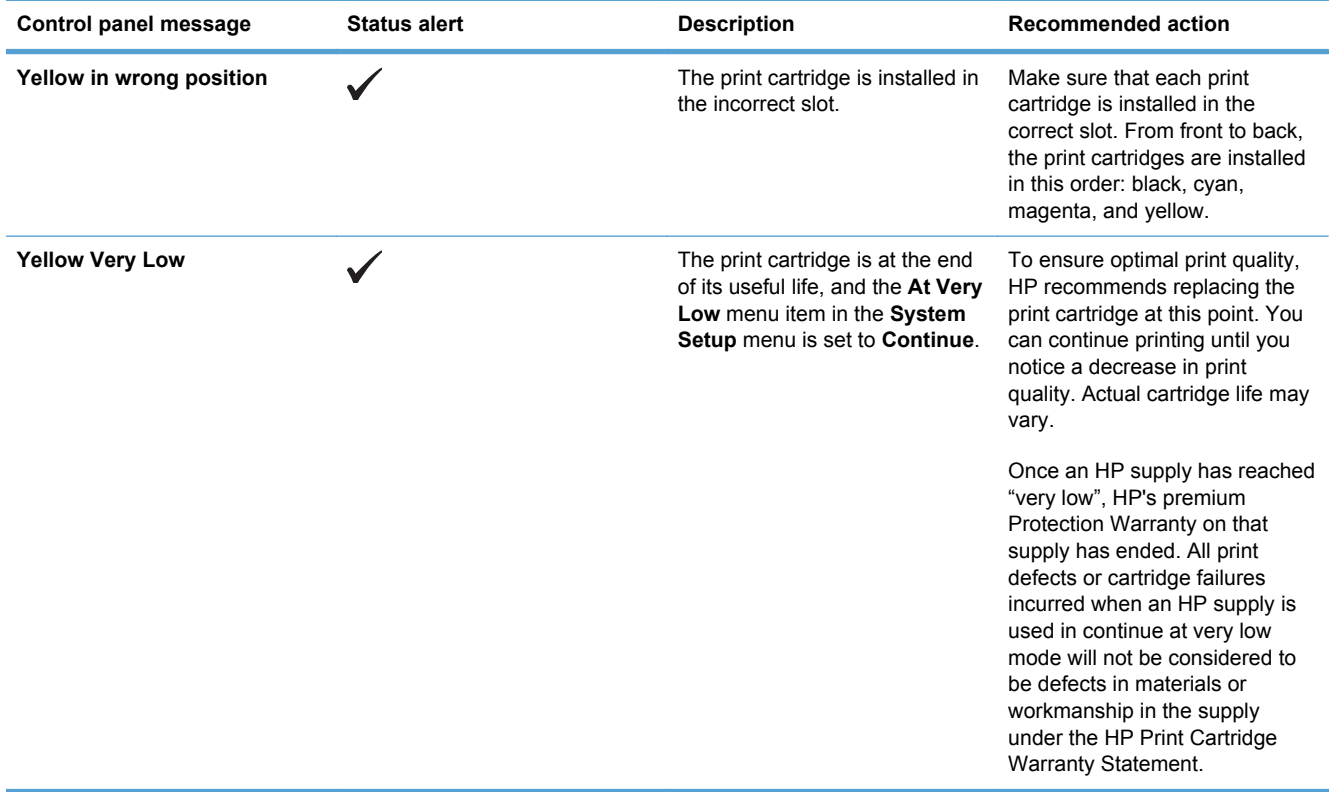

# **Paper feeds incorrectly or becomes jammed**

- The product does not pick up paper
- The product picks up multiple sheets of paper
- Prevent paper jams
- [Clear jams](#page-113-0)

### **The product does not pick up paper**

If the product does not pick up paper from the tray, try these solutions.

- **1.** Open the product and remove any jammed sheets of paper.
- **2.** Load the tray with the correct size of paper for your job.
- **3.** Make sure the paper guides in the tray are adjusted correctly for the size of paper. Adjust the guides so they are touching the paper stack without bending it.
- **4.** Check the product control panel to see if the product is waiting for you to acknowledge a prompt to feed the paper manually. Load paper, and continue.

### **The product picks up multiple sheets of paper**

If the product picks up multiple sheets of paper from the tray, try these solutions.

- **1.** Remove the stack of paper from the tray and flex it, rotate it 180 degrees, and flip it over. *Do not fan the paper.* Return the stack of paper to the tray.
- **2.** Use only paper that meets HP specifications for this product.
- **3.** Use paper that is not wrinkled, folded, or damaged. If necessary, use paper from a different package.
- **4.** Make sure the tray is not overfilled. If it is, remove the entire stack of paper from the tray, straighten the stack, and then return some of the paper to the tray.
- **5.** Make sure the paper guides in the tray are adjusted correctly for the size of paper. Adjust the guides so they are touching the paper stack without bending it.

#### **Prevent paper jams**

To reduce the number of paper jams, try these solutions.

- **1.** Use only paper that meets HP specifications for this product.
- **2.** Use paper that is not wrinkled, folded, or damaged. If necessary, use paper from a different package.
- **3.** Use paper that has not previously been printed or copied on.
- **4.** Make sure the tray is not overfilled. If it is, remove the entire stack of paper from the tray, straighten the stack, and then return some of the paper to the tray.
- **5.** Make sure the paper guides in the tray are adjusted correctly for the size of paper. Adjust the guides so they are touching the paper stack without bending it.
- <span id="page-113-0"></span>**6.** Make sure that the tray is fully inserted in the product.
- **7.** If you are printing on heavy, embossed, or perforated paper, use the manual feed feature and feed sheets one at a time.

# **Clear jams**

#### **Jam locations**

Use this illustration to find the locations of jams.

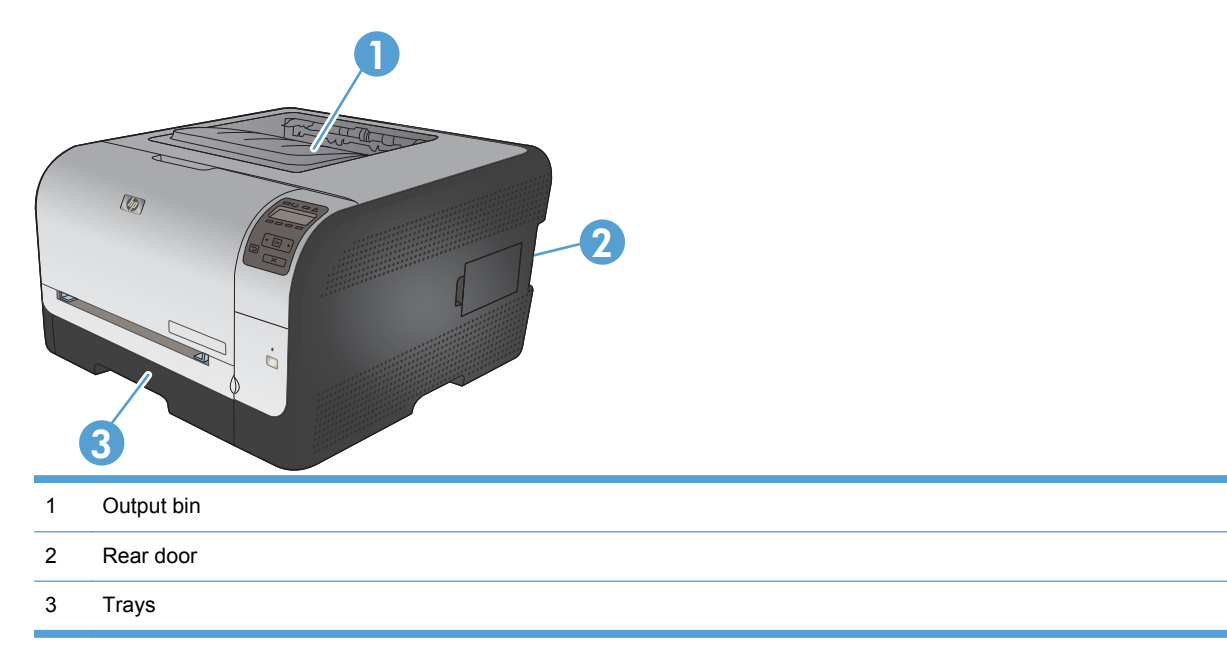

#### **Jam in Tray 1**

**NOTE:** If the sheet tears, remove all fragments before resuming printing.

**1.** If you can see the jammed sheet, remove the jammed sheet by pulling it straight out.

**2.** If you cannot see the jammed sheet, open the Tray 1 door and pull out Tray 2.

**3.** Push down on two tabs to release the Tray 1 panel.

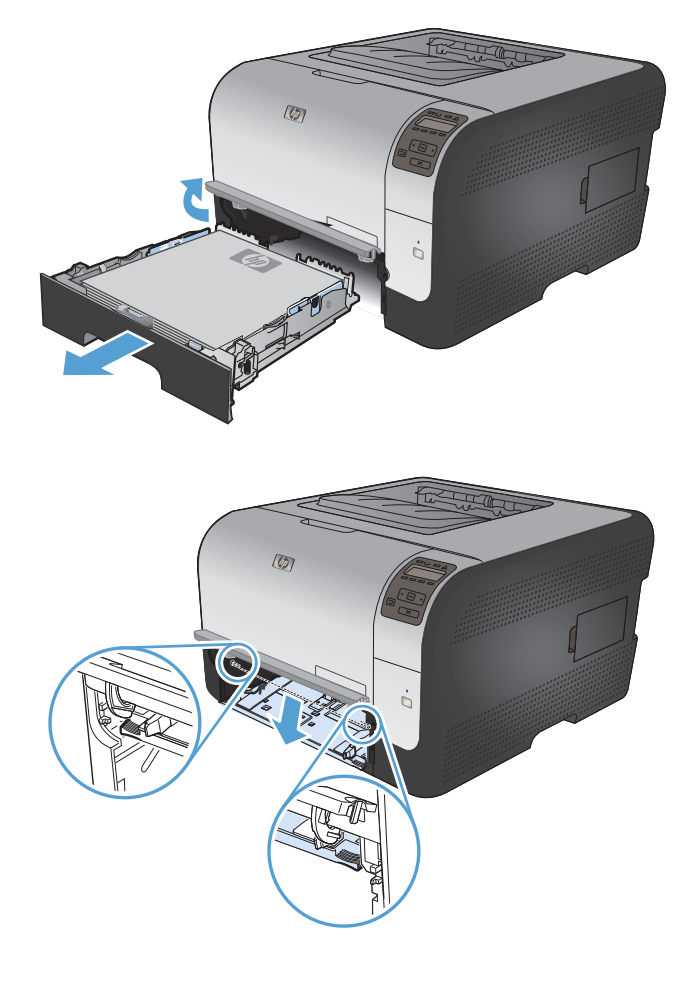

 $\circledcirc$ 

**4.** Remove the jammed sheet by pulling it straight out.

> **CAUTION:** Do not pull up on the jammed sheet. Be sure to pull it straight out.

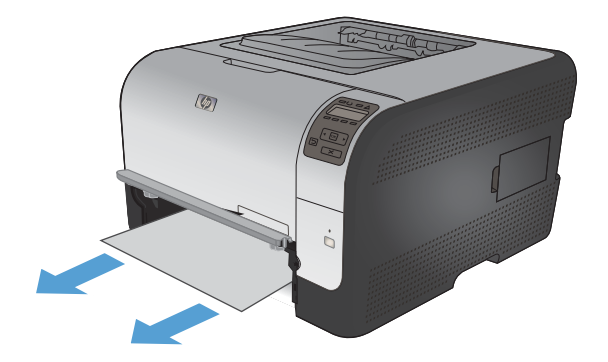

**5.** Push up on two tabs to replace the Tray 1 panel.

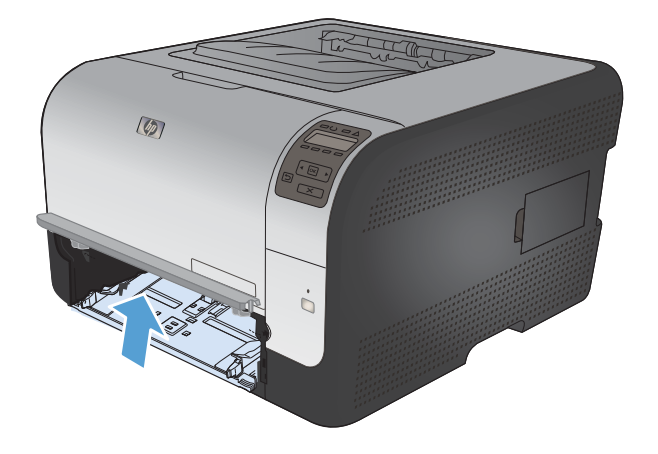

 $\circledR$ ó

**6.** Replace Tray 2

### **Jam in Tray 2**

**1.** Pull out Tray 2 and place it on a flat surface.

**2.** Remove the jammed sheet by pulling it straight out.

**3.** Replace Tray 2.

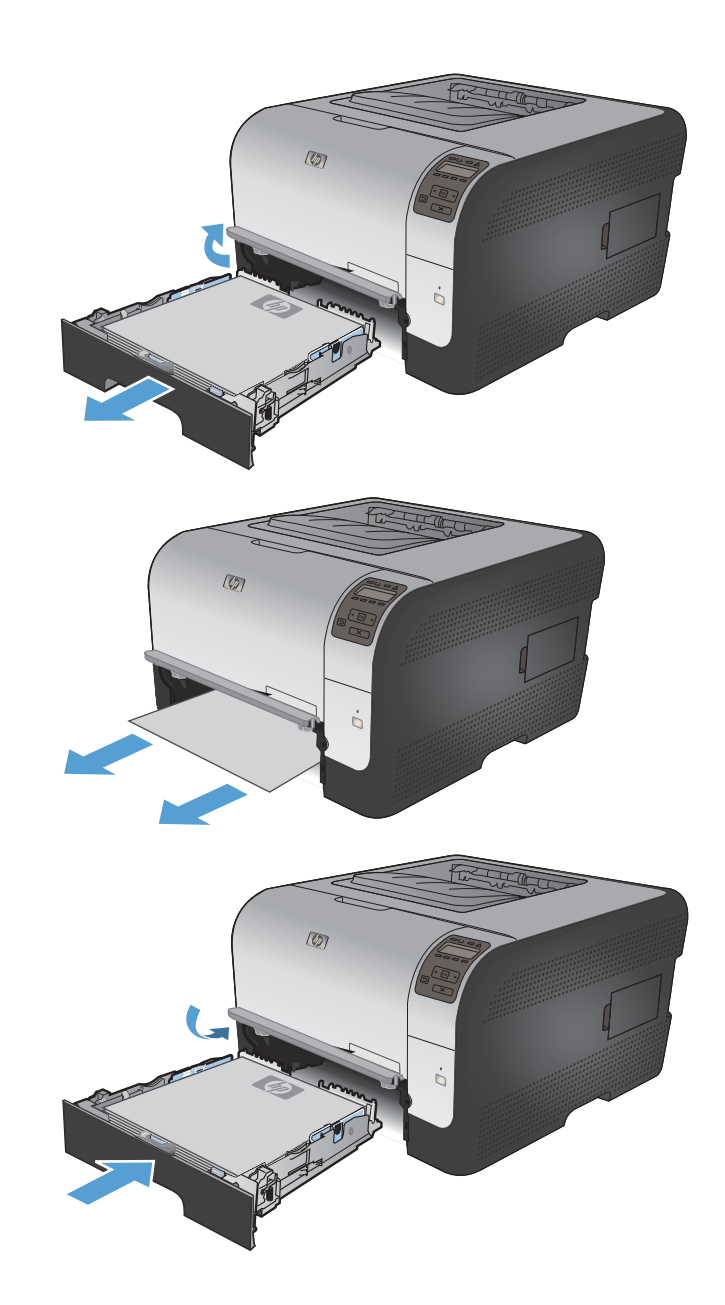

**4.** Press the OK button to continue printing.

#### **Jam in the fuser area**

**1.** Open the rear door.

**2.** Remove any jammed sheets.

**NOTE:** If the sheet tears, remove all fragments before resuming printing.

**CAUTION:** Wait until the fuser area has cooled before clearing the jam.

**3.** Close the rear door.

## **Jam in the output bin**

- **1.** Look for jammed paper in the output bin area.
- **2.** Remove any visible paper.

**NOTE:** If the sheet tears, remove all fragments before resuming printing.

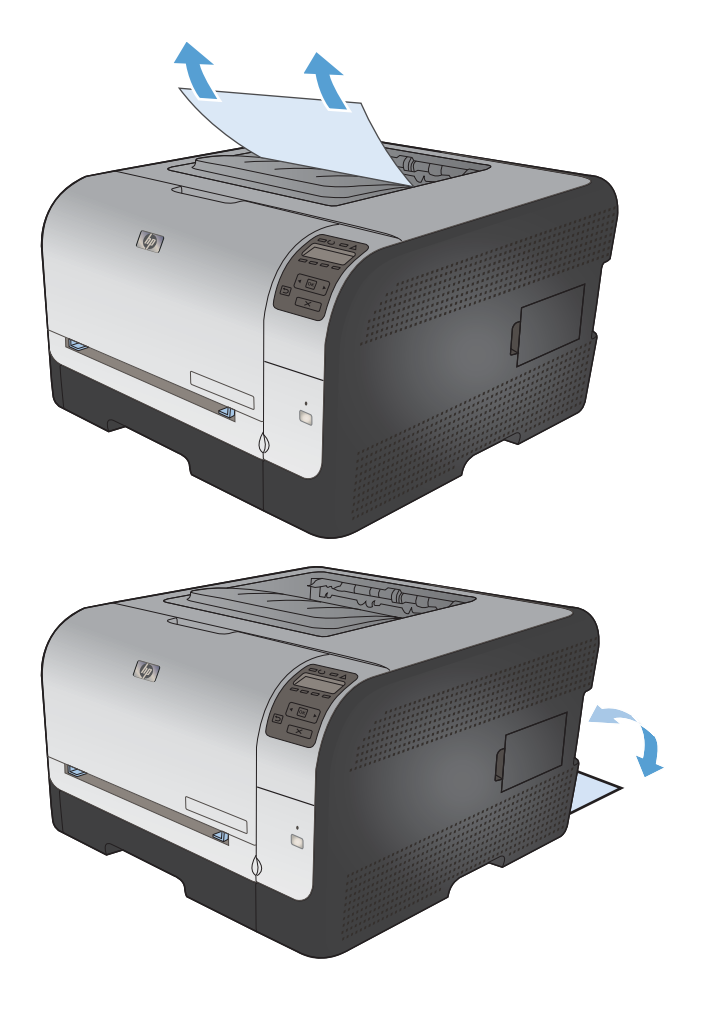

**3.** Open and then close the rear door to clear the message.

# **Solve image quality problems**

You can prevent most print-quality problems by following these guidelines.

- Use the correct paper type setting in the printer driver
- [Adjust color settings in the printer driver](#page-120-0)
- [Use paper that meets HP specifications](#page-121-0)
- [Print a cleaning page](#page-122-0)
- [Calibrate the product to align the colors](#page-122-0)
- [Check the print cartridges](#page-122-0)
- [Use the printer driver that best meets your printing needs](#page-124-0)

### **Use the correct paper type setting in the printer driver**

Check the paper type setting if you are having any of the following problems:

- Toner is smearing on the printed pages.
- Repeated marks occur on the printed pages.
- Printed pages are curled.
- Toner flakes off the printed pages.
- Printed pages have small unprinted areas.

#### **Change the paper type setting for Windows**

- **1.** On the **File** menu in the software program, click **Print**.
- **2.** Select the product, and then click the **Properties** or **Preferences** button.
- **3.** Click the **Paper/Quality** tab.
- **4.** From the **Paper type** drop-down list, click the **More...** option.
- **5.** Expand the list of **Type is:** options.
- **6.** Expand each category of paper types until you find the paper type that you are using.
- **7.** Select the option for the type of paper you are using, and click the **OK** button.

#### **Change the paper type setting for Mac**

- **1.** On the **File** menu in the software program, click the **Print** option.
- **2.** In the **Copies & Pages** menu, click the **Page Setup** button.
- **3.** Select a size from the **Paper Size** drop-down list, and then click the OK button.
- **4.** Open the **Finishing** menu.
- <span id="page-120-0"></span>**5.** Select a type from the **Media-type** drop-down list.
- **6.** Click the **Print** button.

## **Adjust color settings in the printer driver**

#### **Change the color theme for a print job**

- **1.** On the **File** menu in the software program, click **Print**.
- **2.** Click **Properties** or **Preferences**.
- **3.** Click the **Color** tab.
- **4.** Select a color theme from the **Color Themes** drop-down list.

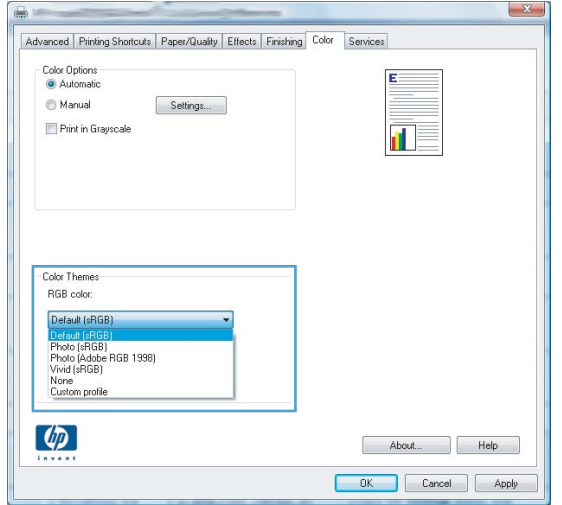

- **Default (sRGB)**: This theme sets the product to print RGB data in raw device mode. When using this theme, manage color in the software program or in the operating system for correct rendering.
- **Vivid**: The product increases the color saturation in the midtones. Use this theme when printing business graphics.
- **Photo**: The product interprets RGB color as if it were printed as a photograph using a digital mini lab. The product renders deeper, more saturated colors differently than with the Default (sRBG) theme. Use this theme when printing photos.
- **Photo (Adobe RGB 1998)**: Use this theme with printing digital photos that use the AdobeRGB color space rather than sRGB. Turn off color management in the software program when using this theme.
- **None**

#### **Change the color options**

Change the color options settings for the current print job from the color tab of the printer driver.

- **1.** On the **File** menu in the software program, click **Print**.
- **2.** Click **Properties** or **Preferences**.
- <span id="page-121-0"></span>**3.** Click the **Color** tab.
- **4.** Click the **Automatic** or **Manual** setting.
	- **Automatic** setting: Select this setting for most color print jobs
	- **Manual** setting: Select this setting to adjust the color settings independent from other settings.
	- **NOTE:** Changing color settings manually can impact output. HP recommends that only color graphics experts change these settings.

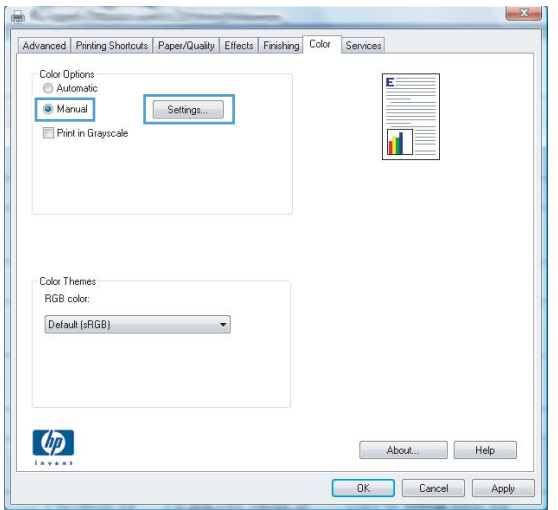

- **5.** Click the **Print in Grayscale** option to print a color document in black and white. Use this option to print color documents for photocopying or faxing.
- **6.** Click the **OK** button.

### **Use paper that meets HP specifications**

Use different paper if you are having any of the following problems:

- The printing is too light or seems faded in areas.
- Specks of toner are on the printed pages.
- Toner is smearing on the printed pages.
- Printed characters seem misformed.
- Printed pages are curled.

Always use a paper type and weight that this product supports. In addition, follow these guidelines when selecting paper:

- Use paper that is of good quality and free of cuts, nicks, tears, spots, loose particles, dust, wrinkles, voids, staples, and curled or bent edges.
- Use paper that has not been previously printed on.
- <span id="page-122-0"></span>● Use paper that is designed for use in laser printers. Do not use paper that is designed only for use in Inkjet printers.
- Use paper that is not too rough. Using smoother paper generally results in better print quality.

# **Print a cleaning page**

Print a cleaning page to remove dust and excess toner from the paper path if you are having any of the following problems:

- Specks of toner are on the printed pages.
- Toner is smearing on the printed pages.
- Repeated marks occur on the printed pages.

Use the following procedure to print a cleaning page.

- **1.** At the product control panel, press the OK button.
- **2.** Press the right arrow  $\triangleright$  to highlight the **Service** menu, and then press the OK button.
- **3.** Press the right arrow **b** to highlight the **Cleaning Page** option, and then press the OK button.

### **Calibrate the product to align the colors**

If the printed output has colored shadows, blurry graphics, or areas that have poor color, you might need to calibrate the product to align the colors. Print the Diagnostics Page from the Reports menu on the control panel to check the color alignment. If the blocks of color on that page are not aligned with each other, you need to calibrate the product.

- **1.** On the product control panel, open the **System Setup** menu.
- **2.** Open the Print quality menu, and select the **Calibrate color** item.
- **3.** Select the **Calibrate now** option.

#### **Check the print cartridges**

Check each print cartridge, and replace it if necessary, if you are having any of the following problems:

- The printing is too light or seems faded in areas.
- Printed pages have small unprinted areas.
- Printed pages have streaks or bands.

If you determine that you need to replace a print cartridge, print the supplies status page to find the part number for the correct genuine HP print cartridge.

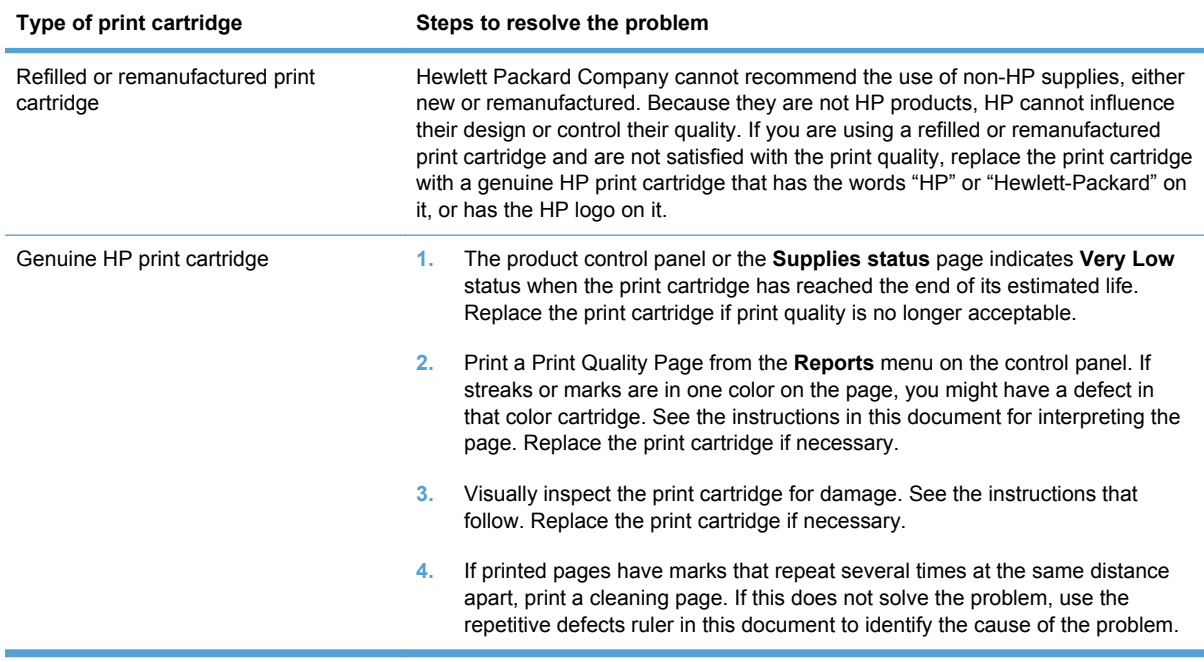

#### **Print the Supplies Status page**

The **Supplies status** page indicates the estimated life remaining in print cartridges. It also lists the part number for the correct genuine HP print cartridge for your product so you can order a replacement print cartridge, as well as other useful information.

- **1.** On the product control panel, open the **Reports** menu.
- **2.** Select the **Supplies status** page to print it.

#### **Inspect the print cartridge for damage**

- **1.** Remove the print cartridge from the product, and verify that the sealing tape has been removed.
- **2.** Check the memory chip for damage.
- <span id="page-124-0"></span>**3.** Examine the surface of the green imaging drum on the bottom of the print cartridge.
	- $\triangle$  **CAUTION:** Do not touch the green roller (imaging drum) on the bottom of the cartridge. Fingerprints on the imaging drum can cause print-quality problems.

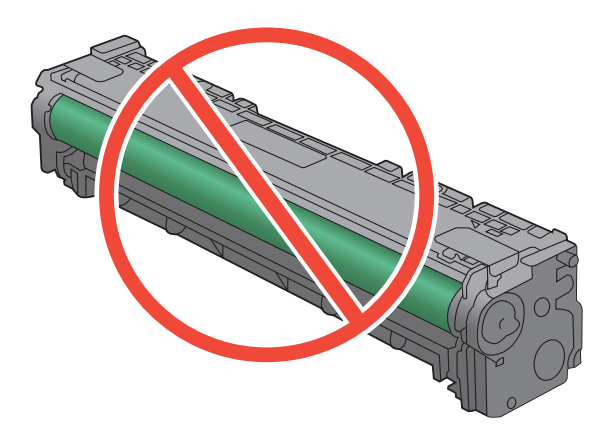

- **4.** If you see any scratches, fingerprints, or other damage on the imaging drum, replace the print cartridge.
- **5.** If the imaging drum does not appear to be damaged, rock the print cartridge gently several times and reinstall it. Print a few pages to see if the problem has resolved.

#### **Repeating defects**

If defects repeat at any of the following intervals on the page, a print cartridge might be damaged.

- 22 mm
- 27 mm
- 29 mm
- 76 mm

## **Use the printer driver that best meets your printing needs**

You might need to use a different printer driver if the printed page has unexpected lines in graphics, missing text, missing graphics, incorrect formatting, or substituted fonts.

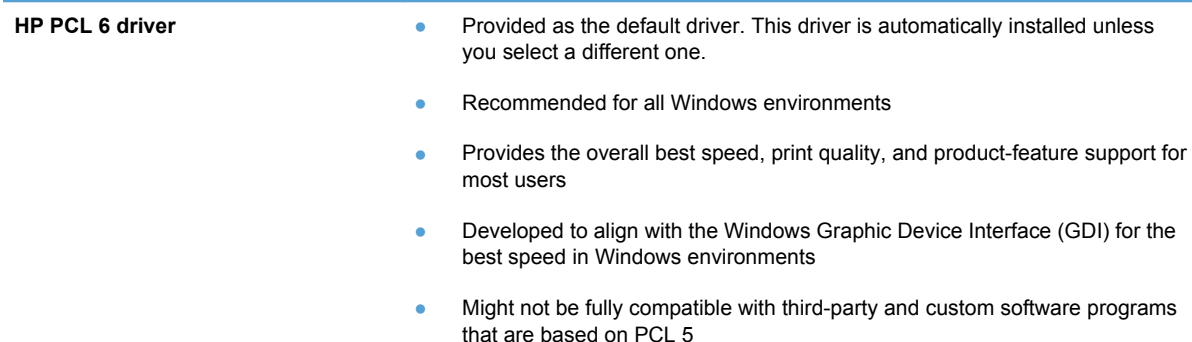

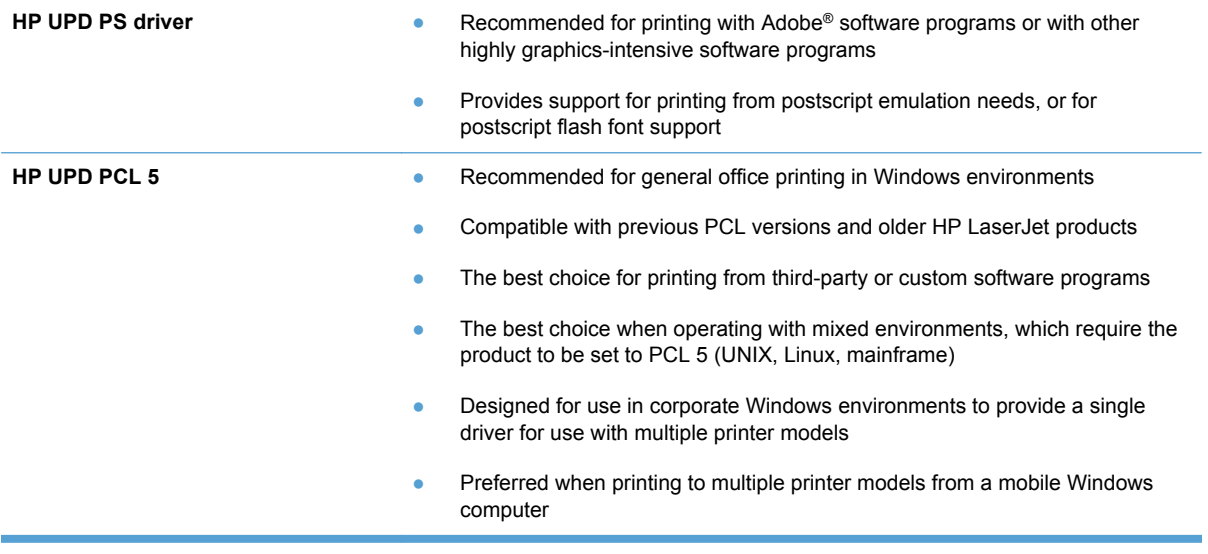

Download additional printer drivers from this Web site: [www.hp.com/support/ljcp1520series](http://h20180.www2.hp.com/apps/CLC?h_pagetype=s-001&h_lang=en&h_product=4052974&h_client=s-h-e009-1&h_page=hpcom&lang=en).

# **Clean the product**

During the printing process, paper, toner, and dust particles can accumulate inside the product. Over time, this buildup can cause print-quality problems such as toner specks or smearing. This product has a cleaning mode that can correct and prevent these problems.

- **1.** At the product control panel, press the OK button.
- **2.** Press the right arrow  $\triangleright$  to highlight the **Service** menu, and then press the OK button.
- **3.** Press the right arrow  $\triangleright$  to highlight the **Cleaning Page** option, and then press the OK button.

# **The product does not print or it prints slowly**

# **The product does not print**

If the product does not print at all, try the following solutions.

- **1.** Make sure the product is turned on and that the control panel indicates it is ready.
	- If the control panel does not indicate the product is ready, turn the product off and then on again.
	- If the control panel indicates the product is ready, try sending the job again.
- **2.** If the control panel indicates the product has an error, resolve the error and then try sending the job again.
- **3.** Make sure the cables are all connected correctly. If the product is connected to a network, check the following items:
	- Check the light next to the network connection on the product. If the network is active, the light is green.
	- Make sure that you are using a network cable and not a phone cord to connect to the network.
	- Make sure the network router, hub, or switch is turned on and that it is working correctly.
- **4.** Install the HP software from the CD that came with the product. Using generic printer drivers can cause delays clearing jobs from the print queue.
- **5.** From the list of printers on your computer, right-click the name of this product, click **Properties**, and open the **Ports** tab.
	- If you are using a network cable to connect to the network, make sure the printer name listed on the **Ports** tab matches the product name on the product configuration page.
	- If you are using a USB cable and are connecting to a wireless network, make sure the box is checked next to **Virtual printer port for USB**.
- **6.** If you are using a personal firewall system on the computer, it might be blocking communication with the product. Try temporarily disabling the firewall to see if it is the source of the problem.
- **7.** If your computer or the product is connected to a wireless network, low signal quality or interference might be delaying print jobs.

# **The product prints slowly**

If the product prints, but it seems slow, try the following solutions.

- **1.** Make sure the computer meets the minimum specifications for this product. For a list of specifications, go to this Web site: www.hp.com/support/licp1520series.
- **2.** When you configure the product to print on some paper types, such as heavy paper, the product prints more slowly so it can correctly fuse the toner to the paper. If the paper type setting is not correct for the type of paper you are using, change the setting to the correct paper type.
- **3.** If your computer or the product is connected to a wireless network, low signal quality or interference might be delaying print jobs.

# **Solve connectivity problems**

# **Solve direct-connect problems**

If you have connected the product directly to a computer, check the cable.

- Verify that the cable is connected to the computer and to the product.
- **•** Verify that the cable is not longer than  $5 \text{ m}$  (16.4 ft). Try using a shorter cable.
- Verify that the cable is working correctly by connecting it to another product. Replace the cable if necessary.

#### **Solve network problems**

Check the following items to verify that the product is communicating with the network. Before beginning, print a configuration page from the product control panel and locate the product IP address that is listed on this page.

- Poor physical connection
- The computer is using the incorrect IP address for the product
- [The computer is unable to communicate with the product](#page-129-0)
- [The product is using incorrect link and duplex settings for the network](#page-129-0)
- [New software programs might be causing compatibility problems](#page-129-0)
- [The computer or workstation might be set up incorrectly](#page-129-0)
- [The product is disabled, or other network settings are incorrect](#page-129-0)

#### **Poor physical connection**

- **1.** Verify that the product is attached to the correct network port using a cable of the correct length.
- **2.** Verify that cable connections are secure.
- **3.** Look at the network port connection on the back of the product, and verify that the amber activity light and the green link-status light are lit.
- **4.** If the problem continues, try a different cable or port on the hub.

#### **The computer is using the incorrect IP address for the product**

- **1.** Open the printer properties and click the **Ports** tab. Verify that the current IP address for the product is selected. The product IP address is listed on the product configuration page.
- **2.** If you installed the product using the HP standard TCP/IP port, select the box labeled **Always print to this printer, even if its IP address changes.**
- **3.** If you installed the product using a Microsoft standard TCP/IP port, use the hostname instead of the IP address.
- **4.** If the IP address is correct, delete the product and then add it again.

#### <span id="page-129-0"></span>**The computer is unable to communicate with the product**

- **1.** Test network communication by pinging the network.
	- **a.** Open a command-line prompt on your computer. For Windows, click **Start**, click **Run**, and then type cmd.
	- **b.** Type ping followed by the IP address for your product.
	- **c.** If the window displays round-trip times, the network is working.
- **2.** If the ping command failed, verify that the network hubs are on, and then verify that the network settings, the product, and the computer are all configured for the same network.

#### **The product is using incorrect link and duplex settings for the network**

Hewlett-Packard recommends leaving this setting in automatic mode (the default setting). If you change these settings, you must also change them for your network.

#### **New software programs might be causing compatibility problems**

Verify that any new software programs are correctly installed and that they use the correct printer driver.

#### **The computer or workstation might be set up incorrectly**

- **1.** Check the network drivers, printer drivers, and the network redirection.
- **2.** Verify that the operating system is configured correctly.

#### **The product is disabled, or other network settings are incorrect**

- **1.** Review the configuration page to check the status of the network protocol. Enable it if necessary.
- **2.** Reconfigure the network settings if necessary.

# **Service mode functions**

### **Service menu**

Use the control-panel **Service** menu to troubleshoot device problems.

#### **Service menu settings**

The **Service** menu is used to calibrate, restore factory default settings, and clean the print paper path.

The following **Service** menu items are available:

- **Restore defaults**—used to reset all customer-accessible menu settings back to the factory default settings (except language) via the control panel or software
- **NOTE:** This **Service** menu item does not reset factory-settable settings, including formatter number, page counts, factory paper settings, language, and so on.
- **PowerSave—used to configure the amount of idle time before the engine enters sleep mode**
- **Cleaning page—used to remove dust and toner from the print paper path**
- **USB speed**—used to set the USB speed to high or full
- **Less Paper Curl—used to put the product into a mode that reduces paper curl**
- **Archive Print**—used to put the product into a mode that produces output less susceptible to toner smearing and dusting for preservation and archival.
- **Firmware Date**—used to display the product's firmware date code.

#### **Restore the factory-set defaults**

- **1.** Press OK to open the menus.
- **2.** Use the Left arrow ◄ or the Right arrow ► button to select the **Service** menu, and then press the OK (Select) button.
- **3.** Use the left arrow  $\blacktriangleleft$  or the right arrow  $\blacktriangleright$  button to select the **Restore defaults** item, and then press the OK button.

The product automatically restarts.

#### **Secondary service menu**

Use the secondary service menu to print service-related reports and to run special tests. Customers do not have access to this menu.

#### **Open the secondary service menu**

- **1.** Make sure the product is in the **Ready** state.
- **2.** Press the Left arrow  $\left(\rightarrow\right)$  and the Cancel button simultaneously.
- **3.** Press < and > to navigate through the menu.

### **Secondary service menu structure**

#### **Table 2-3 Secondary Service menu**

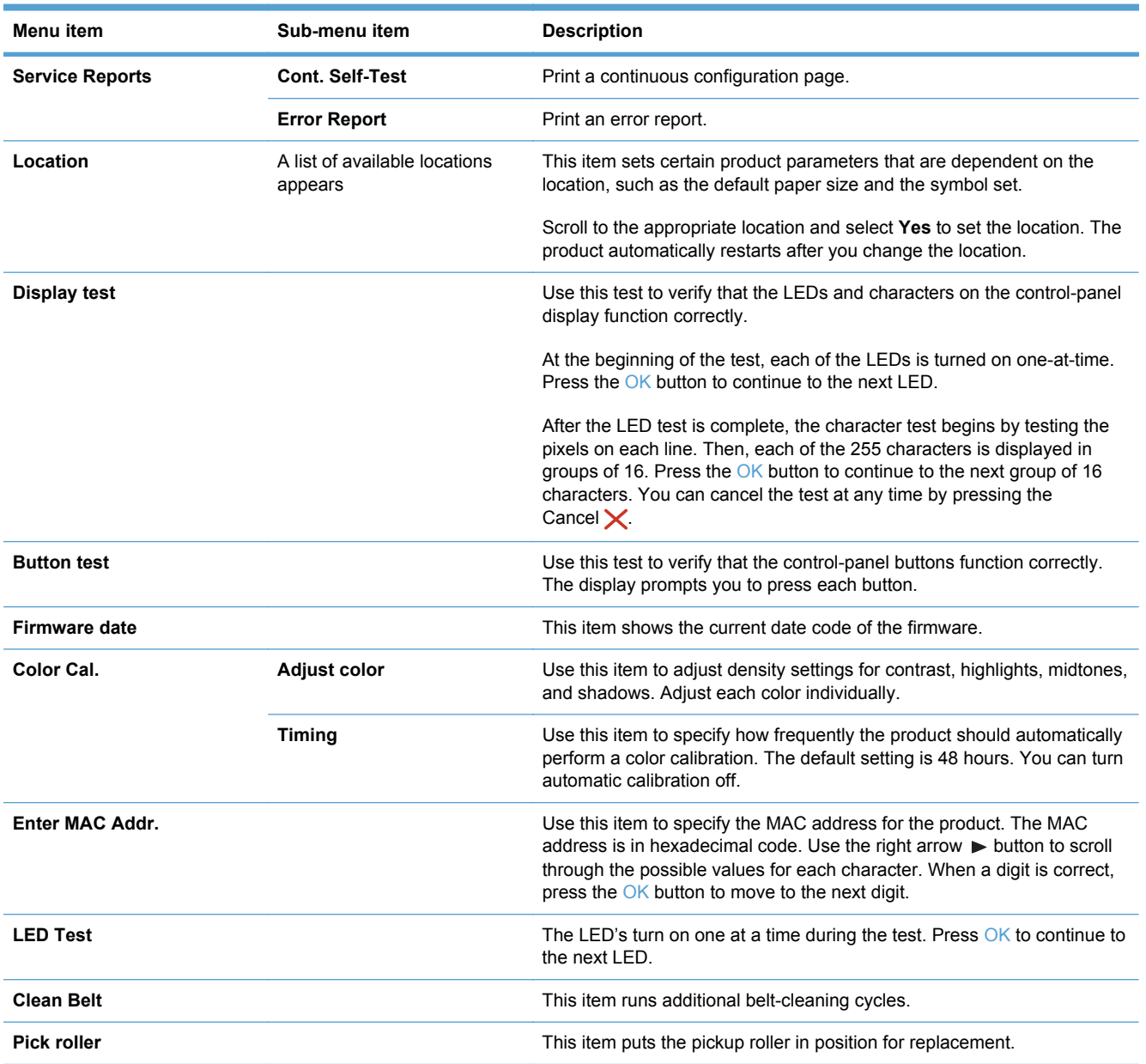

# **Engine resets**

# **Engine test page**

- **1.** With the product power off, open the front and rear doors.
- **2.** Turn the power on, and close both doors within ten seconds.
- **3.** An engine test page (a page containing multiple horizontal colored lines) will print.

#### **Cold reset**

The traditional cold reset function found in other HP LaserJet products is not supported for this product. The equivalent function is the **Restore defaults** option in the **Service** menu.

Restoring the default settings unlocks menus that have been previously locked and resets all controlpanel menu items to the factory defaults. It does *not* reset the serial number and the page counts.

**NOTE:** Before restoring defaults, print a menu structure report and a configuration page. Use the information on these pages to reset customer-specific settings.

 $\triangle$  **CAUTION:** All HP Jetdirect settings are also reset. Be sure to print a configuration page before restoring defaults. Make note of the IP address that is listed on the Jetdirect configuration page. You might need to restore the IP address after restoring defaults.

#### **NVRAM initialization**

 $\triangle$  **CAUTION:** All HP Jetdirect settings are also reset. Be sure to print a configuration page before performing an NVRAM initialization. Make note of the IP address that is listed on the Jetdirect configuration page. You need to restore the IP address after performing an NVRAM initialization.

Performing an NVRAM initialization resets the following settings and information:

- All menu settings are reset to factory default values.
- All localization settings, including language and country/region, are reset.

After performing an NVRAM initialization, reconfigure any computers that print to this product so that the computers can recognize the product.

#### **Perform an NVRAM initialization**

- **1.** Turn the product off.
- **2.** Simultaneously press the right arrow  $\blacktriangleright$  button and the Cancel  $\blacktriangleright$  button. Keep these buttons depressed as you turn the product on.
- **3.** When the **Permanent storage init.** message appears on the display, release both buttons.
- **4.** When the product has finished the NVRAM initialization, it returns to the **Ready** state.

# **Product updates**

Software and firmware updates and installation instructions for this product are available at [www.hp.com/support/ljcp1520series](http://h20180.www2.hp.com/apps/CLC?h_pagetype=s-001&h_lang=en&h_product=4052974&h_client=s-h-e009-1&h_page=hpcom&lang=en). Click **Downloads and drivers**, click the operating system, and then select the download for the product.

# **3 Parts and diagrams**

**NOTE:** In this chapter, part numbers are only listed for available replaceable parts.

- [Order parts by authorized service providers](#page-135-0)
- [How to use the parts lists and diagrams](#page-137-0)
- [Assembly locations](#page-138-0)
- [Covers, panels, and doors](#page-139-0)
- [Internal assemblies](#page-141-0)
- [Alphabetical parts list](#page-151-0)
- [Numerical parts list](#page-154-0)

# <span id="page-135-0"></span>**Order parts by authorized service providers**

# **Order replacement parts**

#### **Table 3-1 Order parts, accessories, and supplies**

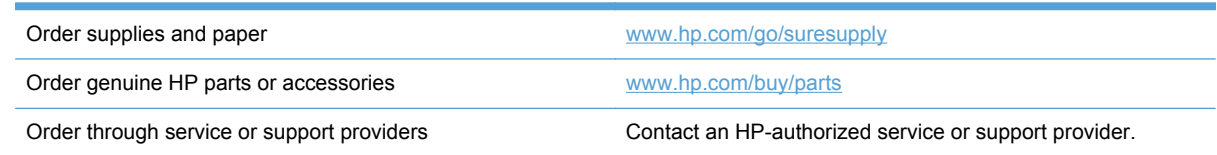

# **Related documentation and software**

#### **Table 3-2 Related documentation and software**

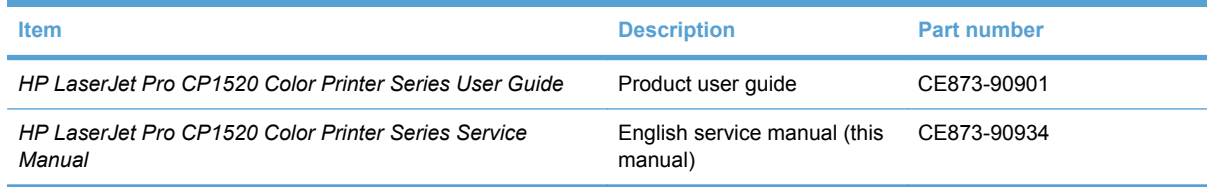

# **Supplies part numbers**

#### **Table 3-3 Supplies part numbers**

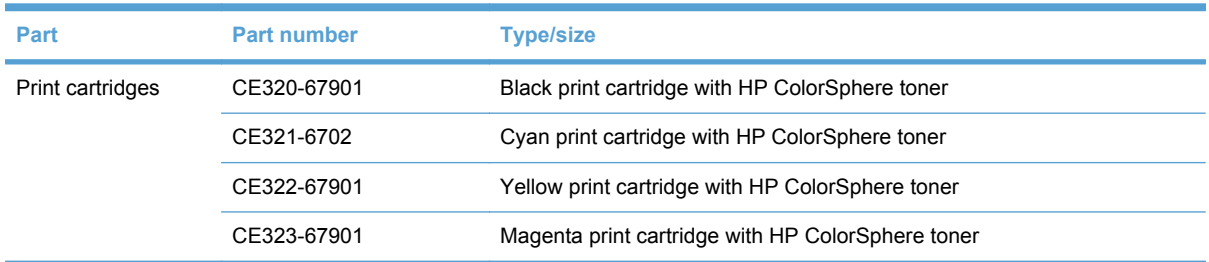

# **Whole-unit replacement part numbers**

#### **NOTE:** Whole-unit replacement products include the formatter PCA.

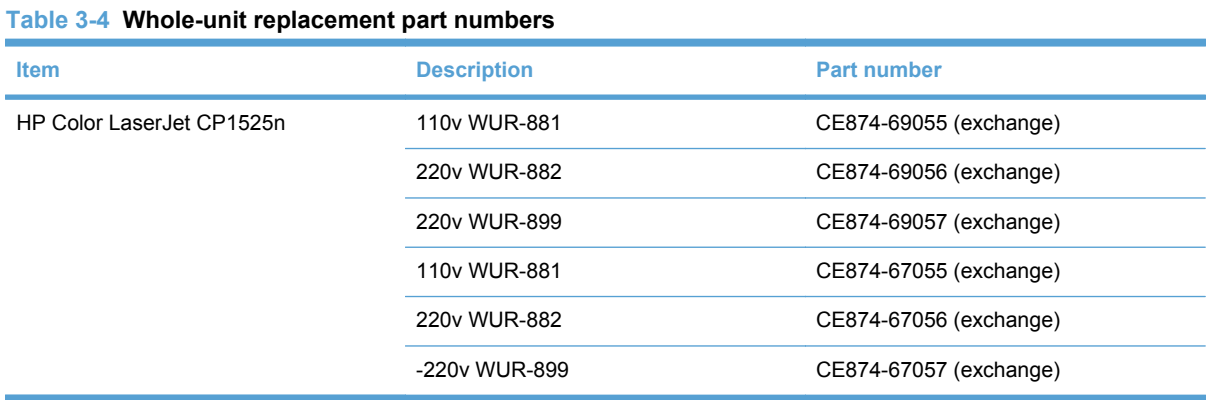

#### **Table 3-4 Whole-unit replacement part numbers (continued)**

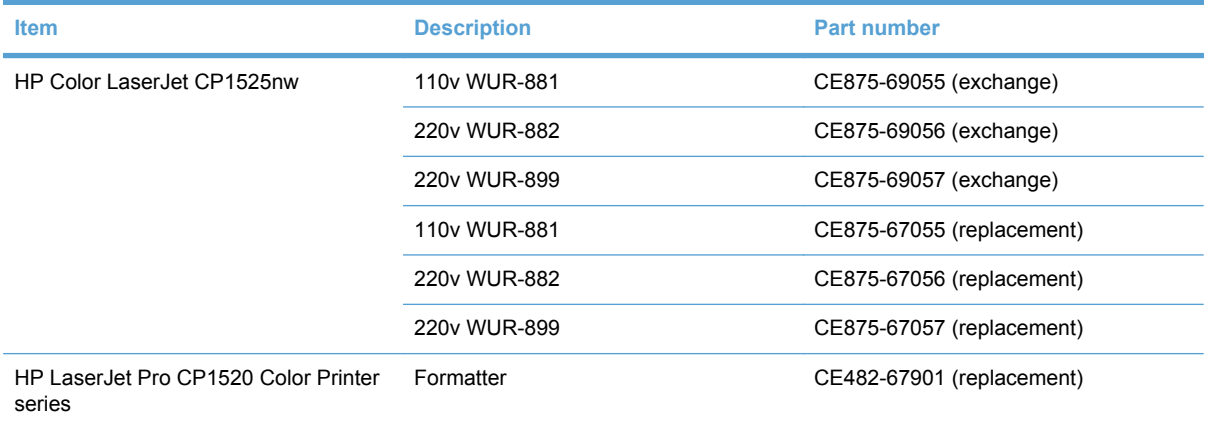

# <span id="page-137-0"></span>**How to use the parts lists and diagrams**

The figures in this chapter show the major subassemblies in the product and their component parts. A parts list table follows each exploded view assembly diagram. Each table lists the item number, the associated part number, and the description of each part. If a part is not listed in the table, then it is not a field replacement unit (FRU).

- $\triangle$  **CAUTION:** Be sure to order the correct part. When looking for part numbers for electrical components, pay careful attention to the voltage that is listed in the description column. Doing so will ensure that the part number selected is for the correct all-in-one model.
- **NOTE:** In this manual, the abbreviation "PCA" stands for "printed circuit board assembly." Components described as a PCA might consist of a single circuit board or a circuit board plus other parts, such as cables and sensors.

# <span id="page-138-0"></span>**Assembly locations**

# **Base product (no optional trays or accessories)**

**Figure 3-1** Base product (no optional trays or accessories)

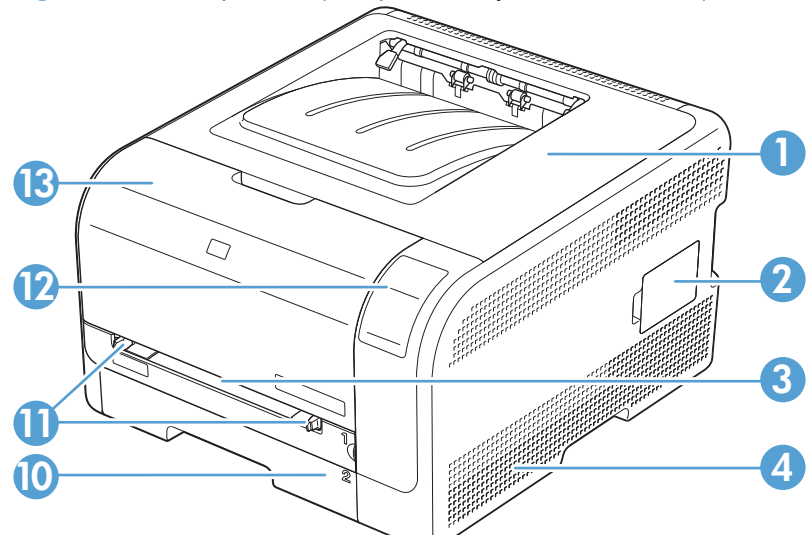

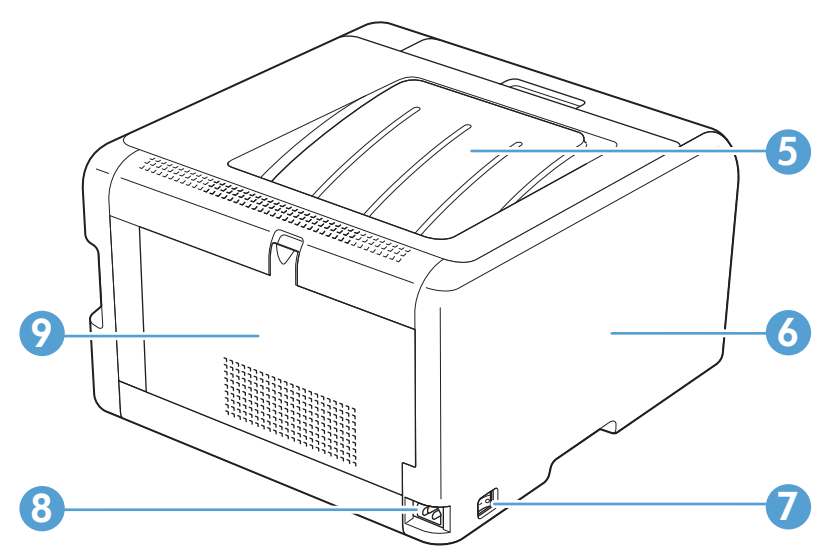

#### **Table 3-5 Base product**

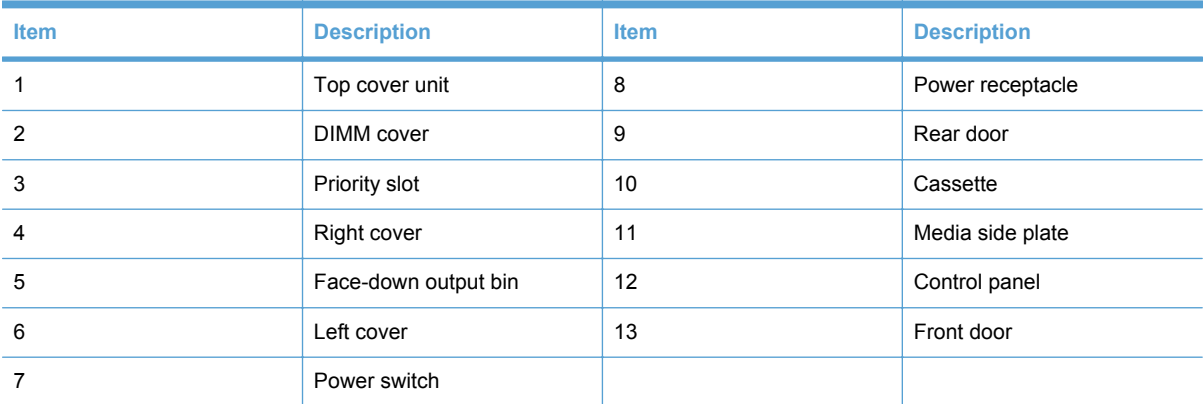

# <span id="page-139-0"></span>**Covers, panels, and doors**

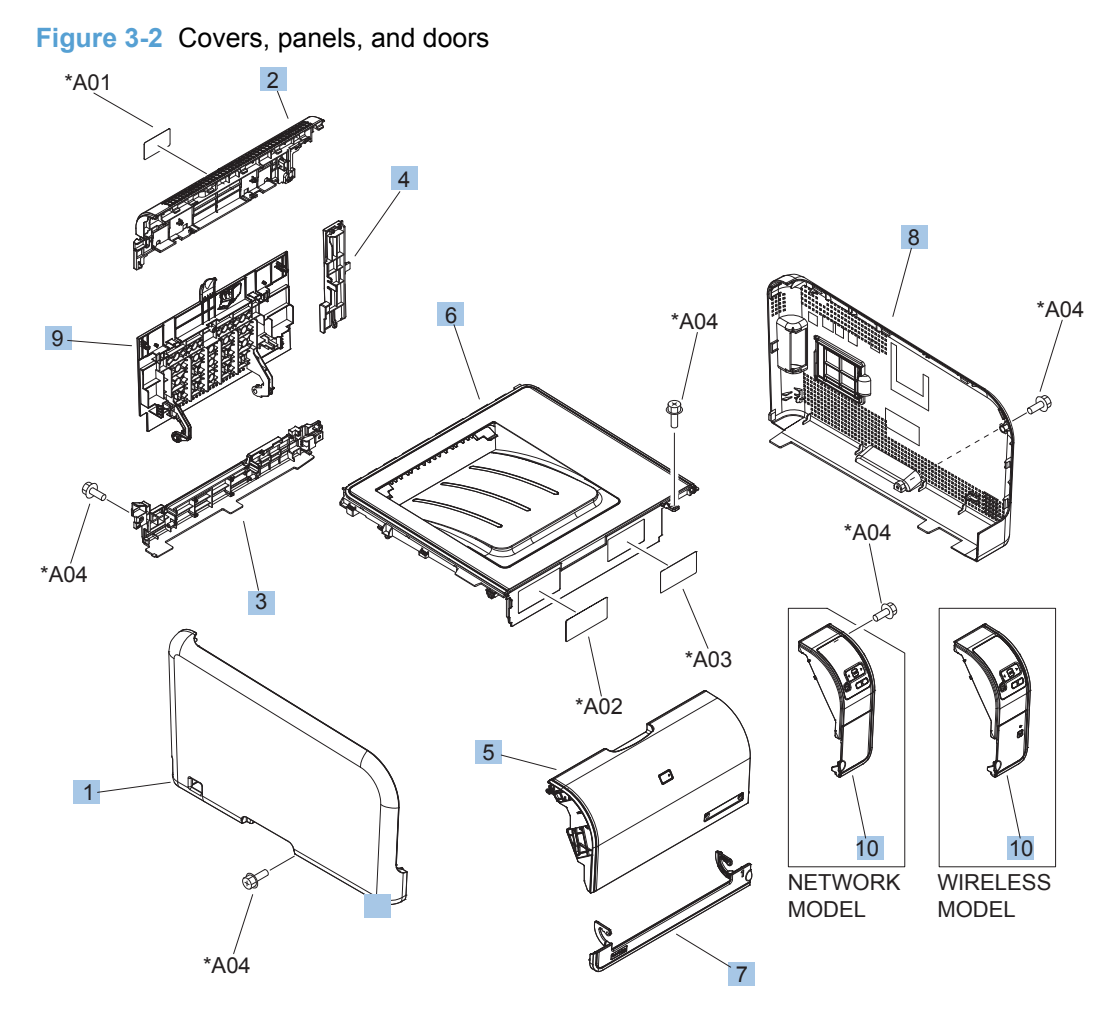

#### **Table 3-6 Covers, panels, and doors**

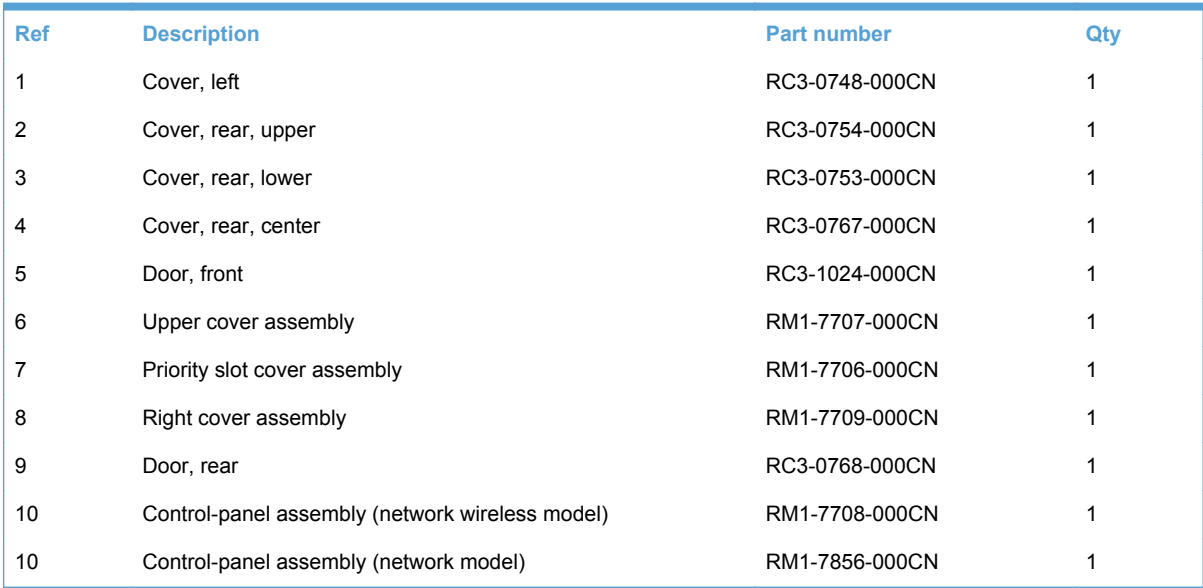

# <span id="page-141-0"></span>**Internal assemblies**

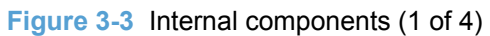

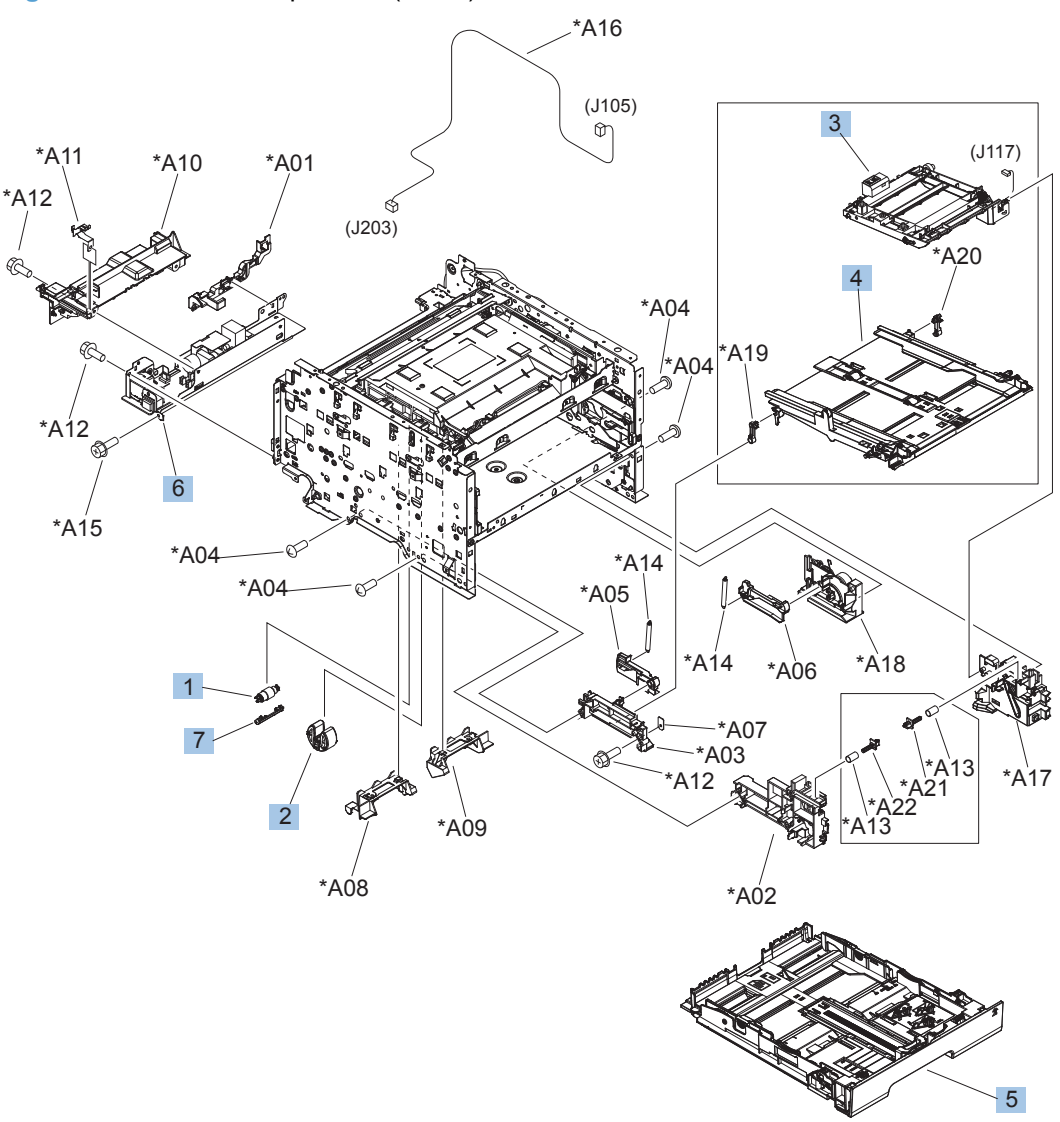

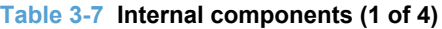

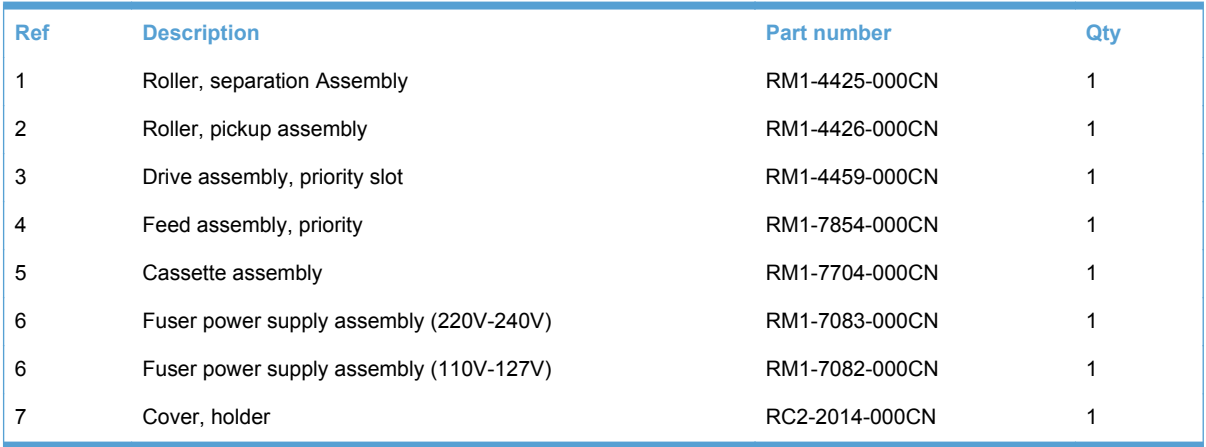

**Figure 3-4** Internal components (2 of 4)

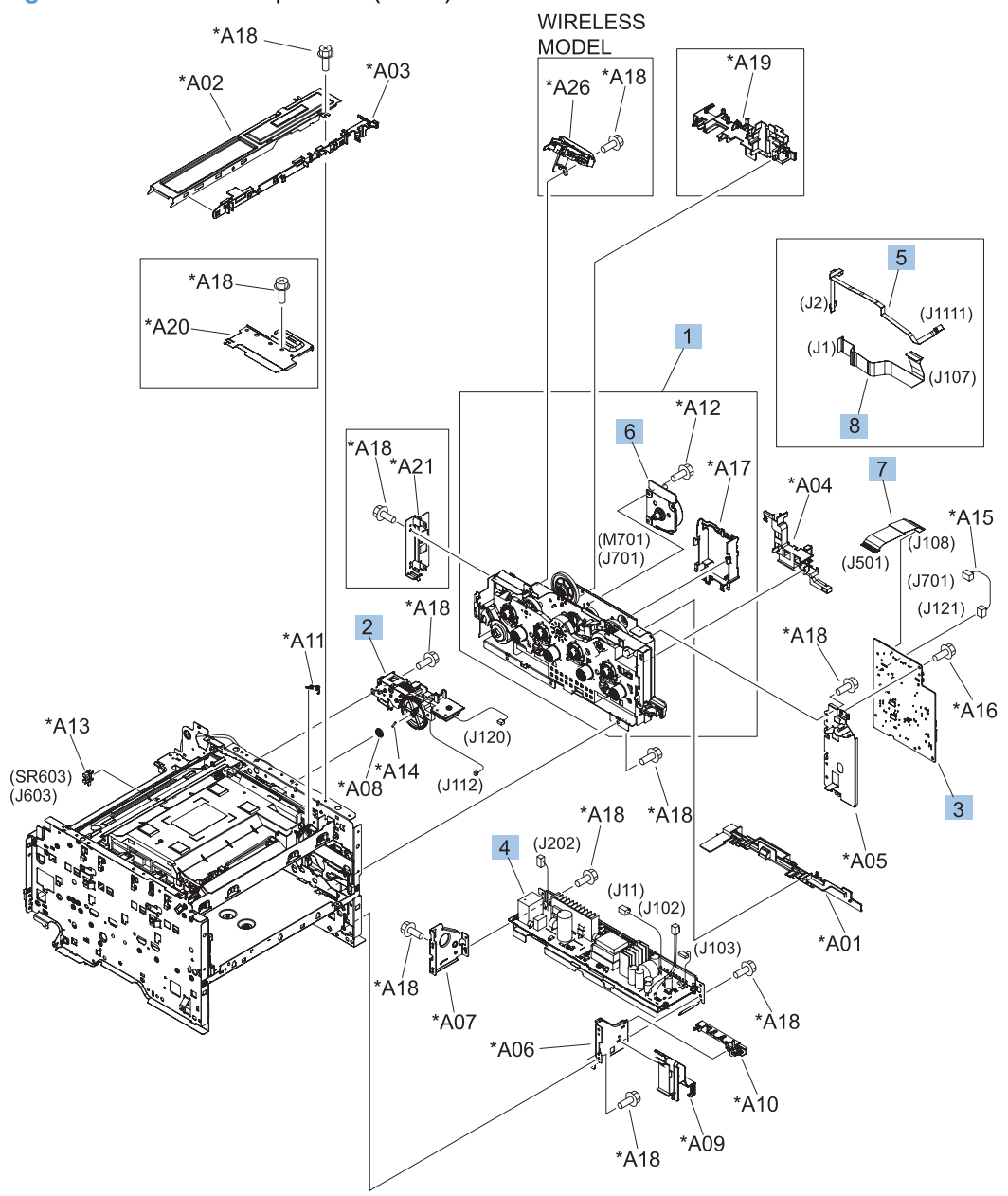
<span id="page-144-0"></span>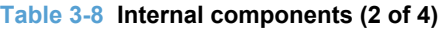

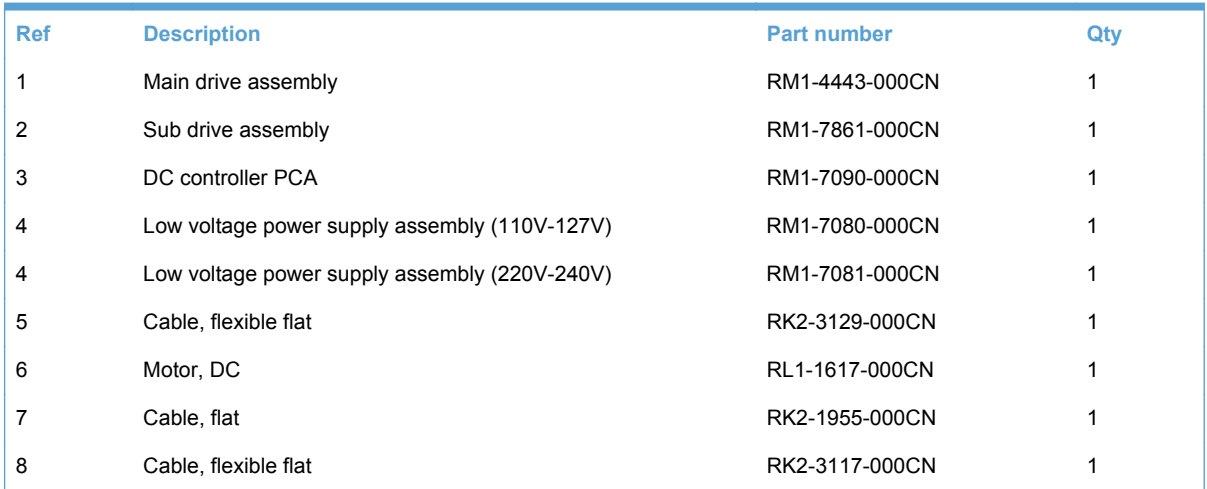

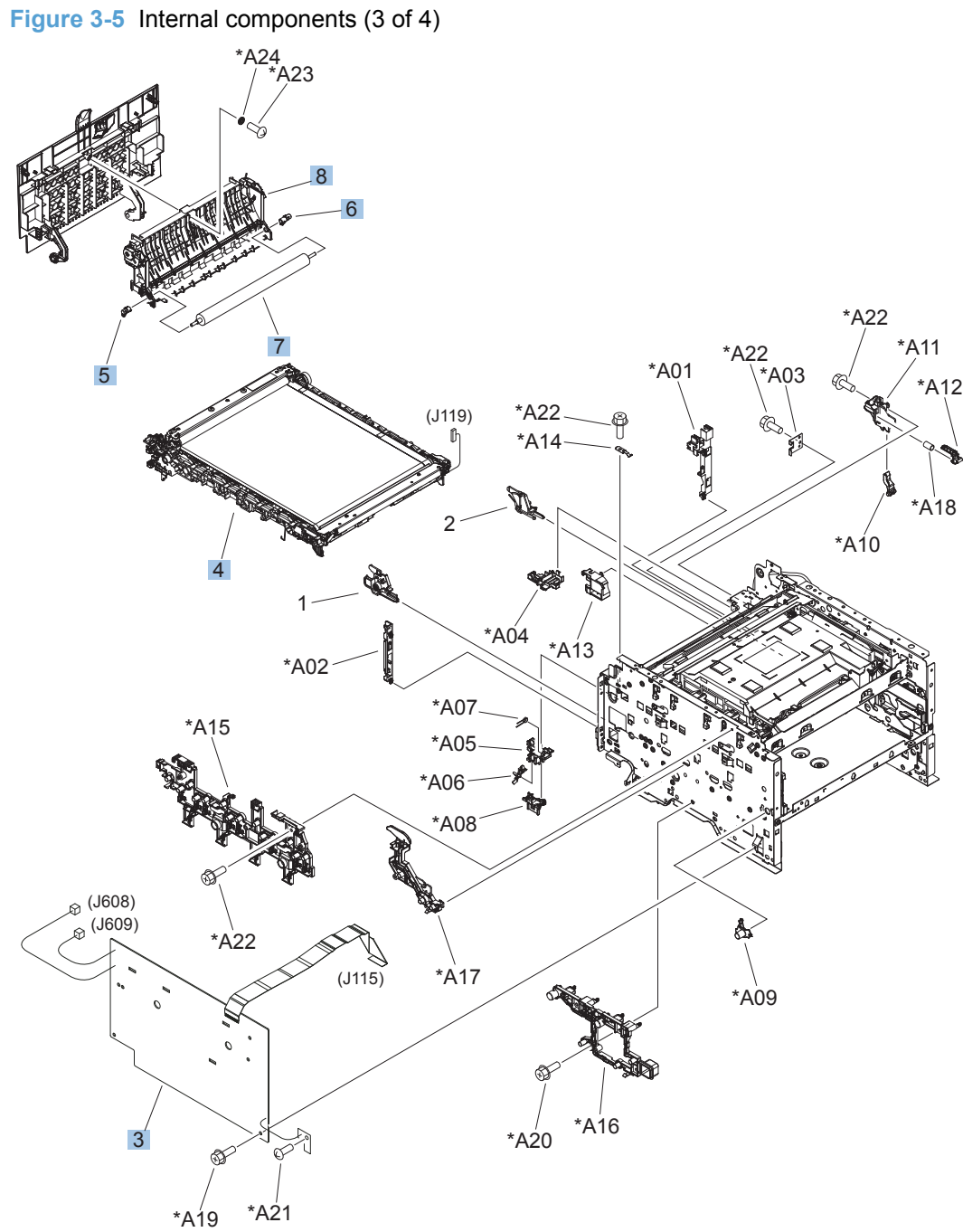

### <span id="page-146-0"></span>**Table 3-9 Internal components (3 of 4)**

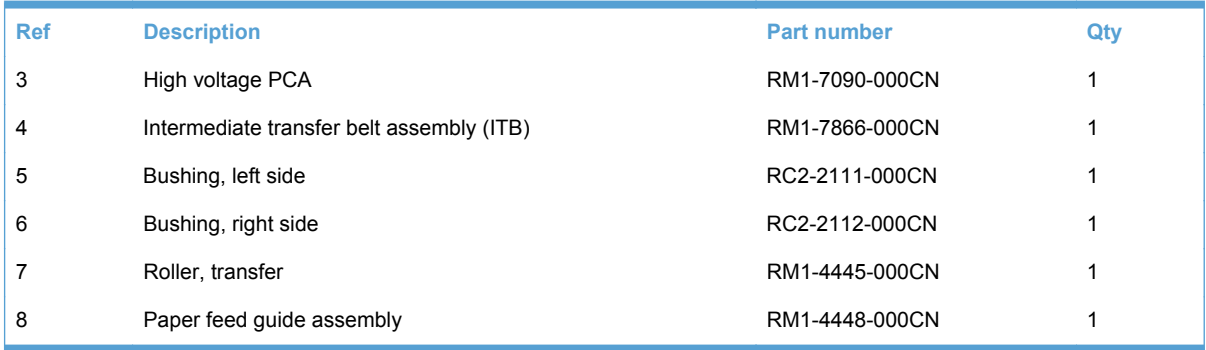

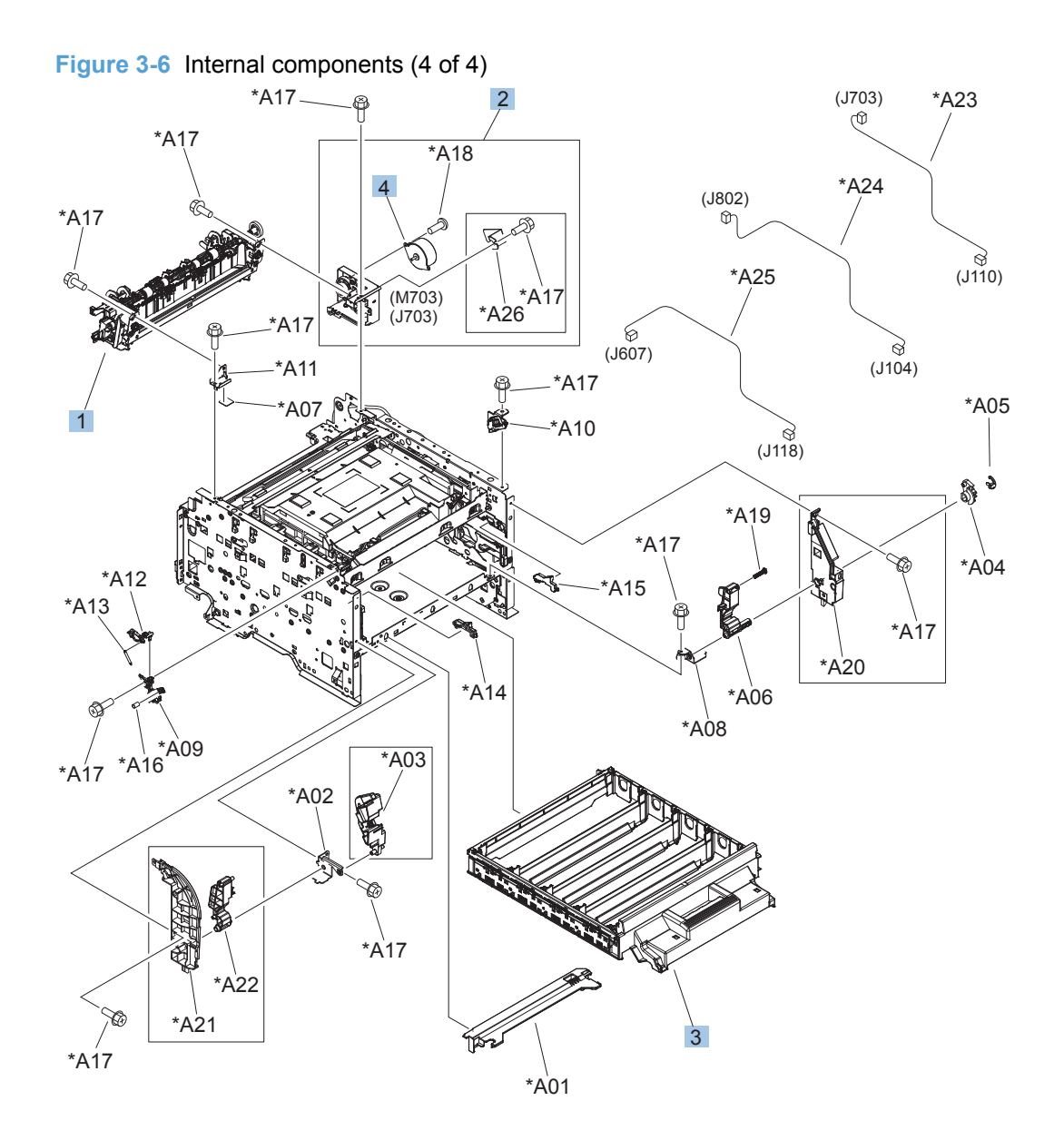

<span id="page-148-0"></span>**Table 3-10 Internal components (4 of 4)**

| <b>Ref</b> | <b>Description</b>         | <b>Part number</b> | Qty |
|------------|----------------------------|--------------------|-----|
|            | Fuser assembly (110V-127V) | RM1-4430-000CN     |     |
|            | Fuser assembly (220V-240V) | RM1-4431-000CN     |     |
| 2          | Fuser drive assembly       | RM1-4450-000CN     |     |
| 3          | Cartridge tray assembly    | RM1-7853-000CN     |     |
| 4          | Motor, stepping, DC        | RK2-1872-000CN     |     |

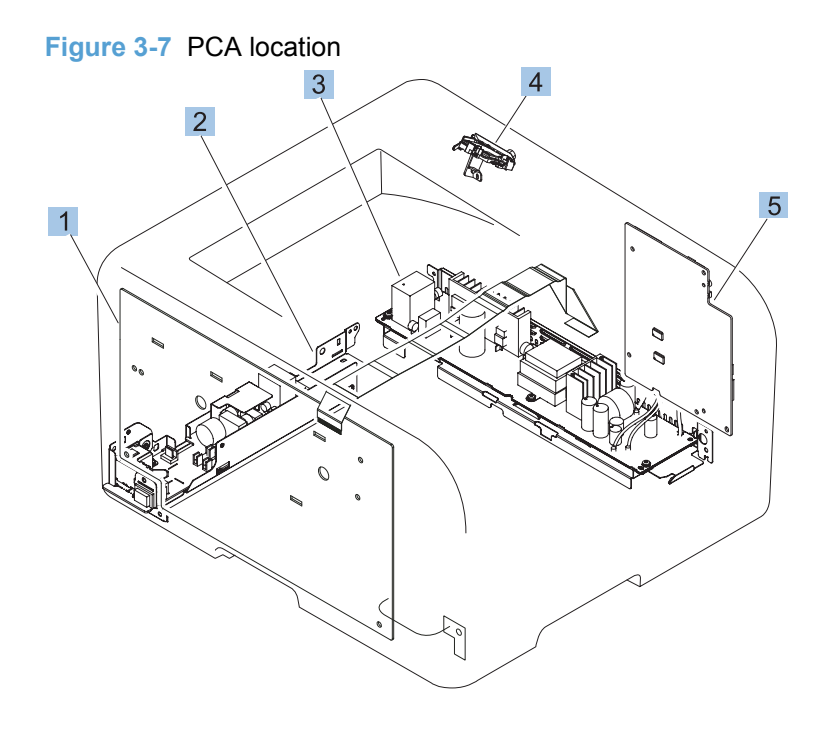

#### <span id="page-150-0"></span>**Table 3-11 PCA location**

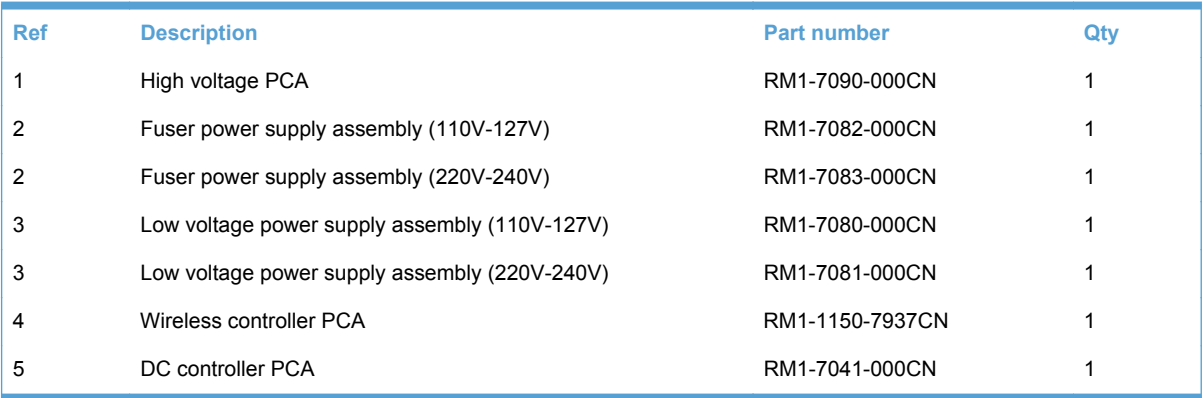

# **Alphabetical parts list**

#### **Table 3-12 Alphabetical parts list**

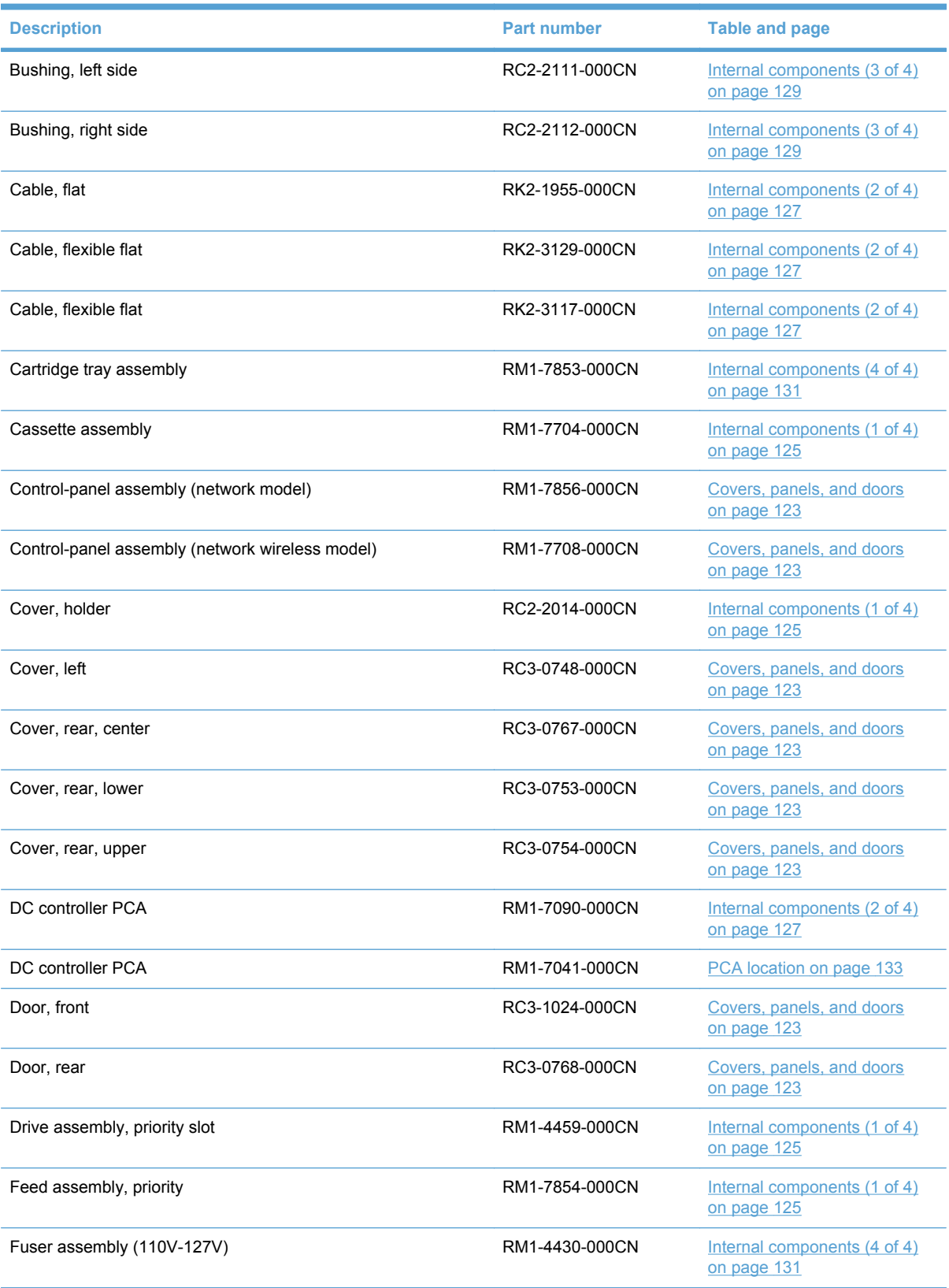

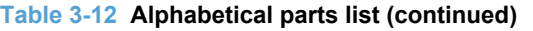

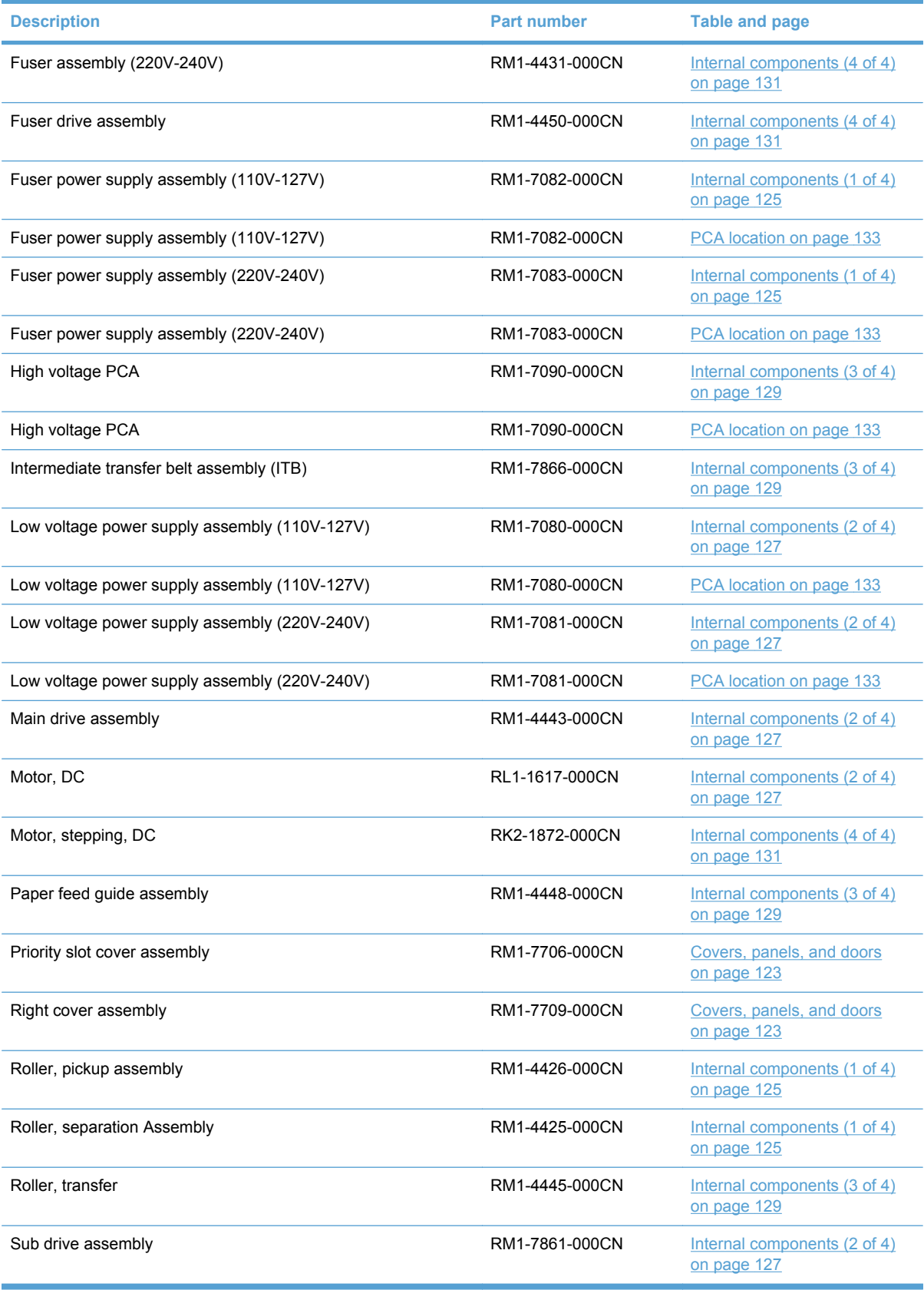

### **Table 3-12 Alphabetical parts list (continued)**

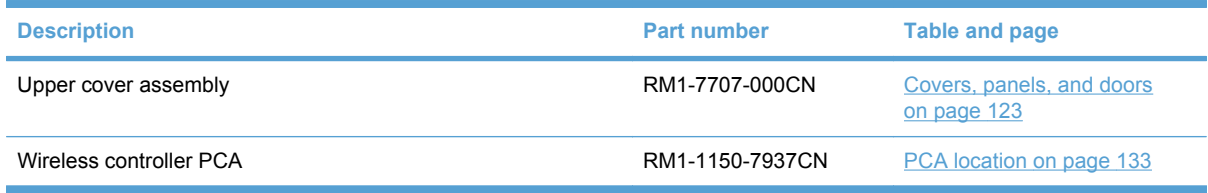

# **Numerical parts list**

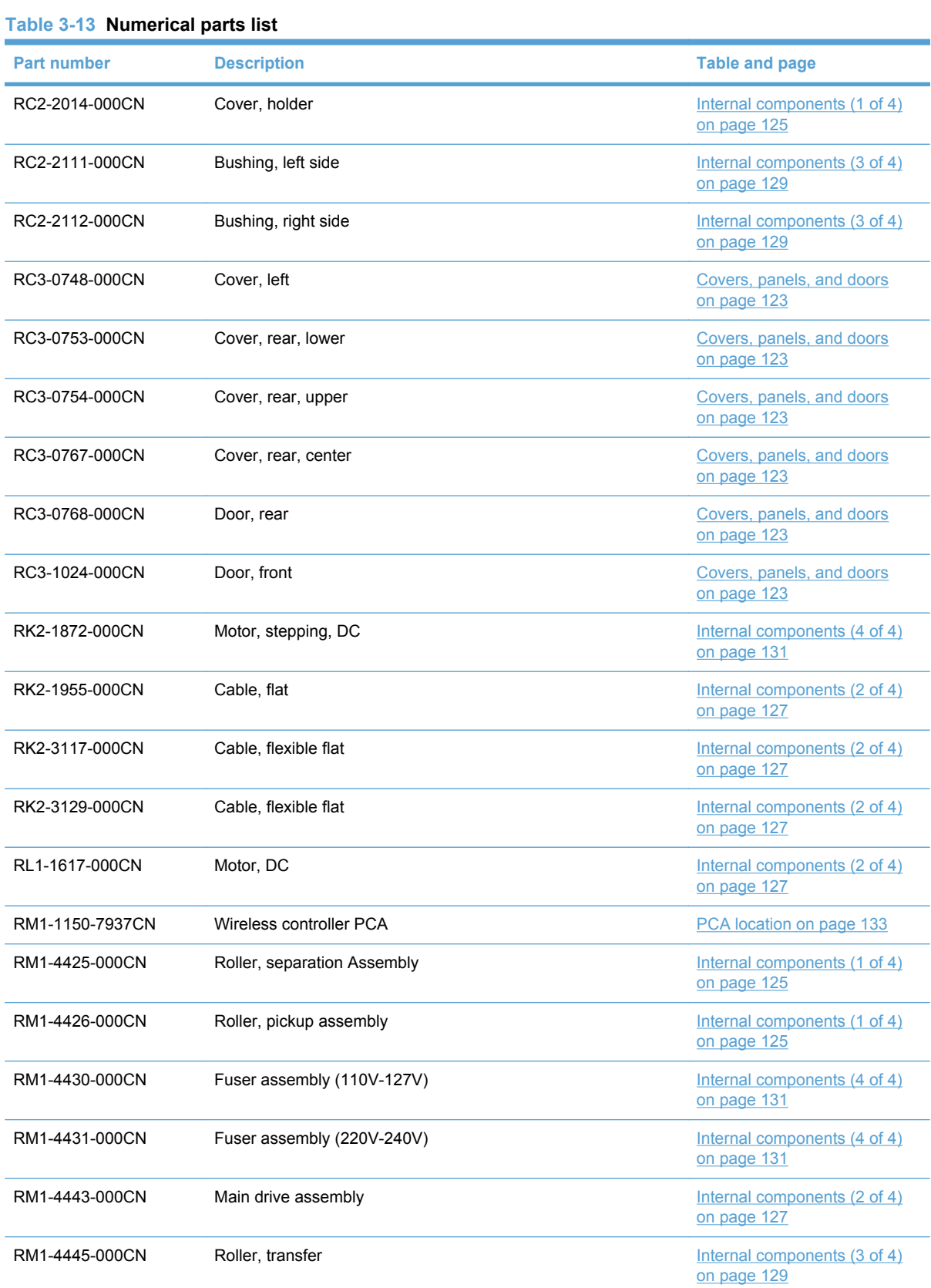

### **Table 3-13 Numerical parts list (continued)**

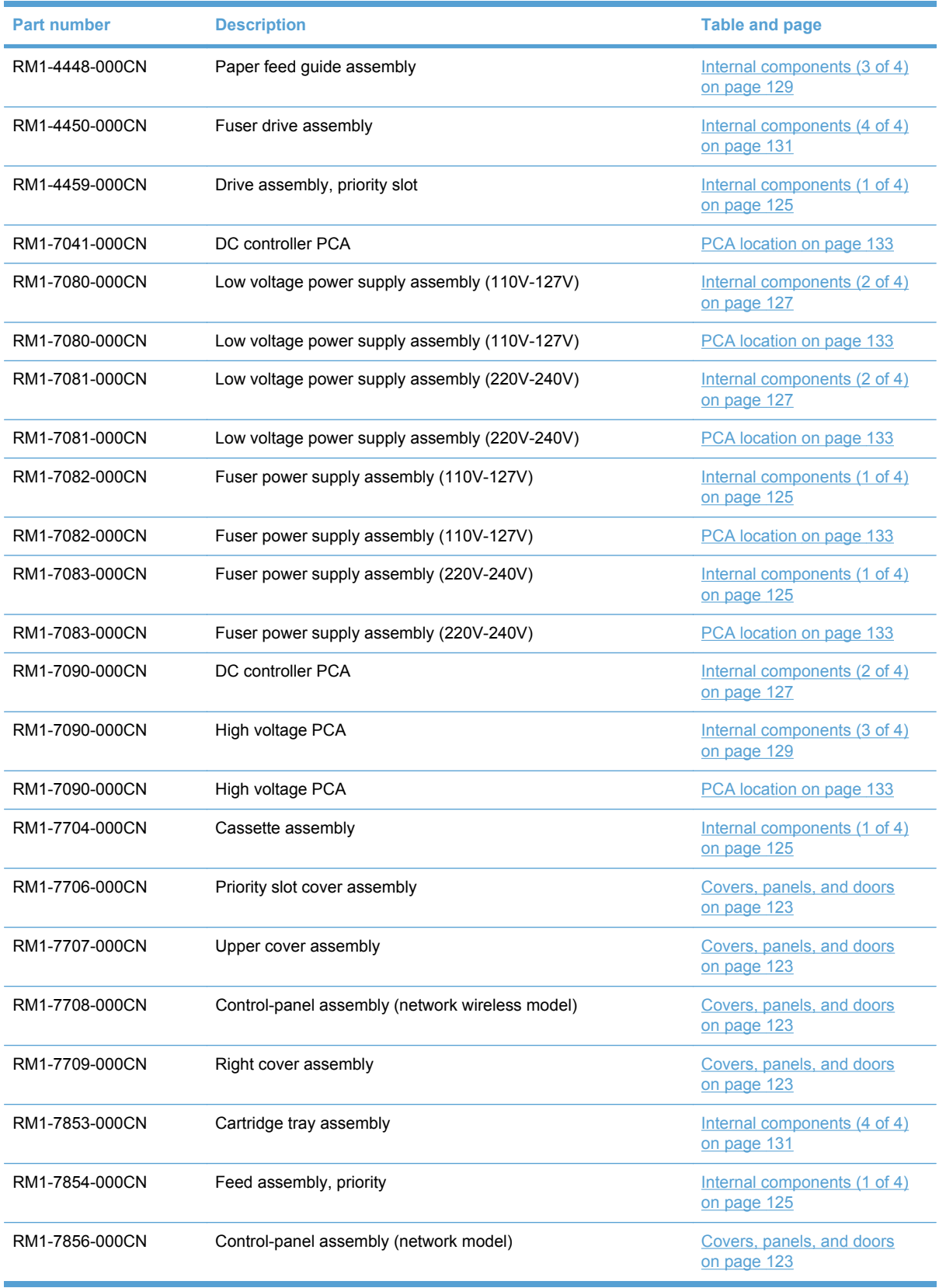

**Table 3-13 Numerical parts list (continued)**

| <b>Part number</b> | <b>Description</b>                        | Table and page                              |
|--------------------|-------------------------------------------|---------------------------------------------|
| RM1-7861-000CN     | Sub drive assembly                        | Internal components (2 of 4)<br>on page 127 |
| RM1-7866-000CN     | Intermediate transfer belt assembly (ITB) | Internal components (3 of 4)<br>on page 129 |

# **A Service and support**

- [Hewlett-Packard limited warranty statement](#page-159-0)
- [HP's Premium Protection Warranty: LaserJet print cartridge limited warranty statement](#page-160-0)
- [Data stored on the print cartridge](#page-161-0)
- [End User License Agreement](#page-162-0)
- [OpenSSL](#page-164-0)
- [Customer support](#page-165-0)
- [Repack the product](#page-166-0)

# <span id="page-159-0"></span>**Hewlett-Packard limited warranty statement**

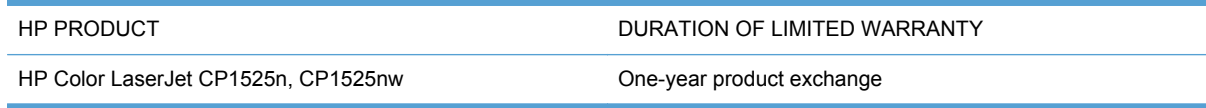

HP warrants to you, the end-user customer, that HP hardware and accessories will be free from defects in materials and workmanship after the date of purchase, for the period specified above. If HP receives notice of such defects during the warranty period, HP will, at its option, either repair or replace products which prove to be defective. Replacement products may be either new or equivalent in performance to new.

HP warrants to you that HP software will not fail to execute its programming instructions after the date of purchase, for the period specified above, due to defects in material and workmanship when properly installed and used. If HP receives notice of such defects during the warranty period, HP will replace software which does not execute its programming instructions due to such defects.

HP does not warrant that the operation of HP products will be uninterrupted or error free. If HP is unable, within a reasonable time, to repair or replace any product to a condition as warranted, you will be entitled to a refund of the purchase price upon prompt return of the product.

HP products may contain remanufactured parts equivalent to new in performance or may have been subject to incidental use.

Warranty does not apply to defects resulting from (a) improper or inadequate maintenance or calibration, (b) software, interfacing, parts or supplies not supplied by HP, (c) unauthorized modification or misuse, (d) operation outside of the published environmental specifications for the product, or (e) improper site preparation or maintenance.

TO THE EXTENT ALLOWED BY LOCAL LAW, THE ABOVE WARRANTIES ARE EXCLUSIVE AND NO OTHER WARRANTY OR CONDITION, WHETHER WRITTEN OR ORAL, IS EXPRESSED OR IMPLIED AND HP SPECIFICALLY DISCLAIMS ANY IMPLIED WARRANTIES OR CONDITIONS OF MERCHANTABILITY, SATISFACTORY QUALITY, AND FITNESS FOR A PARTICULAR PURPOSE. Some countries/regions, states or provinces do not allow limitations on the duration of an implied warranty, so the above limitation or exclusion might not apply to you. This warranty gives you specific legal rights and you might also have other rights that vary from country/region to country/region, state to state, or province to province.

HP's limited warranty is valid in any country/region or locality where HP has a support presence for this product and where HP has marketed this product. The level of warranty service you receive may vary according to local standards. HP will not alter form, fit or function of the product to make it operate in a country/region for which it was never intended to function for legal or regulatory reasons.

TO THE EXTENT ALLOWED BY LOCAL LAW, THE REMEDIES IN THIS WARRANTY STATEMENT ARE YOUR SOLE AND EXCLUSIVE REMEDIES. EXCEPT AS INDICATED ABOVE, IN NO EVENT WILL HP OR ITS SUPPLIERS BE LIABLE FOR LOSS OF DATA OR FOR DIRECT, SPECIAL, INCIDENTAL, CONSEQUENTIAL (INCLUDING LOST PROFIT OR DATA), OR OTHER DAMAGE, WHETHER BASED IN CONTRACT, TORT, OR OTHERWISE. Some countries/regions, states or provinces do not allow the exclusion or limitation of incidental or consequential damages, so the above limitation or exclusion may not apply to you.

THE WARRANTY TERMS CONTAINED IN THIS STATEMENT, EXCEPT TO THE EXTENT LAWFULLY PERMITTED, DO NOT EXCLUDE, RESTRICT OR MODIFY AND ARE IN ADDITION TO THE MANDATORY STATUTORY RIGHTS APPLICABLE TO THE SALE OF THIS PRODUCT TO YOU.

# <span id="page-160-0"></span>**HP's Premium Protection Warranty: LaserJet print cartridge limited warranty statement**

This HP product is warranted to be free from defects in materials and workmanship.

This warranty does not apply to products that (a) have been refilled, refurbished, remanufactured or tampered with in any way, (b) experience problems resulting from misuse, improper storage, or operation outside of the published environmental specifications for the printer product or (c) exhibit wear from ordinary use.

To obtain warranty service, please return the product to place of purchase (with a written description of the problem and print samples) or contact HP customer support. At HP's option, HP will either replace products that prove to be defective or refund your purchase price.

TO THE EXTENT ALLOWED BY LOCAL LAW, THE ABOVE WARRANTY IS EXCLUSIVE AND NO OTHER WARRANTY OR CONDITION, WHETHER WRITTEN OR ORAL, IS EXPRESSED OR IMPLIED AND HP SPECIFICALLY DISCLAIMS ANY IMPLIED WARRANTIES OR CONDITIONS OF MERCHANTABILITY, SATISFACTORY QUALITY, AND FITNESS FOR A PARTICULAR PURPOSE.

TO THE EXTENT ALLOWED BY LOCAL LAW, IN NO EVENT WILL HP OR ITS SUPPLIERS BE LIABLE FOR DIRECT, SPECIAL, INCIDENTAL, CONSEQUENTIAL (INCLUDING LOST PROFIT OR DATA), OR OTHER DAMAGE, WHETHER BASED IN CONTRACT, TORT, OR OTHERWISE.

THE WARRANTY TERMS CONTAINED IN THIS STATEMENT, EXCEPT TO THE EXTENT LAWFULLY PERMITTED, DO NOT EXCLUDE, RESTRICT OR MODIFY AND ARE IN ADDITION TO THE MANDATORY STATUTORY RIGHTS APPLICABLE TO THE SALE OF THIS PRODUCT TO YOU.

# <span id="page-161-0"></span>**Data stored on the print cartridge**

The HP print cartridges used with this product contain a memory chip that assists in the operation of the product.

In addition, this memory chip collects a limited set of information about the usage of the product, which might include the following: the date when the print cartridge was first installed, the date when the print cartridge was last used, the number of pages printed using the print cartridge, the page coverage, the printing modes used, any printing errors that might have occurred, and the product model. This information helps HP design future products to meet our customers' printing needs.

The data collected from the print cartridge memory chip does not contain information that can be used to identify a customer or user of the print cartridge or their product.

HP collects a sampling of the memory chips from print cartridges returned to HP's free return and recycling program (HP Planet Partners: [www.hp.com/recycle](http://www.hp.com/recycle)). The memory chips from this sampling are read and studied in order to improve future HP products. HP partners who assist in recycling this print cartridge might have access to this data, as well.

Any third party possessing the print cartridge might have access to the anonymous information on the memory chip. If you prefer to not allow access to this information, you can render the chip inoperable. However, after you render the memory chip inoperable, the memory chip cannot be used in an HP product.

# <span id="page-162-0"></span>**End User License Agreement**

PLEASE READ CAREFULLY BEFORE USING THIS SOFTWARE PRODUCT: This End-User License Agreement ("EULA") is a contract between (a) you (either an individual or the entity you represent) and (b) Hewlett-Packard Company ("HP") that governs your use of the software product ("Software"). This EULA does not apply if there is a separate license agreement between you and HP or its suppliers for the Software, including a license agreement in online documentation. The term "Software" may include (i) associated media, (ii) a user guide and other printed materials, and (iii) "online" or electronic documentation (collectively "User Documentation").

RIGHTS IN THE SOFTWARE ARE OFFERED ONLY ON THE CONDITION THAT YOU AGREE TO ALL TERMS AND CONDITIONS OF THIS EULA. BY INSTALLING, COPYING, DOWNLOADING, OR OTHERWISE USING THE SOFTWARE, YOU AGREE TO BE BOUND BY THIS EULA. IF YOU DO NOT ACCEPT THIS EULA, DO NOT INSTALL, DOWNLOAD, OR OTHERWISE USE THE SOFTWARE. IF YOU PURCHASED THE SOFTWARE BUT DO NOT AGREE TO THIS EULA, PLEASE RETURN THE SOFTWARE TO YOUR PLACE OF PURCHASE WITHIN FOURTEEN DAYS FOR A REFUND OF THE PURCHASE PRICE; IF THE SOFTWARE IS INSTALLED ON OR MADE AVAILABLE WITH ANOTHER HP PRODUCT, YOU MAY RETURN THE ENTIRE UNUSED PRODUCT.

1. THIRD PARTY SOFTWARE. The Software may include, in addition to HP proprietary software ("HP Software"), software under licenses from third parties ("Third Party Software" and "Third Party License"). Any Third Party Software is licensed to you subject to the terms and conditions of the corresponding Third Party License. Generally, the Third Party License is located in a file such as license.txt; you should contact HP support if you cannot find any Third Party License. If the Third Party Licenses include licenses that provide for the availability of source code (such as the GNU General Public License) and the corresponding source code is not included with the Software, then check the product support pages of HP's website (hp.com) to learn how to obtain such source code.

2. LICENSE RIGHTS. You will have the following rights provided you comply with all terms and conditions of this EULA:

a. Use. HP grants you a license to Use one copy of the HP Software. "Use" means installing, copying, storing, loading, executing, displaying, or otherwise using the HP Software. You may not modify the HP Software or disable any licensing or control feature of the HP Software. If this Software is provided by HP for Use with an imaging or printing product (for example, if the Software is a printer driver, firmware, or add-on), the HP Software may only be used with such product ("HP Product"). Additional restrictions on Use may appear in the User Documentation. You may not separate component parts of the HP Software for Use. You do not have the right to distribute the HP Software.

b. Copying. Your right to copy means you may make archival or back-up copies of the HP Software, provided each copy contains all the original HP Software's proprietary notices and is used only for back-up purposes.

3. UPGRADES. To Use HP Software provided by HP as an upgrade, update, or supplement (collectively "Upgrade"), you must first be licensed for the original HP Software identified by HP as eligible for the Upgrade. To the extent the Upgrade supersedes the original HP Software, you may no longer use such HP Software. This EULA applies to each Upgrade unless HP provides other terms with the Upgrade. In case of a conflict between this EULA and such other terms, the other terms will prevail.

#### 4. TRANSFER.

a. Third Party Transfer. The initial end user of the HP Software may make a one-time transfer of the HP Software to another end user. Any transfer will include all component parts, media, User Documentation, this EULA, and if applicable, the Certificate of Authenticity. The transfer may not be

an indirect transfer, such as a consignment. Prior to the transfer, the end user receiving the transferred Software will agree to this EULA. Upon transfer of the HP Software, your license is automatically terminated.

b. Restrictions. You may not rent, lease or lend the HP Software or Use the HP Software for commercial timesharing or bureau use. You may not sublicense, assign or otherwise transfer the HP Software except as expressly provided in this EULA.

5. PROPRIETARY RIGHTS. All intellectual property rights in the Software and User Documentation are owned by HP or its suppliers and are protected by law, including applicable copyright, trade secret, patent, and trademark laws. You will not remove any product identification, copyright notice, or proprietary restriction from the Software.

6. LIMITATION ON REVERSE ENGINEERING. You may not reverse engineer, decompile, or disassemble the HP Software, except and only to the extent that the right to do so is allowed under applicable law.

7. CONSENT TO USE OF DATA. HP and its affiliates may collect and use technical information you provide in relation to (i) your Use of the Software or the HP Product, or (ii) the provision of support services related to the Software or the HP Product. All such information will be subject to HP's privacy policy. HP will not use such information in a form that personally identifies you except to the extent necessary to enhance your Use or provide support services.

8. LIMITATION OF LIABILITY. Notwithstanding any damages that you might incur, the entire liability of HP and its suppliers under this EULA and your exclusive remedy under this EULA will be limited to the greater of the amount actually paid by you for the Product or U.S. \$5.00. TO THE MAXIMUM EXTENT PERMITTED BY APPLICABLE LAW, IN NO EVENT WILL HP OR ITS SUPPLIERS BE LIABLE FOR ANY SPECIAL, INCIDENTAL, INDIRECT, OR CONSEQUENTIAL DAMAGES (INCLUDING DAMAGES FOR LOST PROFITS, LOST DATA, BUSINESS INTERRUPTION, PERSONAL INJURY, OR LOSS OF PRIVACY) RELATED IN ANY WAY TO THE USE OF OR INABILITY TO USE THE SOFTWARE, EVEN IF HP OR ANY SUPPLIER HAS BEEN ADVISED OF THE POSSIBILITY OF SUCH DAMAGES AND EVEN IF THE ABOVE REMEDY FAILS OF ITS ESSENTIAL PURPOSE. Some states or other jurisdictions do not allow the exclusion or limitation of incidental or consequential damages, so the above limitation or exclusion may not apply to you.

9. U.S. GOVERNMENT CUSTOMERS. If you are a U.S. Government entity, then consistent with FAR 12.211 and FAR 12.212, Commercial Computer Software, Computer Software Documentation, and Technical Data for Commercial Items are licensed under the applicable HP commercial license agreement.

10. COMPLIANCE WITH EXPORT LAWS. You will comply with all laws, rules, and regulations (i) applicable to the export or import of the Software, or (ii) restricting the Use of the Software, including any restrictions on nuclear, chemical, or biological weapons proliferation.

11. RESERVATION OF RIGHTS. HP and its suppliers reserve all rights not expressly granted to you in this EULA.

(c) 2007 Hewlett-Packard Development Company, L.P.

Rev. 11/06

# <span id="page-164-0"></span>**OpenSSL**

This product includes software developed by the OpenSSL Project for use in the OpenSSL Toolkit (http://www.openssl.org/)

THIS SOFTWARE IS PROVIDED BY THE OpenSSL PROJECT ``AS IS'' AND ANY EXPRESSED OR IMPLIED WARRANTIES, INCLUDING, BUT NOT LIMITED TO, THE IMPLIED WARRANTIES OF MERCHANTABILITY AND FITNESS FOR A PARTICULAR PURPOSE ARE DISCLAIMED. IN NO EVENT SHALL THE OpenSSL PROJECT OR ITS CONTRIBUTORS BE LIABLE FOR ANY DIRECT, INDIRECT, INCIDENTAL, SPECIAL, EXEMPLARY, OR CONSEQUENTIAL DAMAGES (INCLUDING, BUT NOT LIMITED TO, PROCUREMENT OF SUBSTITUTE GOODS OR SERVICES;

LOSS OF USE, DATA, OR PROFITS; OR BUSINESS INTERRUPTION) HOWEVER CAUSED AND ON ANY THEORY OF LIABILITY, WHETHER IN CONTRACT, STRICT LIABILITY, OR TORT (INCLUDING NEGLIGENCE OR OTHERWISE) ARISING IN ANY WAY OUT OF THE USE OF THIS SOFTWARE, EVEN IF ADVISED OF THE POSSIBILITY OF SUCH DAMAGE.

This product includes cryptographic software written by Eric Young (eay@cryptsoft.com). This product includes software written by Tim Hudson (tjh@cryptsoft.com).

# <span id="page-165-0"></span>**Customer support**

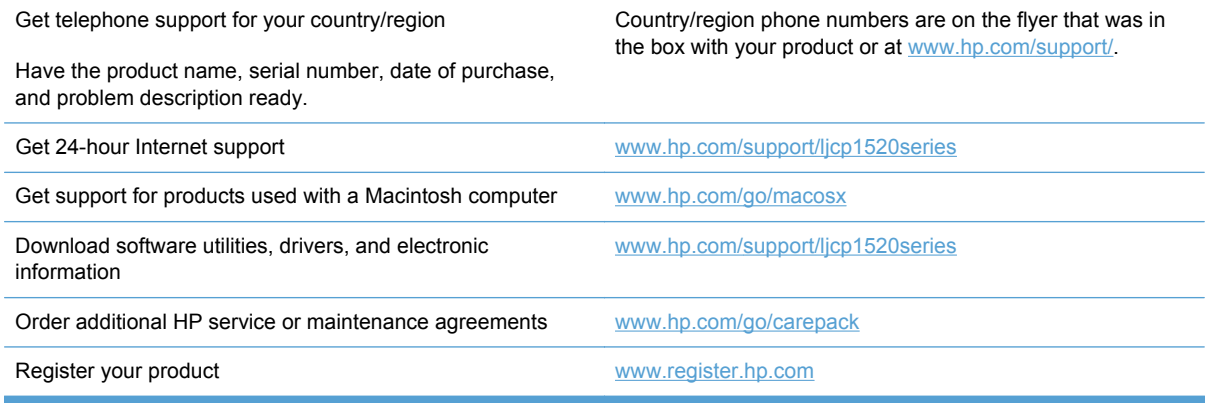

# <span id="page-166-0"></span>**Repack the product**

If HP Customer Care determines that your product needs to be returned to HP for repair, follow these steps to repack the product before shipping it.

- $\triangle$  **CAUTION:** Shipping damage as a result of inadequate packing is the customer's responsibility.
	- **1.** Remove and retain any DIMMs cards that you have purchased and installed in the product.
		- $\triangle$  **CAUTION:** Static electricity can damage electronic parts. When handling DIMMs, either wear an antistatic wrist strap, or frequently touch the surface of the DIMM antistatic package and then touch bare metal on the product.
	- **2.** Remove and retain the print cartridge.
	- $\triangle$  **CAUTION:** It is *extremely important* to remove the print cartridge before shipping the product. A print cartridge that remains in the product during shipping can leak and cover the product engine and other parts with toner.

To prevent damage to the print cartridge, avoid touching the roller on it, and store the print cartridge in its original packing material or so that it is not exposed to light.

- **3.** Remove and retain the power cable, interface cable, and optional accessories, such as an EIO card.
- **4.** If possible, include print samples and 50 to 100 sheets of paper or other print media that did not print correctly.
- **5.** In the U.S., call HP Customer Care to request new packing material. In other areas, use the original packing material, if possible. Hewlett-Packard recommends insuring the equipment for shipment.

# **B Product specifications**

- [Physical specifications](#page-169-0)
- [Power consumption, electrical specifications, and acoustic emissions](#page-169-0)
- [Environmental specifications](#page-169-0)

# <span id="page-169-0"></span>**Physical specifications**

#### **Table B-1 Physical specifications**

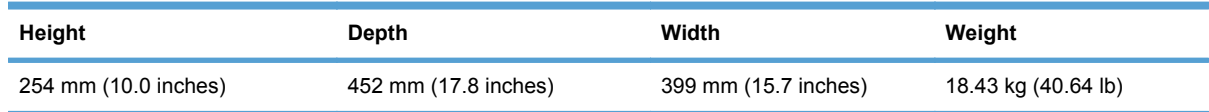

## **Power consumption, electrical specifications, and acoustic emissions**

See [www.hp.com/support/ljcp1520series](http://h20180.www2.hp.com/apps/CLC?h_pagetype=s-001&h_lang=en&h_product=4052974&h_client=s-h-e009-1&h_page=hpcom&lang=en) for current information.

 $\triangle$  **CAUTION:** Power requirements are based on the country/region where the product is sold. Do not convert operating voltages. This will damage the product and void the product warranty.

# **Environmental specifications**

#### **Table B-2 Operating-environment specifications**

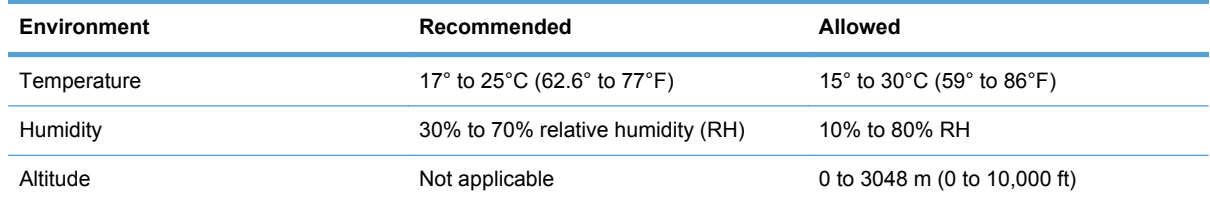

# **C Regulatory information**

- [FCC regulations](#page-171-0)
- [Environmental product stewardship program](#page-172-0)
- [Declaration of conformity](#page-176-0)
- [Declaration of Conformity \(wireless models\)](#page-178-0)
- [Safety statements](#page-180-0)
- [Additional statements for wireless products](#page-183-0)

# <span id="page-171-0"></span>**FCC regulations**

This equipment has been tested and found to comply with the limits for a Class B digital device, pursuant to Part 15 of the FCC rules. These limits are designed to provide reasonable protection against harmful interference in a residential installation. This equipment generates, uses, and can radiate radio frequency energy. If this equipment is not installed and used in accordance with the instructions, it may cause harmful interference to radio communications. However, there is no guarantee that interference will not occur in a particular installation. If this equipment does cause harmful interference to radio or television reception, which can be determined by turning the equipment off and on, the user is encouraged to try to correct the interference by one or more of the following measures:

- Reorient or relocate the receiving antenna.
- Increase separation between equipment and receiver.
- Connect equipment to an outlet on a circuit different from that to which the receiver is located.
- Consult your dealer or an experienced radio/TV technician.
- **NOTE:** Any changes or modifications to the printer that are not expressly approved by HP could void the user's authority to operate this equipment.

Use of a shielded interface cable is required to comply with the Class B limits of Part 15 of FCC rules.

# <span id="page-172-0"></span>**Environmental product stewardship program**

## **Protecting the environment**

Hewlett-Packard Company is committed to providing quality products in an environmentally sound manner. This product has been designed with several attributes to minimize impacts on our environment.

### **Ozone production**

This product generates no appreciable ozone gas  $(O_3)$ .

### **Power consumption**

Power usage drops significantly while in Ready or Sleep mode, which saves natural resources and saves money without affecting the high performance of this product. Hewlett-Packard printing and imaging equipment marked with the ENERGY STAR® logo is qualified to the U.S. Environmental Protection Agency's ENERGY STAR specifications for imaging equipment. The following mark will appear on ENERGY STAR qualified imaging products:

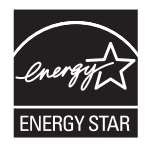

Additional ENERGY STAR qualified imaging product model information is listed at:

[www.hp.com/go/energystar](http://www.hp.com/go/energystar)

### **Paper use**

This product's manual duplex feature (two-sided printing) and N-up printing (multiple pages printed on one page) capability can reduce paper usage and the resulting demands on natural resources.

### **Plastics**

Plastic parts over 25 grams are marked according to international standards that enhance the ability to identify plastics for recycling purposes at the end of the product's life.

### **HP LaserJet print supplies**

It's easy to return and recycle your HP LaserJet print cartridges after use—free of charge—with HP Planet Partners. Multilingual program information and instructions are included in every new HP LaserJet print cartridge and supplies package. You help reduce the toll on the environment further when you return multiple cartridges together rather than separately.

HP is committed to providing inventive, high-quality products and services that are environmentally sound, from product design and manufacturing to distribution, customer use and recycling. When you participate in the HP Planet Partners program, we ensure your HP LaserJet print cartridges are recycled properly, processing them to recover plastics and metals for new products and diverting millions of tons of waste from landfills. Since this cartridge is being recycled and used in new materials, it will not be returned to you. Thank you for being environmentally responsible!

**NOTE:** Use the return label to return original HP LaserJet print cartridges only. Please do not use this label for HP inkjet cartridges, non-HP cartridges, refilled or remanufactured cartridges or warranty returns. For information about recycling your HP inkjet cartridges please go to [http://www.hp.com/](http://www.hp.com/recycle) [recycle.](http://www.hp.com/recycle)

## **Return and recycling instructions**

### **United States and Puerto Rico**

The enclosed label in the HP LaserJet toner cartridge box is for the return and recycling of one or more HP LaserJet print cartridges after use. Please follow the applicable instructions below.

#### **Multiple returns (more than one cartridge)**

- **1.** Package each HP LaserJet print cartridge in its original box and bag.
- **2.** Tape the boxes together using strapping or packaging tape. The package can weigh up to 31 kg (70 lb).
- **3.** Use a single pre-paid shipping label.

#### **OR**

- **1.** Use your own suitable box, or request a free bulk collection box from [www.hp.com/recycle](http://www.hp.com/recycle) or 1-800-340-2445 (holds up to 31 kg (70 lb) of HP LaserJet print cartridges).
- **2.** Use a single pre-paid shipping label.

#### **Single returns**

- **1.** Package the HP LaserJet print cartridge in its original bag and box.
- **2.** Place the shipping label on the front of the box.

#### **Shipping**

For all HP LaserJet print cartridge recycling returns, give the package to UPS during your next delivery or pickup, or take it to an authorized UPS drop-off center. For the location of your local UPS drop-off center, call 1-800-PICKUPS or visit [www.ups.com.](http://www.ups.com) If you are returning via USPS label, give the package to a U.S. Postal Service carrier or drop off at a U.S. Postal Service Office. For more information, or to order additional labels or boxes for bulk returns, visit [www.hp.com/recycle](http://www.hp.com/recycle) or call 1-800-340-2445. Requested UPS pickup will be charged normal pickup rates. Information subject to change without notice.

#### **Residents of Alaska and Hawaii**

Do not use the UPS label. Call 1-800-340-2445 for information and instructions. The U.S. Postal Service provides no-cost cartridge return transportation services under an arrangement with HP for Alaska and Hawaii.

### **Non-U.S. returns**

To participate in HP Planet Partners return and recycling program, just follow the simple directions in the recycling guide (found inside the packaging of your new product supply item) or visit [www.hp.com/recycle.](http://www.hp.com/recycle) Select your country/region for information on how to return your HP LaserJet printing supplies.

### **Paper**

This product is capable of using recycled papers when the paper meets the guidelines outlined in the *HP LaserJet Printer Family Print Media Guide*. This product is suitable for the use of recycled paper according to EN12281:2002.

### **Material restrictions**

This HP product contains mercury in the fluorescent lamp of the scanner and/or control panel liquid crystal display that may require special handling at end-of-life.

This HP product does not contain a battery.

For recycling information, you can go to [www.hp.com/recycle,](http://www.hp.com/recycle) or contact your local authorities or the Electronics Industries Alliance: [www.eiae.org.](http://www.eiae.org)

### **Disposal of waste equipment by users in private households in the European Union**

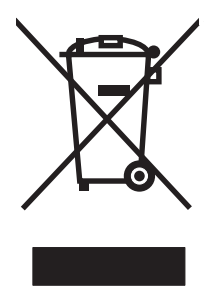

This symbol on the product or on its packaging indicates that this product must not be disposed of with your other household waste. Instead, it is your responsibility to dispose of your waste equipment by handing it over to a designated collection point for the recycling of waste electrical and electronic equipment. The separate collection and recycling of your waste equipment at the time of disposal will help to conserve natural resources and ensure that it is recycled in a manner that protects human health and the environment. For more information about where you can drop off your waste equipment for recycling, please contact your local city office, your household waste disposal service or the shop where you purchased the product.

### **Chemical substances**

HP is committed to providing our customers with information about the chemical substances in our products as needed to comply with legal requirements such as REACH (Regulation EC No 1907/2006 of the European Parliament and the Council). A chemical information report for this product can be found at: [www.hp.com/go/reach.](http://www.hp.com/go/reach)

## **Material Safety Data Sheet (MSDS)**

Material Safety Data Sheets (MSDS) for supplies containing chemical substances (for example, toner) can be obtained by accessing the HP Web site at [www.hp.com/go/msds](http://www.hp.com/go/msds) or [www.hp.com/](http://www.hp.com/hpinfo/community/environment/productinfo/safety) [hpinfo/community/environment/productinfo/safety.](http://www.hp.com/hpinfo/community/environment/productinfo/safety)

## **For more information**

To obtain information about these environmental topics:

- Product environmental profile sheet for this and many related HP products
- HP's commitment to the environment
- HP's environmental management system
- HP's end-of-life product return and recycling program
- Material Safety Data Sheets

Visit [www.hp.com/go/environment](http://www.hp.com/go/environment) or [www.hp.com/hpinfo/globalcitizenship/environment](http://www.hp.com/hpinfo/globalcitizenship/environment).

# <span id="page-176-0"></span>**Declaration of conformity**

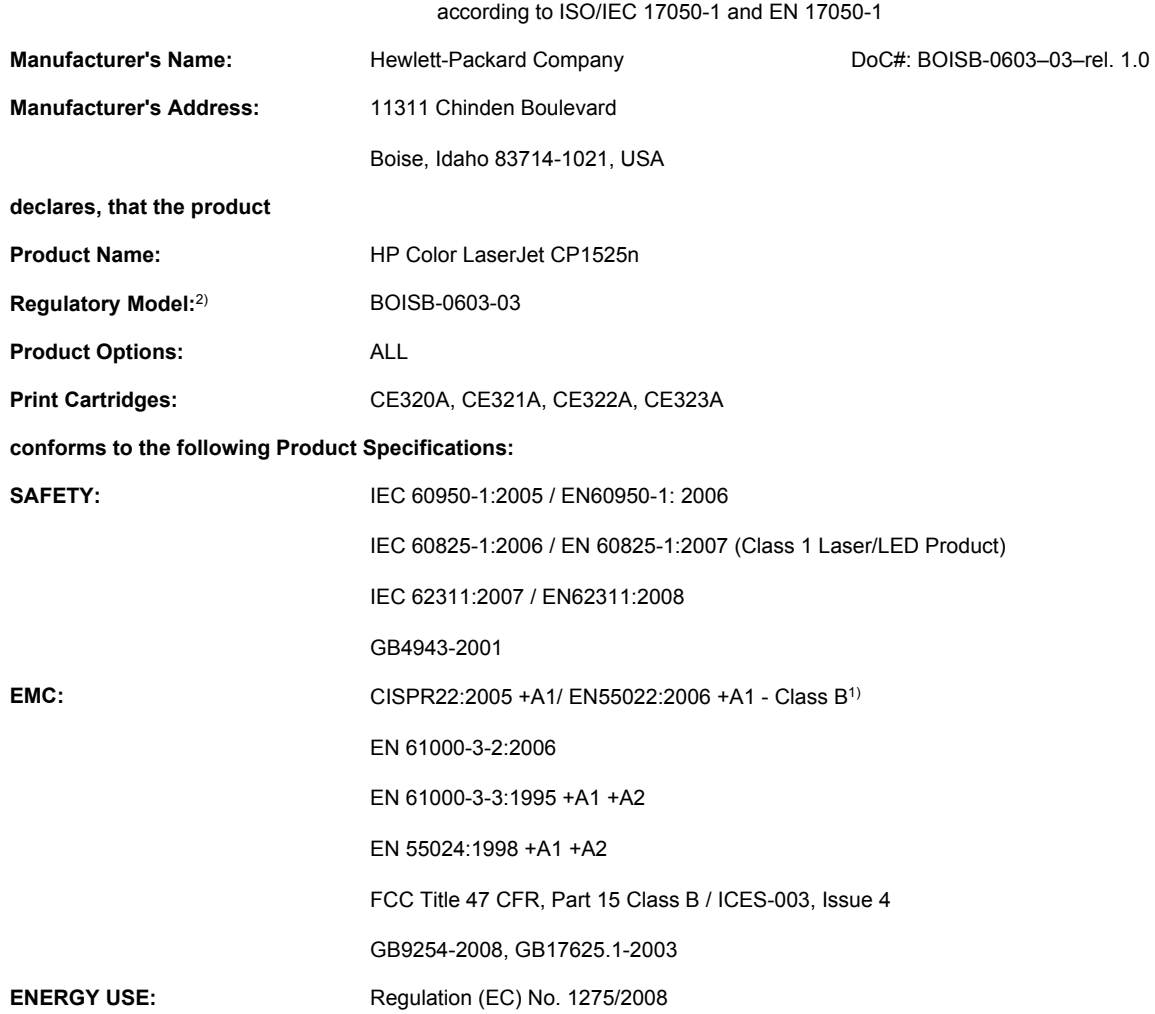

#### **Declaration of Conformity**

#### **Supplementary Information:**

The product herewith complies with the requirements of the EMC Directive 2004/108/EC and the Low Voltage Directive 2006/95/EC, the EuP Directive 2005/32/EC and carries the CE-Marking  $\epsilon$  accordingly.

This Device complies with Part 15 of the FCC Rules. Operation is subject to the following two Conditions: (1) this device may not cause harmful interference, and (2) this device must accept any interference received, including interference that may cause undesired operation.

- **1.** The product was tested in a typical configuration with Hewlett-Packard Personal Computer Systems.
- **2.** For regulatory purposes, these products are assigned a Regulatory model number. This number should not be confused with the product name or the product number(s).

**Boise, Idaho USA**

#### **September 2010**

**For Regulatory Topics only, contact:**

European Contact Your Local Hewlett-Packard Sales and Service Office or Hewlett-Packard GmbH, Department HQ-TRE / Standards Europe, Herrenberger Strasse 140, D-71034, Böblingen (FAX: +49-7031-14-3143) [www.hp.com/go/certificates](http://www.hp.com/go/certificates)

USA Contact Product Regulations Manager, Hewlett-Packard Company, PO Box 15, Mail Stop 160, Boise, Idaho 83707-0015 (Phone: 208-396-6000)

# <span id="page-178-0"></span>**Declaration of Conformity (wireless models)**

#### **Declaration of Conformity**

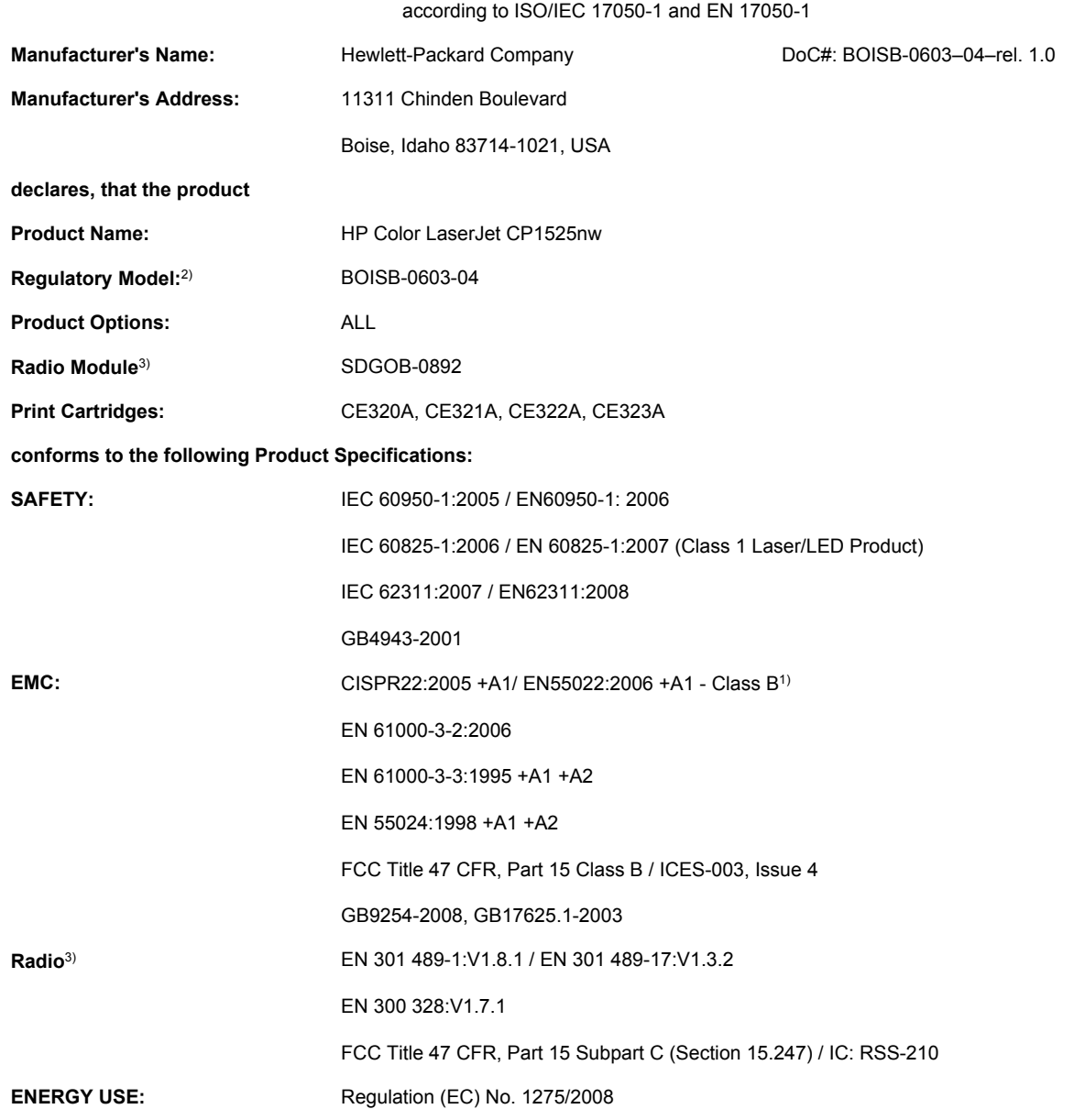

#### **Supplementary Information:**

The product herewith complies with the requirements of the EMC Directive 2004/108/EEC and the Low Voltage Directive 2006/95/EC, the EuP Directive 2005/32/EC, and carries the CE-Marking  $\epsilon \epsilon$  accordingly.

This Device complies with Part 15 of the FCC Rules. Operation is subject to the following two Conditions: (1) this device may not cause harmful interference, and (2) this device must accept any interference received, including interference that may cause undesired operation.

- **1.** The product was tested in a typical configuration with Hewlett-Packard Personal Computer Systems.
- **2.** For regulatory purposes, these products are assigned a Regulatory model number. This number should not be confused with the product name or the product number(s).
- **3.** This product uses a radio module device which Regulatory Model number is SDGOB-0892 as needed to meet technical regulatory requirements for the countries/regions this product will be sold.

#### **Boise, Idaho USA**

#### **September 2010**

#### **For Regulatory Topics only, contact:**

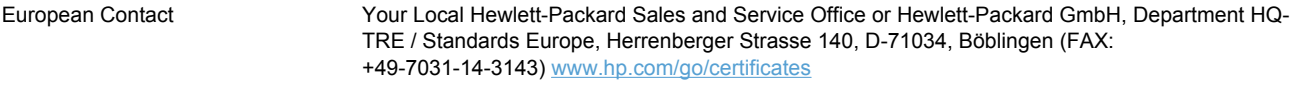

USA Contact **Product Regulations Manager, Hewlett-Packard Company, PO Box 15, Mail Stop 160, Boise, Idaho** 83707-0015 (Phone: 208-396-6000)
## <span id="page-180-0"></span>**Safety statements**

## **Laser safety**

The Center for Devices and Radiological Health (CDRH) of the U.S. Food and Drug Administration has implemented regulations for laser products manufactured since August 1, 1976. Compliance is mandatory for products marketed in the United States. The device is certified as a "Class 1" laser product under the U.S. Department of Health and Human Services (DHHS) Radiation Performance Standard according to the Radiation Control for Health and Safety Act of 1968. Since radiation emitted inside the device is completely confined within protective housings and external covers, the laser beam cannot escape during any phase of normal user operation.

**WARNING!** Using controls, making adjustments, or performing procedures other than those specified in this user guide may result in exposure to hazardous radiation.

## **Canadian DOC regulations**

Complies with Canadian EMC Class B requirements.

« Conforme à la classe B des normes canadiennes de compatibilité électromagnétiques. « CEM ». »

## **VCCI statement (Japan)**

```
この装置は、情報処理装置等電波障害自主規制協議会(VCCI)の基準
に基づくクラスB情報技術装置です。この装置は、家庭環境で使用すること
を目的としていますが、この装置がラジオやテレビジョン受信機に近接して
使用されると、受信障害を引き起こすことがあります。
 取扱説明書に従って正しい取り扱いをして下さい。
```
## **Power cord instructions**

Make sure your power source is adequate for the product voltage rating. The voltage rating is on the product label. The product uses either 100-127 Vac or 220-240 Vac and 50/60 Hz.

Connect the power cord between the product and a grounded AC outlet.

 $\triangle$  **CAUTION:** To prevent damage to the product, use only the power cord that is provided with the product.

## **Power cord statement (Japan)**

製品には、同梱された電源コードをお使い下さい。 同梱された電源コードは、他の製品では使用出来ません。

## **EMC statement (Korea)**

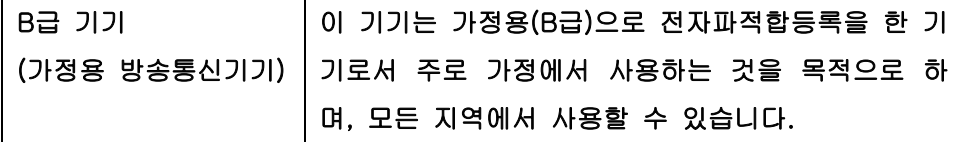

## <span id="page-181-0"></span>**Laser statement for Finland**

### **Luokan 1 laserlaite**

#### Klass 1 Laser Apparat

HP Color LaserJet CP1525n, CP1525nw, laserkirjoitin on käyttäjän kannalta turvallinen luokan 1 laserlaite. Normaalissa käytössä kirjoittimen suojakotelointi estää lasersäteen pääsyn laitteen ulkopuolelle. Laitteen turvallisuusluokka on määritetty standardin EN 60825-1 (2007) mukaisesti.

### **VAROITUS !**

Laitteen käyttäminen muulla kuin käyttöohjeessa mainitulla tavalla saattaa altistaa käyttäjän turvallisuusluokan 1 ylittävälle näkymättömälle lasersäteilylle.

### **VARNING !**

Om apparaten används på annat sätt än i bruksanvisning specificerats, kan användaren utsättas för osynlig laserstrålning, som överskrider gränsen för laserklass 1.

### **HUOLTO**

HP Color LaserJet CP1525n, CP1525nw - kirjoittimen sisällä ei ole käyttäjän huollettavissa olevia kohteita. Laitteen saa avata ja huoltaa ainoastaan sen huoltamiseen koulutettu henkilö. Tällaiseksi huoltotoimenpiteeksi ei katsota väriainekasetin vaihtamista, paperiradan puhdistusta tai muita käyttäjän käsikirjassa lueteltuja, käyttäjän tehtäväksi tarkoitettuja ylläpitotoimia, jotka voidaan suorittaa ilman erikoistyökaluja.

#### **VARO !**

Mikäli kirjoittimen suojakotelo avataan, olet alttiina näkymättömällelasersäteilylle laitteen ollessa toiminnassa. Älä katso säteeseen.

#### **VARNING !**

Om laserprinterns skyddshölje öppnas då apparaten är i funktion, utsättas användaren för osynlig laserstrålning. Betrakta ej strålen.

Tiedot laitteessa käytettävän laserdiodin säteilyominaisuuksista: Aallonpituus 775-795 nm Teho 5 m W Luokan 3B laser.

## **GS statement (Germany)**

Das Gerät ist nicht für die Benutzung im unmittelbaren Gesichtsfeld am Bildschirmarbeitsplatz vorgesehen. Um störende Reflexionen am Bildschirmarbeitsplatz zu vermeiden, darf dieses Produkt nicht im unmittelbaren Gesichtsfeld platziert werden.

## **Substances Table (China)**

## 有毒有害物质表

根据中国电子信息产品污染控制管理办法的要求而出台

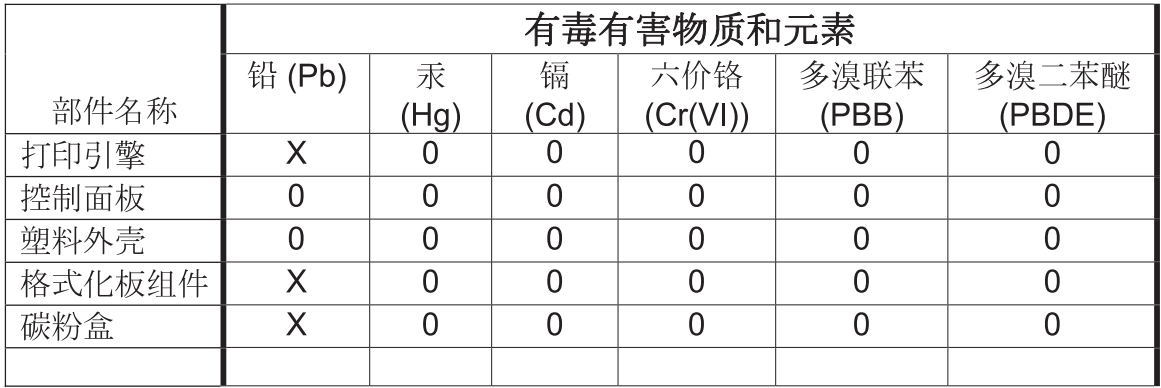

0609

0: 表示在此部件所用的所有同类材料中, 所含的此有毒或有害物质均低于 SJ/T11363-2006 的限制要求。

X: 表示在此部件所用的所有同类材料中, 至少一种所含的此有毒或有害物质高于 SJ/T11363-2006 的限制要求。

注:引用的"环保使用期限"是根据在正常温度和湿度条件下操作使用产品而确定的。

## **Restriction on Hazardous Substances statement (Turkey)**

Türkiye Cumhuriyeti: EEE Yönetmeliğine Uygundur

## **Additional statements for wireless products**

## **FCC compliance statement—United States**

#### **Exposure to radio frequency radiation**

 $\triangle$  **CAUTION:** The radiated output power of this device is far below the FCC radio frequency exposure limits. Nevertheless, the device shall be used in such a manner that the potential for human contact during normal operation is minimized.

In order to avoid the possibility of exceeding the FCC radio frequency exposure limits, human proximity to the antenna shall not be less than 20 cm ( (8 in)) during normal operation.

This device complies with Part 15 of FCC Rules. Operation is subject to the following two conditions: (1) this device may not cause interference, and (2) this device must accept any interference, including interference that may cause undesired operation of the device.

△ CAUTION: Based on Section 15.21 of the FCC rules, changes of modifications to the operation of this product without the express approval by Hewlett-Packard Company may invalidate its authorized use.

## **Australia statement**

This device incorporates a radio-transmitting (wireless) device. For protection against radio transmission exposure, it is recommended that this device be operated no less than 20 cm from the head, neck, or body.

## **Brazil ANATEL statement**

Este equipamento opera em caráter secundário, isto é, não tem direito à proteção contra interferência prejudicial, mesmo de estações do mesmo tipo, e não pode causar interferência a sistemas operando em caráter primário.

## **Canadian statements**

**For Indoor Use**. This digital apparatus does not exceed the Class B limits for radio noise emissions from digital apparatus as set out in the radio interference regulations of the Canadian Department of Communications. The internal wireless radio complies with RSS 210 of Industry Canada.

**Pour l´usage d´intérieur**. Le présent appareil numérique n´émet pas de bruits radioélectriques dépassant les limites applicables aux appareils numériques de Classe B prescribes dans le règlement sur le brouillage radioélectrique édicté par le Ministère des Communications du Canada. Le composant RF interne est conforme à la norme CNR-210 d´Industrie Canada.

## **European Union regulatory notice**

The telecommunications functionality of this product may be used in the following EU and EFTA countries/regions:

Austria, Belgium, Bulgaria, Cyprus, Czech Republic, Denmark, Estonia, Finland, France, Germany, Greece, Hungary, Iceland, Ireland, Italy, Latvia, Liechtenstein, Lithuania, Luxembourg, Malta, Netherlands, Norway, Poland, Portugal, Romania, Slovak Republic, Slovenia, Spain, Sweden, Switzerland, and United Kingdom.

## **Notice for use in France**

For 2.4 GHz Wireless LAN operation of this product certain restrictions apply: This equipment may be used indoor for the entire 2400-2483.5 MHz frequency band (channels 1-13). For outdoor use, only 2400-2454 MHz frequency band (channels 1-9) may be used. For the latest requirements, see [www.arcep.fr](http://www.arcep.fr).

L'utilisation de cet equipement (2.4 GHz Wireless LAN) est soumise à certaines restrictions : Cet équipement peut être utilisé à l'intérieur d'un bâtiment en utilisant toutes les fréquences de 2400-2483.5 MHz (Chaine 1-13). Pour une utilisation en environnement extérieur, vous devez utiliser les fréquences comprises entre 2400-2454 MHz (Chaine 1-9). Pour les dernières restrictions, voir, [www.arcep.fr](http://www.arcep.fr).

## **Notice for use in Russia**

Существуют определенные ограничения по использованию беспроводных сетей (стандарта 802.11 b/g) с рабочей частотой 2,4 ГГц: Данное оборудование может использоваться внутри помещений с использованием диапазона частот 2400-2483,5 МГц (каналы 1-13). При использовании внутри помещений максимальная эффективная изотропно–излучаемая мощность (ЭИИМ) должна составлять не более 100мВт.

## **Korean statement**

## 당해 무선설비는 운용 중 전파혼선 가능성이 있음

## **Taiwan statement**

低功率電波輻射性電機管理辦法

- 第十二條 經型式認證合格之低功率射頻電機,非經許可,公司、商號或使用者 均不得擅自變更頻率、加大功率或變更原設計之特性及功能。
- 第十四條 低功率射頻電機之使用不得影響飛航安全及干擾合法通信;經發現有 干擾現象時,應立即停用,並改善至無干擾時方得繼續使用。 前項合法通信,指依電信法規定作業之無線電通信。 低功率射頻雷機須忍受合法通信或工業、科學及醫療用雷波輻射性雷 機設備之干擾。

# **Index**

### **Symbols/Numerics**

2ndary service menu [113](#page-130-0)

### **A**

accessories ordering [118](#page-135-0) acoustic specifications [152](#page-169-0) after-service checklist [4](#page-21-0) alerts, setting up [71](#page-88-0) archive setting [82](#page-99-0) automatic crossover, setting [83](#page-100-0)

### **B**

batteries included [157](#page-174-0) bin, output jams, clearing [101](#page-118-0)

### **C**

calibrating color [73](#page-90-0), [80,](#page-97-0) [114](#page-131-0) Canadian DOC regulations [163](#page-180-0) cartridge ordering [xi](#page-12-0) part number [xi](#page-12-0) cartridges recycling [155](#page-172-0) removing [5](#page-22-0) status, viewing with HP Toolbox FX [71](#page-88-0) supplies status page [78](#page-95-0) warranty [143](#page-160-0) cautions [iii](#page-4-0) checklists after-service [4](#page-21-0) pre-troubleshooting [62](#page-79-0) preservice [3](#page-20-0) checklists, printing [79](#page-96-0) cleaning mode [113](#page-130-0) paper path [105](#page-122-0) cold reset [115](#page-132-0)

color calibrating [73,](#page-90-0) [80](#page-97-0), [114](#page-131-0) color alignment, calibrating [77,](#page-94-0) [105](#page-122-0) color settings adjusting [103](#page-120-0) color usage log [78](#page-95-0) configuration page [76](#page-93-0), [78](#page-95-0) connectivity solving problems [111](#page-128-0) contrast display, control panel [80](#page-97-0) print density [73](#page-90-0) control panel blank, troubleshooting [64](#page-81-0) button test [114](#page-131-0) display contrast [80](#page-97-0) display test [114](#page-131-0) language [79](#page-96-0) menu map, printing [78](#page-95-0) message types [84](#page-101-0) messages, troubleshooting [84](#page-101-0) Network config. menu [83](#page-100-0) Reports menu [78](#page-95-0) Service menu [82](#page-99-0) System Setup menu [79](#page-96-0) control-panel module removing [19](#page-36-0) conventions, document [iii](#page-4-0) Courier font settings [82](#page-99-0) covers control-panel module, removing [19](#page-36-0) left, removing [13](#page-30-0) locations [122](#page-139-0) parts list [122](#page-139-0) rear door and rear-lower cover, removing [23](#page-40-0) rear side, removing [21](#page-38-0)

rear-upper, removing [22](#page-39-0) right, removing [10](#page-27-0) top, removing [25](#page-42-0) curl, paper settings [82](#page-99-0) customer support online [148](#page-165-0) repacking product [149](#page-166-0)

### **D**

DC controller PCA, removing [37](#page-54-0) declaration of conformity [159](#page-176-0) default settings, restoring cold reset [115](#page-132-0) NVRAM initialization [115](#page-132-0) defaults restoring [113](#page-130-0) defects, repeating [107](#page-124-0) defects, repetitive [77](#page-94-0) demo page [78](#page-95-0) density settings [73](#page-90-0) device error message [89](#page-106-0) diagrams covers. panels, and doors [122](#page-139-0) internal assemblies [124](#page-141-0) display contrast, setting [80](#page-97-0) disposal, end-of-life [157](#page-174-0) document conventions [iii](#page-4-0) doors front, removing [15](#page-32-0) parts list [122](#page-139-0) rear door and rear-lower cover, removing [23](#page-40-0) Tray 1, removing [15](#page-32-0) drivers usage page [78](#page-95-0)

### **E**

e-mail alerts, setting up [71](#page-88-0) electrical specifications [152](#page-169-0)

electrostatic discharge (ESD) [3](#page-20-0) end-of-life disposal [157](#page-174-0) engine test page [114](#page-131-0) engine, cleaning [76,](#page-93-0) [109](#page-126-0) environmental stewardship program [155](#page-172-0) error messages, control panel [84](#page-101-0) ESD (electrostatic discharge) [3](#page-20-0) European Union, waste disposal [157](#page-174-0) event log [71](#page-88-0)

### **F**

factory defaults, restoring cold reset [115](#page-132-0) NVRAM initialization [115](#page-132-0) fan error message [87](#page-104-0) Finnish laser safety statement [164](#page-181-0) firmware version [114](#page-131-0) fonts Courier settings [82](#page-99-0) lists, printing [78](#page-95-0) formatter PCA, removing [37](#page-54-0) front door, removing [15](#page-32-0) fuser jams, clearing [100](#page-117-0) fuser motor replacing [29](#page-46-0) fuser, removing [56](#page-73-0)

### **G**

graph paper, printing [79](#page-96-0)

### **H**

Help tab, HP ToolboxFX [71](#page-88-0) HP Customer Care [148](#page-165-0) HP Jetdirect print server NVRAM initialization [115](#page-132-0) HP Toolbox FX Status tab [71](#page-88-0) HP ToolboxFX about [70](#page-87-0) density settings [73](#page-90-0) Help tab [71](#page-88-0) Network Settings tab [74](#page-91-0) opening [70](#page-87-0) System Settings tab [71](#page-88-0) System Setup tab [74](#page-91-0)

**I** image quality archive setting [82](#page-99-0) HP ToolboxFX settings [73](#page-90-0) repetitive image defects [77](#page-94-0) solving [102](#page-119-0) information pages configuration page [76](#page-93-0) initialization NVRAM [115](#page-132-0) install supplies message [89](#page-106-0) internal assembly locations [124](#page-141-0) parts list [124](#page-141-0) invalid driver error message [90](#page-107-0) ITB replacing [30](#page-47-0)

## **J**

jams causes of [95](#page-112-0) locations [96](#page-113-0) output bin, clearing [101](#page-118-0) paper path, clearing [100](#page-117-0) tracking number of [78](#page-95-0) jams <location> error messages [90](#page-107-0) jams tray # error messages [90](#page-107-0) Japanese VCCI statement [163](#page-180-0) Jetdirect print server NVRAM initialization [115](#page-132-0)

### **K**

Korean EMC statement [163](#page-180-0)

### **L**

language, control panel [79](#page-96-0) laser safety statements [163,](#page-180-0) [164](#page-181-0) left cover, removing [13](#page-30-0) license, software [145](#page-162-0) loading paper error messages [90](#page-107-0) location assemblies (base product) [xi](#page-12-0) setting [114](#page-131-0)

### **M**

MAC address [114](#page-131-0) Macintosh support [148](#page-165-0)

main motor replacing [27](#page-44-0) material restrictions [157](#page-174-0) Material Safety Data Sheet (MSDS) [157](#page-174-0) media default settings [79](#page-96-0) memory error messages [91](#page-108-0) NVRAM initialization [115](#page-132-0) memory chip, print cartridge description [144](#page-161-0) menu Quick Forms [79](#page-96-0) menus, control panel map, printing [78](#page-95-0) Network config. [83](#page-100-0) Reports [78](#page-95-0) Service [82](#page-99-0) System Setup [79](#page-96-0) mercury-free product [157](#page-174-0) messages, control panel [84](#page-101-0) misprint error message [91](#page-108-0) music paper, printing [79](#page-96-0)

### **N**

Network config. menu [83](#page-100-0) Network Settings tab, HP ToolboxFX [74](#page-91-0) networks configuration page [78](#page-95-0) settings [83](#page-100-0) settings report [78](#page-95-0) notebook paper, printing [79](#page-96-0) notes [iii](#page-4-0) NVRAM initialization [115](#page-132-0)

### **O**

online support [148](#page-165-0) ordering print cartridge [xi](#page-12-0) product documents [xi](#page-12-0) supplies and accessories [118](#page-135-0) whole-unit replacement [xi](#page-12-0) output bin jams, clearing [101](#page-118-0) output quality archive setting [82](#page-99-0) HP ToolboxFX settings [73](#page-90-0) repetitive image defects [77](#page-94-0)

**P**

packaging product [149](#page-166-0) page count [78](#page-95-0) page too complex error message [91](#page-108-0) panels parts list [122](#page-139-0) paper curl settings [82](#page-99-0) default settings [73](#page-90-0), [79](#page-96-0) HP ToolboxFX settings [71](#page-88-0), [74](#page-91-0) jams [95](#page-112-0) selecting [104](#page-121-0) paper jams. *See* jams paper path jams, clearing [100](#page-117-0) paper pickup problems solving [95](#page-112-0) paper type changing [102](#page-119-0) part number print cartridge [xi](#page-12-0) whole-unit replacement [xi](#page-12-0) parts assemblies (base product) [xi](#page-12-0) cover locations [122](#page-139-0) door locations [122](#page-139-0) internal assembly locations [124](#page-141-0) panel locations [122](#page-139-0) PCL font list [78](#page-95-0) PCL settings, HP ToolboxFX [74](#page-91-0) physical specifications [152](#page-169-0) pickup roller, removing [6](#page-23-0) pliers, required [3](#page-20-0) post-service tests [4](#page-21-0) PostScript settings, HP ToolboxFX [74](#page-91-0) power consumption [152](#page-169-0) power supply (fuser) removing [53](#page-70-0) power supply (high-voltage), removing [43](#page-60-0) Power supply (low-voltage), removing [47](#page-64-0) power-on troubleshooting [64](#page-81-0) powersave [113](#page-130-0) pre-troubleshooting checklist [62](#page-79-0)

preservice checklist [3](#page-20-0) print cartridge ordering [xi](#page-12-0) part number [xi](#page-12-0) print cartridges checking for damage [106](#page-123-0) memory chips [144](#page-161-0) recycling [155](#page-172-0) removing [5](#page-22-0) status, viewing with HP Toolbox FX [71](#page-88-0) supplies status page [78](#page-95-0) warranty [143](#page-160-0) print density settings [73](#page-90-0) print quality archive setting [82](#page-99-0) HP ToolboxFX settings [73](#page-90-0) improving [102](#page-119-0) repetitive image defects [77](#page-94-0) test [4](#page-21-0) print quality page interpreting [75](#page-92-0) printing [75](#page-92-0) printer drivers choosing [107](#page-124-0) printing configuration page [76](#page-93-0) problem-solving no response [110](#page-127-0) slow response [110](#page-127-0) product registration [75](#page-92-0) PS font list [78](#page-95-0)

### **Q**

quality archive setting [82](#page-99-0) HP ToolboxFX settings [73](#page-90-0) repetitive image defects [77](#page-94-0)

### **R**

rear door and rear-lower cover, removing [23](#page-40-0) rear-side cover, removing [21](#page-38-0) rear-upper cover, removing [22](#page-39-0) recycling HP printing supplies returns and environmental program [156](#page-173-0) registration, product [75](#page-92-0)

removing parts cautions for [2](#page-19-0) checklists [3](#page-20-0) control-panel module [19](#page-36-0) DC controller PCA [37](#page-54-0) formatter PCA [37](#page-54-0) front doors [15](#page-32-0) fuser [56](#page-73-0) left cover [13](#page-30-0) order of [4](#page-21-0) pickup roller [6](#page-23-0) power supply (fuser) [53](#page-70-0) power supply (highvoltage) [43](#page-60-0) power supply (low-voltage) [47](#page-64-0) print cartridges [5](#page-22-0) rear door and rear-lower cover [23](#page-40-0) rear-side cover [21](#page-38-0) rear-upper cover [22](#page-39-0) right cover [10](#page-27-0) separation roller [7](#page-24-0) tools, required [3](#page-20-0) top cover [25](#page-42-0) repacking product [149](#page-166-0) repeating defects, troubleshooting [107](#page-124-0) repetitive defects, troubleshooting [77,](#page-94-0) [107](#page-124-0) replacing fuser motor [29](#page-46-0) ITB [30](#page-47-0) main motor [27](#page-44-0) parts [2](#page-19-0) reports error [114](#page-131-0) service [114](#page-131-0) Reports menu [78](#page-95-0) resets cold [115](#page-132-0) NVRAM initialization [115](#page-132-0) restoring defaults [113](#page-130-0) factory defaults [113](#page-130-0) restoring default settings cold reset [115](#page-132-0) NVRAM initialization [115](#page-132-0) right cover, removing [10](#page-27-0) rollers repetitive image defects [77](#page-94-0)

rollers, pickup and separation; removing [6](#page-23-0)

### **S**

safety statements [163](#page-180-0), [164](#page-181-0) screwdrivers, required [3](#page-20-0) screws replacing [2](#page-19-0) secondary service menu [113](#page-130-0) separation rollers removing [7](#page-24-0) service repacking product [149](#page-166-0) tools, required [3](#page-20-0) service error message [88](#page-105-0) Service menu secondary [113](#page-130-0) service menu [113](#page-130-0) service menu settings cleaning mode [113](#page-130-0) powersave [113](#page-130-0) restoring defaults [113](#page-130-0) service page [78](#page-95-0) settings HP ToolboxFX [71](#page-88-0) network report [78](#page-95-0) restoring defaults [82](#page-99-0) System Setup menu [79](#page-96-0) shipping lock error message [92](#page-109-0) shipping product [149](#page-166-0) size specifications, product [152](#page-169-0) sizes, media default, setting [79](#page-96-0) software HP ToolboxFX [70](#page-87-0) software license agreement [145](#page-162-0) solving direct-connect problems [111](#page-128-0) network problems [111](#page-128-0) specifications electrical and acoustic [152](#page-169-0) physical [152](#page-169-0) static precautions [3](#page-20-0) status alerts, HP Toolbox FX [71](#page-88-0) supplies, printing report [78](#page-95-0) viewing with HP Toolbox FX [71](#page-88-0) Status tab, HP Toolbox FX [71](#page-88-0)

supplies ordering [74,](#page-91-0) [75,](#page-92-0) [118](#page-135-0) recycling [155](#page-172-0) shipping lock error message [92](#page-109-0) status, viewing with HP Toolbox FX [71](#page-88-0) supplies status page printing [106](#page-123-0) support online [75,](#page-92-0) [148](#page-165-0) repacking product [149](#page-166-0) System Settings tab, HP ToolboxFX [71](#page-88-0) System Setup menu [79](#page-96-0) System Setup tab, HP ToolboxFX [74](#page-91-0)

## **T**

TCP/IP settings [83](#page-100-0) technical support online [148](#page-165-0) repacking product [149](#page-166-0) test page engine [114](#page-131-0) tests post-service [4](#page-21-0) print-quality [4](#page-21-0) tips [iii](#page-4-0) toner cartridges. *See* print cartridges ToolboxFX,HP [70](#page-87-0) tools, required [3](#page-20-0) top cover, removing [25](#page-42-0) Tray 1 jams, clearing [97](#page-114-0) settings [79](#page-96-0) Tray 1 door, removing [15](#page-32-0) Tray 2 jams, clearing [99](#page-116-0) settings [79](#page-96-0) trays jams, clearing [99](#page-116-0) load error messages [90](#page-107-0) settings [73,](#page-90-0) [79](#page-96-0) troubleshooting about [62](#page-79-0) checklist [62](#page-79-0) cold reset [115](#page-132-0)

control panel messages [84](#page-101-0) direct-connect problems [111](#page-128-0) jams [95](#page-112-0), [96](#page-113-0) network problems [111](#page-128-0) NVRAM initialization [115](#page-132-0) power-on [64](#page-81-0) repeating defects [107](#page-124-0) types, paper HP ToolboxFX settings [74](#page-91-0)

### **U**

usage page [78](#page-95-0) USB port speed settings [82](#page-99-0)

## **W**

warnings [iii](#page-4-0) warranty license [145](#page-162-0) print cartridges [143](#page-160-0) product [142](#page-159-0) Web sites customer support [148](#page-165-0) Macintosh customer support [148](#page-165-0) Material Safety Data Sheet (MSDS) [157](#page-174-0)

© 2010 Hewlett-Packard Development Company, L.P.

www.hp.com

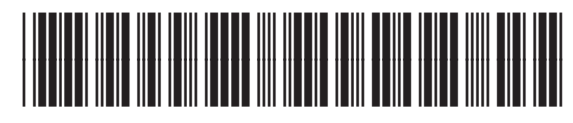

CE873-90934

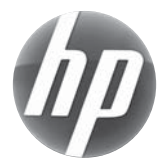